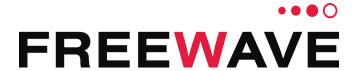

# ZumLink™

Covers Model: Z9-PC and Z9-PC-SR001 Firmware 1.1.0.1

# **User & Reference Manual**

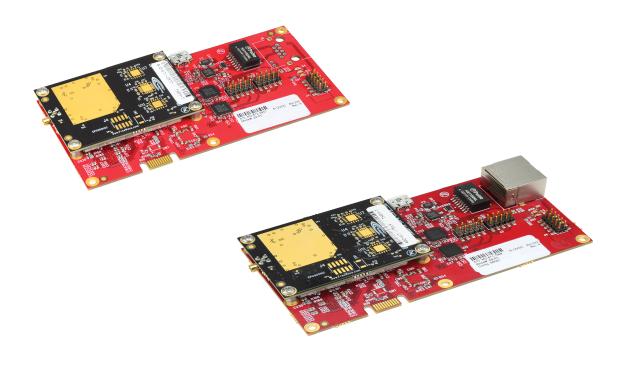

Part Number: LUM0077AA

Revision: Sep-2018

#### **Safety Information**

The products described in this manual can fail in a variety of modes due to misuse, age, or malfunction and is not designed or intended for used in systems requiring fail-safe performance, including life safety systems. Systems with the products must be designed to prevent personal injury and property damage during product operation and in the event of product failure.

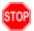

Warning! Verify power is OFF before connecting or disconnecting the interface or RF cables.

#### **Warranty Information**

FreeWave Technologies, Inc. warrants the FreeWave® ZumLink Z9-PC or Z9-PC-SR001 (Product) that you have purchased against defects in materials and manufacturing for a period of two years from the date of shipment, depending on model number. In the event of a Product failure due to materials or workmanship, FreeWave will, at its discretion, repair or replace the Product. For evaluation of Warranty coverage, return the Product to FreeWave upon receiving a Return Material Authorization (RMA). The replacement product will remain under warranty for 90 days or the remainder of the original product warranty period, whichever is longer.

In no event will FreeWave Technologies, Inc., its suppliers, or its licensors be liable for any damages arising from the use of or inability to use this Product. This includes business interruption, loss of business information, inability to access or send communication or data, personal injury or damage, or other loss which may arise from the use of this Product. The Warranty is exclusive and all other warranties express or implied, including but not limited to any warranties of merchantability or fitness for a particular use are expressly disclaimed.

FreeWave's Warranty does **not apply** in the following circumstances:

- 1. If Product repair, adjustments, or parts replacements are required due to accident, neglect, or undue physical, electrical, or electromagnetic stress.
- 2. If Product is used outside of FreeWave specifications as stated in the Product's data sheet.
- If Product has been modified, repaired, or altered by Customer unless FreeWave specifically authorized such alterations in each instance in writing. Where applicable, this includes the addition of conformal coating.

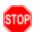

**Warning!** The Z9-PC / Z9-PC-SR001 are sold as a multi-board solution, assembled at the FreeWave factory. Any alteration, including the separation of the individual boards, voids the FreeWave warranty.

FreeWave Technologies, Inc. 5395 Pearl Parkway, Suite 100 Boulder, CO 80301

303.381.9200

Toll Free: 1.866.923.6168 Fax: 303.786.9948

www.freewave.com

Copyright © 2018 by FreeWave Technologies, Inc. All rights reserved.

## **Table of Contents**

| Preface                                                       | 12 |
|---------------------------------------------------------------|----|
| 1. Overview                                                   | 14 |
| 1.1. Communication Method                                     | 15 |
| 1.2. ZumBoost Technology                                      | 15 |
| 1.2.1. Adaptive Spectrum Learning                             | 15 |
| 1.2.2. Forward Error Correction                               | 15 |
| 1.2.3. Packet Aggregation                                     | 15 |
| 1.2.4. Packet Compression                                     | 16 |
| 1.3. ZumIQ Application Environment                            | 16 |
| 2. Included & User-supplied Equipment                         | 17 |
| 2.1. Included Equipment                                       | 17 |
| 2.2. User-supplied Equipment                                  | 17 |
| 3. Port Connections and Pinout Assignments                    | 18 |
| 3.1. Z9-PC and Z9-PC-SR001 Port Connections                   | 19 |
| 3.2. Z9-PC and Z9-PC-SR001 COM1 and COM2 Pinout Assignments   | 20 |
| Z9-PC and Z9-PC-SR001 J4 Power / Ethernet Pinout Assignments  | 22 |
| 4. Installation                                               | 24 |
| 4.1. Power Setup                                              | 25 |
| 4.2. Installation                                             | 25 |
| 5. Firmware Upgrade                                           | 27 |
| 5.1. Download the Upgrade File                                | 28 |
| 5.2. Upgrade Summary - v1.1.01                                | 31 |
| 5.2.1. Downgrade                                              | 31 |
| 5.2.2. Upgrade                                                | 31 |
| 5.2.3. Upgrade from Firmware v1.0.7.0                         | 32 |
| 5.2.4. Upgrade from Firmware v1.0.6.0                         | 32 |
| 5.2.5. Upgrade from Firmware v1.0.4.3 (Z9-PC and Z9-PC-SR001) | 33 |
| 5.2.6. Upgrade from Firmware v1.0.4.2 (Z9-P and Z9-PE)        | 33 |
| 5.3. Firmware Upgrade - Drag and Drop                         | 34 |
| 5.4. Firmware Upgrade - Web Interface                         | 40 |
| 5.4.1. Setup the Computer IP Address Configuration            | 41 |
| 5.4.2. Install the Upgrade File using the Web Interface       | 45 |
| 6. Configuration                                              | 51 |
| 6.1. Drag and Drop Configuration - ZumLink                    | 52 |
| 6.2. Drag and Drop Configuration - ZumIQ                      | 58 |
| 6.3. CLI Configuration                                        | 64 |
| 6.3.1. Connect the Z9-PC / Z9-PC-SR001 to the Computer        | 64 |

| 6.3.2. Tera Term Activation and ZumLink Setup                                | 65  |
|------------------------------------------------------------------------------|-----|
| 6.3.3. Tera Term Activation and ZumIQ Setup                                  | 70  |
| 6.4. Web Interface Configuration                                             | 74  |
| 6.4.1. Connect the Z9-PC / Z9-PC-SR001 to the Computer                       | 75  |
| 6.4.2. Setup the Computer IP Address Configuration                           | 76  |
| 6.4.3. Web Interface Configuration - Z9-PC / Z9-PC-SR001                     | 80  |
| 7. Creating a Basic ZumLink Gateway and Endpoint Network                     | 84  |
| 8. ZumlQ Application Environment                                             | 86  |
| 8.1. Optional: Download the ZumIQ Application Environment                    | 87  |
| 8.2. Optional: Drag and Drop - Installation of ZumIQ Application Environment | 89  |
| 8.3. Optional: Web Interface - Installation of ZumIQ Application Environment | 92  |
| 8.4. Activating ZumIQ                                                        | 97  |
| 8.5. Verify ZumIQ Activation                                                 | 99  |
| 8.6. Using ZumIQ as DEVUSER                                                  | 101 |
| 9. Web Interface Administration                                              | 103 |
| 9.1. Access the Web Interface                                                | 104 |
| 9.2. Change the COM Parameters                                               | 106 |
| 9.3. Change the Data Path Parameters                                         | 110 |
| 9.4. Change the Encryption Parameters                                        | 113 |
| 9.5. Change the Local Diagnostics                                            | 116 |
| 9.6. Change the Network Parameters                                           | 119 |
| 9.7. Change the NTP Parameters                                               | 122 |
| 9.8. Change the Radio Settings Parameters - Endpoints                        | 125 |
| 9.9. Change the Radio Settings Parameters - Endpoint-Repeaters               |     |
| 9.10. Change the Radio Settings Parameters - Gateways                        | 133 |
| 9.11. Change the Radio Settings Parameters - Gateway-Repeaters               | 137 |
| 9.12. Change the Security Parameters                                         |     |
| 9.13. Change the Services Parameters                                         | 144 |
| 9.14. Change the SNMP Parameters                                             | 147 |
| 9.15. Change the System Info Parameters                                      | 150 |
| 9.16. Change the Terminal Server Relay Parameters                            | 153 |
| 10. Change the Passwords                                                     | 156 |
| 10.1. Change the ADMIN Password                                              | 157 |
| 10.2. Change the DEVUSER Password                                            | 157 |
| 11. IP Filtering                                                             | 158 |
| 11.0.1. Example: Network Topology with Traffic at the Gateway                | 162 |
| 12. Repeaters                                                                | 163 |
| 12.1. Repeater - Setup Table                                                 | 165 |
| 12.1.1. Hopping OFF Repeater Setup                                           |     |

| 12.1.2. Hopping ON Repeater Setup                                  | 166 |
|--------------------------------------------------------------------|-----|
| 12.2. Basic Gateway and Endpoint-Repeater Setup                    | 168 |
| 12.2.1. Open a Terminal Emulator Application                       | 169 |
| 12.2.2. Hopping On: Gateway and Endpoint-Repeater Setup            | 172 |
| 12.2.3. Hopping Off: Gateway and Endpoint-Repeater Setup           | 174 |
| 12.3. Repeater - Examples                                          | 176 |
| 12.3.1. Gateway-Repeater                                           | 177 |
| 12.3.2. Endpoint-Repeater                                          | 178 |
| 12.3.3. Multiple Repeaters: Gateway-Repeater and Endpoint-Repeater | 179 |
| 12.3.4. Multiple Repeaters: Four Endpoint-Repeaters                | 180 |
| 13. Approved Antennas                                              | 181 |
| 13.0.1. Omni-Directional Antennas                                  | 181 |
| 13.0.2. Directional Antennas                                       | 181 |
| 13.0.3. Alternative Antennas                                       | 182 |
| 14. COM Parameters                                                 | 183 |
| 14.1. baudrate                                                     | 184 |
| 14.2. breakBeforeSendUs                                            | 184 |
| 14.3. connectionDrops                                              | 185 |
| 14.4. databits                                                     | 186 |
| 14.5. delayBeforeSendMs                                            | 186 |
| 14.6. duplex                                                       | 187 |
| 14.7. flowControl                                                  | 188 |
| 14.8. handler                                                      | 188 |
| 14.9. mode                                                         | 190 |
| 14.10. parity                                                      | 191 |
| 14.11. RxBytes                                                     | 191 |
| 14.12. stopbits                                                    | 192 |
| 14.13. TerminalServerPort                                          | 192 |
| 14.14. TerminalServerTimeOut                                       | 193 |
| 14.15. TxBytes                                                     | 194 |
| 15. config Parameters                                              | 196 |
| 15.1. addTraceMask                                                 | 197 |
| 15.2. factoryDefaults                                              | 197 |
| 15.3. getCurrentConfig                                             | 197 |
| 15.4. handleDragDrop                                               | 197 |
| 15.5. licenseState                                                 | 197 |
| 15.6. loadConfig                                                   | 198 |
| 15.7. removeTraceMask                                              | 198 |
| 15.8. reset                                                        | 198 |

| 15.9. restore                    | 199 |
|----------------------------------|-----|
| 15.10. save                      | 200 |
| 16. dataPath Parameters          | 201 |
| 16.1. aggregateEnabled           | 202 |
| 16.2. compressionEnabled         | 203 |
| 16.3. fecRate                    | 204 |
| 16.4. MacTableEntryAgeTimeout    | 206 |
| 16.5. otaMaxFragmentSize         | 207 |
| 16.6. routeMinSignalMarginThresh | 207 |
| 17. date Parameters              | 209 |
| 17.1. dcAppStartTime             | 210 |
| 17.2. dcAppUptime                | 210 |
| 17.3. time                       | 211 |
| 17.4. timeString                 | 211 |
| 17.5. upTime                     | 212 |
| 17.6. upTimeString               | 212 |
| 18. encryption Parameters        | 214 |
| 18.1. activeKey                  | 215 |
| 18.2. encryptionMode             | 215 |
| 18.3. getKey                     | 216 |
| 18.4. remoteRestore              | 217 |
| 18.5. remoteSave                 | 217 |
| 18.6. setKey                     | 217 |
| 19. localDiagnostics Parameters  | 219 |
| 19.1. signalLevel                | 220 |
| 19.2. signalMargin               | 220 |
| 19.3. cntBadBCC                  | 221 |
| 19.4. cntBadSync                 | 221 |
| 19.5. cntETX                     | 221 |
| 19.6. cntSTX                     | 221 |
| 19.7. getStats                   | 221 |
| 19.8. interfaceBytesRx           | 222 |
| 19.9. interfaceBytesTx           | 222 |
| 19.10. interfaceDataRx           | 222 |
| 19.11. interfaceDataTx           | 222 |
| 19.12. MacTableClear             | 223 |
| 19.13. MacTableShow              | 223 |
| 19.14. monitoredNode             | 224 |
| 19.15. noiseLevel                | 224 |

| 19.16. RadioAckTx           | 225 |
|-----------------------------|-----|
| 19.17. RadioBadAckRx        | 225 |
| 19.18. RadioBadCRC          | 226 |
| 19.19. RadioBadSync         | 226 |
| 19.20. RadioContentionDrop  | 227 |
| 19.21. RadioLLRx            | 227 |
| 19.22. RadioLLTx            | 228 |
| 19.23. RadioNoAckTx         | 229 |
| 19.24. RadioReliableRx      | 229 |
| 19.25. RadioReliableTx      | 229 |
| 19.26. RadioRexmit          | 229 |
| 19.27. RadioRx              | 229 |
| 19.28. RadioSendingDrop     | 230 |
| 19.29. RadioTimedOut        | 230 |
| 19.30. RadioTooLong         | 230 |
| 19.31. RadioTooShort        | 230 |
| 19.32. RadioTx              | 230 |
| 19.33. resetsDetected       | 231 |
| 19.34. resetSent            | 231 |
| 19.35. resetStats           | 231 |
| 19.36. RxSuccess            | 232 |
| 19.37. showChannelDiags     | 232 |
| 19.38. showNodeDiags        | 233 |
| 19.39. timestamp            | 233 |
| 19.40. TxAvailability       | 234 |
| 19.41. TxSuccess            | 235 |
| 19.42. VSWR                 | 235 |
| 20. network Parameters      | 237 |
| 20.1. gateway               | 238 |
| 20.2. ip_address            | 238 |
| 20.3. mac_address           | 239 |
| 20.4. MTU                   | 239 |
| 20.5. nameserver_address1   | 240 |
| 20.6. nameserver_address2   | 241 |
| 20.7. netmask               | 241 |
| 20.8. netmaskFilterEnabled  | 242 |
| 20.9. stpEnabled            | 243 |
| 20.10. txqueuelen           | 244 |
| 21. networkStats Parameters | 245 |

| 21.1. rx_bytes                      | 246 |
|-------------------------------------|-----|
| 21.2. rx_dropped                    | 246 |
| 21.3. rx_errors                     | 247 |
| 21.4. rx_packets                    | 247 |
| 21.5. tx_bytes                      | 248 |
| 21.6. tx_dropped                    | 248 |
| 21.7. tx_errors                     | 249 |
| 21.8. tx_packets                    | 249 |
| 22. NTP Parameters                  | 250 |
| 22.1. ntp_address                   | 251 |
| 22.2. ntpDate                       | 252 |
| 22.3. ntpReference                  | 252 |
| 22.4. ntpRestart                    | 253 |
| 23. radioSettings Parameters        | 254 |
| 23.1. beaconBurstCount              | 255 |
| 23.2. beaconInterval                | 256 |
| 23.3. frequencyKey                  | 257 |
| 23.4. frequencyMasks                | 259 |
| 23.5. InaBypass                     | 261 |
| 23.6. maxLinkDistanceinMiles        | 262 |
| 23.7. networkId                     | 263 |
| 23.8. nodeld                        | 264 |
| 23.9. radioFrequency                | 265 |
| 23.10. radioHoppingMode             | 267 |
| 23.11. radioMaxRepeaters            | 269 |
| 23.12. radioMode                    | 272 |
| 23.13. radioRepeaterSlot            | 273 |
| 23.14. rfDataRate                   | 274 |
| 23.15. txPower                      | 277 |
| 24. radioSettingsHelpers Parameters |     |
| 24.1. frequencyMasksErrors          | 280 |
| 24.2. rCli                          | 280 |
| 24.3. resetRadio                    | 280 |
| 24.4. setAllRadioSettings           | 280 |
| 24.5. syncSettingsFromRadio         | 280 |
| 25. runtimeEnvironment Parameters   | 281 |
| 25.1. rteInstalledByAppsVersion     | 282 |
| 25.2. rteReset                      | 282 |
| 25.3. rteTemplateVersion            | 283 |

| 25.4. rteVersion               | 284  |
|--------------------------------|------|
| 26. security Parameters        | .285 |
| 26.1. enableEthernetLogin      | 286  |
| 26.2. enablePtpInterface       | 286  |
| 27. services Parameters        | 288  |
| 27.1. timeOutCli               | 289  |
| 28. SNMP Parameters            | .290 |
| 28.1. roCommunityName          | 291  |
| 28.2. rwCommunityName          | .291 |
| 28.3. snmpUser                 | .292 |
| 28.4. v1Enabled                | .293 |
| 28.5. v2cEnabled               | 294  |
| 28.6. v3Enabled                | .294 |
| 29. system Parameters          | .296 |
| 29.1. dump                     | 297  |
| 29.2. dumpFormat               | 297  |
| 29.3. dumpPage                 | 298  |
| 29.4. dumpTag                  | 299  |
| 29.5. dumpTopic                | 299  |
| 29.6. filter                   | .299 |
| 29.7. help                     | 300  |
| 29.8. login                    | 300  |
| 29.9. logout                   | .300 |
| 29.10. modbusLayout            | 301  |
| 29.11. pages                   | 301  |
| 29.12. password                | 301  |
| 29.13. passwordRestoreDefaults | 302  |
| 29.14. showLayout              | 303  |
| 29.15. tags                    | 303  |
| 29.16. whoami                  | 303  |
| 30. systemInfo Parameters      | .304 |
| 30.1. deviceConfiguration      | .305 |
| 30.2. deviceFirmwareVersion    | .305 |
| 30.3. deviceId                 | 306  |
| 30.4. deviceModel              | 306  |
| 30.5. deviceName               | 307  |
| 30.6. hopTableVersion          | 307  |
| 30.7. layoutHash               | .308 |
| 30.8. licenses                 | 308  |

| 30.9. modelCode                                            | 309 |
|------------------------------------------------------------|-----|
| 30.10. radioFirmwareVersion                                | 310 |
| 30.11. radioModel                                          | 310 |
| 30.12. radioModelCode                                      | 311 |
| 30.13. radioSerialNumber                                   | 311 |
| 30.14. resetInfo                                           | 312 |
| 30.15. rteTemplateVersion                                  | 312 |
| 30.16. rteVersion                                          | 312 |
| 30.17. serialNumber                                        | 313 |
| 31. TerminalServerRelay Parameters                         |     |
| 31.1. remote_termserv_ip_address                           | 315 |
| 31.2. termserv_relay_mapping                               | 315 |
| 32. Examples - Terminal Server Relay                       | 318 |
| 32.1. Connected Terminal Servers and Terminal Server Relay | 319 |
| 32.2. LOCAL_BOTH_COM_TO_REMOTE_BOTH_COM                    | 320 |
| 32.3. LOCAL_COM1_TO_REMOTE_COM1                            | 321 |
| 32.4. LOCAL_COM2_TO_REMOTE_COM2                            | 322 |
| 32.5. LOCAL_BOTH_COM_TO_REMOTE_COM1                        | 323 |
| 32.6. LOCAL_BOTH_COM_TO_REMOTE_COM2                        | 324 |
| 32.7. LOCAL_COM1_TO_REMOTE_BOTH_COM                        | 325 |
| 32.8. LOCAL_COM2_TO_REMOTE_BOTH_COM                        | 326 |
| 32.9. Example: Multicast                                   | 327 |
| 33. Web Interface                                          | 328 |
| 33.1. COM window                                           | 329 |
| 33.2. Config window                                        | 331 |
| 33.3. Data Path window                                     | 333 |
| 33.4. Date window                                          | 335 |
| 33.5. Encryption window                                    | 337 |
| 33.6. File Upload window                                   | 339 |
| 33.7. Help window                                          | 341 |
| 33.8. Home window                                          | 343 |
| 33.9. Local Diagnostics window                             | 344 |
| 33.9.1. Upper Half                                         | 345 |
| 33.9.2. Lower Half                                         | 346 |
| 33.10. Network window                                      | 347 |
| 33.11. Network Diagnostics window                          | 349 |
| 33.12. Network Stats window                                | 351 |
| 33.13. NTP window                                          | 353 |
| 33.14. Radio Settings window                               | 355 |

| 33.14.1. Gateway Radio Mode                            | 356 |
|--------------------------------------------------------|-----|
| 33.14.2. Endpoint Radio Mode                           | 357 |
| 33.15. Radio Settings Helpers window                   | 358 |
| 33.16. Runtime Environment window                      | 360 |
| 33.17. Security window                                 | 361 |
| 33.18. Services window                                 | 363 |
| 33.19. SNMP window                                     | 365 |
| 33.20. System Info window                              | 367 |
| 33.21. Terminal Server Relay window                    | 369 |
| 33.22. User Data - Drag and Drop window                | 371 |
| 34. Release Notes                                      | 373 |
| 34.1. Version 1.1.01                                   | 373 |
| 34.2. Version 1.0.7.0                                  | 377 |
| 34.3. Version 1.0.4.3 (Initial Release)                | 380 |
| 35. Mechanical Drawing - Z9-PC                         | 381 |
| 35.1. Z9-PC                                            | 381 |
| 35.2. Z9-PC-SR001                                      | 382 |
| 36. Hop Tables                                         | 383 |
| 36.1. Standard Hop Set - ZumLink 900MHz Channels       | 384 |
| 36.1.1. RF Data Rate: 115.2 kbps                       | 384 |
| 36.1.2. RF Data Rate: 250 kbps                         | 385 |
| 36.1.3. RF Data Rate: 500 kbps                         | 385 |
| 36.1.4. RF Data Rate: 1 Mbps                           | 386 |
| 36.1.5. RF Data Rate: 1.5 Mbps                         | 386 |
| 36.1.6. RF Data Rate: 4 Mbps                           | 387 |
| 37. ZumLink MIB                                        | 388 |
| 37.1. CPU Usage                                        | 389 |
| 37.2. Disk Usage                                       | 390 |
| 37.3. Memory Usage                                     | 392 |
| 37.4. FreeWave Technologies-MIB                        | 394 |
| 37.5. SNMP Write Access                                | 410 |
| Appendix A: Technical Specifications                   | 412 |
| Appendix B: LEDs                                       | 416 |
| Normal Operation                                       | 416 |
| Z9-PC-SR001 RJ-45 Ethernet Connector LEDs              | 417 |
| Appendix C: Z9-PC / Z9-PC-SR001 Files and Descriptions | 418 |
| Appendix D: FreeWave Legal Information                 | 420 |

## **Preface**

# **Contact FreeWave Technical Support**

For up-to-date troubleshooting information, check the **Support** page at <u>www.freewave.com</u>. FreeWave provides technical support Monday through Friday, 8:00 AM to 5:00 PM Mountain Time (GMT -7).

- Call toll-free at 1.866.923.6168.
- In Colorado, call 303.381.9200.
- Contact us through e-mail at moreinfo@freewave.com.

#### **Additional Information**

**Note**: Use the <a href="http://support.freewave.com/">http://support.freewave.com/</a> website to download the latest documentation for Z9-PC / Z9-PC-SR001.

Registration is required to use this website.

## **Document Styles**

This document uses these styles:

- Parameter setting text appears as: [Page=radioSettings]
- File names appear as: configuration.cfg.
- File paths appear as: C:\Program Files (x86)\FreeWave Technologies.

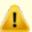

**Caution**: Indicates a situation that **MAY** cause damage to personnel, the radio, data, or network.

**Example**: Provides example information of the related text.

FREEWAVE Recommends: Identifies FreeWave recommendation information.

Important!: Provides crucial information relevant to the text or procedure.

Note: Emphasis of specific information relevant to the text or procedure.

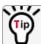

Provides time saving or informative suggestions about using the product.

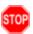

**Warning!** Indicates a situation that **WILL** cause damage to personnel, the radio, data, or network.

## 1. Overview

Thank you for purchasing the FreeWave Z9-PC / Z9-PC-SR001.

**ZumLink** is the latest generation of radios offered by FreeWave and consists of enclosed and board level radios.

- Z9-PC is a board level 900MHz OEM Ethernet radio module.
- Z9-PC-SR001 is a board level 900MHz OEM Ethernet radio module with an RJ-45 Ethernet connector.

The Z9-PC or Z9-PC-SR001 are radio modules ideally suited for OEM applications where it will be embedded in the OEM product. It is built with the smallest possible footprint and with minimal industry standard physical connectivity. The intent is for the user to design their own custom interface to the radio module.

The interface board in the Z9-PC-DEVKIT is not intended to be used in the field. Rather it is a temporary mechanism to allow a user to evaluate the radio modules without needing to first design their own interface. If the user desires a ZumLink Ethernet product that has industry standard connectivity built-in, models Z9-P or Z9-PE should be considered.

The Z9-PC / Z9-PC-SR001 900MHz Series:

- Operates in the unlicensed 900MHz ISM band (902-928 MHz).
- Provides a maximum of 30dBm transmit output power.
- Is FCC compliant as both a Frequency Hopping Spread Spectrum (FHSS) and a Digital Modulating (DM) radio.
- Provides ZumIQ, a Linux-based application environment for the deployment of applications at the edge
- Has one Ethernet port, two serial ports, and one micro USB port.

**Note**: The frequency hopping capability is available at all bandwidths and the single channel (DM) operation is available for bandwidths of at least 500 kHz.

#### 1.1. Communication Method

ZumLink uses Listen Before Talk (LBT) and Carrier Sense Multiple Access (CSMA) where there are no assigned slots. The radios transmit when the channel is clear.

- The Gateway broadcasts packets to all Endpoints within range.
- The Endpoints unicast packets back to the Gateway.
- The Gateway acknowledges the Endpoint packets.

FreeWave's traditional protocol has a Gateway Time Slot and an Endpoint Time Slot within a frame.

- The Gateway transmits in its slot and listens in the Endpoint slot.
- The Endpoint transmits its slot and listens in the Gateway slot.

## 1.2. ZumBoost Technology

**ZumLink** incorporates ZumBoost technology using four performance-enhancing algorithms used together or independently to improve throughput in the most demanding RF environments:

#### 1.2.1. Adaptive Spectrum Learning

- Learns which RF signals are part of the ZumLink network and which are not, reducing bad packets and retransmissions.
  - Standard on all ZumLink radios, the "Listen Before Talk" algorithm provides spectrum monitoring, delivering network intelligence and increasing throughputs in noisy environments.

#### 1.2.2. Forward Error Correction

- The fecRate (on page 204) increases the reliability of the data transferred over the air at the
  cost of some transmission throughput.
  - Improves sensitivity by 3dB to maximize range and link range in noisy environments.
  - Adds redundant information to a data stream to detect packet errors and corrects them to avoid retransmission of the packet.

# 1.2.3. Packet Aggregation

- The aggregateEnabled (on page 202) setting increases throughput of small packets by combining multiple packets into a single packet minimizing the number of packets required for transmission.
  - Does NOT affect medium and large packets.

#### 1.2.4. Packet Compression

 When the compressionEnabled (on page 203) setting is enabled, the outgoing packets are analyzed and, if the data packet can be compressed, sent compressed to transmit fewer bits over the air.

## 1.3. ZumIQ Application Environment

ZumLink provides the ZumlQ Application Environment that allows for the development and deployment of Linux-based applications onto the radio. The application has access to the same computing resources as the radio but is in a segregated section of the Z9-PC / Z9-PC-SR001.

Note: Any application using a Linux-compatible language can be housed in ZumIQ.

# 2. Included & User-supplied Equipment

# 2.1. Included Equipment

| Included | Included Equipment                   |  |  |
|----------|--------------------------------------|--|--|
| Qty      | Description                          |  |  |
| 1        | Z9-PC / Z9-PC-SR001 wireless device. |  |  |
| 1        | Power Cable with flying leads        |  |  |
| 1        | Quick Start Guide                    |  |  |

## 2.2. User-supplied Equipment

- Interface / Power Cables
- USB to micro-USB cable
- FCC approved antenna \*\*
- Computer

**Note**: \*\*See Approved Antennas (on page 181) for detailed information. Approved antennas can be purchased directly from FreeWave.

# 3. Port Connections and Pinout Assignments

#### **Port Connections**

• Z9-PC and Z9-PC-SR001 Port Connections (on page 19)

# **Pinout Assignments**

- Z9-PC and Z9-PC-SR001 COM1 and COM2 Pinout Assignments (on page 20)
- Z9-PC and Z9-PC-SR001 J4 Power / Ethernet Pinout Assignments (on page 22)

#### 3.1. Z9-PC and Z9-PC-SR001 Port Connections

Important!: The RJ-45 connector is NOT installed on the Z9-PC.

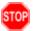

**Warning!** The Micro-USB Connector shield is connected to a Common Ground NOT a Chassis Ground.

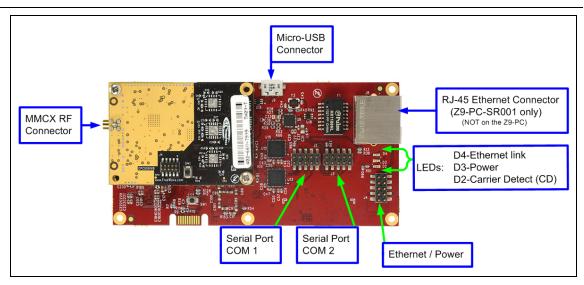

Figure 1: Z9-PC / Z9-PC-SR001 Port Connections

# 3.2. Z9-PC and Z9-PC-SR001 COM1 and COM2 Pinout Assignments

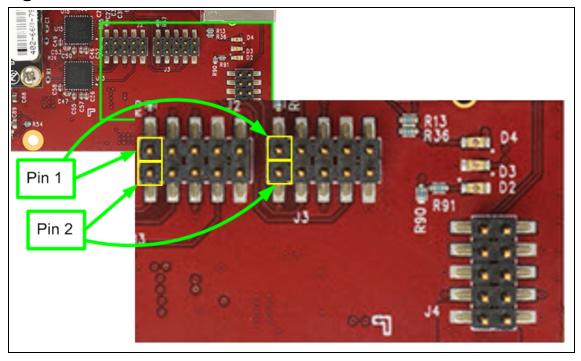

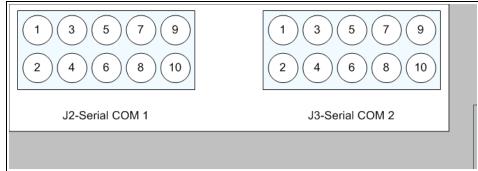

Figure 2: Z9-PC / Z9-PC-SR001 Pinout Assignments

Note: The information in the table refers to the Serial Ports in Figure 2.

- (I) Input
- (O) Output

| Z9-PC / Z9-PC-SR001 Serial Port Pinout Assignments |        |                       |
|----------------------------------------------------|--------|-----------------------|
| Pin Number                                         | RS232  | Description           |
| 1                                                  | NC     | Do Not Connect        |
| 2                                                  | CD (O) | Carrier detect output |

| Z9-PC / Z9-PC-SR001 Serial Port Pinout Assignments |         |                           |
|----------------------------------------------------|---------|---------------------------|
| Pin Number                                         | RS232   | Description               |
| 3                                                  | RTS (I) | Request to send input     |
| 4                                                  | TXD (O) | Transmit data output      |
| 5                                                  | CTS (O) | Clear to send output      |
| 6                                                  | RXD (I) | Receive data input        |
| 7                                                  | GND     | Ground                    |
| 8                                                  | DTR (I) | Data terminal ready input |
| 9                                                  | NC      | Do Not Connect            |
| 10                                                 | GND     | Ground                    |

#### Z9-PC and Z9-PC-SR001 J4 Power / Ethernet Pinout Assignments

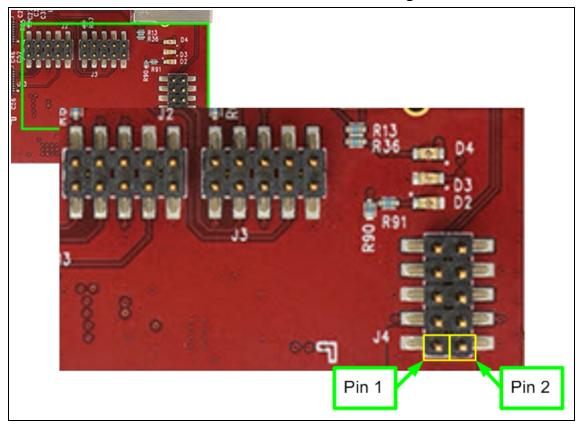

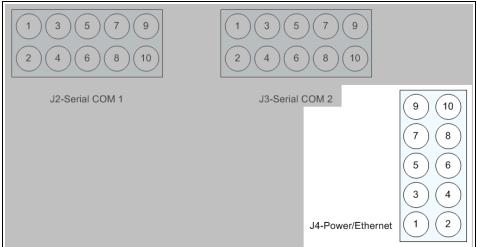

Figure 3: Z9-PC / Z9-PC-SR001 J4-Power / Ethernet Pinout Assignments

Note: The information in the table refers to the Serial Ports in Figure 3.

| Z9-PC / Z9-PC-SR001 J4-Power / Ethernet Pinout Assignments |                  |                |                                  |
|------------------------------------------------------------|------------------|----------------|----------------------------------|
| Pin Number                                                 | Assignment       | Signal         | Description                      |
| 1                                                          | B+ (Power Input) | Input          | +5 to +12 VDC (±10%)             |
| 2                                                          | GND              | GND            | Ground                           |
| 3                                                          | NC               | Do Not Connect | Reserved for future use.         |
| 4                                                          | NC               | Do Not Connect | Reserved for future use.         |
| 5                                                          | GND              | GND            | Ground                           |
| 6                                                          | RX-              | Input          | Receive minus line for Ethernet  |
| 7                                                          | RX+              | Input          | Receive plus line for Ethernet   |
| 8                                                          | GND              | GND            | Ground                           |
| 9                                                          | TX-              | Output         | Transmit minus line for Ethernet |
| 10                                                         | TX+              | Output         | Transmit plus line for Ethernet  |

# 4. Installation

- Power Setup (on page 25)
- Installation (on page 25)

#### 4.1. Power Setup

- The Z9-PC / Z9-PC-SR001 is approved to operate with an input voltage range of +5 to +12 VDC (±10%) that can supply at least 0.8 Amps.
- See the Technical Specifications (on page 412) for additional information.

**FREEWAVE Recommends**: All input power supply wires should be at least **20AWG** wires. A dedicated and stable power supply line is preferred.

The power supply used MUST provide more current than the amount of current drain listed in the specifications for the product and voltage. (at least 350 mA at 12V)

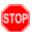

**Warning!** Use electrostatic discharge (ESD) protectors to protect the radio from electric shock and provide filtered conditioned power with over-voltage protection.

#### 4.2. Installation

- 1. Install an FCC-approved antenna.
- 2. Connect the antenna feed line to the ZumLink.

**Warning!** Only FCC approved antennas may be used. See Approved Antennas (on page 181).

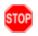

The antenna must be professionally installed on a fixed, mounted, and permanent outdoor structure to satisfy RF exposure requirements.

Any antenna placed outdoors must be properly grounded.

Use extreme caution when installing antennas and follow all instructions included with the antenna.

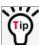

If installing a directional antenna, preset the antenna's direction appropriately.

3. Connect the Z9-PC / Z9-PC-SR001 to a power supply.

**Note**: Power is shared on the Ethernet / Power 10-pin header.

**Note**: The Z9-PC / Z9-PC-SR001 is approved to operate with an input voltage range of +5 to +12 VDC (±10%) that can supply at least 0.8 Amps.

**FREEWAVE Recommends**: All input power supply wires should be at least **20AWG** wires. A dedicated and stable power supply line is preferred.

The power supply used MUST provide more current than the amount of current drain listed in the specifications for the product and voltage.

The LED lights blink to show startup.

Note: See LEDs (on page 416) for more information.

 Connect the USB cable to the computer and the Micro USB end to the Z9-PC / Z9-PC-SR001

The **FreeWave Drivers** and **ZumLink** windows may open.

**Important!**: The USB does NOT power the Z9-PC / Z9-PC-SR001. It only provides a configuration interface.

The FreeWave Drivers and ZumLink windows may open.

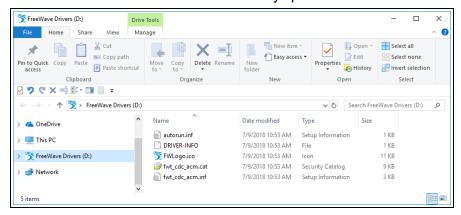

Figure 4: AutoPlay FreeWave Drivers window

Important!: The driver installs automatically.

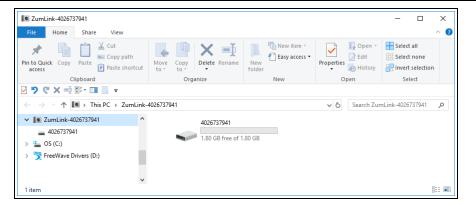

Figure 5: ZumLink window

- 5. Optional: Use the Ethernet port for data communications.
- 6. Continue with:
  - Firmware Upgrade (on page 27)
  - Drag and Drop Configuration ZumLink (on page 52)
  - CLI Configuration (on page 64)
  - Web Interface Configuration (on page 74)

# 5. Firmware Upgrade

Important!: The Download procedure must be completed first.

These are the basic steps to upgrade the Z9-PC / Z9-PC-SR001 firmware:

- A. Download the Upgrade File (on page 28)
- B. Optional: Download the ZumIQ Application Environment (on page 87)
- C. Review the Upgrade Summary v1.1.01 (on page 31) to know which files are used to upgrade from a previous firmware version.
- D. Complete either the:

Firmware Upgrade - Drag and Drop (on page 34) or Firmware Upgrade - Web Interface (on page 40)

# 5.1. Download the Upgrade File

**Note**: The images in this procedure are for Windows® 10 and/or Firefox®. The dialog boxes and windows appear differently on each computer.

Click http://support.freewave.com/.

The Login window opens.

Important!: Registration is required to use this website.

2. Enter the User Name and Password.

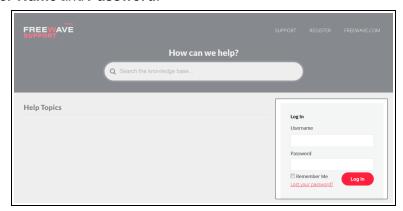

Figure 6: FreeWave Login window

3. Click Log In

A successful Login message briefly appears.

The **Help Topics** window opens.

4. Click the **Firmware** link. (Figure 7)

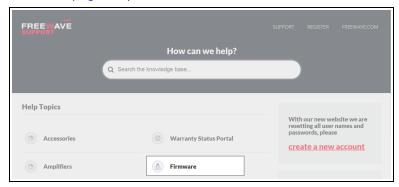

Figure 7: Help Topics window

The **Firmware** window opens.

5. Click the **ZumLink Firmware** link. (Figure 8)

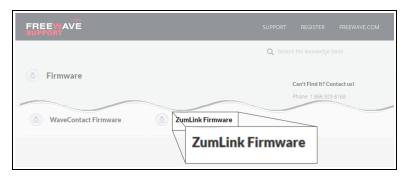

Figure 8: Firmware window

The available firmware/software appears in the window. (Figure 9)

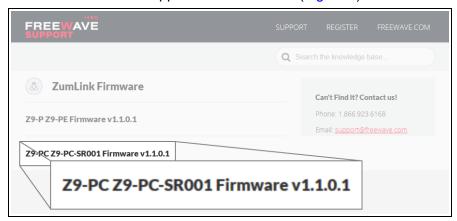

Figure 9: Z9-PC / Z9-PC-SR001 Firmware window

- Click the firmware/software link.The Firmware Upgrade window opens.
- 7. Select and click the Firmware\_v1\_1\_0\_1 attachment. (Figure 10)

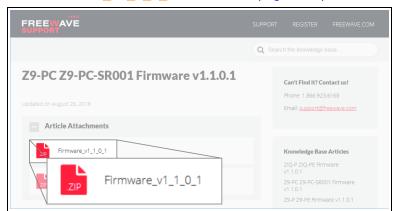

Figure 10: Z9-PC / Z9-PC-SR001 Firmware Upgrade window with selected Firmware v1\_1\_0\_1 Attachment

#### The **Opening** dialog box opens. (Figure 11)

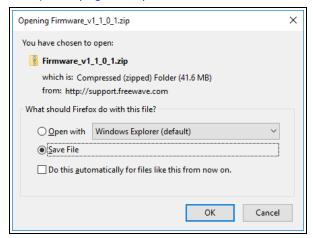

Figure 11: Opening Firmware v1\_1\_0\_1.zip dialog box

8. Click OK.

The Enter name of file to save to dialog box opens. (Figure 12)

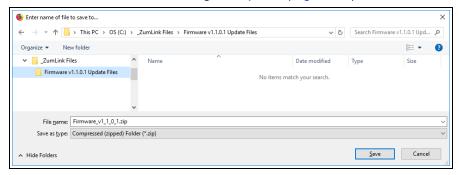

Figure 12: Enter name of file to save to dialog box

- 9. Search for and select a location to save the .zip file to and click **Save**. The **Enter name of file to save to** dialog box closes.
- 10. Either:
  - a. Continue with Optional: Download the ZumlQ Application Environment (on page 87) or
  - b. Open a Windows® Explorer window and find the location where the Firmware v1\_1\_
     0\_1.zip file was saved.
- 11. Double-click the .zip file.
- 12. Extract the files from the .zip file into the parent location.

**Note**: The .zip file includes the .pkg and .fcf files used in the upgrade process.

13. Continue with Upgrade Summary - v1.1.01 (on page 31).

## 5.2. Upgrade Summary - v1.1.01

#### 5.2.1. Downgrade

Contact FreeWave Technical Support (on page 12) for firmware **DOWNGRADE** assistance.

#### 5.2.2. Upgrade

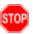

**Warning!** The upgrade file names are numbered 1\_, 2\_, and 3\_ and **MUST BE INSTALLED IN A SPECIFIC NUMERIC ORDER** for a successful upgrade.

#### The **UPGRADE** options are:

- Upgrade from Firmware v1.0.7.0 (on page 32)
- Upgrade from Firmware v1.0.6.0 (on page 32)
- Upgrade from Firmware v1.0.4.3 (Z9-PC and Z9-PC-SR001) (on page 33)
- Upgrade from Firmware v1.0.4.2 (Z9-P and Z9-PE) (on page 33)

After deciding the files needed for the Z9-PC / Z9-PC-SR001 upgrade from its installed firmware version, continue with either:

- Firmware Upgrade Drag and Drop (on page 34)
- Firmware Upgrade Web Interface (on page 40)

#### 5.2.3. Upgrade from Firmware v1.0.7.0

#### **Required Files**

```
1_Device_Firmware_v1_1_0_1.pkg
2_Radio_Firmware_v1_0_7_1.fcf
```

**Optional: ZumIQ Files** 

3\_Optional\_ZumlQ\_Environment\_v1\_1\_0\_0.pkg

Important!: Contact FreeWave Technical Support (on page 12) for the ZumIQ license.

#### 5.2.4. Upgrade from Firmware v1.0.6.0

#### **Required Files**

```
1_Device_Firmware_v1_1_0_1.pkg
2_Radio_Firmware_v1_0_7_1.fcf
```

#### **Optional: ZumIQ Files**

- 3\_Optional\_ZumlQ\_Environment\_v1\_1\_0\_0.pkg
  - The ZumIQ license is preserved

Note: ZumIQ can be added anytime in future.

**FREEWAVE Recommends**: If currently using the v1.0.6.0 developer environment, an upgrade to 3\_Optional\_ZumIQ\_Environment\_v1\_1\_0\_0.pkg is NOT required.

#### 5.2.5. Upgrade from Firmware v1.0.4.3 (Z9-PC and Z9-PC-SR001)

#### **Required Files**

1\_Device\_Firmware\_v1\_1\_0\_1.pkg 2\_Radio\_Firmware\_v1\_0\_7\_1.fcf

**Optional: ZumIQ Files** 

3\_Optional\_ZumlQ\_Environment\_v1\_1\_0\_0.pkg

Note: ZumIQ can be added anytime in future.

Contact FreeWave Technical Support (on page 12) for the ZumIQ license.

#### 5.2.6. Upgrade from Firmware v1.0.4.2 (Z9-P and Z9-PE)

#### **Required Files**

1\_Device\_Firmware\_v1\_1\_0\_1.pkg 2\_Radio\_Firmware\_v1\_0\_7\_1.fcf

**Optional: ZumIQ Files** 

3\_Optional\_ZumIQ\_Environment\_v1\_1\_0\_0.pkg

**Note**: ZumIQ can be added anytime in future.

Contact FreeWave Technical Support (on page 12) for the ZumIQ license.

After deciding the files needed for the Z9-PC / Z9-PC-SR001 upgrade from its installed firmware version, continue with either:

- Firmware Upgrade Drag and Drop (on page 34)
- Firmware Upgrade Web Interface (on page 40)

#### 5.3. Firmware Upgrade - Drag and Drop

This is the drag-and-drop procedure to upgrade the Z9-PC / Z9-PC-SR001 firmware.

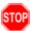

**Warning!** The upgrade file names are numbered 1\_, 2\_, and 3\_ and **MUST BE INSTALLED IN A SPECIFIC NUMERIC ORDER** for a successful upgrade.

- Alternatively, use the Firmware Upgrade Web Interface (on page 40) to upgrade the Z9-PC / Z9-PC-SR001.
- The images in this procedure are for Windows® 10 and/or Firefox®.
   The dialog boxes and windows appear differently on each computer.

**FREEWAVE Recommends**: Upgrade to v1.1.0.1 to use the enhanced features and updated security of the Z9-PC / Z9-PC-SR001.

Prior to an upgrade or downgrade procedure, save and backup all applications.

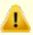

**Caution**: This procedure requires the Windows® Explorer file extension to be visible. See the Microsoft® topic Show or Hide File Name Extensions to view the extensions.

- 1. Verify the Download the Upgrade File (on page 28) procedure is complete.
- Connect the USB cable to the computer and the Micro USB end to the Z9-PC Micro-USB connection.

The FreeWave Drivers and ZumLink windows open.

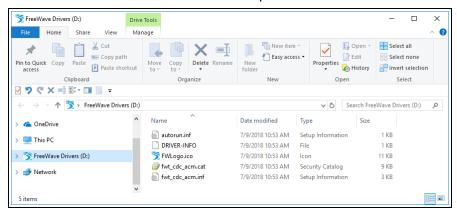

Figure 13: FreeWave Drivers window

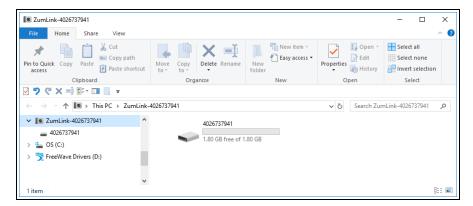

Figure 14: ZumLink window

3. In the **ZumLink** window, double-click the connected Z9-PC / Z9-PC-SR001. The files of the Z9-PC / Z9-PC-SR001 appear in the window. (Figure 15)

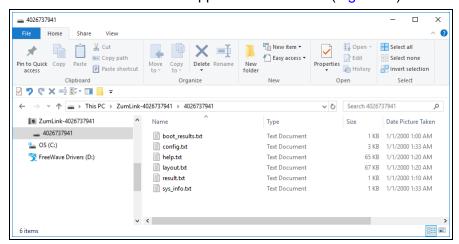

Figure 15: Opened ZumLink window showing the Default Files

4. Optional: Select, copy, and paste the config.txt file to a secure location.

**Note**: This is to backup the current **config.txt** before the upgrade process in case the old **config.txt** file needs to be restored.

5. Locate and select the downloaded 1\_Device\_Firmware\_v1\_1\_0\_1.pkg upgrade file. (Figure 16)

**Caution**: A .pkg or .fcf file extension is required for Windows® 7.

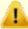

A .pkg.txt or .fcf.txt file extension may be required for some versions of Windows® 8, Windows® 8.1, and Windows® 10.

Failure to save the file with the correct extension type results in the copied file **NOT** integrating with the Z9-PC / Z9-PC-SR001.

6. If using some versions of Windows® 8, Windows® 8.1, or Windows® 10, change the extension of the .pkg file to .pkg.txt and select that file.

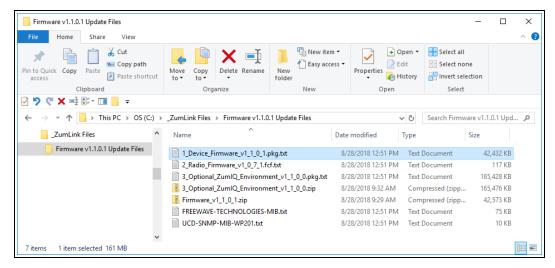

Figure 16: Selected 1\_Device\_Firmware\_v1\_1\_0\_1.pkg.txt File

7. Drag and drop the .pkg or .pkg.txt file on to the ZumLink window. (Figure 17)

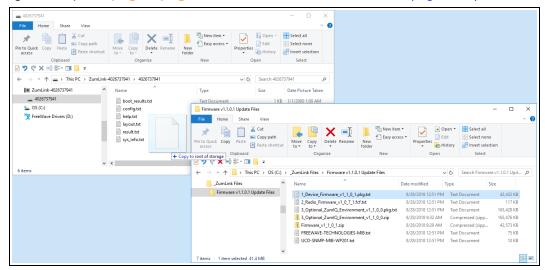

Figure 17: Drag and Drop the .pkg or .pkg.txt file to the ZumLink window

The **ZumLink** window is similar to Figure 18:

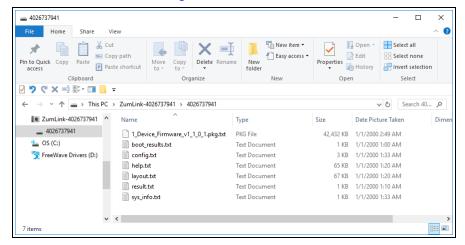

Figure 18: 1\_Device\_Firmware\_v1\_1\_0\_1.pkg.txt File Dropped in the ZumLink window

The .pkg or .pkg.txt file will disappear after approximately 6-10 minutes.

8. **WAIT** a few minutes for the **FreeWave Drivers** and **ZumLink** windows to close. The Z9-PC / Z9-PC-SR001 automatically reboots.

**Warning! DO NOT** remove power from the Z9-PC / Z9-PC-SR001 during the firmware upgrade process!

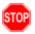

If power is removed prematurely during the upgrade process, the Web Interface pages may not be accessible.

Reinstall the .pkg file and WAIT for the file upgrade process to complete.

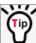

The LEDs (on page 416) indicated the upgrade process.

The **FreeWave Drivers** and **ZumLink** windows re-open when the .pkg or .pkg.txt upgrade file is applied.

- 9. In the **ZumLink** window, double-click the connected Z9-PC / Z9-PC-SR001. The files of the Z9-PC / Z9-PC-SR001 appear in the window.
- Locate and select the downloaded 2\_Radio\_Firmware\_v1\_0\_7\_1.fcf upgrade file. (Figure 19)

Caution: A .pkg or .fcf file extension is required for Windows® 7.

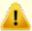

A .pkg.txt or .fcf.txt file extension may be required for some versions of Windows® 8, Windows® 8.1, and Windows® 10.

Failure to save the file with the correct extension type results in the copied file **NOT** integrating with the Z9-PC / Z9-PC-SR001.

11. If using some versions of Windows® 8, Windows® 8.1, or Windows® 10, change the extension of the .fcf file to .fcf.txt and select that file.

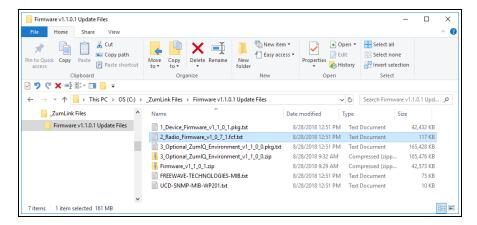

Figure 19: Selected 2\_Radio\_Firmware\_v1\_0\_7\_1.fcf.txt File

12. Drag and drop the .fcf or .fcf.txt file on to the **ZumLink** window.

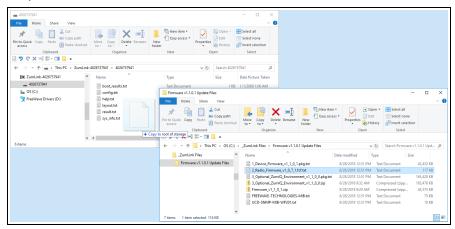

Figure 20: Drag and Drop the .fcf or .fcf.txt file to the ZumLink window

The .fcf or .fcf.txt file will disappear.

13. Wait for the .fcf or .fcf.txt file to be applied (≈ 1-2 minutes).

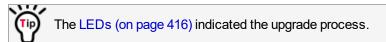

14. Optional: Open the sys.info.txt file to verify the upgrade information. (Figure 21)

**Important!**: The image provides example information only. Each Z9-PC / Z9-PC-SR001 provides its own unique information.

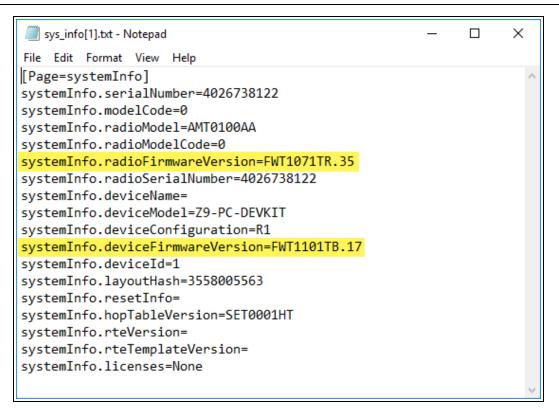

Figure 21: sys.info.txt file with Updated Firmware

```
Important!: For the v1.1.0.1 upgrade, these parameters should have this information: systemInfo.radioFirmwareVersion=FWT1071TR.35.

Web Interface - Radio Firmware Version is FWT1071TR.35.
systemInfo.deviceFirmwareVersion=FWT1101TB.17
Web Interface - Device Firmware Version is FWT1101TB.17
If these versions are NOT listed in their respective parameters, repeat the upgrade procedure.
```

#### 15. Continue with:

- Optional: Drag and Drop Installation of ZumIQ Application Environment (on page 89)
- Drag and Drop Configuration ZumLink (on page 52)
- CLI Configuration (on page 64)

# 5.4. Firmware Upgrade - Web Interface

This procedure uses a web browser window to upgrade the Z9-PC / Z9-PC-SR001 firmware.

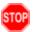

**Warning!** The upgrade file names are numbered 1\_, 2\_, and 3\_ and **MUST BE INSTALLED IN A SPECIFIC NUMERIC ORDER** for a successful upgrade.

- Alternatively, use the Firmware Upgrade Drag and Drop (on page 34) to upgrade the Z9-PC / Z9-PC-SR001.
- The images in this procedure are for Windows® 10 and/or Firefox®.
   The dialog boxes and windows appear differently on each computer.

**FREEWAVE Recommends**: Upgrade to v1.1.0.1 to use the enhanced features and updated security of the Z9-PC / Z9-PC-SR001.

Prior to an upgrade or downgrade procedure, save and backup all applications.

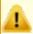

**Caution**: This procedure requires the Windows® Explorer file extension to be visible. See the Microsoft® topic Show or Hide File Name Extensions to view the extensions.

The Z9-PC / Z9-PC-SR001 upgrade process requires these basic steps:

- A. Download the Upgrade File (on page 28)
- B. Setup the Computer IP Address Configuration (on page 41)
- C. Install the Upgrade File using the Web Interface (on page 45)

Note: This method is used for computers running Windows® 7 and later.

### 5.4.1. Setup the Computer IP Address Configuration

**Note**: The images in this procedure are for Windows® 10 and/or Firefox®. The dialog boxes and windows appear differently on each computer.

- 1. On the computer, click the Windows® Start button and select Control Panel.
- View the Control Panel window by Category and click Network and Sharing Center. (Figure 22)

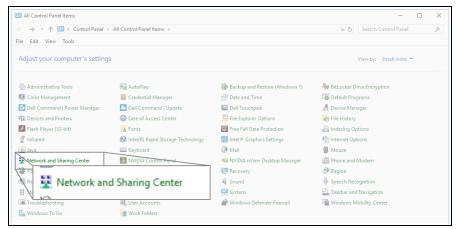

Figure 22: Control Panel > Network and Sharing Center

The Network and Sharing Center window opens.

3. Click the Change Adapter Settings link. (Figure 23)

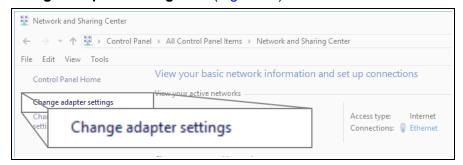

Figure 23: Change Adapter Settings Link

The Network Connections window opens. (Figure 24)

4. Double-click the Local Area Connection link or the connected Network Connection.

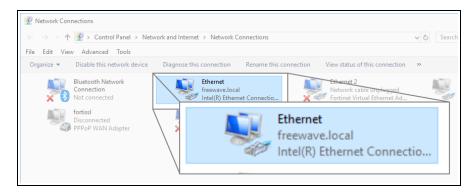

Figure 24: Network Connections window

The **Ethernet Status** dialog box opens. (Figure 25)

5. Click the **Properties** button.

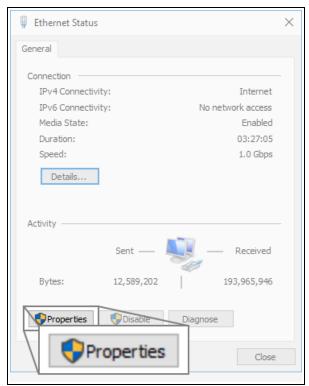

Figure 25: Ethernet Status dialog box

The **Ethernet Properties** dialog box opens.

- 6. Select the Internet Protocol Version 4 (TCP/IPv4) option. (Figure 26)
- 7. Click the **Properties** button.

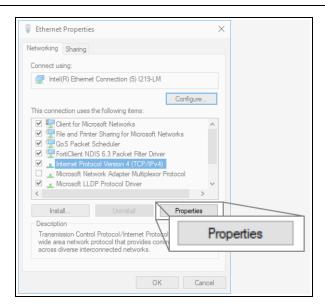

Figure 26: Ethernet Properties dialog box

The Internet Protocol Version 4 (TCP/IPv4) Properties dialog box opens. (Figure 27)

8. **IMPORTANT**: Make a note of the current settings (to reverse this procedure later).

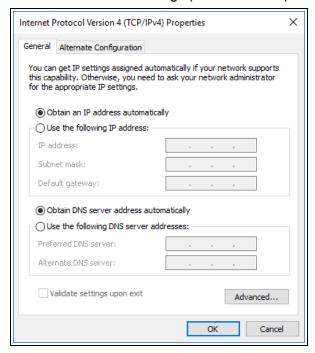

Figure 27: Default Example of Internet Protocol Version 4 (TCP/IPv4)

Properties dialog box

9. Select the **Use the following IP address** option button.

In the IP Address text box, enter an IP Address that is in the same subnet range but a
 DIFFERENT IP Address than the Z9-PC / Z9-PC-SR001 or all other units in the network.
 (Figure 28)

**Example**: Enter an **IP Address** from **192.168.111.1** to **192.168.111.254** (but NOT **192.168.111.100**) and the **Subnet Mask** to **255.255.255.0**.

**Note**: The default Z9-PC / Z9-PC-SR001 IP Address is **192.168.111.100**. The default subnet mask is **255.255.255.0**.

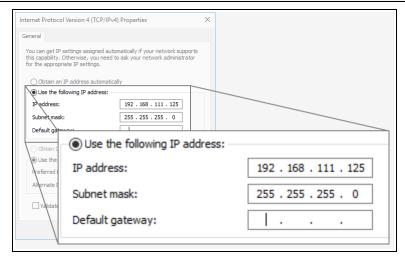

Figure 28: Changed Internet Protocol Version 4 (TCP/IPv4) Properties dialog box

Note: An IP Address is NOT required in the Default Gateway text box.

- 11. Click **OK** to save the changes and close the dialog box.
- 12. Click Close twice to close the Local Area Connection Properties and Local Area Connection Status dialog boxes.
- 13. Continue with Install the Upgrade File using the Web Interface (on page 45).

### 5.4.2. Install the Upgrade File using the Web Interface

**Note**: The images in this procedure are for Windows® 10 and/or Firefox®. The dialog boxes and windows appear differently on each computer.

- 1. Verify the Download the Upgrade File (on page 28) procedure is complete.
- Using a CAT5e / CAT6 Ethernet cable, connect the Z9-PC / Z9-PC-SR001 Ethernet port to the computer's Ethernet port.
- 3. Open a web browser.
- 4. In the URL address bar, enter the IP address of the attached Z9-PC / Z9-PC-SR001.

**Note**: If this is the first time the Z9-PC / Z9-PC-SR001 is accessed, enter its default IP address of 192.168.111.100.

If the IP address was changed, enter that IP Address.

- 5. Refresh the browser window (press <Enter> or <F5>). The Home window (on page 343) opens.
- 6. On the Menu bar, click the File Upload link. (Figure 29)

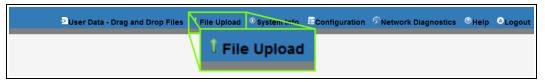

Figure 29: File Upload link

The **Authentication Required** (Login) dialog box opens.

7. Enter admin in both the User Name and Password text boxes and click OK. The Login dialog box closes and the File Upload window opens.

**Note**: If the **User Name** or **Password** were changed, enter the applicable information.

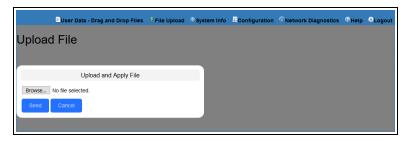

Figure 30: File Upload window

- 8. Click the **Browse** button.
  The **File Upload** dialog box opens.
- Locate and select the downloaded 1\_Device\_Firmware\_v1\_1\_0\_1.pkg upgrade file. (Figure 31)

1

Caution: A .pkg or .fcf file extension is required for Windows® 7.

A .pkg.txt or .fcf.txt file extension may be required for some versions of Windows® 8, Windows® 8.1, and Windows® 10.

Failure to save the file with the correct extension type results in the copied file  ${\bf NOT}$  integrating with the Z9-PC / Z9-PC-SR001.

10. If using some versions of Windows® 8, Windows® 8.1, or Windows® 10, change the extension of the .pkg file to .pkg.txt and select that file.

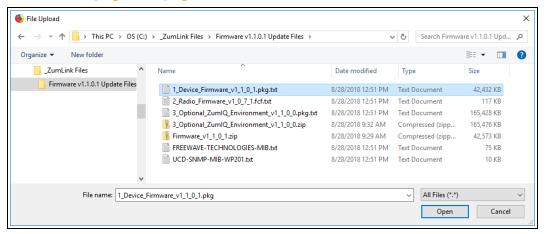

Figure 31: File Upload dialog box with Selected 1\_Device\_Firmware\_v1\_1\_0\_1.pkg.txt File

11. Click Open.

The dialog box closes and the **File Upload** window returns showing the selected file. (Figure 32)

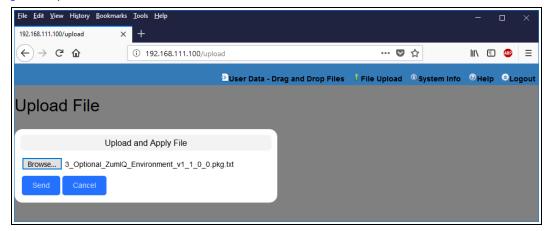

Figure 32: File Upload window with Selected

1 Device Firmware v1 1 0 1.pkg.txt File

#### 12. Click Send.

The **File Upload** window changes to show the completed upload percentage to the Z9-PC / Z9-PC-SR001. (Figure 33)

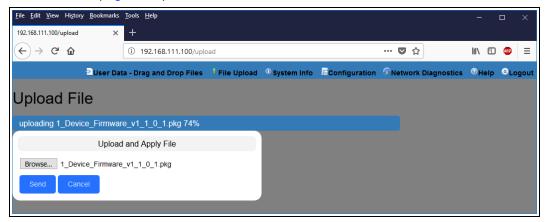

Figure 33: File Upload window Showing Uploading Percentage

13. Wait for the .pkg or .pkg.txt file to be applied (≈ 6-10 minutes).

**Warning! DO NOT** remove power from the Z9-PC / Z9-PC-SR001 during the firmware upgrade process!

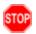

If power is removed prematurely during the upgrade process, the Web Interface pages may not be accessible.

Reinstall the .pkg file and WAIT for the file upgrade process to complete.

The **File Upload** window refreshes and shows the completed and uploaded file applied to the Z9-PC/Z9-PC-SR001. (Figure 34)

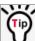

The LEDs (on page 416) indicated the upgrade process.

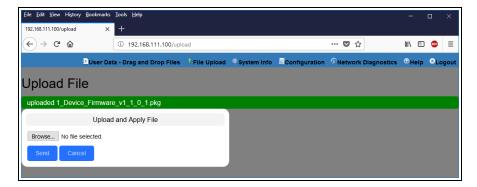

Figure 34: File Upload window Showing Completed Upload of the Selected File

Click the **Browse** button.
 The **File Upload** dialog box opens.

- 15. Locate and select the downloaded 2\_Radio\_Firmware\_v1\_0\_7\_1.fcf upgrade file. (Figure 35)
- 16. Optional: If using some versions of Windows® 8, Windows® 8.1, or Windows® 10, change the extension of the .fcf file to .fcf.txt and select that file.

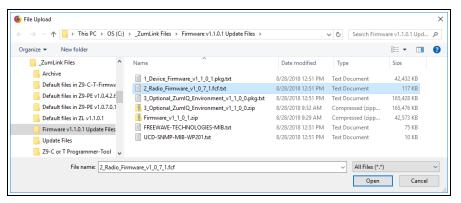

Figure 35: File Upload dialog box with Selected .fcf File

17. Click Open.

The dialog box closes and the **File Upload** window returns showing the selected file. (Figure 36)

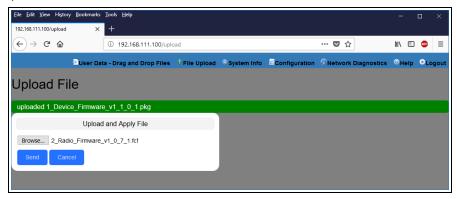

Figure 36: File Upload window with Selected .fcf File

18. Click Send.

The **File Upload** window changes to show the completed upload percentage to the Z9-PC / Z9-PC-SR001. (Figure 37)

Note: The .fcf file uploads very quickly (≈ 1-2 minutes).

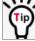

The LEDs (on page 416) indicated the upgrade process.

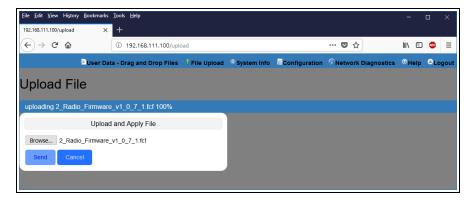

Figure 37: File Upload window Showing Uploading Percentage

The **File Upload** window refreshes and shows the completed and uploaded file applied to the Z9-PC / Z9-PC-SR001. (Figure 38)

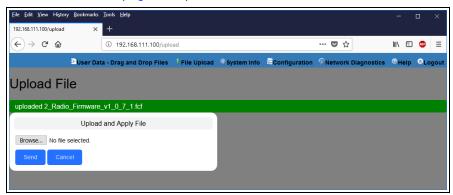

Figure 38: File Upload window Showing Completed Upload of the Selected File

19. Click the **System Info** link. (Figure 39)

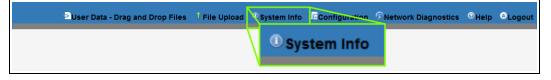

Figure 39: System Info link

The System Info window opens showing the updated firmware on the Z9-PC / Z9-PC-SR001. (Figure 40)

**Important!**: The image provides example information only. Each Z9-PC / Z9-PC-SR001 provides its own unique information.

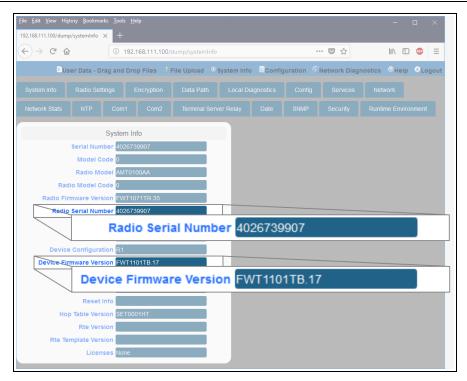

Figure 40: System Info window

Important!: For the v1.1.0.1 upgrade, these parameters should have this information: systemInfo.radioFirmwareVersion=FWT1071TR.35.

Web Interface - Radio Firmware Version is FWT1071TR.35.
systemInfo.deviceFirmwareVersion=FWT1101TB.17

Web Interface - Device Firmware Version is FWT1101TB.17

If these versions are NOT listed in their respective parameters, repeat the upgrade procedure.

#### 20. Continue with:

- Optional: Web Interface Installation of ZumIQ Application Environment (on page 92)
- Web Interface Configuration Z9-PC / Z9-PC-SR001 (on page 80)

# 6. Configuration

- Drag and Drop Configuration ZumLink (on page 52)
- CLI Configuration (on page 64)
- Web Interface Configuration (on page 74)

# 6.1. Drag and Drop Configuration - ZumLink

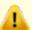

**Caution**: This procedure requires the Windows® Explorer file extension to be visible. See the Microsoft® topic Show or Hide File Name Extensions to view the extensions.

Important!: Windows® 7 or later is required to use the USB Drag and Drop.

**Note**: The images in this procedure are for Windows® 7 or Windows® 10 and/or Firefox®. The dialog boxes and windows appear differently on each computer.

### **Procedure**

1. Connect the USB cable to the computer and the micro-USB end to the **ZumLink**. The **FreeWave Drivers** and **ZumLink** windows may open.

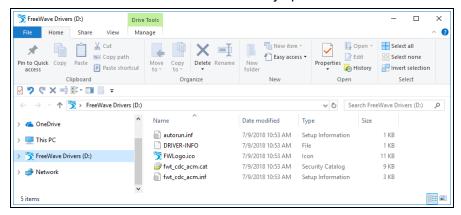

Figure 41: AutoPlay FreeWave Drivers window

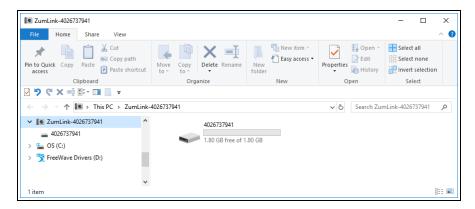

Figure 42: ZumLink window

2. In the **ZumLink** window (Figure 42), double-click the connected Z9-PC / Z9-PC-SR001. The files of the Z9-PC / Z9-PC-SR001 appear in the window.

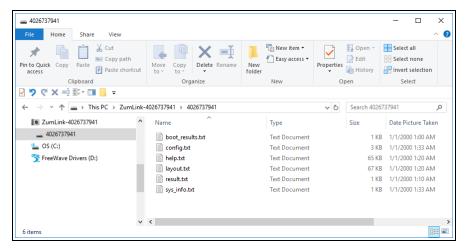

Figure 43: Opened ZumLink window showing the Default Files

- 3. Select the config.txt file and copy it to the clipboard (press < Ctrl+C > ).
- 4. Leave the **ZumLink** window open it is used later in the procedures.
- 5. Open a Windows® Explorer window and create a designated folder for changed configuration files.

Example: C:\ZumLink Config File.

6. Paste (press < Ctrl+V>) the copied config.txt file into the designated folder.

Important!: The txt file must be copied to a separate location on the computer to edit. The file CANNOT be changed directly in the **ZumLink** folder.

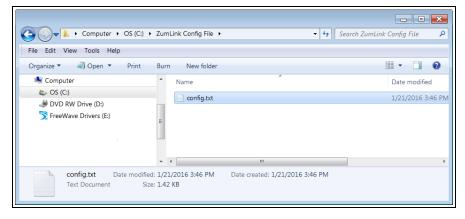

Figure 44: Copied config.txt file in the designated configuration folder.

7. Double-click the **config.txt** to open it in the default text editor.

Note: This example uses Notepad®.

8. Click the Notepad® File menu and click Save As.

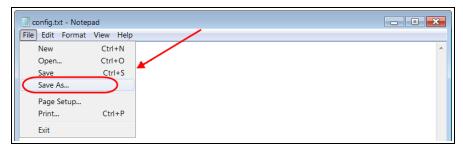

Figure 45: Notepad® window - File > Save As menu.

The Save As dialog box opens.

11. In the **File Name** text box, enter a file name with either the .cfg or .cfg.txt extension.

**Note**: The file name used in this example is for illustration purposes only. Any name can be used. NO SPACES are allowed in the file name.

A .cfg.txt file extension may be required for some versions of Windows® 8 and

Caution: A .cfg file extension is required for Windows® 7.

Windows® 10.
Failure to save the file with the correct extension type results in the file **NOT** being able to integrate with the **ZumLink config.txt** file when copied to the **ZumLink** window.

12. Click the Save as type list box arrow and select All Files.

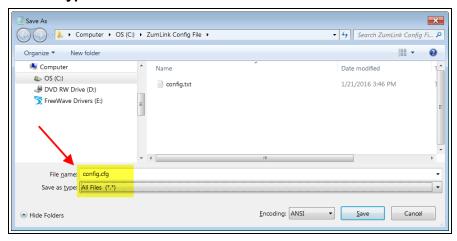

Figure 46: Save As dialog box with All Files (\*.\*) selected.

13. Click Save

The dialog box closes and the text editor returns with the new .cfg or .cfg.txt file open.

- 14. As applicable, change these general settings:
  - [Page=systemInfo]
    - systemInfo.deviceName
    - systemInfo.deviceId

**Note**: See the systemInfo Parameters (on page 304) for detailed information about the parameters.

- [Page=radioSettings]
  - radioSettings.txPower
  - radioSettings.rfDataRate\*\*\*
  - radioSettings.radioMode
  - radioSettings.networkId\*\*\*
  - radioSettings.nodeId\*\*
  - radioSettings.radioFrequency\*\*\*
  - radioSettings.radioHoppingMode\*\*\*
  - radioSettings.beaconInterval

**Note**: See radioSettings Parameters (on page 254) for detailed information about these settings.

\*\*Each radio with the same **networkId** must have a UNIQUE **nodeId**.

A unique nodeld is required so that only one node will unicast an acknowledgment. Otherwise, two or more nodes will unicast an acknowledgment that may collide.

\*\*\*These are the Golden Settings and they MUST match between all radios with the same **networkld**.

Important!: With radioHoppingMode enabled, only one radio can be designated as a Gateway or Gateway-Repeater. All other radios MUST be designated as Endpoints or Endpoint-Repeaters. For detailed information, see the radioSettings Parameters (on page 254).

**Example**: For illustration, the **radioSettings.radioMode** was changed from **Endpoint** to **Gateway**.

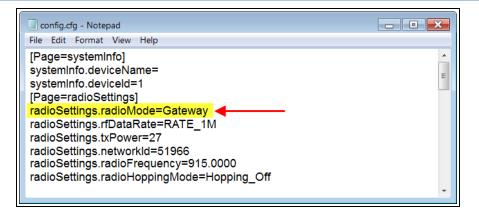

Figure 47: Notepad® with the .cfg file open.

- 15. Press < Ctrl+S > or, on the File menu, click Save to save the updated file.
- Close the text editor.
- 17. Locate and open the **ZumLink** window so it is side-by-side with the changed configuration file window.
- 18. Open the Windows® Explorer designated folder for changed configuration files.
- 19. Select the changed .cfg or .cfg.txt file.

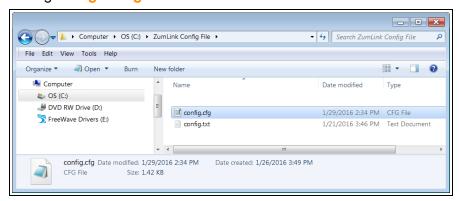

Figure 48: Select the changed .cfg or .cfg.txt file.

20. Drag and drop the .cfg or .cfg.txt file to the ZumLink window.

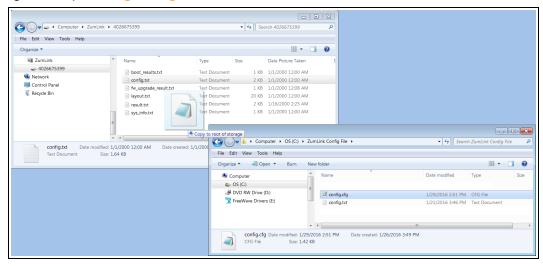

Figure 49: Drag and drop the .cfg or .cfg.txt file to the ZumLink window.

21. Wait for the .cfg or .cfg.txt file to integrate with the ZumLink config.txt file.

**Note**: The more changes made in the .cfg or .cfg.txt file, the longer the Z9-PC / Z9-PC-SR001 takes to process the file and update the config.txt file.

If very few changes are made, the .cfg or .cfg.txt file does not appear in the window.

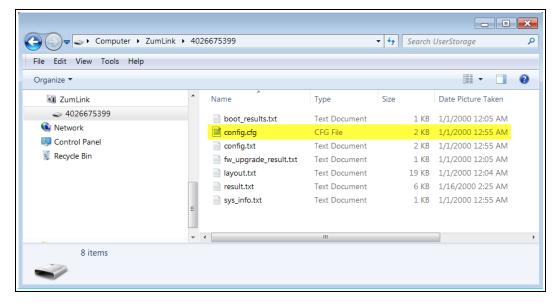

Figure 50: Changed .cfg file copied to the ZumLink window.

When the **config.txt** is updated, the changed **.cfg** or **.cfg.txt** file is removed from the list of files in the **ZumLink** window.

22. Double-click the **result.txt** file to verify there are **No errors Detected** with the identified changes in the file.

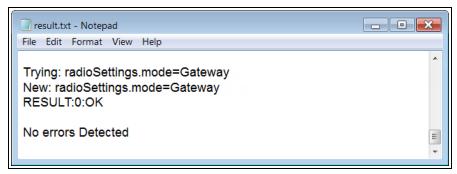

Figure 51: Opened result.txt file.

If an error is detected, the result.txt file will indicate that errors are present.

- 23. As appropriate, repeat the Drag and Drop procedure to correct any errors.
- 24. Optional: Double-click the **config.txt** file to view and verify the new Z9-PC / Z9-PC-SR001 configuration.
- 25. Optional: Complete the Change the Passwords (on page 156) procedure.

# 6.2. Drag and Drop Configuration - ZumIQ

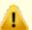

**Caution**: This procedure requires the Windows® Explorer file extension to be visible. See the Microsoft® topic Show or Hide File Name Extensions to view the extensions.

Important!: Windows® 7 or later is required to use the USB Drag and Drop.

**Note**: The images in this procedure are for Windows® 7 or Windows® 10 and/or Firefox®. The dialog boxes and windows appear differently on each computer.

### **Procedure**

1. Connect the USB cable to the computer and the micro-USB end to the **ZumLink**. The **FreeWave Drivers** and **ZumLink** windows may open.

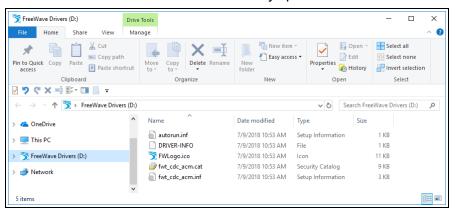

Figure 52: AutoPlay FreeWave Drivers window

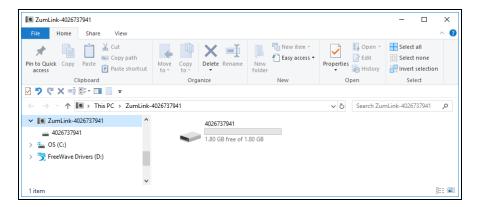

Figure 53: ZumLink window

2. In the **ZumLink** window (Figure 53), double-click the connected Z9-PC / Z9-PC-SR001. The files of the Z9-PC / Z9-PC-SR001 appear in the window.

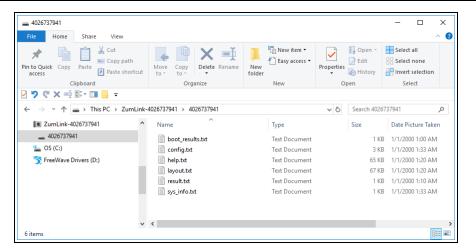

Figure 54: Opened ZumLink window showing the Default Files

- 3. Select the config.txt file and copy it to the clipboard (press < Ctrl+C > ).
- 4. Leave the **ZumLink** window open it is used later in the procedures.
- 5. Open a Windows® Explorer window and create a designated folder for changed configuration files.

Example: C:\ZumLink Config File.

6. Paste (press < Ctrl+V>) the copied config.txt file into the designated folder.

Important!: The txt file must be copied to a separate location on the computer to edit. The file CANNOT be changed directly in the **ZumLink** folder.

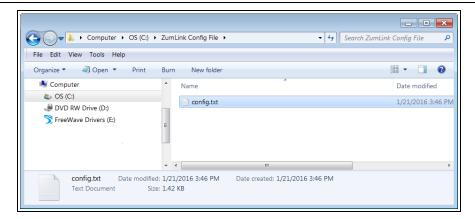

Figure 55: Copied config.txt file in the designated configuration folder.

7. Double-click the config.txt to open it in the default text editor.

Note: This example uses Notepad®.

8. Click the Notepad® File menu and click Save As.

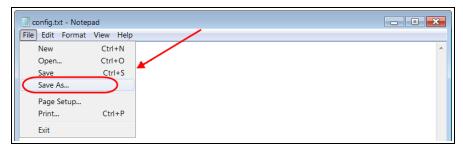

Figure 56: Notepad® window - File > Save As menu.

The Save As dialog box opens.

11. In the **File Name** text box, enter a file name with either the .cfg or .cfg.txt extension.

**Note**: The file name used in this example is for illustration purposes only. Any name can be used. NO SPACES are allowed in the file name.

Caution: A .cfg file extension is required for Windows® 7.

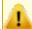

A .cfg.txt file extension may be required for some versions of Windows® 8 and Windows® 10.

Failure to save the file with the correct extension type results in the file **NOT** being able to integrate with the **ZumLink** config.txt file when copied to the **ZumLink** window.

12. Click the **Save as type** list box arrow and select **All Files**.

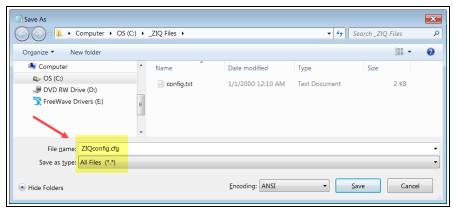

Figure 57: Save As dialog box with All Files (\*.\*) selected.

13. Click Save

The dialog box closes and the text editor returns with the new .cfg or .cfg.txt file open.

- 14. As applicable, change these **Network** settings to meet the network architecture:
  - [Page=network]
    - network.ip\_address=nnn.nnn.nnn.nnn
    - network.netmask=nnn.nnn.nnn.nnn
    - network.gateway=nnn.nnn.nnn.nnn

**Note**: See the network Parameters (on page 237) for detailed information about the parameters.

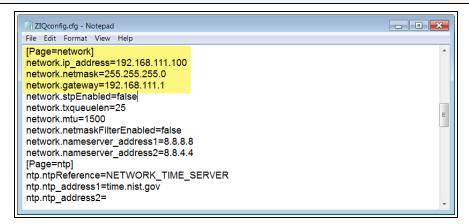

Figure 58: ZIQconfig.cfg Network Page

- 15. Press < Ctrl+S > or, on the **File** menu, click **Save** to save the updated file.
- Close the text editor.
- 17. Locate and open the **ZumLink** window so it is side-by-side with the changed configuration file window.
- 18. Open the Windows® Explorer designated folder for changed configuration files.
- 19. Select the changed .cfg or .cfg.txt file.

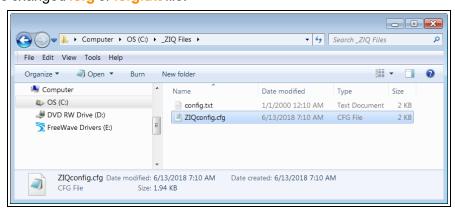

Figure 59: Select the changed .cfg or .cfg.txt file.

20. Drag and drop the .cfg or .cfg.txt file to the ZumLink window.

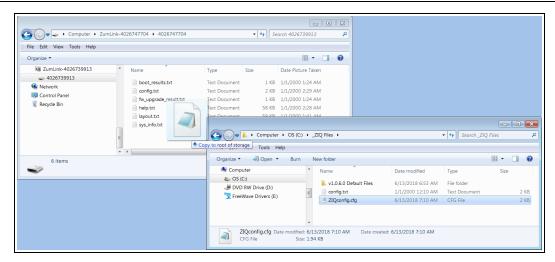

Figure 60: Drag and drop the .cfg or .cfg.txt file to the ZumLink window.

21. Wait for the .cfg or .cfg.txt file to integrate with the **ZumLink** config.txt file.

**Note**: The more changes made in the .cfg or .cfg.txt file, the longer the Z9-PC / Z9-PC-SR001 takes to process the file and update the config.txt file.

If very few changes are made, the .cfg or .cfg.txt file does not appear in the window.

- - X ▼ 4 Search 4026739913 (△) (–) 🗢 ト Computer ト ZumLink-4026747704 ト 4026747704 Q File Edit View Tools Help 0 I ZumLink-4026739913 Type Size Date Picture Taken 4026739913 1 KB 1/1/2000 12:05 AM boot\_results.txt Text Document 隂 Network 
 ☐ config.cfg
 CFG File
 2 KB
 1/1/2000 12:55 AM

 ☐ config.txt
 Text Document
 2 KB
 1/1/2000 12:55 AM

 ☐ fw\_upgrade\_result.txt
 Text Document
 1 KB
 1/1/2000 12:05 AM

 19 KB
 1/1/2000 12:04 AM
 Control Panel Recycle Bin 19 KB 1/1/2000 12:04 AM Text Document result.txt 6 KB 1/16/2000 2:25 AM 1 KB 1/1/2000 12:55 AM Text Document sys\_info.txt 6 items

Figure 61: Changed .cfg file copied to the ZumLink window.

When the **config.txt** is updated, the changed **.cfg** or **.cfg.txt** file is removed from the list of files in the **ZumLink** window.

During the .cfg update process, the LEDs provide status and confirmation of update results.

**Note**: The LEDs indicate a successful setup. See LEDs (on page 416) for additional information.

- 22. Optional: Double-click the **config.txt** file to view and verify the new Z9-PC / Z9-PC-SR001 configuration.
- 23. As appropriate, repeat the Drag and Drop procedure to correct any errors.
- 24. Continue with ZumIQ Application Environment (on page 86).

# 6.3. CLI Configuration

This procedure provides a Tera Term terminal connection to the Z9-PC / Z9-PC-SR001 CLI. Other terminal emulators (e.g., HyperTerminal, PuTTY) may be used.

The basic steps are:

- A. Connect the Z9-PC / Z9-PC-SR001 to the Computer (on page 64)
- B. Tera Term Activation and ZumLink Setup (on page 65)

**Note**: The images in this procedure are for Windows® 7 or Windows® 10 and/or Firefox®. The dialog boxes and windows appear differently on each computer.

### 6.3.1. Connect the Z9-PC / Z9-PC-SR001 to the Computer

**Note**: This procedure is for a Z9-PC OEM module interfaced to a computer. If interfaced to a device other than a computer, some of these procedure steps may not be used.

 Connect the USB cable to the computer and the Micro USB end to the Z9-PC / Z9-PC-SR001.

The FreeWave Drivers and ZumLink windows may open.

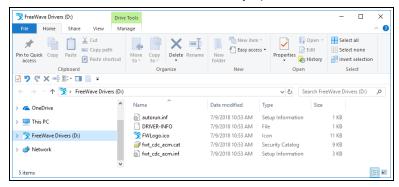

Figure 62: FreeWave Drivers window

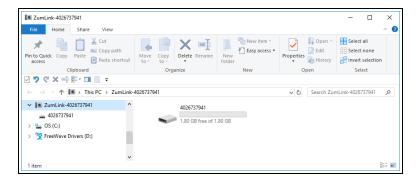

Figure 63: ZumLink window

2. Continue with Tera Term Activation and ZumLink Setup (on page 65).

### 6.3.2. Tera Term Activation and ZumLink Setup

**Note**: This procedure is for a Z9-PC OEM module interfaced to a computer. If interfaced to a device other than a computer, some of these procedure steps may not be used.

**Note**: This procedure provides a Tera Term terminal connection to the Z9-PC / Z9-PC-SR001 CLI. Other terminal emulators (e.g., HyperTerminal, PuTTY) may be used.

The images in this procedure are for Windows® 7 or Windows® 10 and/or Firefox®.

The dialog boxes and windows appear differently on each computer.

- 1. On the computer connected to the Z9-PC / Z9-PC-SR001 device, open a terminal program (e.g., Tera Term http://ttssh2.osdn.jp/).
- 2. In Tera Term, click the File menu and select New Connection.

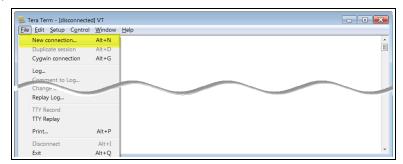

Figure 64: File menu > New Connection

The **Tera Term New Connection** dialog box opens.

3. Click the **Port** list box arrow and select the COM port the Z9-PC / Z9-PC-SR001 is connected to.

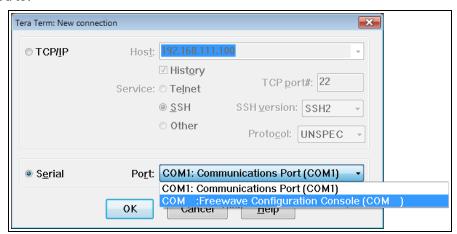

Figure 65: Select the ZumLink COM port

Important!: The Port assignment varies from computer to computer.

- Click **OK** to save the changes and close the dialog box.
   The Tera Term window shows the connected COM port and Baud rate in the title bar of the window.
- 5. In the Tera Term window, click the **Setup** menu and select **Serial Port**.

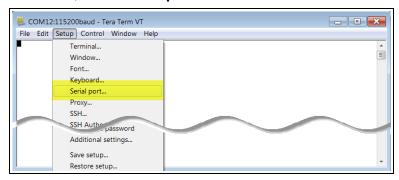

Figure 66: Serial menu > Setup Port

The Tera Term: Serial Port Setup dialog box opens.

Note: The image shows the default Z9-PC / Z9-PC-SR001 settings.

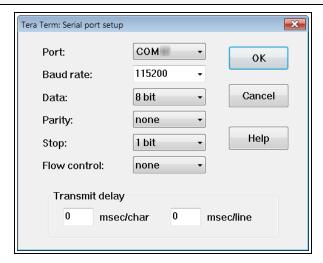

Figure 67: Tera Term: Serial Port Setup dialog box with Default Settings

- 6. **Important**: Verify, and change if required, the Tera Term serial port settings (except the **Port** setting) of the connected Z9-PC / Z9-PC-SR001 so the settings are the same as the defaults shown in Figure 67.
- 7. Verify the COM port settings are:

Baud Rate / Baudrate: 115200

Data / Databits: 8 bit

Parity: none

Stop / Stopbits: 1 bit

8. Click **OK** to save the changes and close the dialog box.

- 9. In the Tera Term window, press <Enter>. The Z9-PC / Z9-PC-SR001 CLI Login returns.
- 10. Enter admin for the **Username** and press < Enter > .
- 11. Enter admin for the **Password** and press < Enter>.

**Note**: If the **User Name** or **Password** were changed, enter the applicable information. The password does not appear when typing - it looks blank.

The FreeWave Shell returns.

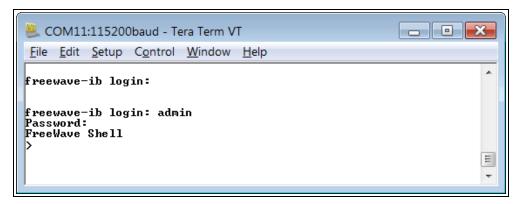

Figure 68: The FreeWave Shell returns.

Note: The login times out after 3600 seconds. Repeat the login procedure if needed.

12. At the > prompt, type pages and press < Enter >.

The available Z9-PC / Z9-PC-SR001 information appears.

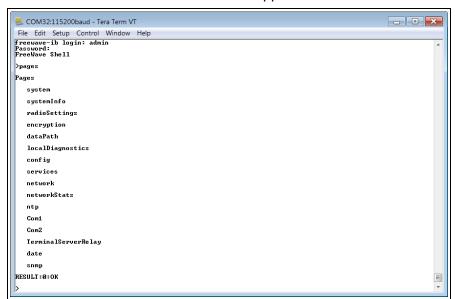

Figure 69: Z9-PC / Z9-PC-SR001 Pages information

At the > prompt, type network and press < Enter>.
 The Z9-PC / Z9-PC-SR001 network settings appear.

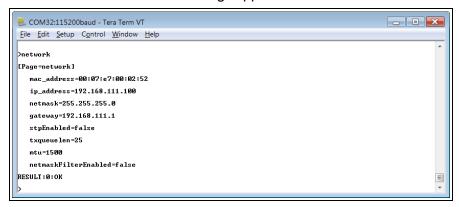

Figure 70: network Page window

**Note**: Steps 14 to 17 make the IP Address and nodeld unique to each Z9-PC / Z9-PC-SR001. Other values may be defined as long as they are unique to each Z9-PC / Z9-PC-SR001.

14. At the > prompt, type ip\_address=nnn.nnn.nnn and press < Enter >.

**Note**: Where nnn.nnn.nnn is the IP address assigned by the IT department for the Z9-PC / Z9-PC-SR001 network.

#### Note:

- 15. Optional: Change the gateway (on page 238) and the netmask (on page 241) addresses, if required, to meet the Z9-PC / Z9-PC-SR001 network architecture.
- 16. At the > prompt, type **radiosettings** and press < Enter>. The Z9-PC / Z9-PC-SR001 **radioSettings** appear.

Important!: Figure 71 shows ALL available settings for the page.Only radioSettings that apply to the current radioMode, rfDataRate, and radioHoppingMode, and are visible in the CLI and the Web Interface and can be changed.

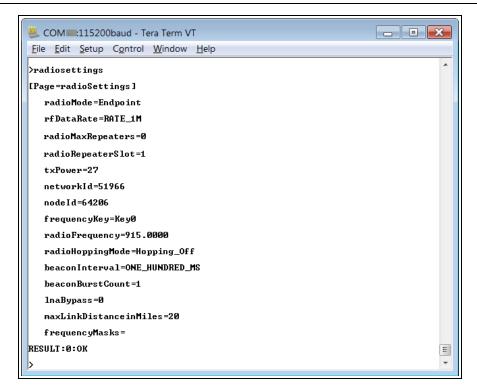

Figure 71: radioSettings Page

17. At the > prompt, type nodeId=nnn and press < Enter >.

**Note**: Where **nnn** = a 1 to 5 digit number, unique to the connected radio. The **nodeld** MUST be unique on each radio within the same **networkld**.

- 18. At the > prompt, type save and press < Enter > .
  - Warning! At this point, the connection to the Z9-PC / Z9-PC-SR001 is disabled.
- 19. Re-connect to the Z9-PC / Z9-PC-SR001 using the new IP Address entered in Step 14.
- 20. Optional: Complete the Change the Passwords (on page 156) procedure.
- 21. Optional: Upgrade to the latest firmware using the Firmware Upgrade (on page 27) procedure.

**Important!**: **ONLY** upgrade the Z9-PC / Z9-PC-SR001 firmware if the user values the new features and fixes within a firmware version.

### 6.3.3. Tera Term Activation and ZumIQ Setup

**Note**: This procedure provides a Tera Term terminal connection to the Z9-PC / Z9-PC-SR001 CLI. Other terminal emulators (e.g., HyperTerminal, PuTTY) may be used.

The images in this procedure are for Windows® 7 or Windows® 10 and/or Firefox®.

The dialog boxes and windows appear differently on each computer.

- 1. On the computer connected to the Z9-PC / Z9-PC-SR001 device, open a terminal program (e.g., Tera Term http://ttssh2.osdn.jp/).
- 2. In Tera Term, click the File menu and select New Connection.

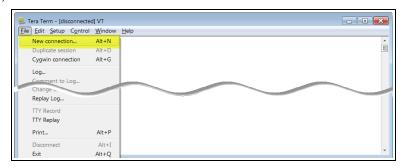

Figure 72: File menu > New Connection

The **Tera Term New Connection** dialog box opens.

3. Click the **Port** list box arrow and select the COM port the Z9-PC / Z9-PC-SR001 is connected to.

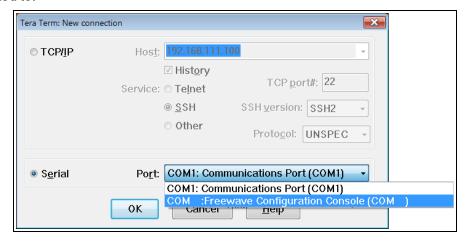

Figure 73: Select the ZumLink COM port

**Important!**: The **Port** assignment varies from computer to computer.

- Click **OK** to save the changes and close the dialog box.
   The Tera Term window shows the connected COM port and Baud rate in the title bar of the window.
- 5. In the Tera Term window, click the **Setup** menu and select **Serial Port**.

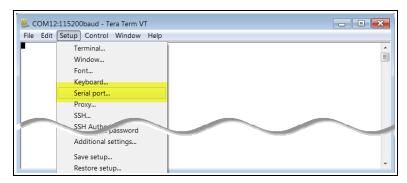

Figure 74: Serial menu > Setup Port

The Tera Term: Serial Port Setup dialog box opens.

**Note**: The image shows the default Z9-PC / Z9-PC-SR001 settings.

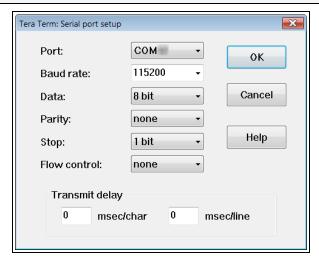

Figure 75: Tera Term: Serial Port Setup dialog box with Default Settings

- Important: Verify, and change if required, the Tera Term serial port settings (except the Port setting) of the connected Z9-PC / Z9-PC-SR001 so the settings are the same as the defaults shown in Figure 75.
- 7. Verify the COM port settings are:

Baud Rate / Baudrate: 115200

Data / Databits: 8 bit

Parity: none

Stop / Stopbits: 1 bit

- 8. Click **OK** to save the changes and close the dialog box.
- 9. In the Tera Term window, press <Enter>. The Z9-PC / Z9-PC-SR001 CLI Login returns.
- Enter admin for the Username and press < Enter>.
- Enter admin for the Password and press < Enter >.

**Note**: If the **User Name** or **Password** were changed, enter the applicable information. The password does not appear when typing - it looks blank.

#### The FreeWave Shell returns.

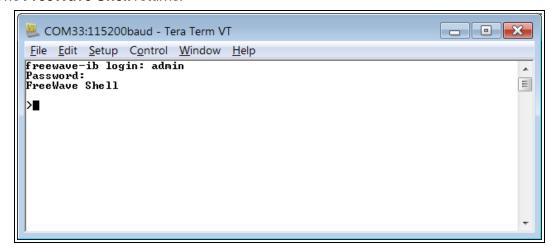

Figure 76: The FreeWave Shell returns.

**Note**: The login times out after 3600 seconds. Repeat the login procedure if needed.

12. At the > prompt, type network and press <Enter>. The Z9-PC / Z9-PC-SR001 network settings appear.

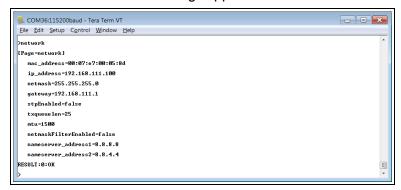

Figure 77: network Page window

**Note**: Steps 13 to 16 make the IP Address and nodeld unique to each Z9-PC / Z9-PC-SR001. Other values may be defined as long as they are unique to each Z9-PC / Z9-PC-SR001.

13. At the > prompt, type ip address=nnn, nnn, nnn and press < Enter>.

**Note**: Where nnn.nnn.nnn is the IP address assigned by the IT department for the Z9-PC / Z9-PC-SR001 network.

- 14. Optional: Change the gateway (on page 238) and the netmask (on page 241) addresses, if required, to meet the Z9-PC / Z9-PC-SR001 network architecture.
- 15. At the > prompt, type save and press < Enter > .

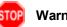

**Warning!** At this point, the connection to the Z9-PC / Z9-PC-SR001 is disabled.

- 16. Re-connect to the Z9-PC / Z9-PC-SR001 using the new IP Address entered in Step 13.
- 17. Continue with ZumIQ Application Environment (on page 86).

# 6.4. Web Interface Configuration

This procedure provides a Web Interface connection to the Z9-PC / Z9-PC-SR001.

The basic steps are:

- A. Connect the Z9-PC / Z9-PC-SR001 to the Computer (on page 75)
- B. Setup the Computer IP Address Configuration (on page 76)
- C. Web Interface Configuration Z9-PC / Z9-PC-SR001 (on page 80)

## 6.4.1. Connect the Z9-PC / Z9-PC-SR001 to the Computer

**Note**: The images in this procedure are for Windows® 7 or Windows® 10 and/or Firefox®. The dialog boxes and windows appear differently on each computer.

**Note**: This procedure is for a Z9-PC OEM module interfaced to a computer. If interfaced to a device other than a computer, some of these procedure steps may not be used.

 Connect the USB cable to the computer and the Micro USB end to the Z9-PC / Z9-PC-SR001.

The FreeWave Drivers and ZumLink windows may open.

**Note**: One of the **Network Connections** icons may change to show the connected Z9-PC / Z9-PC-SR001.

Verify the ZumLink drivers are installed. See Install the Driver.

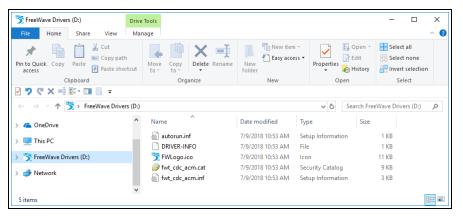

Figure 78: FreeWave Drivers window

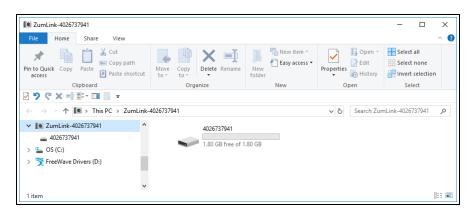

Figure 79: ZumLink window

3. Continue with Setup the Computer IP Address Configuration (on page 76).

## 6.4.2. Setup the Computer IP Address Configuration

**Note**: The images in this procedure are for Windows® 10 and/or Firefox®. The dialog boxes and windows appear differently on each computer.

- 1. On the computer, click the Windows® Start button and select Control Panel.
- View the Control Panel window by Category and click Network and Sharing Center. (Figure 80)

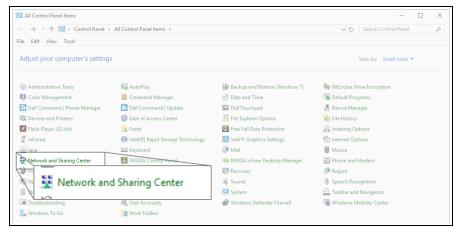

Figure 80: Control Panel > Network and Sharing Center

The Network and Sharing Center window opens.

3. Click the Change Adapter Settings link. (Figure 81)

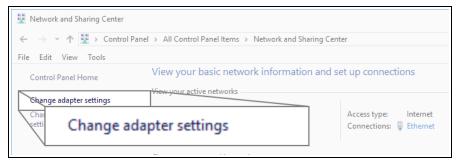

Figure 81: Change Adapter Settings Link

The **Network Connections** window opens. (Figure 82)

4. Double-click the Local Area Connection link or the connected Network Connection.

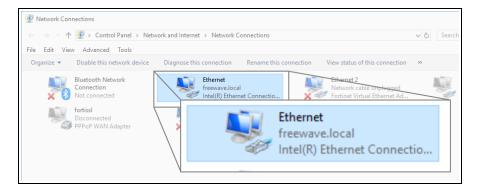

Figure 82: Network Connections window

The **Ethernet Status** dialog box opens. (Figure 83)

5. Click the **Properties** button.

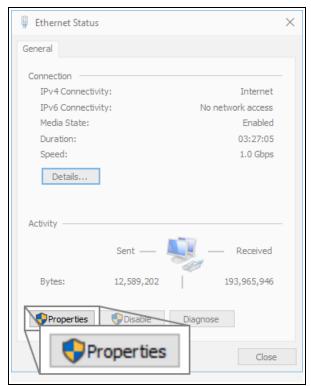

Figure 83: Ethernet Status dialog box

The **Ethernet Properties** dialog box opens.

- 6. Select the Internet Protocol Version 4 (TCP/IPv4) option. (Figure 84)
- 7. Click the **Properties** button.

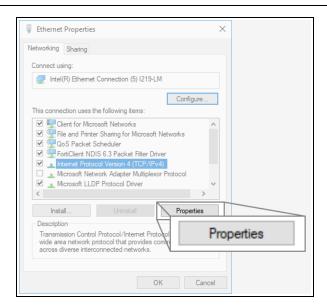

Figure 84: Ethernet Properties dialog box

The Internet Protocol Version 4 (TCP/IPv4) Properties dialog box opens. (Figure 85)

8. **IMPORTANT**: Make a note of the current settings (to reverse this procedure later).

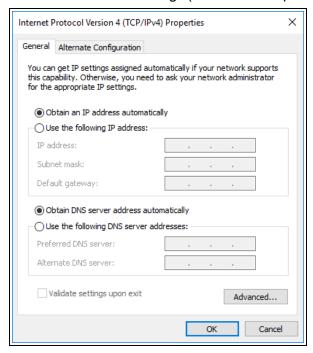

Figure 85: Default Example of Internet Protocol Version 4 (TCP/IPv4)
Properties dialog box

9. Select the **Use the following IP address** option button.

In the IP Address text box, enter an IP Address that is in the same subnet range but a
 DIFFERENT IP Address than the Z9-PC / Z9-PC-SR001 or all other units in the network.
 (Figure 86)

**Example**: Enter an **IP Address** from **192.168.111.1** to **192.168.111.254** (but NOT **192.168.111.100**) and the **Subnet Mask** to **255.255.255.0**.

**Note**: The default Z9-PC / Z9-PC-SR001 IP Address is **192.168.111.100**. The default subnet mask is **255.255.255.0**.

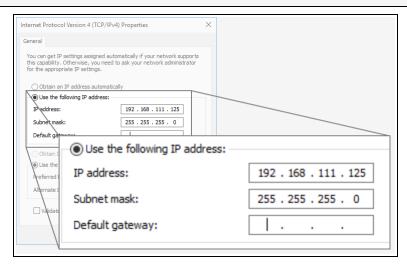

Figure 86: Changed Internet Protocol Version 4 (TCP/IPv4) Properties dialog box

Note: An IP Address is NOT required in the Default Gateway text box.

- 11. Click **OK** to save the changes and close the dialog box.
- 12. Click Close twice to close the Local Area Connection Properties and Local Area Connection Status dialog boxes.
- 13. Continue with Web Interface Configuration Z9-PC / Z9-PC-SR001 (on page 80).

## 6.4.3. Web Interface Configuration - Z9-PC / Z9-PC-SR001

- 1. Open a web browser.
- 2. In the URL address bar, enter the IP address of the attached Z9-PC / Z9-PC-SR001.

**Note**: If this is the first time the Z9-PC / Z9-PC-SR001 is accessed, enter its default IP address of  $\frac{192.168.111.100}{1.00}$ .

If the IP address was changed, enter that IP Address.

3. Refresh the browser window (press <Enter> or <F5>). The Home window (on page 343) opens.

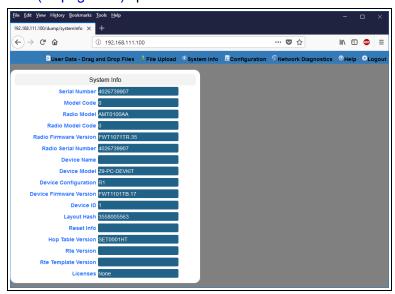

Figure 87: Home window

4. On the Menu bar, click the **Configuration** link. (Figure 88)

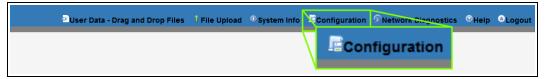

Figure 88: Configuration link

The Authentication Required (Login) dialog box opens. (Figure 89)

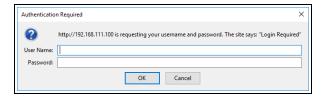

Figure 89: Authentication Required (Login) dialog box

5. Enter **admin** in both the **User Name** and **Password** text boxes and click **OK**. The **Login** dialog box closes and the **System Info** window opens.

Note: If the User Name or Password were changed, enter the applicable information.

The Config window (on page 331) opens. (Figure 90)

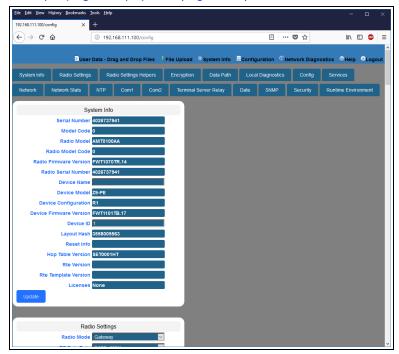

Figure 90: Configuration window

6. In the **Configuration** window, click the **Network** tab. The **Network** parameters are shown in Figure 91:

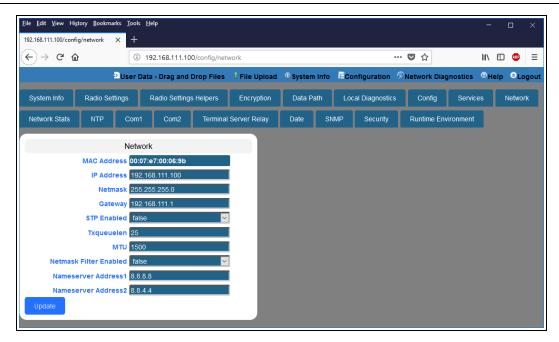

Figure 91: Network window

**Note**: Steps 7 to 9 make the IP Address and nodeId unique to each Z9-PC / Z9-PC-SR001. Other values may be defined as long as they are unique to each Z9-PC / Z9-PC-SR001.

7. In the IP Address text box, enter the new IP Address for the Z9-PC / Z9-PC-SR001.

**Note**: Where nnn.nnn.nnn is the IP address assigned by the IT department for the Z9-PC / Z9-PC-SR001 network.

- 8. Optional: Change the gateway (on page 238) and the netmask (on page 241) addresses, if required, to meet the Z9-PC / Z9-PC-SR001 network architecture.
- 9. Click the **Update** button to save the changed information.
  - Warning! At this point, the connection to the Z9-PC / Z9-PC-SR001 is disabled.
- 10. Re-connect to the Z9-PC / Z9-PC-SR001 using the new IP Address entered in Step 7.
- 11. In the **Configuration** window, click the **Radio Settings** tab. The **Radio Settings** parameters are shown in Figure 92:

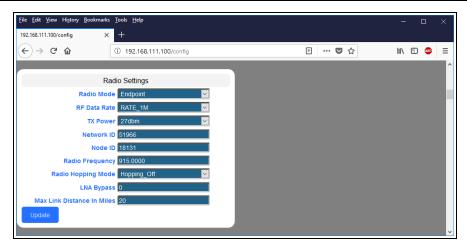

Figure 92: Radio Settings window

Important!: Only radioSettings that apply to the current radioMode, rfDataRate, and radioHoppingMode, and are visible in the CLI and the Web Interface and can be changed.

- 12. In the **Node ID** text box, enter the same unique 3-digit number **used in the last octet** of the IP Address entered in Step 7.
- 13. Click the **Update** button to save the changed information.
- 14. Continue with:
  - Change the Passwords (on page 156)
  - Firmware Upgrade (on page 27)

# 7. Creating a Basic ZumLink Gateway and Endpoint Network

**Note**: The basic network described in this procedure is created by using either the Drag and Drop Configuration - ZumLink (on page 52) or the CLI Configuration (on page 64) procedure.

**Important!**: Figure 93 shows a basic network setup for the Z9-PC. This network setup assumes all connections are already in place.

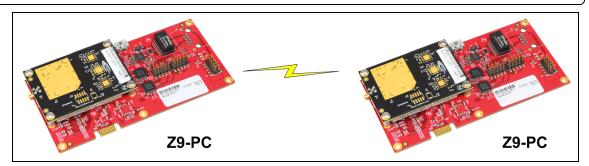

Figure 93: A Basic ZumLink Network

### **Procedure**

Note: This example procedure is specific for CLI configuration.

- 1. Connect and apply power to the **ZumLink** devices in the network.
- 2. Optional: Upgrade the devices using the Firmware Upgrade Drag and Drop procedure.

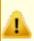

**Caution**: Firmware v1.0.7.0 is **NOT a required** upgrade. **ONLY** upgrade the Z9-PC / Z9-PC-SR001 firmware if the user values the new features and fixes within a firmware version.

- 3. Complete the procedure.
- 4. Select one radio and, at the > prompt, type radioSettings.radioMode=Gateway
  and press <Enter>.
- At the > prompt, type a setting between 10 and 30 for the radioSettings.txPower and press < Enter >.

**Example**: txPower=30 or radioSettings.txPower=30.

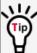

Entering **txpower=0** or **radiosettings.txpower=0** changes the output power to the minimum or 10 dB.

**Note**: See radioSettings Parameters (on page 254) for detailed information.

- For the other radio in the network, at the > prompt, type radioSettings.radioMode=Endpoint and press < Enter >.
- Verify the radioSettings.networkId= setting is the same on ALL radios in the network.

**Note**: For Endpoints, the **radioSettings.nodeID** is set automatically.

Important!: The Gateway radioSettings.nodeld defaults to 1 and CANNOT be changed.

At the > prompt, type save and press < Enter >.
 A solid green CD LED indicates that the radios are linked.

Note: See LEDs (on page 416) for additional information.

9. Type exit and press < Enter > to exit the FreeWave Shell.

# 8. ZumlQ Application Environment

The Z9-PC / Z9-PC-SR001 employs the ZumIQ Application Environment to provide application development and deployment for intelligent monitoring and control of remote sensors and devices.

## **Download and Install**

- Optional: Download the ZumIQ Application Environment (on page 87)
  - Optional: Drag and Drop Installation of ZumIQ Application Environment (on page 89)
  - Optional: Web Interface Installation of ZumIQ Application Environment (on page 92)

# **Activation and Usage**

- Activating ZumIQ (on page 97)
- Verify ZumIQ Activation (on page 99)
- Using ZumIQ as DEVUSER (on page 101)

# 8.1. Optional: Download the ZumIQ Application Environment

Complete this procedure if installing the ZumIQ Application Environment.

**Note**: The images in this procedure are for Windows® 10 and/or Firefox®. The dialog boxes and windows appear differently on each computer.

1. On the <a href="http://support.freewave.com/">http://support.freewave.com/</a> web page, open the <a href="http://support.freewave.com/">Firmware</a> window for the Z9-PC / Z9-PC-SR001.

Important!: If continuing from the Download the Upgrade File (on page 28) procedure for the Firmware v1\_1\_0\_1.zip file, return to the Firmware window. (Figure 94)

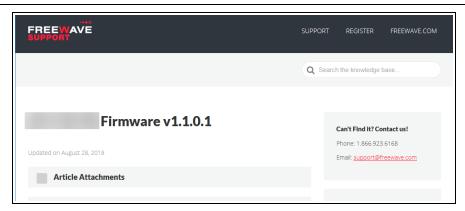

Figure 94: Closed Article Attachments window

- 2. Click the **Article Attachments** link to re-open the attachment box.
- Select and click the 3\_Optional\_ZumlQ\_Environment\_v1\_1\_0\_0.pkg attachment. (Figure 95)

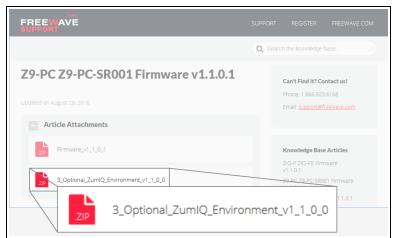

Figure 95: Z9-PC / Z9-PC-SR001 Firmware Upgrade window with 3\_Optional\_ZumlQ\_Environment\_v1\_1\_0\_0.pkg Attachment

The **Opening** dialog box opens. (Figure 96)

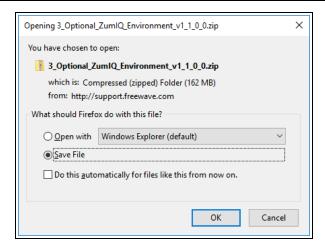

Figure 96: Opening 3\_Optional\_ZumlQ\_Environment\_v1\_1\_0\_0.pkg.zip dialog box

4. Click OK.

The **Enter name of file to save to** dialog box opens. (Figure 97)

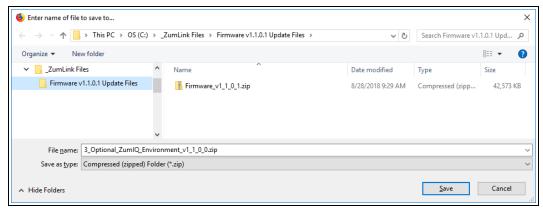

Figure 97: Enter name of file to save to dialog box

- 5. Search for and select a location to save the .zip file to and click **Save**. The **Enter name of file to save to** dialog box closes.
- Open a Windows® Explorer window and find the location where the Firmware v1\_1\_0\_
   1.zip file was saved.
- 7. Double-click the .zip file.
- 8. Extract the files from the .zip file into the parent location.

**Note**: The file includes the .pkg file used for the ZumIQ Application Environment installation.

- 9. Continue with:
  - Optional: Drag and Drop Installation of ZumIQ Application Environment (on page 89)
  - Optional: Web Interface Installation of ZumIQ Application Environment (on page 92)

# 8.2. Optional: Drag and Drop - Installation of ZumlQ Application Environment

**FREEWAVE Recommends**: If currently using the v1.0.6.0 developer environment, an upgrade to **3\_Optional\_ZumIQ\_Environment\_v1\_1\_0\_0.pkg** is NOT required.

IMPORTANT: Install the 1\_Device\_Firmware\_v1\_1\_0\_1.pkg or 1\_Device\_Firmware\_v1\_1\_0\_1.pkg.txt file first.
 See Firmware Upgrade - Drag and Drop (on page 34).

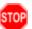

**Warning!** The Z9-PC / Z9-PC-SR001 **MUST BE** upgraded to the **Firmware v1\_1\_0\_1** release or the ZumIQ Application Environment will NOT function.

- 2. Verify the Download the Upgrade File (on page 28) procedure is completed.
- Locate and select the downloaded 3\_Optional\_ZumlQ\_Environment\_v1\_1\_0\_0.pkg upgrade file. (Figure 98)

<u>.</u>

Caution: A .pkg or .fcf file extension is required for Windows® 7.

A .pkg.txt or .fcf.txt file extension may be required for some versions of Windows® 8, Windows® 8.1, and Windows® 10.

Failure to save the file with the correct extension type results in the copied file **NOT** integrating with the Z9-PC / Z9-PC-SR001.

4. If using some versions of Windows® 8, Windows® 8.1, or Windows® 10, change the extension of the .pkg file to .pkg.txt and select that file.

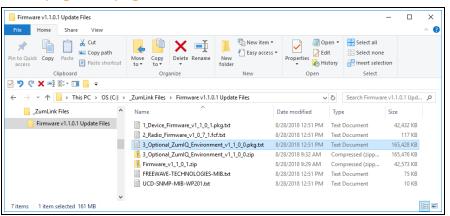

Figure 98: File Upload dialog box with Selected 3\_Optional\_ZumlQ\_ Environment\_v1\_1\_0\_0.pkg.txt File

5. Drag and drop the .pkg or .pkg.txt file on to the ZumLink window. (Figure 99)

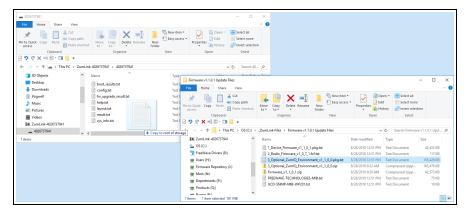

Figure 99: Drag and Drop the 3\_Optional\_ZumlQ\_Environment\_v1\_1\_0\_ 0.pkg.txt file to the ZumLink window

The **ZumLink** window is similar to Figure 100:

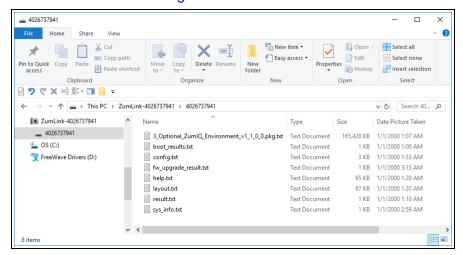

Figure 100: 3\_Optional\_ZumlQ\_Environment\_v1\_1\_0\_0.pkg.txt File
Dropped in the ZumLink window

The .pkg or .pkg.txt file will disappear after approximately 6-10 minutes.

**Note**: Refresh the **ZumLink** window If, after 10-15 minutes, the .pkg.txt file has NOT disappeared.

**Warning! DO NOT** remove power from the Z9-PC / Z9-PC-SR001 during the firmware upgrade process!

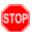

If power is removed prematurely during the upgrade process, the Web Interface pages may not be accessible.

Reinstall the .pkg file and WAIT for the file upgrade process to complete.

6. Optional: Open the sys.info.txt file to verify the upgrade information. (Figure 101)

Important!: The image provides example information only.
Each Z9-PC / Z9-PC-SR001 provides its own unique information.

```
×
 sys_info[2].txt - Notepad
File Edit Format View Help
[Page=systemInfo]
systemInfo.serialNumber=4026738122
systemInfo.modelCode=0
systemInfo.radioModel=AMT0100AA
systemInfo.radioModelCode=0
systemInfo.radioFirmwareVersion=FWT1071TR.35
systemInfo.radioSerialNumber=4026738122
systemInfo.deviceName=
systemInfo.deviceModel=Z9-PC-DEVKIT
systemInfo.deviceConfiguration=R1
systemInfo.deviceFirmwareVersion=FWT1101TB.17
systemInfo.deviceId=1
systemInfo.layoutHash=3558005563
systemInfo.resetInfo=
systemInfo.hopTableVersion=SET0001HT
systemInfo.rteVersion=
systemInfo.rteTemplateVersion=FWT1100TP.2
systemInfo.licenses=None
```

Figure 101: sys.info.txt file with Updated Firmware

Important!: For the v1.1.0.1 upgrade, these settings should have this information: systemInfo.deviceFirmwareVersion=FWT1101TB.17
Web Interface - Device Firmware Version is FWT1101TB.17
systemInfo.rteTemplateVersion=FWT1100TP.2
Web Interface - Rte Template Version is FWT1100TP.2
If neither of these are listed in their respective settings, repeat the upgrade procedure.

# 8.3. Optional: Web Interface - Installation of ZumIQ Application Environment

**FREEWAVE Recommends**: If currently using the v1.0.6.0 developer environment, an upgrade to **3\_Optional\_ZumIQ\_Environment\_v1\_1\_0\_0.pkg** is NOT required.

IMPORTANT: Install the 1\_Device\_Firmware\_v1\_1\_0\_1.pkg or 1\_Device\_Firmware\_v1\_1\_0\_1.pkg.txt file first.
 See Firmware Upgrade - Web Interface (on page 40).

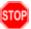

**Warning!** The Z9-PC / Z9-PC-SR001 **MUST BE** upgraded to the **Firmware v1\_1\_0\_1** release or the ZumIQ Application Environment will NOT function.

**Important!**: If continuing from the Firmware Upgrade - Web Interface (on page 40) procedure for the Firmware v1\_1\_0\_1.zip file, go to Step 7.

- 2. Verify the Download the Upgrade File (on page 28) procedure is completed.
- 3. Using a CAT5e / CAT6 Ethernet cable, connect the Z9-PC / Z9-PC-SR001 Ethernet port to the computer's Ethernet port.
- 4. Open a web browser.
- 5. In the URL address bar, enter the IP address of the attached Z9-PC / Z9-PC-SR001.

**Note**: If this is the first time the Z9-PC / Z9-PC-SR001 is accessed, enter its default IP address of 192.168.111.100.

If the IP address was changed, enter that IP Address.

- 6. Refresh the browser window (press <Enter> or <F5>). The Home window (on page 343) opens.
- 7. On the Menu bar, click the File Upload link. (Figure 102)

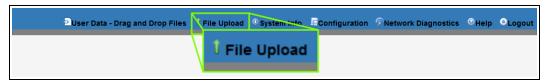

Figure 102: File Upload link

The **Authentication Required** (Login) dialog box opens.

Enter admin in both the User Name and Password text boxes and click OK.
 The Login dialog box closes and the File Upload window opens. (Figure 103)

**Note**: If the **User Name** or **Password** were changed, enter the applicable information.

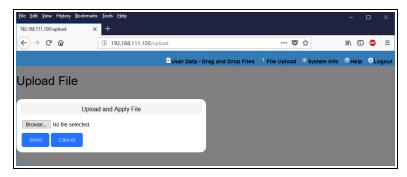

Figure 103: File Upload window

- Click the Browse button.The File Upload dialog box opens.
- Locate and select the downloaded 3\_Optional\_ZumlQ\_Environment\_v1\_1\_0\_0.pkg upgrade file. (Figure 104)

A

**Caution**: A .pkg or .fcf file extension is required for Windows® 7.

A .pkg.txt or .fcf.txt file extension may be required for some versions of Windows® 8, Windows® 8.1, and Windows® 10.

Failure to save the file with the correct extension type results in the copied file **NOT** integrating with the Z9-PC / Z9-PC-SR001.

11. If using some versions of Windows® 8, Windows® 8.1, or Windows® 10, change the extension of the .pkg file to .pkg.txt and select that file.

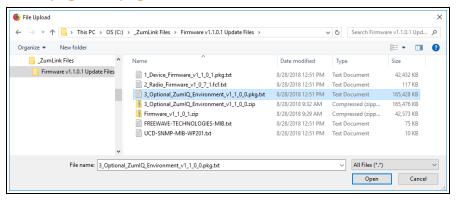

Figure 104: File Upload dialog box with Selected

3 Optional ZumlQ Environment v1 1 0 0.pkg.txt File

12. Click Open.

The dialog box closes and the **File Upload** window returns showing the selected file. (Figure 105)

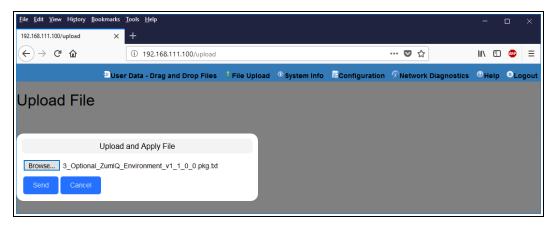

Figure 105: File Upload window with Selected .pkg.txt File

#### 13. Click Send.

The **File Upload** window changes to show the completed upload percentage to the Z9-PC / Z9-PC-SR001. (Figure 106)

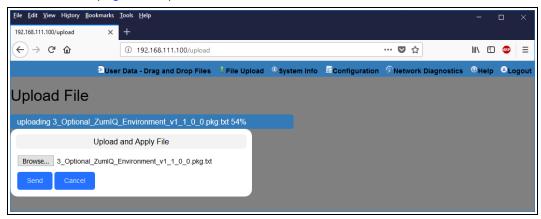

Figure 106: File Upload window Showing Uploading Percentage

14. Wait for the .pkg or .pkg.txt file to be applied (≈ 6-10 minutes).

**Warning! DO NOT** remove power from the Z9-PC / Z9-PC-SR001 during the firmware upgrade process!

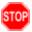

If power is removed prematurely during the upgrade process, the Web Interface pages may not be accessible.

Reinstall the .pkg file and WAIT for the file upgrade process to complete.

The **File Upload** window refreshes and shows the completed and uploaded file applied to the Z9-PC / Z9-PC-SR001. (Figure 107)

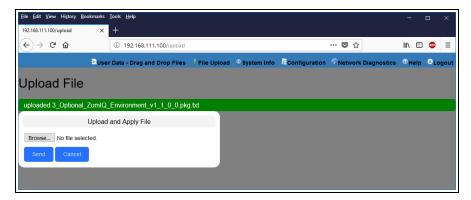

Figure 107: File Upload window Showing Completed Upload of the Selected File

15. Click the **System Info** link. (Figure 108)

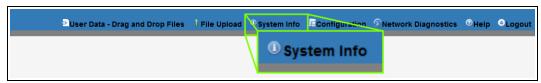

Figure 108: System Info link

The System Info window opens showing the updated firmware on the Z9-PC / Z9-PC-SR001. (Figure 109)

**Important!**: The image provides example information only. Each Z9-PC / Z9-PC-SR001 provides its own unique information.

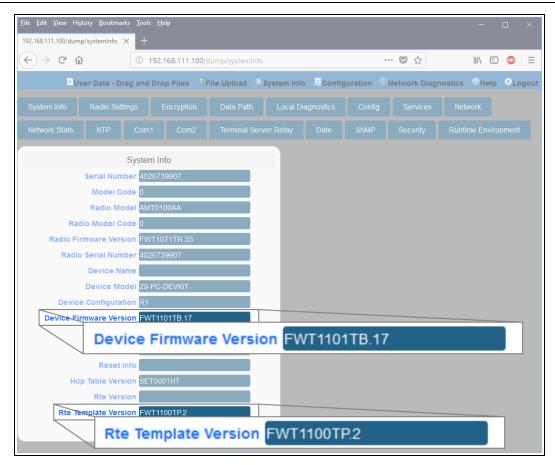

Figure 109: System Info window

Important!: For the v1.1.0.1 upgrade, these settings should have this information: systemInfo.deviceFirmwareVersion=FWT1101TB.17
Web Interface - Device Firmware Version is FWT1101TB.17
systemInfo.rteTemplateVersion=FWT1100TP.2
Web Interface - Rte Template Version is FWT1100TP.2
If neither of these are listed in their respective settings, repeat the upgrade procedure.

# 8.4. Activating ZumIQ

**Warning!** The process of activating ZumlQ will install a fresh copy of the Linux development environment that supports ZumlQ.

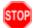

If ZumIQ has already been activated, this procedure will erase any user-generated content and settings in the existing Linux development environment.

**Note**: The images in this procedure are for Windows® 7 or Windows® 10 and/or Firefox®. The dialog boxes and windows appear differently on each computer.

## **Procedure**

- 1. Complete the Tera Term Activation and ZumIQ Setup (on page 70).
- 2. Log in to the Z9-PC / Z9-PC-SR001 CLI as admin.
- 3. At the > prompt, type **systemInfo** and press <Enter>. The **systemInfo** parameters appear. (Figure 110)

**Note**: See the systemInfo Parameters (on page 304) for detailed information about the parameters.

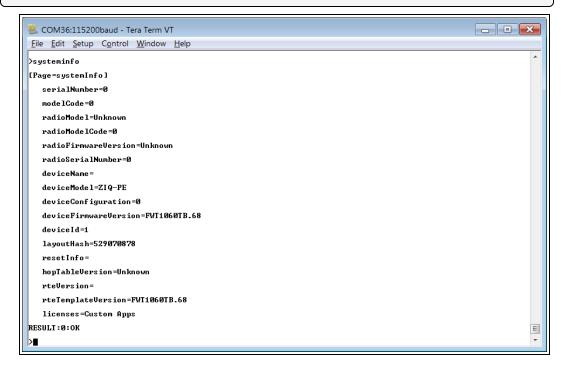

Figure 110: systemInfo Pages information

4. Verify these parameters have these values:

| Verification Settings               |              |
|-------------------------------------|--------------|
| Parameter                           | Value        |
| radioFirmwareVersion (on page 310)  | FWT1040TA.11 |
| deviceFirmwareVersion (on page 305) | FWT1060TB.68 |
| rteVersion (on page 312)            | (blank)      |
| rteTemplateVersion (on page 312)    | FWT1060TB.68 |
| licenses (on page 308)              | Custom Apps  |

- 5. At the > prompt, type rteReset=Hard and press <Enter>.
  This will stage the development runtimeEnvironment to be applied on the next reboot.
- 6. At the > prompt, type the **exact command** of **reset=now** and press <Enter>. This reboots the Z9-PC / Z9-PC-SR001 and copies the Linux application environment into the runtime location.

This will take ~3-4 minutes to complete.

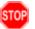

**Warning!** At this point, the connection to the Z9-PC / Z9-PC-SR001 is disabled.

- 7. Close the Tera Term window.
- 8. Disconnect and reconnect the USB cable from the computer. The **AutoPlay ZumLink** and **ZumLink** windows open again.
- 9. Continue with Verify ZumIQ Activation (on page 99).

# 8.5. Verify ZumIQ Activation

**Note**: The images in this procedure are for Windows® 7 or Windows® 10 and/or Firefox®. The dialog boxes and windows appear differently on each computer.

### **Procedure**

- 1. **Important**: Verify the Activating ZumlQ (on page 97) procedure is completed.
- 2. Open a new Tera Term window.
- 3. Log in to the Z9-PC / Z9-PC-SR001 CLI as admin.
- 4. At the > prompt, type **systemInfo** and press <Enter>. The **systemInfo** parameters appear. (Figure 111)

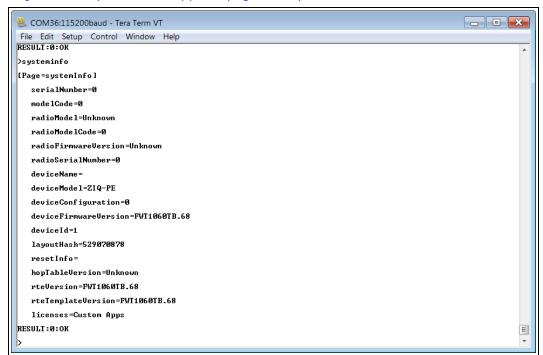

Figure 111: systemInfo Pages information

5. Verify the **rteTemplateVersion** and **rteVersion** values match these parameters:

| Verify Activation Parameters        |              |
|-------------------------------------|--------------|
| Parameter                           | Value        |
| radioFirmwareVersion (on page 310)  | FWT1040TA.11 |
| deviceFirmwareVersion (on page 305) | FWT1060TB.68 |

| Verify Activation Parameters     |                                                             |  |
|----------------------------------|-------------------------------------------------------------|--|
| Parameter                        | Value                                                       |  |
| rteVersion (on page 312)         | FWT1060TB.68                                                |  |
| 012)                             | Important!: This value is updated after ZumIQ is activated. |  |
| rteTemplateVersion (on page 312) | FWT1060TB.68                                                |  |
| licenses (on page 308)           | Custom Apps                                                 |  |

Important!: If the rteVersion is (blank) then the ZumIQ is NOT activated. Repeat the Activating ZumIQ (on page 97) procedure.

- 6. Type exit and press <Enter> to exit the FreeWave Shell.
- 7. Continue with Using ZumlQ as DEVUSER (on page 101).

# 8.6. Using ZumIQ as DEVUSER

Once logged into ZumIQ as **devuser**, developers gain access to the **devuser** home directory where applications and associated tools and services are stored. The directory also has several pre-loaded tools such as Python language support and helper scripts to pull in other external tools and services.

Once a developer is ready to start building an application in ZumIQ, they should first visit FreeWave's GitHub wiki environment that provides guidance on a wide range of topics. (https://github.com/FreeWaveTechnologies/ZumIQ)

### **Procedure**

- 1. Verify ZumIQ Activation (on page 99) is completed.
- Log in to the Z9-PC / Z9-PC-SR001 CLI as devuser.
   The default password is devuser.
   A Linux Bash prompt appears. (Figure 112)

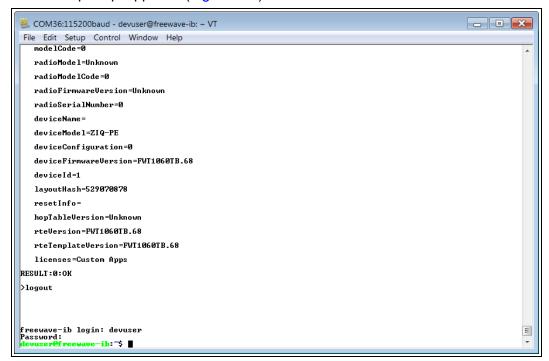

Figure 112: Linux Bash Prompt for the Z9-PC / Z9-PC-SR001 DEVUSER

3. Go to: <a href="https://github.com/FreeWaveTechnologies/ZumlQ">https://github.com/FreeWaveTechnologies/ZumlQ</a>. The FreeWave Github ZumlQ Main Page opens. (Figure 113)

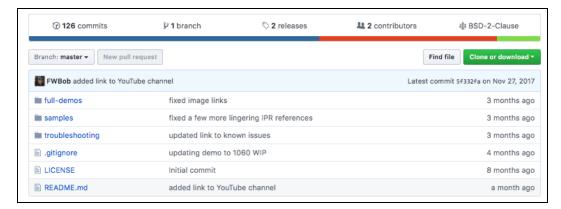

Figure 113: FreeWave GitHub ZumlQ Main Page

**Note**: The ZumIQ GitHub site contains many valuable tools including demonstrations, sample applications, troubleshooting guides and other information that can be very useful.

4. Scroll to the bottom of the **Main** page and click the Wiki link for ZumIQ app development information. (Figure 114)

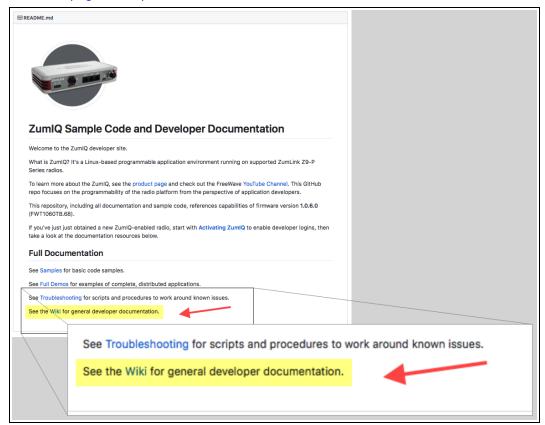

Figure 114: Wiki link on the FreeWave GitHub ZumlQ Main Page

## 9. Web Interface Administration

This section provides procedure information about administration of the Z9-PC / Z9-PC-SR001 parameters.

- Change the COM Parameters (on page 106)
- Change the Data Path Parameters (on page 110)
- Change the Encryption Parameters (on page 113)
- Change the Local Diagnostics (on page 116)
- Change the Network Parameters (on page 119)
- Change the NTP Parameters (on page 122)
- Change the Radio Settings Parameters Endpoints (on page 125)
- Change the Radio Settings Parameters Endpoint-Repeaters (on page 129)
- Change the Radio Settings Parameters Gateways (on page 133)
- Change the Radio Settings Parameters Gateway-Repeaters (on page 137)
- Change the Security Parameters (on page 141)
- Change the Services Parameters (on page 144)
- Change the SNMP Parameters (on page 147)
- Change the System Info Parameters (on page 150)
- Change the Terminal Server Relay Parameters (on page 153)

## 9.1. Access the Web Interface

- 1. Open a web browser.
- 2. In the URL address bar, enter the IP address of the attached Z9-PC / Z9-PC-SR001.

**Note**: If this is the first time the Z9-PC / Z9-PC-SR001 is accessed, enter its default IP address of 192.168.111.100.

If the IP address was changed, enter that IP Address.

3. Refresh the browser window (press <Enter> or <F5>). The Home window (on page 343) opens.

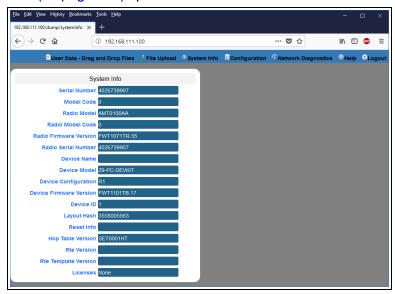

Figure 115: Home window

4. On the Menu bar, click the **Configuration** link. (Figure 116)

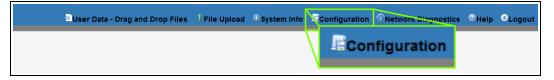

Figure 116: Configuration link

The Authentication Required (Login) dialog box opens. (Figure 117)

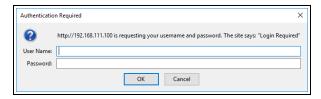

Figure 117: Authentication Required (Login) dialog box

5. Enter admin in both the User Name and Password text boxes and click OK. The Login dialog box closes and the System Info window opens.

Note: If the User Name or Password were changed, enter the applicable information.

The Config window (on page 331) opens. (Figure 118)

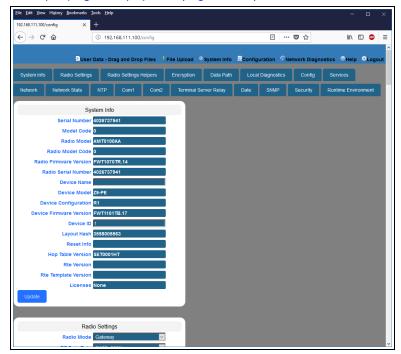

Figure 118: Configuration window

# 9.2. Change the COM Parameters

**Note**: See the COM Parameters (on page 183) for detailed information about the parameters.

- Open a web browser.
- 2. In the URL address bar, enter the IP address of the attached Z9-PC / Z9-PC-SR001.

**Note**: If this is the first time the Z9-PC / Z9-PC-SR001 is accessed, enter its default IP address of **192.168.111.100**.

If the IP address was changed, enter that IP Address.

3. Refresh the browser window (press <Enter> or <F5>). The Home window (on page 343) opens.

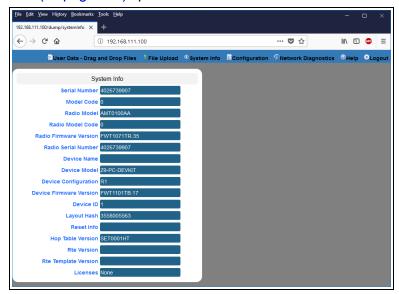

Figure 119: Home window

4. On the Menu bar, click the **Configuration** link. (Figure 120)

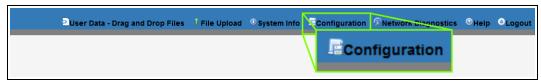

Figure 120: Configuration link

The Authentication Required (Login) dialog box opens. (Figure 121)

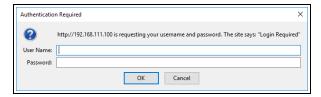

Figure 121: Authentication Required (Login) dialog box

5. Enter admin in both the User Name and Password text boxes and click OK. The Login dialog box closes and the System Info window opens.

Note: If the User Name or Password were changed, enter the applicable information.

The Config window (on page 331) opens. (Figure 122)

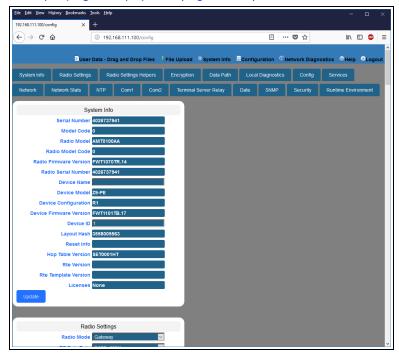

Figure 122: Configuration window

Click either the COM1 or COM2 tab.
 The COM1 or COM2 parameters are shown in Figure 123 or Figure 124 respectively.

**Note**: See the COM Parameters (on page 183) for detailed information about the parameters. The parameters for **COM1** and **COM2** are the same except for the **TerminalServerPort** parameter setting.

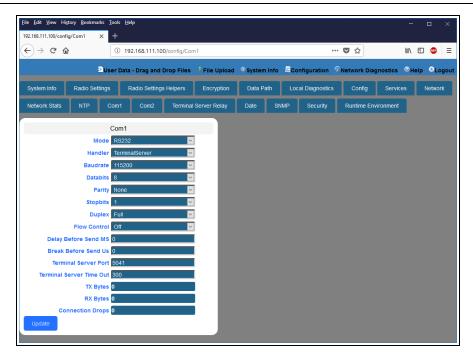

Figure 123: COM1 window

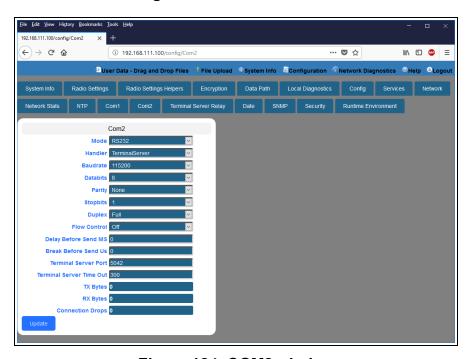

Figure 124: COM2 window

- 7. As applicable, change these parameters:
  - a. Click the **Mode** list box arrow and select the COM port mode.
  - b. Click the **Handler** list box arrow and select the designated protocol handler.
  - c. Click the **Baudrate** list box arrow and select a COM port baud rate.

- d. Click the **Databits** list box arrow and select the number of data bits in the frame for COM1 or COM2.
- e. Click the **Parity** list box arrow and select the COM port parity bits for the system.
- f. Click the **Stopbits** list box arrow and select the COM port number of stop bits.
- g. Click the **Duplex** list box arrow and select the duplex designation.
- h. Click the **Flow Control** list box arrow and select **Hardware** to activate **flowControl** for COM2.

Important!: The RTS and CTS signals are ONLY available for COM2. The RTS and CTS signals are NOT supported for COM1.

- i. In the **Delay Before Send MS** text box, enter the milliseconds of time delay.
- j. In the Break Before Send Us text box, enter the number of milliseconds the COM port will send a break signal.
- k. In the **Terminal Server Port** text box, enter the designated TCP port number.

**FREEWAVE Recommends**: If using the **Terminal Server Relay** setting, keep the TCP port numbers as their defaults.

I. In the **Terminal Server Time Out** text box, enter the number of seconds the Terminal Server remains open without receiving data from the network.

**Note**: TxBytes (on page 194), RxBytes (on page 191), and connectionDrops (on page 185) are Read-only parameters.

### 9.3. Change the Data Path Parameters

**Note**: See the dataPath Parameters (on page 201) for detailed information about the parameters.

- Open a web browser.
- 2. In the URL address bar, enter the IP address of the attached Z9-PC / Z9-PC-SR001.

**Note**: If this is the first time the Z9-PC / Z9-PC-SR001 is accessed, enter its default IP address of **192.168.111.100**.

If the IP address was changed, enter that IP Address.

3. Refresh the browser window (press <Enter> or <F5>). The Home window (on page 343) opens.

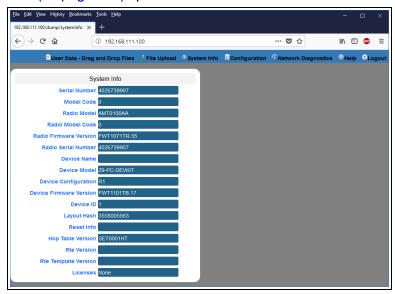

Figure 125: Home window

4. On the Menu bar, click the **Configuration** link. (Figure 126)

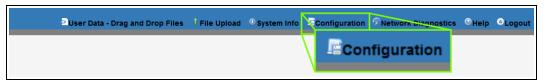

Figure 126: Configuration link

The **Authentication Required** (Login) dialog box opens. (Figure 127)

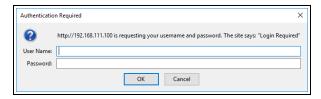

Figure 127: Authentication Required (Login) dialog box

Note: If the User Name or Password were changed, enter the applicable information.

The Config window (on page 331) opens. (Figure 128)

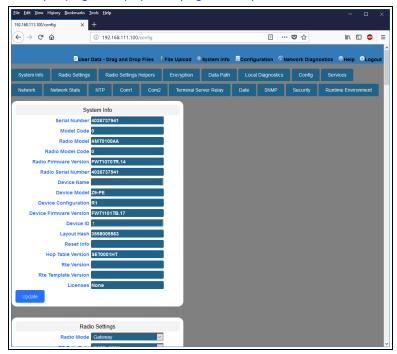

Figure 128: Configuration window

Click the Data Path tab.
 The Data Path parameters are shown in Figure 129.

**Note**: See the dataPath Parameters (on page 201) for detailed information about the parameters.

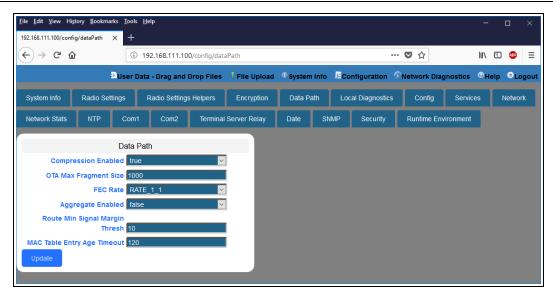

Figure 129: Data Path window

- 7. As applicable, change these parameters:
  - Click the Compression Enabled list box arrow and select False to disable compression of outgoing packets.

Note: By default, the Compression Enabled is enabled (set to True).

- b. In the **OTA Max Fragment Size** text box, enter the maximum fragment size, in bytes, sent over the air.
- c. Click the FEC Rate list box arrow and select the Forward Error Correction (FEC) rate.
- d. Click the **Aggregate Enabled** list box arrow and select **True** to enable this parameter and increase throughput of small packets.

Note: By default, the Aggregate Enabled is NOT enabled (set to False).

- e. In the **Route Min Signal Margin Thresh** text box, enter the minimum threshold signal margin in dB.
- f. In the **MAC Table Entry Age Timeout** text box, enter the number of seconds before an inactive entry in the MAC Table ages out and expires.
- 8. Click the **Update** button to save the changed information.

**FREEWAVE Recommends**: When viewing local diagnostics, if the RadioBadCRC (on page 226) count is more than 15% of the total transmitted packets (the RadioLLTx (on page 228) count), enabling the fecRate (on page 204) setting is beneficial.

# 9.4. Change the Encryption Parameters

**Note**: See the encryption Parameters (on page 214) for detailed information about the parameters.

- Open a web browser.
- 2. In the URL address bar, enter the IP address of the attached Z9-PC / Z9-PC-SR001.

**Note**: If this is the first time the Z9-PC / Z9-PC-SR001 is accessed, enter its default IP address of **192.168.111.100**.

If the IP address was changed, enter that IP Address.

3. Refresh the browser window (press <Enter> or <F5>). The Home window (on page 343) opens.

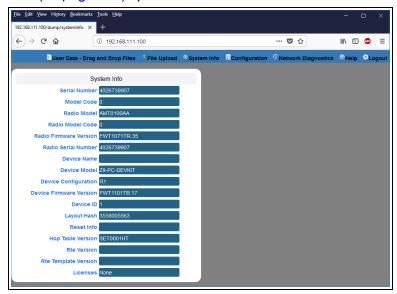

Figure 130: Home window

4. On the Menu bar, click the **Configuration** link. (Figure 131)

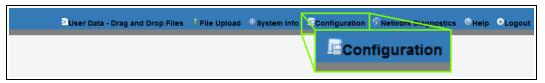

Figure 131: Configuration link

The **Authentication Required** (Login) dialog box opens. (Figure 132)

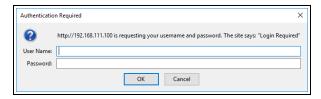

Figure 132: Authentication Required (Login) dialog box

Note: If the User Name or Password were changed, enter the applicable information.

The Config window (on page 331) opens. (Figure 133)

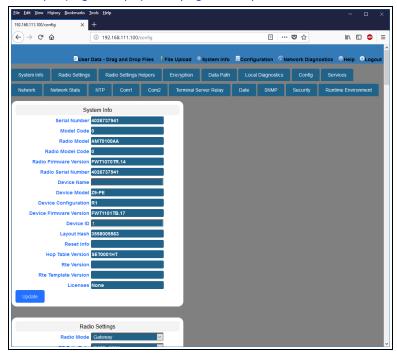

Figure 133: Configuration window

6. Click the **Encryption** tab.

The **Encryption** parameters are shown in Figure 134.

**Note**: See the encryption Parameters (on page 214) for detailed information about the parameters.

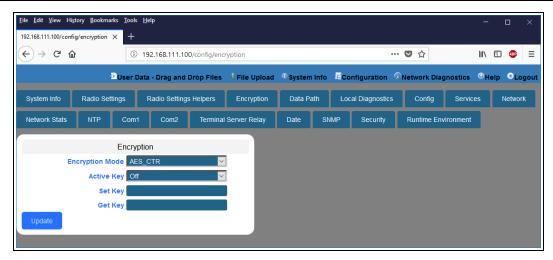

Figure 134: Encryption window

7. Click the **Encryption Mode** list box arrow and select the designated encryption mode.

**Note**: The activeKey (on page 215), setKey (on page 217), and getKey (on page 216) parameters are read-only in the Web Interface.

They can be changed in the CLI.

# 9.5. Change the Local Diagnostics

**Note**: See the localDiagnostics Parameters (on page 219) for detailed information about the parameters.

- 1. Open a web browser.
- 2. In the URL address bar, enter the IP address of the attached Z9-PC / Z9-PC-SR001.

**Note**: If this is the first time the Z9-PC / Z9-PC-SR001 is accessed, enter its default IP address of 192.168.111.100.

If the IP address was changed, enter that IP Address.

3. Refresh the browser window (press <Enter> or <F5>). The Home window (on page 343) opens.

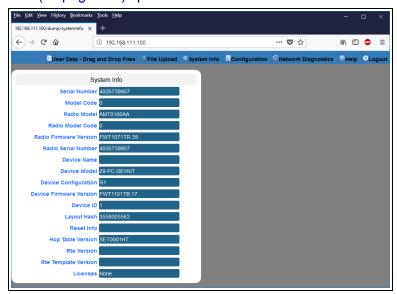

Figure 135: Home window

4. On the Menu bar, click the **Configuration** link. (Figure 136)

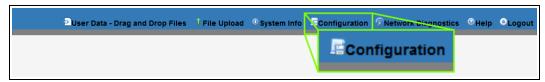

Figure 136: Configuration link

The Authentication Required (Login) dialog box opens. (Figure 137)

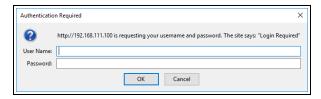

Figure 137: Authentication Required (Login) dialog box

Note: If the User Name or Password were changed, enter the applicable information.

The Config window (on page 331) opens. (Figure 138)

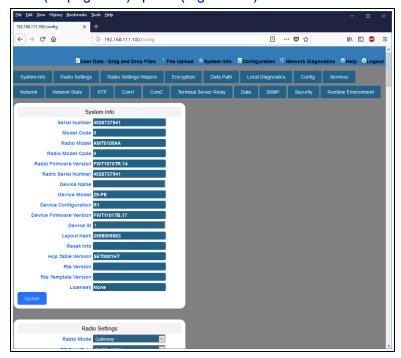

Figure 138: Configuration window

Click the Local Diagnostics tab.
 The Local Diagnostics window opens.

**Note**: See the localDiagnostics Parameters (on page 219) for detailed information about the parameters.

7. Scroll to locate the **Monitored Node** text box. (Figure 139)

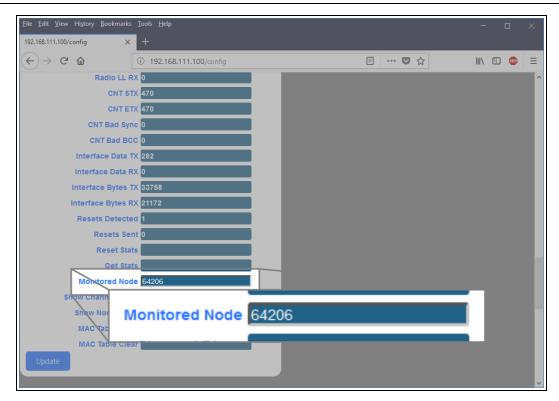

Figure 139: Local Diagnostics window

- 8. In the Monitored Node text box, enter the nodeld (on page 264) to monitor.
- 9. Click the **Update** button to save the changed information.

**FREEWAVE Recommends**: When viewing local diagnostics, if the RadioBadCRC (on page 226) count is more than 15% of the total transmitted packets (the RadioLLTx (on page 228) count), enabling the fecRate (on page 204) setting is beneficial.

# 9.6. Change the Network Parameters

**Note**: See the network Parameters (on page 237) for detailed information about the parameters.

- Open a web browser.
- 2. In the URL address bar, enter the IP address of the attached Z9-PC / Z9-PC-SR001.

**Note**: If this is the first time the Z9-PC / Z9-PC-SR001 is accessed, enter its default IP address of **192.168.111.100**.

If the IP address was changed, enter that IP Address.

3. Refresh the browser window (press <Enter> or <F5>). The Home window (on page 343) opens.

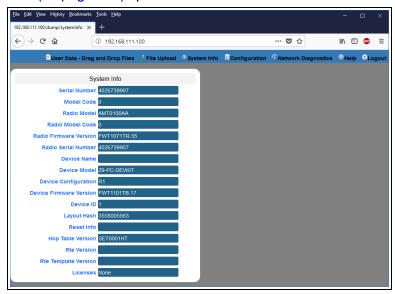

Figure 140: Home window

4. On the Menu bar, click the **Configuration** link. (Figure 141)

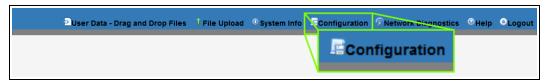

Figure 141: Configuration link

The **Authentication Required** (Login) dialog box opens. (Figure 142)

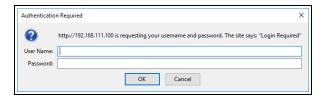

Figure 142: Authentication Required (Login) dialog box

Note: If the User Name or Password were changed, enter the applicable information.

The Config window (on page 331) opens. (Figure 143)

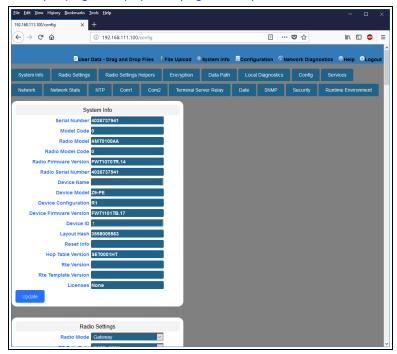

Figure 143: Configuration window

Click the **Network** tab.The **Network** parameters are shown in Figure 144.

**Note**: See the network Parameters (on page 237) for detailed information about the parameters.

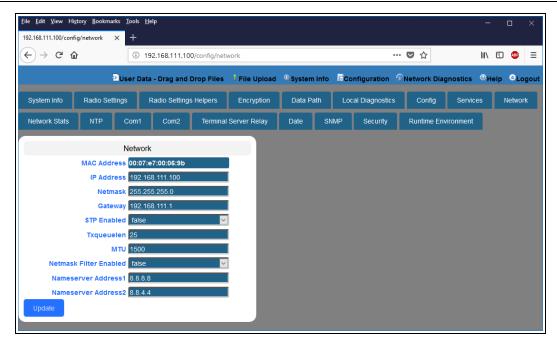

Figure 144: Network window

**Note**: The mac\_address (on page 239) parameter is Read-only.

- 7. As applicable, change these parameters:
  - a. In the **IP Address** text box, enter the IP address of the Z9-PC / Z9-PC-SR001 assigned by the IT department for the network.
  - b. In the **Netmask** text box, enter the Netmask of the Z9-PC / Z9-PC-SR001.
  - c. In the **Gateway** text box, enter the Gateway IP address for the network.
  - d. Click the **STP Enabled** list box arrow and select **True** to enable the Spanning Tree Protocol.

Note: By default, the STP Enabled is NOT enabled (set to False).

- e. In the **Txqueuelen** text box, enter the maximum number of packets to hold in the transmit queue.
- f. In the **MTU** text box, enter the maximum transmission unit.
- g. Click the **Netmask Filter Enabled** list box arrow and select **True** to enable the bridge firewall and restrict network communication to current IPv4 subnet.

**Note**: By default, the **Netmask Filter Enabled** is enabled (set to False).

- h. In the Nameserver Address 1 text box, enter a user-defined DNS IP address.
- i. In the Nameserver Address 2 text box, enter a user-defined DNS IP address..
- 8. Click the **Update** button to save the changed information.

# 9.7. Change the NTP Parameters

**Note**: See the NTP Parameters (on page 250) for detailed information about the parameters.

- Open a web browser.
- 2. In the URL address bar, enter the IP address of the attached Z9-PC / Z9-PC-SR001.

**Note**: If this is the first time the Z9-PC / Z9-PC-SR001 is accessed, enter its default IP address of 192.168.111.100.

If the IP address was changed, enter that IP Address.

3. Refresh the browser window (press <Enter> or <F5>). The Home window (on page 343) opens.

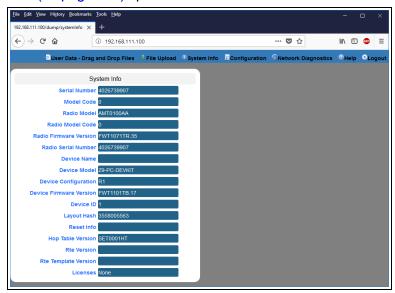

Figure 145: Home window

4. On the Menu bar, click the **Configuration** link. (Figure 146)

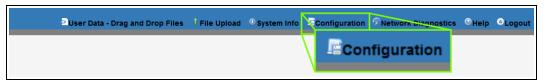

Figure 146: Configuration link

The **Authentication Required** (Login) dialog box opens. (Figure 147)

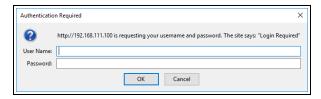

Figure 147: Authentication Required (Login) dialog box

Note: If the User Name or Password were changed, enter the applicable information.

The Config window (on page 331) opens. (Figure 148)

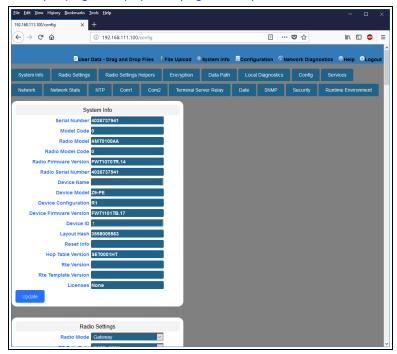

Figure 148: Configuration window

Click the NTP tab.The NTP parameters are shown in Figure 149.

Note: See the NTP Parameters (on page 250) for detailed information about the parameters.

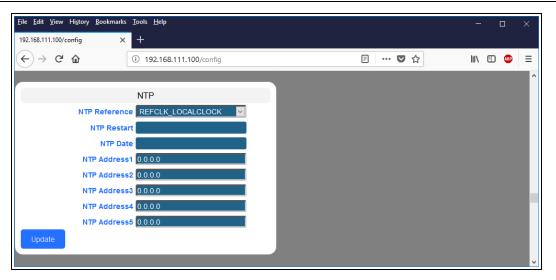

Figure 149: NTP window

- 7. As applicable, change these parameters:
  - a. Click the NTP Reference list box arrow and select either NETWORK\_TIME\_ SERVER or REFCLK\_LOCALCLOCK.
  - b. In the **NTP Restart** text box, enter **Now** to restart the the NTP system.
  - c. In the **NTP Date** text box, enter **Now** to synchronize the local clock with the time from the NTP servers specified in the ntp\_address (on page 251) settings.
  - d. In the **NTP Address 2 to 5** text boxes, enter the IP address of the servers used for synchronizing time.

Note: By default, the NTP Address 1 is time.nist.gov.

# 9.8. Change the Radio Settings Parameters - Endpoints

Note: See the radioSettings Parameters (on page 254) for detailed information about the parameters.

- Open a web browser.
- 2. In the URL address bar, enter the IP address of the attached Z9-PC / Z9-PC-SR001.

**Note**: If this is the first time the Z9-PC / Z9-PC-SR001 is accessed, enter its default IP address of **192.168.111.100**.

If the IP address was changed, enter that IP Address.

3. Refresh the browser window (press <Enter> or <F5>). The Home window (on page 343) opens.

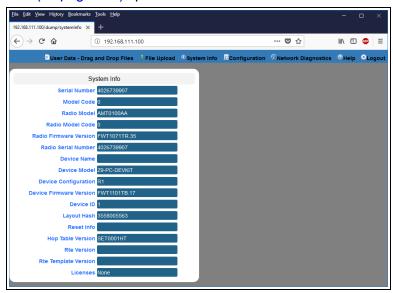

Figure 150: Home window

4. On the Menu bar, click the **Configuration** link. (Figure 151)

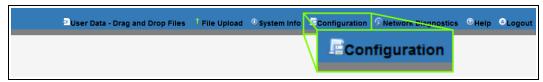

Figure 151: Configuration link

The **Authentication Required** (Login) dialog box opens. (Figure 152)

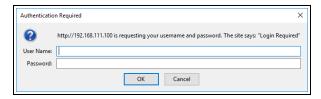

Figure 152: Authentication Required (Login) dialog box

Note: If the User Name or Password were changed, enter the applicable information.

The Config window (on page 331) opens. (Figure 153)

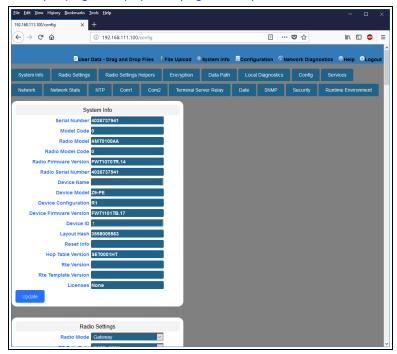

Figure 153: Configuration window

- 6. Click the Radio Settings tab.
- 7. Click the **Radio Mode** list box arrow and select the device type to designate the Z9-PC / Z9-PC-SR001 as an **Endpoint**.

The **Radio Settings** parameters are shown in Figure 154.

**Note**: See the radioSettings Parameters (on page 254) for detailed information about the parameters.

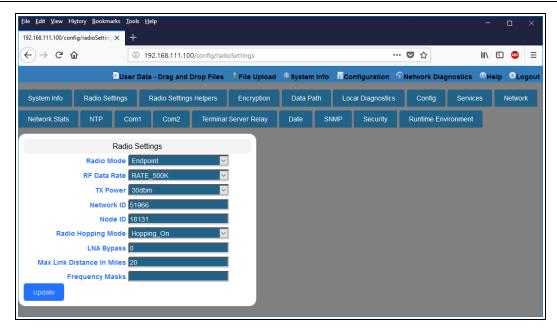

Figure 154: Radio Settings window - Endpoint

- 8. As applicable, change these parameters:
  - a. Click the **RF Data Rate** list box arrow and select the RF link data rate in bits per second.
  - b. Click the **Tx Power** list box arrow and select the dB RF output transmit power level for the Z9-PC / Z9-PC-SR001.
  - c. In the **Network ID** text box, enter the network identifier that subdivides traffic on radio units.
  - d. In the Node ID text box, enter a user-designated nodeld instead of the auto-generated nodeld.
  - e. Optional: Click the **Radio Hopping Mode** list box arrow and select **Off** to disable frequency hopping.

Note: By default, the Radio Hopping Mode is enabled (set to Hopping\_On).

f. Optional: In the LNA Bypass text box, enter 1 to bypass the Low Noise Amplifier (LNA) and reduce the radio module receive signal by 10dB.

Note: By default, the LNA Bypass is enabled (set to 0 (zero)).

- g. In the **Max Link Distance in Miles** text box, enter the maximum one-way distance (in miles) between any nodes in the network.
- h. In the **Frequency Masks** text box, enter the exact specified format of the frequency range to mask.

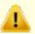

**Caution**: The exact syntax is required in the **Frequency Masks** text box. See frequencyMasks (on page 259) for detailed information.

# 9.9. Change the Radio Settings Parameters - Endpoint-Repeaters

Note: See the radioSettings Parameters (on page 254) for detailed information about the parameters.

- 1. Open a web browser.
- 2. In the URL address bar, enter the IP address of the attached Z9-PC / Z9-PC-SR001.

**Note**: If this is the first time the Z9-PC / Z9-PC-SR001 is accessed, enter its default IP address of 192.168.111.100.

If the IP address was changed, enter that IP Address.

3. Refresh the browser window (press <Enter> or <F5>). The Home window (on page 343) opens.

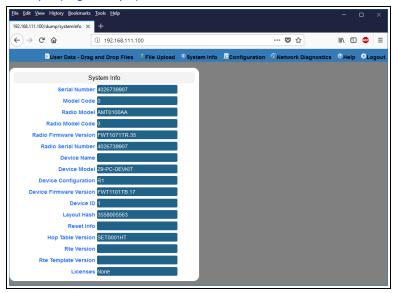

Figure 155: Home window

4. On the Menu bar, click the **Configuration** link. (Figure 156)

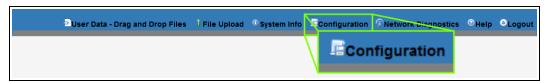

Figure 156: Configuration link

The Authentication Required (Login) dialog box opens. (Figure 157)

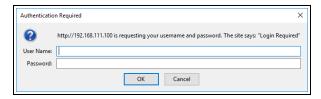

Figure 157: Authentication Required (Login) dialog box

Note: If the User Name or Password were changed, enter the applicable information.

The Config window (on page 331) opens. (Figure 158)

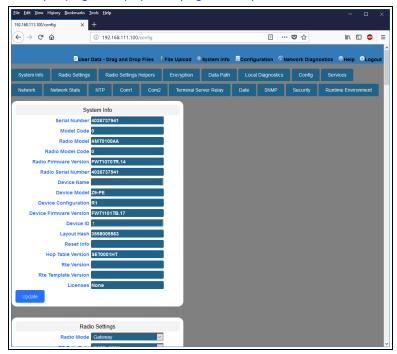

Figure 158: Configuration window

- 6. Click the Radio Settings tab.
- 7. Click the **Radio Mode** list box arrow and select the device type to designate the Z9-PC / Z9-PC-SR001 as an **Endpoint\_Repeater**.

The **Radio Settings** parameters are shown in Figure 159.

**Note**: See the radioSettings Parameters (on page 254) for detailed information about the parameters.

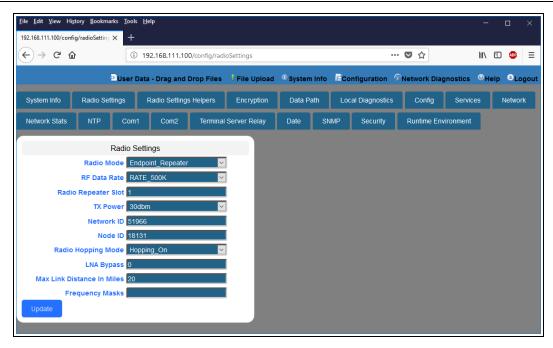

Figure 159: Radio Settings window - Endpoint

- 8. As applicable, change these parameters:
  - Click the RF Data Rate list box arrow and select the RF link data rate in bits per second.
  - b. In the **Radio Repeater Slot** text box, enter which repeater slot the Endpoint-Repeater uses.
  - c. Click the **Tx Power** list box arrow and select the dB RF output transmit power level for the Z9-PC / Z9-PC-SR001.
  - d. In the **Network ID** text box, enter the network identifier that subdivides traffic on radio units.
  - e. In the Node ID text box, enter a user-designated nodeld instead of the auto-generated nodeld.
  - f. Optional: Click the Radio Hopping Mode list box arrow and select Off to disable frequency hopping.

Note: By default, the Radio Hopping Mode is enabled (set to Hopping On).

g. Optional: In the **LNA Bypass** text box, enter 1 to bypass the Low Noise Amplifier (LNA) and reduce the radio module receive signal by 10dB.

Note: By default, the LNA Bypass is enabled (set to 0 (zero)).

h. In the **Max Link Distance in Miles** text box, enter the maximum one-way distance (in miles) between any nodes in the network.

i. In the **Frequency Masks** text box, enter the exact specified format of the frequency range to mask.

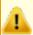

**Caution**: The exact syntax is required in the **Frequency Masks** text box. See frequencyMasks (on page 259) for detailed information.

### 9.10. Change the Radio Settings Parameters - Gateways

Note: See the radioSettings Parameters (on page 254) for detailed information about the parameters.

- Open a web browser.
- 2. In the URL address bar, enter the IP address of the attached Z9-PC / Z9-PC-SR001.

**Note**: If this is the first time the Z9-PC / Z9-PC-SR001 is accessed, enter its default IP address of **192.168.111.100**.

If the IP address was changed, enter that IP Address.

3. Refresh the browser window (press <Enter> or <F5>). The Home window (on page 343) opens.

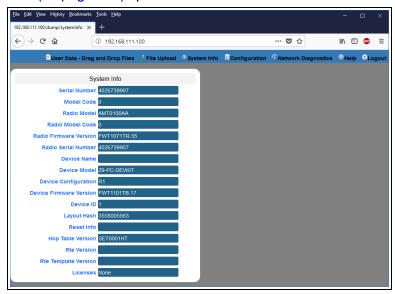

Figure 160: Home window

4. On the Menu bar, click the **Configuration** link. (Figure 161)

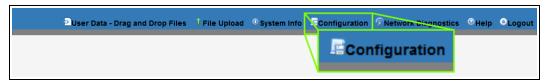

Figure 161: Configuration link

The **Authentication Required** (Login) dialog box opens. (Figure 162)

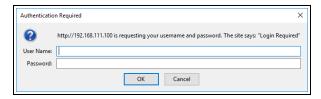

Figure 162: Authentication Required (Login) dialog box

Note: If the User Name or Password were changed, enter the applicable information.

The Config window (on page 331) opens. (Figure 163)

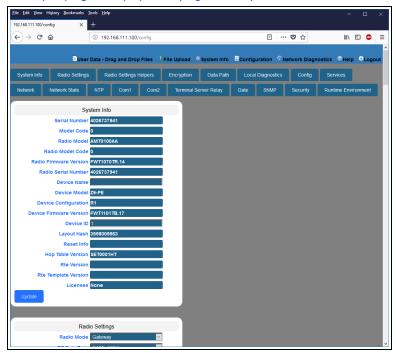

Figure 163: Configuration window

- 6. Click the Radio Settings tab.
- Accept the Radio Mode default of Gateway.
   The Radio Settings parameters are shown in Figure 164:

**Note**: See the radioSettings Parameters (on page 254) for detailed information about the parameters.

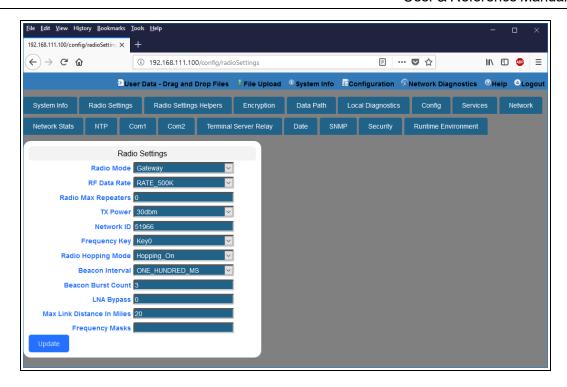

Figure 164: Radio Settings window - Gateway

- 8. As applicable, change these parameters:
  - a. Click the **RF Data Rate** list box arrow and select the RF link data rate in bits per second.
  - b. In the **Radio Max Repeaters** text box, enter the number of Repeater slots in the network.
  - c. Click the **Tx Power** list box arrow and select the dB RF output transmit power level for the Z9-PC / Z9-PC-SR001.
  - d. In the **Network ID** text box, enter the network identifier that subdivides traffic on radio units.
  - e. Click the **Frequency Key** list box arrow and select the Key number used as an index to select a hopping table.
  - f. Optional: Click the Radio Hopping Mode list box arrow and select Off to disable frequency hopping.

**Note**: By default, the **Radio Hopping Mode** is enabled (set to Hopping\_On).

- g. Click the **Beacon Interval** list box arrow and select how often a Gateway radio sends out a beacon packet and changes to the next radio frequency in the hopping pattern.
- h. In the **Beacon Burst Count** text box, enter the number of consecutive beacons to send per beaconInterval time.

 Optional: In the LNA Bypass text box, enter 1 to bypass the Low Noise Amplifier (LNA) and reduce the radio module receive signal by 10dB.

Note: By default, the LNA Bypass is enabled (set to 0 (zero)).

- j. In the **Max Link Distance in Miles** text box, enter the maximum one-way distance (in miles) between any nodes in the network.
- k. In the **Frequency Masks** text box, enter the exact specified format of the frequency range to mask.

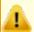

**Caution**: The exact syntax is required in the **Frequency Masks** text box. See frequencyMasks (on page 259) for detailed information.

# 9.11. Change the Radio Settings Parameters - Gateway-Repeaters

Note: See the radioSettings Parameters (on page 254) for detailed information about the parameters.

- 1. Open a web browser.
- 2. In the URL address bar, enter the IP address of the attached Z9-PC / Z9-PC-SR001.

**Note**: If this is the first time the Z9-PC / Z9-PC-SR001 is accessed, enter its default IP address of 192.168.111.100.

If the IP address was changed, enter that IP Address.

3. Refresh the browser window (press <Enter> or <F5>). The Home window (on page 343) opens.

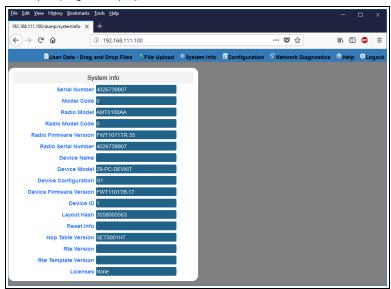

Figure 165: Home window

4. On the Menu bar, click the **Configuration** link. (Figure 166)

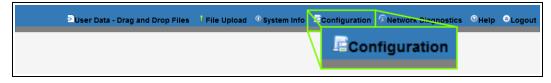

Figure 166: Configuration link

The Authentication Required (Login) dialog box opens. (Figure 167)

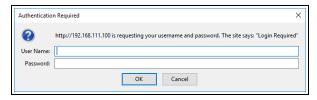

Figure 167: Authentication Required (Login) dialog box

Note: If the User Name or Password were changed, enter the applicable information.

The Config window (on page 331) opens. (Figure 168)

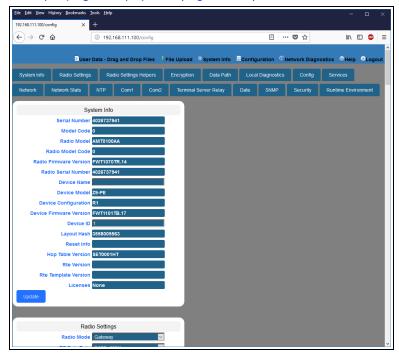

Figure 168: Configuration window

- 6. Click the Radio Settings tab.
- 7. Click the **Radio Mode** list box arrow and select the device type to designate the Z9-PC / Z9-PC-SR001 as a **Gateway\_Repeater**.

The **Radio Settings** parameters are shown in Figure 169:

**Note**: See the radioSettings Parameters (on page 254) for detailed information about the parameters.

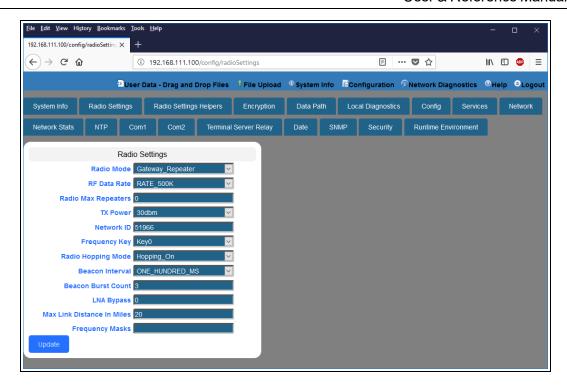

Figure 169: Radio Settings window - Gateway

- 8. As applicable, change these parameters:
  - a. Click the **RF Data Rate** list box arrow and select the RF link data rate in bits per second.
  - In the Radio Max Repeaters text box, enter the number of Repeater slots in the network.
  - c. Click the **Tx Power** list box arrow and select the dB RF output transmit power level for the Z9-PC / Z9-PC-SR001.
  - d. In the **Network ID** text box, enter the network identifier that subdivides traffic on radio units.
  - e. Click the **Frequency Key** list box arrow and select the Key number used as an index to select a hopping table.
  - f. Optional: Click the Radio Hopping Mode list box arrow and select Off to disable frequency hopping.

Note: By default, the Radio Hopping Mode is enabled (set to Hopping\_On).

- g. Click the **Beacon Interval** list box arrow and select how often a Gateway radio sends out a beacon packet and changes to the next radio frequency in the hopping pattern.
- h. In the **Beacon Burst Count** text box, enter the number of consecutive beacons to send per beaconInterval time.

 Optional: In the LNA Bypass text box, enter 1 to bypass the Low Noise Amplifier (LNA) and reduce the radio module receive signal by 10dB.

Note: By default, the LNA Bypass is enabled (set to 0 (zero)).

- j. In the **Max Link Distance in Miles** text box, enter the maximum one-way distance (in miles) between any nodes in the network.
- k. In the **Frequency Masks** text box, enter the exact specified format of the frequency range to mask.

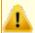

**Caution**: The exact syntax is required in the **Frequency Masks** text box. See frequencyMasks (on page 259) for detailed information.

### 9.12. Change the Security Parameters

Note: See the security Parameters (on page 285) for detailed information about the parameters.

- Open a web browser.
- 2. In the URL address bar, enter the IP address of the attached Z9-PC / Z9-PC-SR001.

**Note**: If this is the first time the Z9-PC / Z9-PC-SR001 is accessed, enter its default IP address of **192.168.111.100**.

If the IP address was changed, enter that IP Address.

3. Refresh the browser window (press <Enter> or <F5>). The Home window (on page 343) opens.

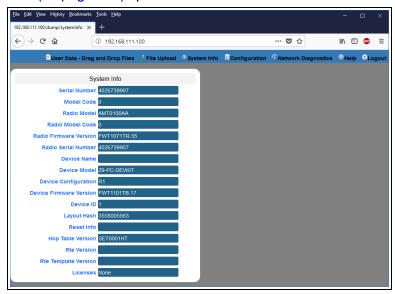

Figure 170: Home window

4. On the Menu bar, click the **Configuration** link. (Figure 171)

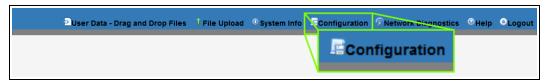

Figure 171: Configuration link

The **Authentication Required** (Login) dialog box opens. (Figure 172)

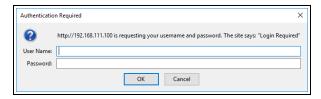

Figure 172: Authentication Required (Login) dialog box

Note: If the User Name or Password were changed, enter the applicable information.

The Config window (on page 331) opens. (Figure 173)

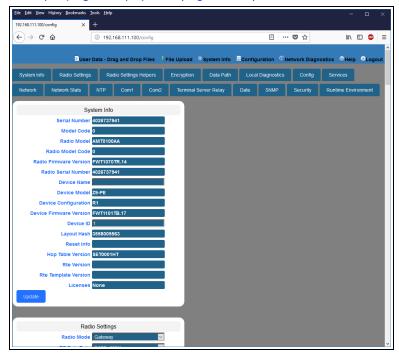

Figure 173: Configuration window

6. Click the **Security** tab.

The **Security** parameters are shown in Figure 174.

**Note**: See the security Parameters (on page 285) for detailed information about the parameters.

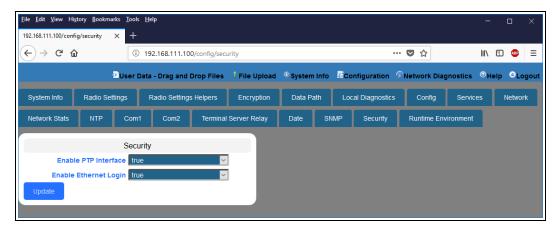

Figure 174: Security window

- 7. As applicable, change these parameters:
  - a. Optional: Click the **Ethernet PTP Interface** list box arrow and select **False** to disable the PTP (drag-and-drop) interface.

**Note**: By default, the **Enable Ethernet Login** is enabled (set to True). See the enableEthernetLogin (on page 286) parameter for additional information.

b. Optional: Click the **Enable Ethernet Login** list box arrow and select **False** to disable SSH logins.

**Note**: By default, the **Ethernet PTP Interface** is enabled (set to True). See the enablePtpInterface (on page 286) parameter for additional information.

### 9.13. Change the Services Parameters

**Note**: See the services Parameters (on page 288) for detailed information about the parameters.

- Open a web browser.
- 2. In the URL address bar, enter the IP address of the attached Z9-PC / Z9-PC-SR001.

**Note**: If this is the first time the Z9-PC / Z9-PC-SR001 is accessed, enter its default IP address of **192.168.111.100**.

If the IP address was changed, enter that IP Address.

3. Refresh the browser window (press <Enter> or <F5>). The Home window (on page 343) opens.

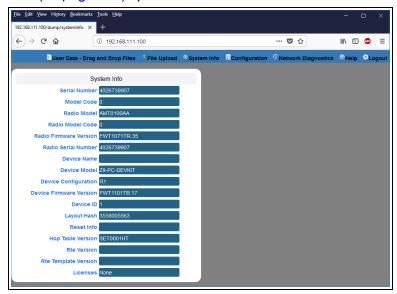

Figure 175: Home window

4. On the Menu bar, click the **Configuration** link. (Figure 176)

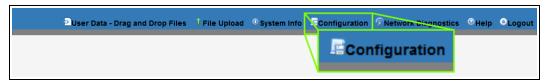

Figure 176: Configuration link

The **Authentication Required** (Login) dialog box opens. (Figure 177)

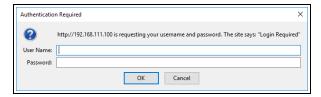

Figure 177: Authentication Required (Login) dialog box

5. Enter admin in both the User Name and Password text boxes and click OK. The Login dialog box closes and the System Info window opens.

Note: If the User Name or Password were changed, enter the applicable information.

The Config window (on page 331) opens. (Figure 178)

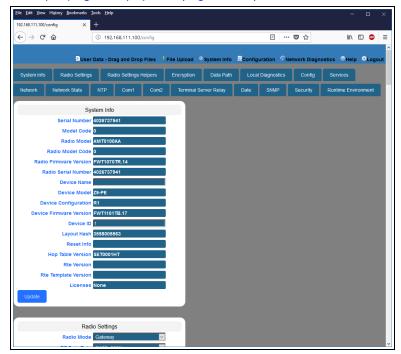

Figure 178: Configuration window

6. Click the **Services** tab.

The **Services** parameters are shown in Figure 179.

**Note**: See the services Parameters (on page 288) for detailed information about the parameters.

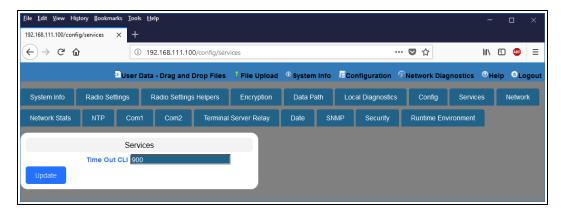

Figure 179: Services window

- 7. In the **Time Out CLI** text box, enter the number of seconds of idle time before the CLI connection is closed.
- 8. Click the **Update** button to save the changed information.

# 9.14. Change the SNMP Parameters

**Note**: See the SNMP Parameters (on page 290) for detailed information about the parameters.

- Open a web browser.
- 2. In the URL address bar, enter the IP address of the attached Z9-PC / Z9-PC-SR001.

**Note**: If this is the first time the Z9-PC / Z9-PC-SR001 is accessed, enter its default IP address of **192.168.111.100**.

If the IP address was changed, enter that IP Address.

3. Refresh the browser window (press <Enter> or <F5>). The Home window (on page 343) opens.

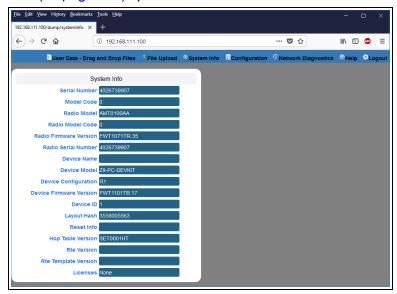

Figure 180: Home window

4. On the Menu bar, click the **Configuration** link. (Figure 181)

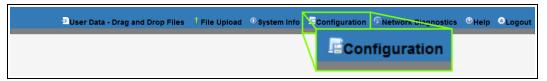

Figure 181: Configuration link

The **Authentication Required** (Login) dialog box opens. (Figure 182)

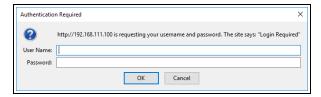

Figure 182: Authentication Required (Login) dialog box

5. Enter admin in both the User Name and Password text boxes and click OK. The Login dialog box closes and the System Info window opens.

Note: If the User Name or Password were changed, enter the applicable information.

The Config window (on page 331) opens. (Figure 183)

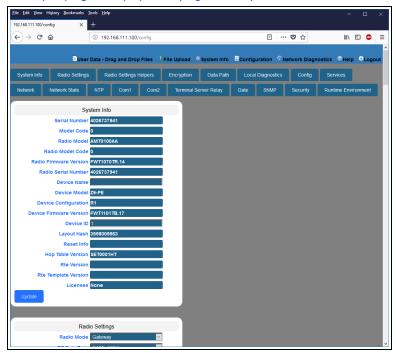

Figure 183: Configuration window

Click the SNMP tab.The SNMP parameters are shown in Figure 184.

**Note**: See the SNMP Parameters (on page 290) for detailed information about the parameters.

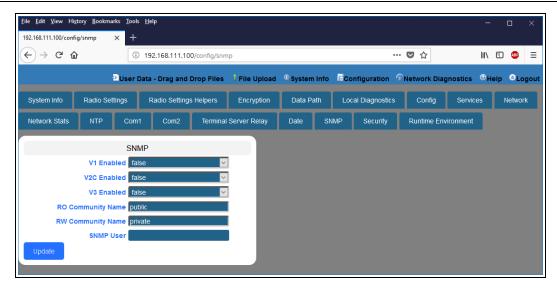

Figure 184: SNMP window

- 7. As applicable, change these parameters:
  - a. Click the V1 Enabled list box arrow and select True to enable SNMP V1.

**Note**: By default, the **v1 Enabled** is NOT enabled (set to False). See the v1Enabled (on page 293) parameter for additional information.

b. Click the **V2C Enabled** list box arrow and select **True** to enable SNMP V2C.

**Note**: By default, the **v2c Enabled** is NOT enabled (set to False). See the v2cEnabled (on page 294) parameter for additional information.

c. Click the **V3 Enabled** list box arrow and select **True** to enable SNMP V3.

**Note**: By default, the **v3 Enabled** is NOT enabled (set to False). See the v3Enabled (on page 294) parameter for additional information.

- d. In the RO Community Name text box, enter the user-designated name for SNMP V1/V2C Read-only access.
- e. In the RW Community Name text box, enter the user-designated name for SNMP V1/V2C Read-Write access.

**Note**: The **SNMP User** text box is Read-only in the Web Interface. Use the CLI to change this parameter.

8. Click the **Update** button to save the changed information.

## 9.15. Change the System Info Parameters

**Note**: See the systemInfo Parameters (on page 304) for detailed information about the parameters.

- Open a web browser.
- 2. In the URL address bar, enter the IP address of the attached Z9-PC / Z9-PC-SR001.

**Note**: If this is the first time the Z9-PC / Z9-PC-SR001 is accessed, enter its default IP address of **192.168.111.100**.

If the IP address was changed, enter that IP Address.

3. Refresh the browser window (press <Enter> or <F5>). The Home window (on page 343) opens.

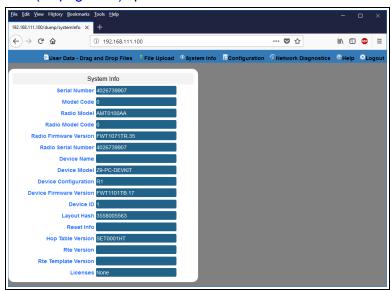

Figure 185: Home window

4. On the Menu bar, click the **Configuration** link. (Figure 186)

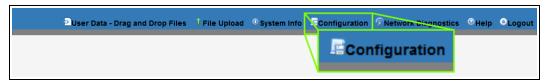

Figure 186: Configuration link

The **Authentication Required** (Login) dialog box opens. (Figure 187)

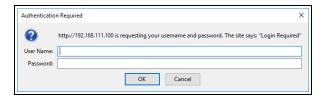

Figure 187: Authentication Required (Login) dialog box

Enter admin in both the User Name and Password text boxes and click OK.
 The Login dialog box closes and the System Info window opens.

Note: If the User Name or Password were changed, enter the applicable information.

The Config window (on page 331) opens. (Figure 188)

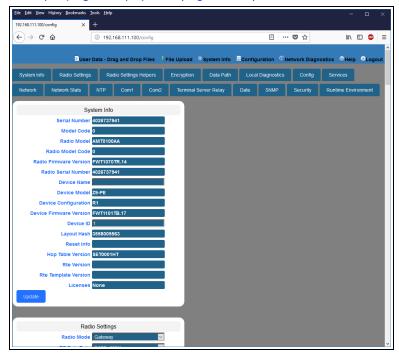

Figure 188: Configuration window

Click the System Info tab.
 The System Info parameters are shown in Figure 189:

**Note**: See the systemInfo Parameters (on page 304) for detailed information about the parameters.

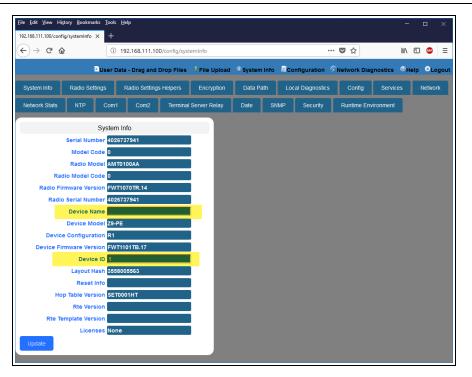

Figure 189: System Info window

- 7. As applicable, change these parameters:
  - In the **Device Name** text box, enter the user-defined name for the Z9-PC / Z9-PC-SR001.
  - b. In the **Device ID** text box, enter the user-defined Device ID identifier for the Z9-PC / Z9-PC-SR001.

Note: All other parameters in the System Info window are Read-only.

8. Click the **Update** button to save the changed information.

# 9.16. Change the Terminal Server Relay Parameters

**Note**: See the TerminalServerRelay Parameters (on page 314) for detailed information about the parameters.

- 1. Open a web browser.
- 2. In the URL address bar, enter the IP address of the attached Z9-PC / Z9-PC-SR001.

**Note**: If this is the first time the Z9-PC / Z9-PC-SR001 is accessed, enter its default IP address of  $\frac{192.168.111.100}{1.00}$ .

If the IP address was changed, enter that IP Address.

3. Refresh the browser window (press <Enter> or <F5>). The Home window (on page 343) opens.

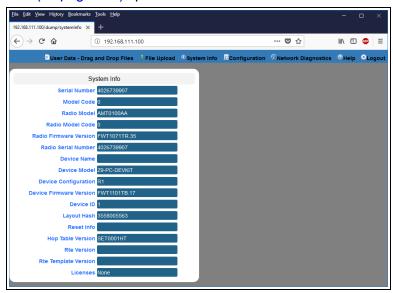

Figure 190: Home window

4. On the Menu bar, click the **Configuration** link. (Figure 191)

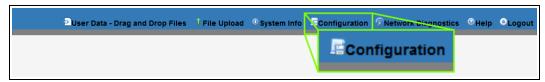

Figure 191: Configuration link

The Authentication Required (Login) dialog box opens. (Figure 192)

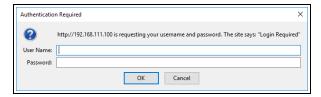

Figure 192: Authentication Required (Login) dialog box

5. Enter admin in both the User Name and Password text boxes and click OK. The Login dialog box closes and the System Info window opens.

Note: If the User Name or Password were changed, enter the applicable information.

The Config window (on page 331) opens. (Figure 193)

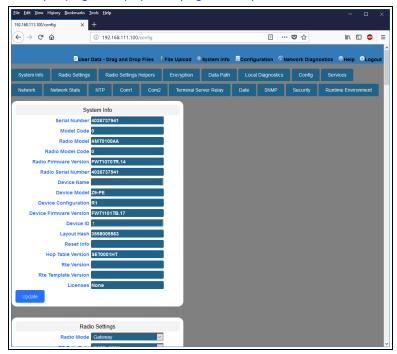

Figure 193: Configuration window

Click the Terminal Server Relay tab.
 The Terminal Server Relay parameters are shown in Figure 194.

**Note**: See the TerminalServerRelay Parameters (on page 314) for detailed information about the parameters.

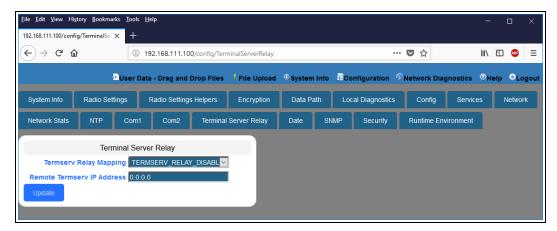

Figure 194: Terminal Server Relay window

- 7. As applicable, change these parameters:
  - a. Click the **Termserv Relay Mapping** list box arrow and select a setting used for the transfer of a bi-directional byte stream between two serial device servers.
  - b. In the **Remote Termserv IP Address** text box, enter the IP address for the remote terminal server.
- 8. Click the **Update** button to save the changed information.

# 10. Change the Passwords

Important!: The Z9-PC / Z9-PC-SR001 password is ONLY changed through the CLI. See CLI Configuration (on page 64) to connect via CLI.

**FREEWAVE Recommends**: From a security standpoint, it is best practice to change **both** the **admin** password and the **devuser** passwords.

- Change the ADMIN Password (on page 157)
- Change the DEVUSER Password (on page 157)

## 10.1. Change the ADMIN Password

- 1. Login to the FreeWave CLI using the current **username** and **password**.
- 2. Use this command format to change the password:

system.password=[oldpassword], [newpassword], [newpassword] and
press < Enter >.

Example: The default password is admin.
The CLI to change this is:
system.password=admin,NewPasswrd123,NewPasswrd123.

**Note**: An error message appears when there is an error in typing the new password command.

## 10.2. Change the DEVUSER Password

- 1. Login to the **devuser** account using the current devuser **password**.
- Use this command format to change the password:
   password=[oldpassword], [newpassword] , [newpassword] and press

**Example**: The default password is devuser.

The CLI to change this is:

password=devuser, NewPasswrd123, NewPasswrd123.

**Note**: An error message appears when there is an error in typing the new password command.

# 11. IP Filtering

IP Filtering is used to allow only traffic in a designated IP subnet to traverse the radio network.

- Within the radio subnet, the IPv4, TCP, ICMP (ping), ARP, and UDP traffic is permitted to traverse the radio network, while all other Ethernet traffic is blocked.
- The IP Filtering setting (network.netmaskFilterEnabled=true) does NOT need to
  match on all the radios in the network.
   Only enable IP Filtering on individual radios with incoming LAN Ethernet traffic to filter from

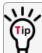

the network.

IP Filtering can prevent non-radio Ethernet traffic from adversely affecting the performance and capacity of the radio network.

**Note**: This procedure provides a Tera Term terminal connection to the Z9-PC / Z9-PC-SR001 CLI. Other terminal emulators (e.g., HyperTerminal, PuTTY) may be used.

The images in this procedure are for Windows® 7 or Windows® 10 and/or Firefox®.

The dialog boxes and windows appear differently on each computer.

#### **Procedure**

- 1. On the computer connected to the Z9-PC / Z9-PC-SR001 device, open a terminal program (e.g., Tera Term http://ttssh2.osdn.jp/).
- 2. In Tera Term, click the **File** menu and select **New Connection**.

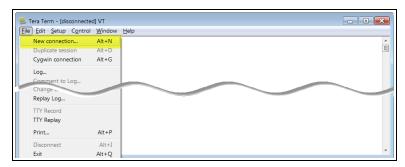

Figure 195: File menu > New Connection

The **Tera Term New Connection** dialog box opens.

3. Click the **Port** list box arrow and select the COM port the Z9-PC / Z9-PC-SR001 is connected to.

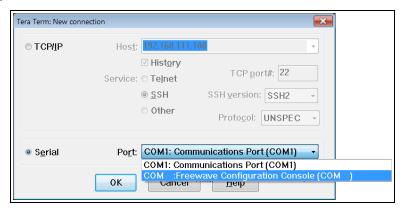

Figure 196: Select the ZumLink COM port

**Important!**: The **Port** assignment varies from computer to computer.

- 4. Click **OK** to save the changes and close the dialog box.
- 5. In the Tera Term window, click the **Setup** menu and select **Serial Port**.

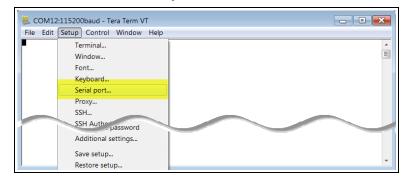

Figure 197: Serial menu > Setup Port

The Tera Term: Serial Port Setup dialog box opens.

Tera Term: Serial port setup COM Port: 0K 115200 Baud rate: 8 bit Cancel Data: none Parity: Help Stop: 1 bit Flow control: none Transmit delay 0 msec/char msec/line

**Note**: The image shows the default Z9-PC / Z9-PC-SR001 settings.

Figure 198: Tera Term: Serial Port Setup dialog box with default settings

- 6. **Important**: Verify, and change if required, the Tera Term serial port settings (except the **Port** setting) of the connected Z9-PC / Z9-PC-SR001 so the settings are the same as the defaults shown in Figure 198.
- 7. Verify the COM port settings are: **Baud Rate / Baudrate**: 115200

Data / Databits: 8 bit

Parity: none

Stop / Stopbits: 1 bit

- 8. Click **OK** to save the changes and close the dialog box.
- 9. In the Tera Term window, press <Enter>. The Z9-PC / Z9-PC-SR001 CLI Login returns.
- 10. Login to the FreeWave CLI using the current **username** and **password**.

Note: The password does not appear when typing - it looks blank.

The FreeWave Shell returns.

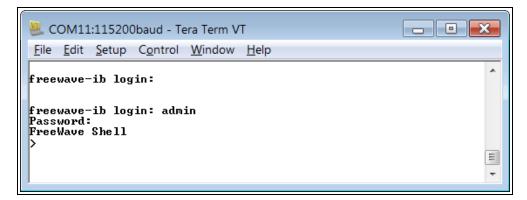

Figure 199: The FreeWave Shell returns.

**Note**: The login times out after 3600 seconds. Repeat the login procedure if needed.

At the > prompt, type network and press < Enter >.
 The ZumLink network settings appear.

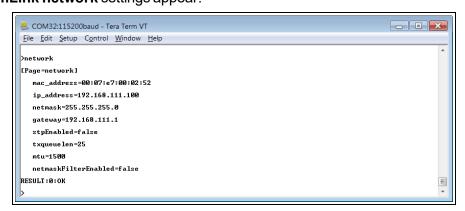

Figure 200: network Settings Page

12. At the > prompt, type network.netmaskFilterEnabled=true and press <Enter>.
The IP Filtering is now active on the ZumLink device.

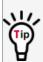

The IP Filtering setting (network.netmaskFilterEnabled=true) does NOT need to match on all the radios in the network.

Only enable IP Filtering on individual radios with incoming LAN Ethernet traffic to filter from the network.

13. At the > prompt, type save and press < Enter > .

Note: See Example: Network Topology with Traffic at the Gateway (on page 162).

### 11.0.1. Example: Network Topology with Traffic at the Gateway

Figure 201 shows:

- The yellow communication link arrows are used to denote which of the radio units can directly communicate.
- Devices in green can communicate with IPv4.
- Devices in red and other traffic is excluded from **ZumLink** network.

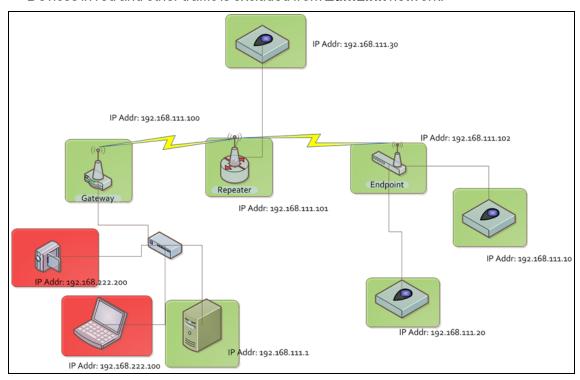

Figure 201: Network Topology with Traffic at the Gateway but not Desired on the Rest of the Network

Figure 201 is a common network topology where IP filtering on the Gateway radio reduces unwanted traffic on the radio network.

In this example:

- Only traffic on the 192.168.111.255 netmask passes over the radio network.
- The red laptop and the camera traffic are on the 222.nnn subnet; their traffic is blocked at the Gateway radio.
- Only IPv4. TCP, UDP, ICMP (ping), and ARP traffic destined to and from the desired subnet is transmitted over the radio network.
- VLAN tagged packets are filtered out because the radio is not considered on the VLAN and therefore VLAN packets cannot be on the same subnet.

# 12. Repeaters

**ZumLink** Repeater allows the extension of the **ZumLink** network, forwarding packets between **ZumLink** devices that could otherwise not communicate directly with each other. The advantage of using Repeaters is to reach very long distances and "hop" over or around obstacles like buildings or hills.

The **ZumLink** Repeater can be configured as either a Gateway-Repeater or Endpoint-Repeater.

- The Gateway-Repeater is a Gateway that also repeats packets.
- The Endpoint-Repeater is an Endpoint able to repeat packets and master beacons.

This section has this information:

- Repeater Setup Table (on page 165)
  - Hopping OFF Repeater Setup (on page 165)
  - Hopping ON Repeater Setup (on page 166)
- Basic Gateway and Endpoint-Repeater Setup (on page 168)
  - Open a Terminal Emulator Application (on page 169)
  - Hopping On: Gateway and Endpoint-Repeater Setup (on page 172)
  - Hopping Off: Gateway and Endpoint-Repeater Setup (on page 174)
- Repeater Examples (on page 176)
  - Gateway-Repeater (on page 177)
  - Endpoint-Repeater (on page 178)
  - Multiple Repeaters: Gateway-Repeater and Endpoint-Repeater (on page 179)
  - Multiple Repeaters: Four Endpoint-Repeaters (on page 180)

ZumLink Repeaters support all 5 data rates; 115.2kbps, 250kbps, 500kbps, 1Mbps, and 4Mbps.

- At 115.2kbps and 250kbps data rates, hopping capability must be enabled for the ZumLink Repeaters.
- At 500kbps, 1Mbps, and 4Mbps data rates, hopping capability is optional.

When hopping capability is employed, one radio must be configured as the Gateway (or Gateway-Repeater).

- The beacon from the Gateway radio must be heard by the Repeater.
- The Repeater must also re-send the beacon so that the Endpoints, and downstream Repeaters, it communicates with can stay synchronized with the frequency hopping pattern.
- To keep the Gateway and Endpoint-Repeater beacons from colliding, the Endpoint-Repeaters must have their own time slot (radio Repeater slot).
- The Endpoint-Repeater has a radio Repeater slot range from 1-3.
  - A maximum number of 3 Endpoint-Repeaters are supported in an overlapping communication space or RF coverage area.
  - The radio Repeater slot numbers can be reused where there is no RF connectivity or overlap between the reused radio Repeater slots.

Where multiple communication paths are available, the **ZumLink** Repeater can be influenced to a preferred communication path by optimizing the minimum signal level margin. The minimum signal level margin establishes a minimum signal threshold required for a Repeater hop to be considered.

**FREEWAVE Recommends**: Set the beaconBurstCount (on page 255) to 2 or more for optimal throughput when Repeaters are used and the RF environment is noisy. This increases the number of beacons sent in a beacon interval.

**Caution**: The repeating operation occurs on the same frequencies normally used for transmit and receive.

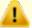

This causes the throughput of the communication path utilizing the Repeater to be reduced by approximately 50 percent with each Repeater hop.

Only communication paths via Repeaters are impacted, communication paths that do not utilize the Repeater remain at full throughput.

## 12.1. Repeater - Setup Table

These tables show the basic setting configurations in a Repeater network with either:

• Hopping OFF Repeater Setup (on page 165)

Hopping ON Repeater Setup (on page 166)

Note: For detailed procedures, see Basic Gateway and Endpoint-Repeater Setup (on page 168).

## 12.1.1. Hopping OFF Repeater Setup

The settings in this table assumes that radiosettings.radioHoppingMode=Hopping Off.

- Hopping is required at data rates below 500kbps.
- Hopping is optional at data rate 500kbps or above.
- With hopping disabled, a Gateway or Gateway-Repeater is optional.

| Repeater Network Configuration |                                                  |                                                  |                                                  |  |
|--------------------------------|--------------------------------------------------|--------------------------------------------------|--------------------------------------------------|--|
| radioSettings Setting*         | Gateway Setup                                    | Endpoint-Repeater Setup                          | Endpoint Setup                                   |  |
| radioMode=                     | Gateway                                          | Endpoint_Repeater                                | Endpoint                                         |  |
| nodeld=                        | N/A                                              | = unique Node ID for each device                 | = unique Node ID for each device                 |  |
| networkId=                     | = <b>same</b> Network ID for all devices         | = <b>same</b> Network ID for all devices         | = same Network ID for all devices                |  |
| rfDataRate=                    | = <b>same</b> Data Rate for all devices          | = <b>same</b> Data Rate for all devices          | = <b>same</b> Data Rate for all devices          |  |
| dataPath Setting*              | Gateway Setup                                    | Endpoint-Repeater Setup                          | Endpoint Setup                                   |  |
| routeMinSignalMarginThresh=    | = <b>desired</b> Link Signal Margin<br>minus 4dB | = <b>desired</b> Link Signal Margin<br>minus 4dB | = <b>desired</b> Link Signal Margin<br>minus 4dB |  |
| network Setting*               | Gateway Setup                                    | Endpoint-Repeater Setup                          | Endpoint Setup                                   |  |
| ip_address=                    | = unique IP address for each device.             | = unique IP address for each device.             | = unique IP address for each device.             |  |

**Note**: \*See the dataPath Parameters (on page 201), network Parameters (on page 237), or radioSettings Parameters (on page 254) for additional information.

## 12.1.2. Hopping ON Repeater Setup

The settings in this table assumes that radiosettings.radioHoppingMode=Hopping\_On.

- Hopping is required at data rates below 500kbps.
- Hopping is optional at data rate 500kbps or above.
- With hopping enabled, a Gateway or Gateway-Repeater must be configured.

| Repeater Network Configuration |                                                  |                                                  |                                                  |  |
|--------------------------------|--------------------------------------------------|--------------------------------------------------|--------------------------------------------------|--|
| radioSettings Setting****      | Gateway Setup                                    | Endpoint-Repeater Setup                          | Endpoint Setup                                   |  |
| radioMode=                     | Gateway                                          | Endpoint_Repeater                                | Endpoint                                         |  |
| nodeld=                        | N/A                                              | = <b>unique</b> Node ID for each device          | = <b>unique</b> Node ID for each device          |  |
| networkId=                     | = <b>same</b> Network ID for all devices         | = <b>same</b> Network ID for all devices         | = <b>same</b> Network ID for all devices         |  |
| rfDataRate=                    | = <b>same</b> Data Rate for all devices          | = <b>same</b> Data Rate for all devices          | = <b>same</b> Data Rate for all devices          |  |
| radioMaxRepeaters=             | 0-3 1                                            | NA                                               | NA                                               |  |
| radioRepeaterSlot=             | NA                                               | 1-3 <sup>2</sup>                                 | NA                                               |  |
| beaconBurstCount=              | 1-7 <sup>3</sup>                                 | NA                                               | NA                                               |  |
| dataPath Setting****           | Gateway Setup                                    | Endpoint-Repeater Setup                          | Endpoint Setup                                   |  |
| routeMinSignalMarginThresh=    | = <b>desired</b> Link Signal Margin<br>minus 4dB | = <b>desired</b> Link Signal Margin<br>minus 4dB | = <b>desired</b> Link Signal Margin<br>minus 4dB |  |
| network Setting****            | Gateway Setup                                    | Endpoint-Repeater Setup                          | Endpoint Setup                                   |  |
| ip_address=                    | = unique IP address for each device.             | = unique IP address for each device.             | = unique IP address for each device.             |  |

- 1. Set the **radioMaxRepeaters** to match the number of overlapping Repeaters with a maximum of 3.
  - Setting this value too high adds unnecessary latency to the network.
  - In this example, set this to 1.
- 2. Set the radioRepeaterSlot to designate which Repeater slot to use, up to the radioMaxRepeaters setting.
  - In this example, set this to 1.

3. Set the beaconBurstCount (on page 255) to 2 or more for optimal throughput when Repeaters are used and the RF environment is noisy.

This increases the number of beacons sent in a beacon interval.

**Note**: \*\*\*\*See the dataPath Parameters (on page 201), network Parameters (on page 237), or radioSettings Parameters (on page 254) for additional information.

# 12.2. Basic Gateway and Endpoint-Repeater Setup

Important!: This procedure assumes the user has 3 new ZumLink devices.
The number of Endpoint-Repeaters in the network must be known before starting this procedure.

The basic setup procedures are:

- A. Open a Terminal Emulator Application (on page 169)
- B. Configure using either:
  - C. Hopping On: Gateway and Endpoint-Repeater Setup (on page 172) or

Hopping Off: Gateway and Endpoint-Repeater Setup (on page 174)

### 12.2.1. Open a Terminal Emulator Application

**Note**: This procedure provides a Tera Term terminal connection to the Z9-PC / Z9-PC-SR001 CLI. Other terminal emulators (e.g., HyperTerminal, PuTTY) may be used.

The images in this procedure are for Windows® 7 or Windows® 10 and/or Firefox®.

The dialog boxes and windows appear differently on each computer.

- 1. On the computer connected to the Z9-PC / Z9-PC-SR001 device, open a terminal program (e.g., Tera Term http://ttssh2.osdn.jp/).
- 2. In Tera Term, click the **File** menu and select **New Connection**.

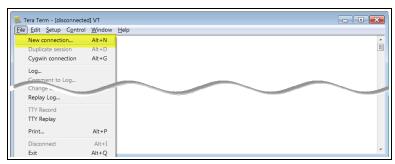

Figure 202: File menu > New Connection

The **Tera Term New Connection** dialog box opens.

3. Click the **Port** list box arrow and select the COM port the Z9-PC / Z9-PC-SR001 is connected to.

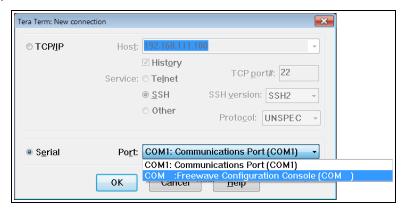

Figure 203: Select the ZumLink COM port

**Important!**: The **Port** assignment varies from computer to computer.

- Click **OK** to save the changes and close the dialog box.
   The Tera Term window shows the connected COM port and Baud rate in the title bar of the window.
- 5. In the Tera Term window, click the **Setup** menu and select **Serial Port**.

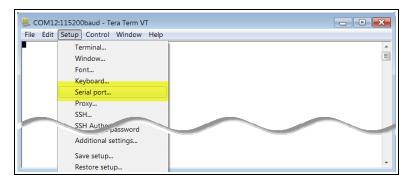

Figure 204: Serial menu > Setup Port

The Tera Term: Serial Port Setup dialog box opens.

**Note**: The image shows the default Z9-PC / Z9-PC-SR001 settings.

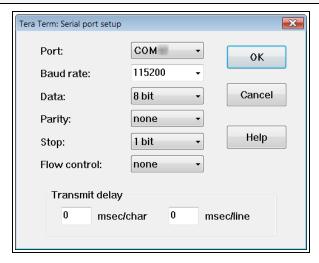

Figure 205: Tera Term: Serial Port Setup dialog box with default settings

- Important: Verify, and change if required, the Tera Term serial port settings (except the Port setting) of the connected Z9-PC / Z9-PC-SR001 so the settings are the same as the defaults shown in Figure 205.
- 7. Verify the COM port settings are:

Baud Rate / Baudrate: 115200

Data / Databits: 8 bit

Parity: none

Stop / Stopbits: 1 bit

- 8. Click **OK** to save the changes and close the dialog box.
- 9. In the Tera Term window, press <Enter>. The Z9-PC / Z9-PC-SR001 CLI Login returns.
- 10. Login to the FreeWave CLI using the current **username** and **password**.

**Note**: If the **User Name** or **Password** were changed, enter the applicable information. The password does not appear when typing - it looks blank.

#### The FreeWave Shell returns.

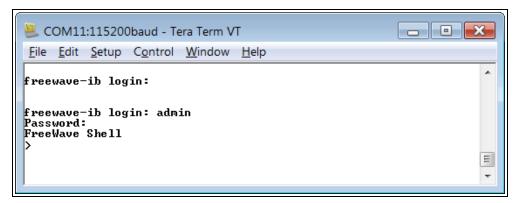

Figure 206: The FreeWave Shell returns.

**Note**: The login times out after 3600 seconds. Repeat the login procedure if needed.

11. At the > prompt, typeradioSettings and press < Enter>. The current [Page=radioSettings] appears. (Figure 207)

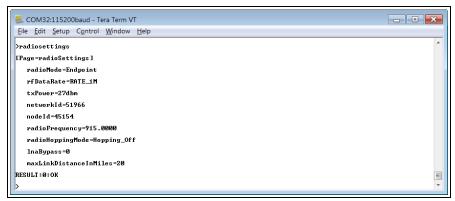

Figure 207: radioSettings Page

#### 12. Continue with either:

- Hopping On: Gateway and Endpoint-Repeater Setup (on page 172)
- Hopping Off: Gateway and Endpoint-Repeater Setup (on page 174)

### 12.2.2. Hopping On: Gateway and Endpoint-Repeater Setup

Important!: This procedure has HOPPING ON
(radiosettings.radioHoppingMode=Hopping On).

If Hopping is OFF (radiosettings.radioHoppingMode=Hopping\_Off) go to Hopping Off: Gateway and Endpoint-Repeater Setup (on page 174).

- 1. On the **Gateway ZumLink** device:
  - a. Complete the Open a Terminal Emulator Application (on page 169) procedure.
  - b. At the > prompt, type:
    - radioSettings.radioMode=Gateway and press < Enter>.
    - ii. radioSettings.networkId=nnnnn where nnnnn is the designated Network ID and press <Enter>.
    - iii. network.ip\_address=nnn.nnn.nnn where nnn.nnn.nnn is the unique IP address for each device and press <Enter>.
    - iv. radioSettings.rfDataRate=Rate\_nnnn.nn where nnnn.nn is the RF data rate in Kilobytes or Megabytes and press <Enter>.

**Note**: See rfDataRate (on page 274) for the correct command format of the RF Data Rate.

- V. radiosettings.radioHoppingMode=Hopping On and press < Enter>.
- vi. radioSettings.maxRepeater=1 and press < Enter>.
- vii. radioSettings.beaconBurstCount=2 and press <Enter>.
- c. At the > prompt, type save and press < Enter > .
- 2. Disconnect the computer from the **Gateway ZumLink** device.
- 3. On the **Endpoint-Repeater ZumLink** device:
  - a. Complete the Open a Terminal Emulator Application (on page 169) procedure.
  - b. At the > prompt, type:
    - radioSettings.radioMode=Endpoint Repeater and press < Enter>.
    - ii. radioSettings.networkId=nnnnn where nnnnn is the designated Network IDused when configuring the Gateway ZumLink device and press <Enter>.
    - iii. network.ip\_address=nnn.nnn.nnn where nnn.nnn.nnn.nnn is the unique IP address for each device and press <Enter>.
    - iv. radioSettings.rfDataRate=Rate\_nnnn.nn where nnnn.nn is the same data rate in Kilobytes or Megabytes used when configuring the Gateway **ZumLink** device and press <Enter>.

**Note**: See rfDataRate (on page 274) for the correct command format of the RF Data Rate.

- v. **radioSettings.nodeId=nnnnn** where nnnnn is the unique ID of the device and press <Enter>.
- vi. Verify the radioSettings.radioRepeaterSlot=1 and press <Enter>.
- c. At the > prompt, type save and press < Enter > .
- 4. Disconnect the computer from the **Endpoint-Repeater ZumLink** device.
- 5. On the **Endpoint ZumLink** device:
  - a. Complete the Open a Terminal Emulator Application (on page 169) procedure.
  - b. At the > prompt, type:
    - i. radioSettings.radioMode=Endpoint and press <Enter>.
    - ii. radioSettings.networkId=nnnnn where nnnnn is the designated Network ID used when configuring the Gateway ZumLink device and press <Enter>.
    - iii. network.ip\_address=nnn.nnn.nnn where nnn.nnn.nnn.nnn is the unique IP address for each device and press <Enter>.
    - iv. radioSettings.rfDataRate=Rate\_nnnn.nn where nnnn.nn is the same data rate in Kilobytes or Megabytes used when configuring the Gateway **ZumLink** device and press <Enter>.

**Note**: See rfDataRate (on page 274) for the correct command format of the RF Data Rate.

- v. radioSettings.nodeId=nnnnn where nnnnn is the unique ID of the device and press <Enter>
- c. At the > prompt, type save and press < Enter > .

**Note**: The LEDs indicate a successful setup. See LEDs (on page 416) for additional information.

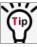

See the Gateway-Repeater (on page 177) example.

### 12.2.3. Hopping Off: Gateway and Endpoint-Repeater Setup

Important!: This procedure has HOPPING OFF

(radiosettings.radioHoppingMode=Hopping Off).

If Hopping is ON (radiosettings.radioHoppingMode=Hopping\_On) go to Hopping On: Gateway and Endpoint-Repeater Setup (on page 172).

- 1. On the **Gateway ZumLink** device:
  - a. Complete the Open a Terminal Emulator Application (on page 169) procedure.
  - b. At the > prompt, type:
    - radioSettings.radioMode=Gateway and press < Enter>.
    - ii. radioSettings.networkId=nnnnnwhere nnnnn is the designated Network ID and press <Enter>.
    - iii. network.ip\_address=nnn.nnn.nnn.nnnwhere nnn.nnn.nnn.nnn is the unique IP address for each device and press <Enter>.
    - iv. radioSettings.rfDataRate=Rate\_nnnn.nnwhere nnnn.nn is the RF data rate in Kilobytes or Megabytes and press <Enter>.

**Note**: See rfDataRate (on page 274) for the correct command format of the RF Data Rate.

- v. Verify radiosettings.radioHoppingMode=Hopping\_Off and press <Enter>.
- c. At the > prompt, type save and press < Enter > .
- 2. Disconnect the computer from the **GatewayZumLink** device.
- 3. On the **Endpoint-Repeater ZumLink** device:
  - a. Repeat Steps 1 to 12.
  - b. At the > prompt, type:
    - radioSettings.radioMode=Endpoint Repeater and press < Enter>.
    - ii. radioSettings.networkId=nnnnnwhere nnnnn is the designated Network IDused when configuring the Gateway ZumLink device and press <Enter>.
    - iii. network.ip\_address=nnn.nnn.nnn.nnnwhere nnn.nnn.nnn.nnn is the unique IP address for each device and press <Enter>.
    - iv. radioSettings.rfDataRate=Rate\_nnnn.nnwhere nnnn.nn is the same data rate in Kilobytes or Megabytesused when configuring the Gateway ZumLink device and press <Enter>.

**Note**: See rfDataRate (on page 274) for the correct command format of the RF Data Rate.

- v. radioSettings.nodeId=nnnnnwhere nnnnn is the unique ID of the device and press <Enter>.
- vi. Verify radiosettings.radioHoppingMode=Hopping\_Off and press <Enter>.
- c. At the > prompt, type save and press < Enter > .
- 4. Disconnect the computer from the **Endpoint-Repeater ZumLink** device.
- 5. On the **Endpoint ZumLink** device:
  - a. Complete the Open a Terminal Emulator Application (on page 169) procedure.
  - b. At the > prompt, type:
    - radioSettings.radioMode=Endpoint and press < Enter>.
    - ii. radioSettings.networkId=nnnnnwhere nnnnn is the designated Network IDused when configuring the Gateway ZumLink device and press <Enter>.
    - iii. network.ip\_address=nnn.nnn.nnn.nnnwhere nnn.nnn.nnn.nnn is the unique IP address for each device and press <Enter>.
    - iv. radioSettings.rfDataRate=Rate\_nnnn.nnwhere nnnn.nn is the same data rate in Kilobytes or Megabytesused when configuring the Gateway ZumLink device and press <Enter>.

**Note**: See rfDataRate (on page 274) for the correct command format of the RF Data Rate.

- v. radioSettings.nodeId=nnnnnwhere nnnnn is the unique ID of the device
  and press <Enter>
- c. At the > prompt, type save and press < Enter>.

**Note**: The LEDs indicate a successful setup. See LEDs (on page 416) for additional information.

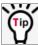

See the Gateway-Repeater (on page 177) example.

# 12.3. Repeater - Examples

**Note**: The yellow communication link arrows are used to denote which of the radio units can directly communicate.

Radio units that DO NOT have yellow communication links between them are considered to be in different communication spaces.

- Gateway-Repeater (on page 177)
- Endpoint-Repeater (on page 178)
- Multiple Repeaters: Gateway-Repeater and Endpoint-Repeater (on page 179)
- Multiple Repeaters: Four Endpoint-Repeaters (on page 180)

### 12.3.1. Gateway-Repeater

#### Figure 208 shows:

- Endpoints that cannot peer directly can communicate through a Gateway-Repeater, extending the length of a point-to-multipoint network.
- Repeater is operating in Gateway-Repeater mode.
- No performance loss for Gateway-Repeater to Endpoint 1-Endpoint 2-Endpoint 3 communication.
- The throughput for Endpoint 2 to Endpoint 3 communication via Gateway-Repeater is reduced by approximately 50 percent.

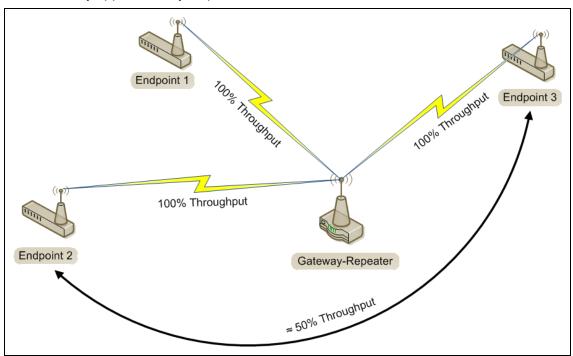

Figure 208: Gateway-Repeater

### 12.3.2. Endpoint-Repeater

#### Figure 209 shows:

- Endpoints that cannot peer directly can communicate through an Endpoint-Repeater, extending the length of a point-to-point network.
- Repeater is operating in Endpoint-Repeater mode.
- No performance loss for Gateway to Endpoint 3, Gateway to Endpoint-Repeater, or Endpoint-Repeater to Endpoint 1-Endpoint 2 communication.
- The throughput for Endpoint 1-Endpoint 2 to Gateway communication via Endpoint-Repeater is reduced by approximately 50 percent.

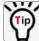

User devices can be physically attached to the Endpoint-Repeater.

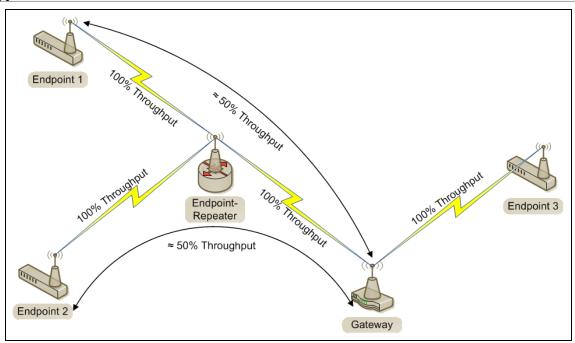

Figure 209: Endpoint-Repeater

### 12.3.3. Multiple Repeaters: Gateway-Repeater and Endpoint-Repeater

Figure 210 shows:

- Repeaters are operating in Gateway-Repeater and Endpoint-Repeater mode.
- No performance loss for Endpoint-Repeater to Gateway-Repeater, Endpoint 1 to Endpoint-Repeater, Endpoint 2 to Gateway-Repeater communication.
- The throughput for Endpoint 1 to Gateway communication via Endpoint-Repeater is reduced by approximately 50 percent.
- The throughput for Endpoint 2 to Endpoint-Repeater via the Gateway-Repeater is reduced by approximately 50 percent.
- Endpoint 1 to Endpoint 2 communicate via the Endpoint-Repeater and Gateway-Repeater, or 2 repeater hops.
- The throughput for Endpoint 1 to Endpoint 2 communication is approximately 25%.
- As Repeaters are chained in the network, round trip delay will increase.
  - When issuing pings of large packet sizes at the lower data rates, such as 115.2K, and a
    beaconInterval = TWENTY FIVE MS, the latency can increase causing the pings to fail.
  - Allowing appropriate delay between pings resolves this issue.

FREEWAVE Recommends: Set the <a href="beaconBurstCount=1">beaconBurstCount=1</a> or more and <a href="beaconInterval=ONE\_HUNDRED\_MS">beaconInterval=ONE\_HUNDRED\_MS</a> or more for optimal throughput when extended Repeater networks are used.

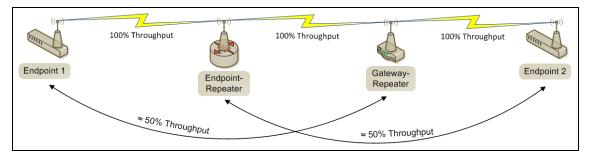

Figure 210: Repeater with Additional Endpoint to Enhance Connectivity

### 12.3.4. Multiple Repeaters: Four Endpoint-Repeaters

#### Figure 211 shows:

- Gateway has radio maximum of three Repeaters slots.
- Repeaters are operating in Endpoint-Repeater mode.
- Repeaters in the same network that have overlapping RF coverage must have unique radio Repeater slots.
  - Endpoint-Repeater 1 has a Repeater slot of 1.
  - Endpoint-Repeater 2 has a Repeater slot of 2.
  - Endpoint-Repeater 3 has a radio Repeater slot of 3.
  - Endpoint-Repeater 4 has a radio Repeater slot of 1.
- Endpoint-Repeater 1 and Endpoint-Repeater 4 do NOT overlap in RF coverage; therefore they can use the same repeater slot number.
- Endpoint 1 to Gateway communicate via the Endpoint-Repeater 1-2-3-4 or 4 Repeater hops.
- The throughput for Endpoint 1 to Gateway communication will be approximately 6.25%.

**Important!**: Supporting three Repeaters in the same overlapping RF coverage does NOT limit the total number of Repeaters that can be chained together. However, make careful considerations regarding the throughput impact of chained Repeaters.

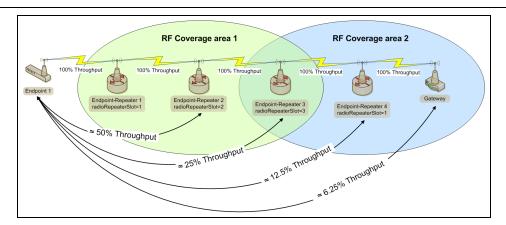

Figure 211: Multiple Repeaters: Four Endpoint-Repeaters

- As Repeaters are chained in the network, round trip delay will increase.
  - When issuing pings of large packet sizes at the lower data rates, such as 115.2K, and a
    beaconInterval = TWENTY FIVE MS, the latency can increase causing the pings to fail.
  - Allowing appropriate delay between pings resolves this issue.

FREEWAVE Recommends: Set the <a href="beaconBurstCount=1">beaconBurstCount=1</a> or more and <a href="beaconInterval=ONE\_HUNDRED\_MS">beaconInterval=ONE\_HUNDRED\_MS</a> or more for optimal throughput when extended Repeater networks are used.

# 13. Approved Antennas

#### 13.0.1. Omni-Directional Antennas

The 900MHz is approved by the FCC for use with omni-directional antennas with a 10.5dBi gain or less.

**Note**: These antennas, including antenna gains, are approved for use with the **ZumLink** device.

| 900MHz Omni-Directional Antennas |            |              |                              |                         |
|----------------------------------|------------|--------------|------------------------------|-------------------------|
| Gain (dBd)                       | Gain (dBi) | Manufacturer | Manufacturer<br>Model Number | FreeWave<br>Part Number |
| 3.85                             | 5.0        | Antenex      | EB8965C                      | EAN0905WC               |
| 3.0                              | 5.15       | Maxrad       | MAX-9053                     | EAN0900WC               |
| -0.15                            | 2.0        | Mobile Mark  | PSKN3-925S                   | EAN0900SR               |
| -2.15                            | 0.0        | Mobile Mark  | PSTG0-915SE                  | EAN0900SQ               |

#### 13.0.2. Directional Antennas

The 900MHz is approved by the FCC for use with Yagi-directional antennas with a 16.0 dBi gain or less.

| 900MHz Directional Antennas |            |              |                              |                         |
|-----------------------------|------------|--------------|------------------------------|-------------------------|
| Gain (dBd)                  | Gain (dBi) | Manufacturer | Manufacturer<br>Model Number | FreeWave<br>Part Number |
| 6.45                        | 8.6        | WaveLink     | PRO890-8-40F02N4             | EAN0906YC               |

#### 13.0.3. Alternative Antennas

Antennas other than those listed in this section can potentially be used with the **ZumLink** with provisions.

- The antennas must be of a similar type.
- The antenna gain CANNOT exceed 10.5dBi for Omni-directional.
- The antenna gain CANNOT exceed 16.0dBi for Directional antennas.
- The overall system EIRP does not exceed 36dBm.

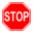

**Warning!** A proper combination with the **ZumLink** is required to ensure the system meets FCC requirements.

### 14. COM Parameters

Note: See the COM window (on page 329).

The parameters for **COM1** and **COM2** are the same except for the **TerminalServerPort** parameter setting.

- baudrate (on page 184)
- breakBeforeSendUs (on page 184)
- connectionDrops (on page 185)
- databits (on page 186)
- delayBeforeSendMs (on page 186)
- duplex (on page 187)
- flowControl (on page 188)
- handler (on page 188)

- mode (on page 190)
- parity (on page 191)
- RxBytes (on page 191)
- stopbits (on page 192)
- TerminalServerPort (on page 192)
- TerminalServerTimeOut (on page 193)
- TxBytes (on page 194)

**Note**: In the CLI, if the "=" sign is appended to the parameter, it is an implied change to that parameter.

If a value is NOT included after the "=", the value becomes a null, space, or 0 (zero) **depending on the parameter**.

**Example**: Entering **frequencyKey** returns the current value of **frequencyKey**.

Entering frequencyKey= is an implied change to frequencyKey.

If a value is NOT included, it changes **frequencyKey** to 0 (zero).

#### 14.1. baudrate

| baudrate        |                                                                                                |  |  |
|-----------------|------------------------------------------------------------------------------------------------|--|--|
| Setting         | Description                                                                                    |  |  |
| CLI / Web Page  | [Page=Com1]                                                                                    |  |  |
|                 | [Page=Com2]                                                                                    |  |  |
| CLI Command     | • Com1.baudrate=nnnn                                                                           |  |  |
|                 | • Com2.baudrate=nnnn                                                                           |  |  |
|                 | Note: Where nnnn is the baudrate value.                                                        |  |  |
| Web Interface   | Baudrate                                                                                       |  |  |
| window          | Click the <b>Baudrate</b> list box arrow and select a COM port baud rate.                      |  |  |
|                 | 2. Click the <b>Update</b> button to save the change.                                          |  |  |
|                 | Note: See the COM window (on page 329) for the parameter location.                             |  |  |
| Default Setting | 115200                                                                                         |  |  |
| Options         | Rate Options                                                                                   |  |  |
|                 | 1200 38400                                                                                     |  |  |
|                 | 2400 57600                                                                                     |  |  |
|                 | 4800 115200                                                                                    |  |  |
|                 | 9600 230400                                                                                    |  |  |
|                 | 14400 250000                                                                                   |  |  |
|                 | 19200                                                                                          |  |  |
| Description     | The Com1.baudrate or Com2.baudrate setting designates the COM port baud rate for COM1 or COM2. |  |  |

### 14.2. breakBeforeSendUs

| breakBeforeSendUs |                                             |
|-------------------|---------------------------------------------|
| Setting           | Description                                 |
| CLI / Web Page    | [Page=Com1]                                 |
|                   | [Page=Com2]                                 |
| CLI Command       | Com1.breakBeforeSendUs=nnnn                 |
|                   | • Com2.breakBeforeSendUs=nnnn               |
|                   | Note: Where nnnn is the break signal value. |

| breakBeforeSen  | breakBeforeSendUs                                                                                                    |  |
|-----------------|----------------------------------------------------------------------------------------------------|--|
| Setting         | Description                                                                                                    |  |
| Web Interface   | Break Before Send Us                                                                                                    |  |
| window          | <ol> <li>In the Break Before Send Us text box, enter the number of milliseconds<br/>the COM port will send a break signal.</li> </ol>                                                             |  |
|                 | 2. Click the <b>Update</b> button to save the change.                                                                                                    |  |
|                 | Note: See the COM window (on page 329) for the parameter location.                                                                                                    |  |
| Default Setting | 0 (zero)                                                                                                    |  |
| Options         | The maximum value is 0 (zero).                                                                                                    |  |
|                 | The minimum value is 1000.                                                                                                    |  |
| Description     | The Com1.breakBeforeSendUs or Com2.breakBeforeSendUs setting designates how long the COM port will send a break signal for at least the number of microseconds specified before sending the data. |  |
|                 | <b>Example</b> : For COM1, enter Com1.breakBeforeSendUs=500 to have the COM1 port send a break signal for 500 microseconds.                                                                       |  |

# 14.3. connectionDrops

| connectionDrop  | s                                                                                                    |
|-----------------|----------------------------------------------------------------------------------------------------|
| Setting         | Description                                                                                                    |
| CLI / Web Page  | [Page=Com1]                                                                                                    |
|                 | [Page=Com2]                                                                                                    |
| CLI Command     | • Com1.connectionDrops                                                                                                    |
|                 | • Com2.connectionDrops                                                                                                    |
| Web Interface   | Connection Drops                                                                                                    |
| window          | Note: This parameter is read-only in the Web Interface. See the COM window (on page 329) for the parameter location.                                                      |
| Default Setting | N/A                                                                                                    |
| Options         | N/A                                                                                                    |
| Description     | The <b>Com1.connectionDrops</b> or <b>Com2.connectionDrops</b> command reports the number of terminal server connections dropped due to inactivity on the network socket. |
|                 | Note: This is a Read-only parameter.                                                                                                    |

#### 14.4. databits

| databits        |                                                                                                    |
|-----------------|----------------------------------------------------------------------------------------------------|
| Setting         | Description                                                                                                    |
| CLI / Web Page  | [Page=Com1]                                                                                                    |
|                 | [Page=Com2]                                                                                                    |
| CLI Command     | • Com1.databits=7                                                                                                    |
|                 | • Com2.databits=7                                                                                                    |
|                 | • Com1.databits=8                                                                                                    |
|                 | • Com2.databits=8                                                                                                    |
| Web Interface   | Databits                                                                                                    |
| window          | <ol> <li>Click the <b>Databits</b> list box arrow and select the number of data bits in the<br/>frame for COM1 or COM2.</li> </ol> |
|                 | 2. Click the <b>Update</b> button to save the change.                                                                              |
|                 | Note: See the COM window (on page 329) for the parameter location.                                                                 |
| Default Setting | 8                                                                                                    |
| Options         | 7 or 8                                                                                                    |
| Description     | The Com1.databits or Com2.databits setting designates the number of data bits in the frame for COM1 or COM2.                       |

## 14.5. delayBeforeSendMs

| delayBeforeSend | dMs                                                                                                    |
|-----------------|----------------------------------------------------------------------------------------------------|
| Setting         | Description                                                                                                |
| CLI / Web Page  | [Page=Com1]                                                                                                |
|                 | [Page=Com2]                                                                                                |
| CLI Command     | • Com1.delayBeforeSendMs=nnnn                                                                              |
|                 | • Com2.delayBeforeSendMs=nnnn                                                                              |
|                 | Note: Where nnnn is the amount of time delay in milliseconds.                                              |
| Web Interface   | Delay Before Send MS                                                                                       |
| window          | <ol> <li>In the <b>Delay Before Send MS</b> text box, enter the milliseconds of time<br/>delay.</li> </ol> |
|                 | 2. Click the <b>Update</b> button to save the change.                                                      |
|                 | Note: See the COM window (on page 329) for the parameter location.                                         |

| delayBeforeSendMs |                                                                                                    |  |
|-------------------|----------------------------------------------------------------------------------------------------|--|
| Setting           | Description                                                                                                    |  |
| Default Setting   | 0 (zero)                                                                                                    |  |
| Options           | The maximum value is 0 (zero).                                                                                                    |  |
|                   | The minimum value is 5000.                                                                                                    |  |
| Description       | The Com1.delayBeforeSendMs or Com2.delayBeforeSendMs setting designates the amount of time delay in milliseconds the Z9-PC / Z9-PC-SR001 waits to allow the device connected to the COM port to switch from transmit (Toto receive (Rx) mode.  Example: For COM1, enter Com1.delayBeforeSendMs=100 for a 100 millisecond delay. |  |
|                   |                                                                                                    |  |
|                   | Increase this delay if the <b>ZumLink</b> is responding <b>before</b> a polling system is ready for a response.                                                                                                    |  |

# 14.6. duplex

| duplex                  |                                                                                                    |
|-------------------------|----------------------------------------------------------------------------------------------------|
| Setting                 | Description                                                                                                    |
| CLI / Web Page          | [Page=Com1]                                                                                                    |
|                         | [Page=Com2]                                                                                                    |
| CLI Command             | Note: This setting has no affect. The COM port is always Full duplex.                                                                                                    |
| Web Interface<br>window | Duplex  1. Click the <b>Duplex</b> list box arrow and select the duplex designation.  2. Click the <b>Update</b> button to save the change.  Note: See the COM window (on page 329) for the parameter location. |
| Default Setting         | Full                                                                                                    |
| Options                 | N/A                                                                                                    |
| Description             | N/A                                                                                                    |

#### 14.7. flowControl

| flowControl     |                                                                                                    |
|-----------------|----------------------------------------------------------------------------------------------------|
| Setting         | Description                                                                                                    |
| CLI / Web Page  | [Page=Com1]                                                                                                    |
|                 | [Page=Com2]                                                                                                    |
| CLI Command     | The command is:                                                                                                    |
|                 | • Off:                                                                                                    |
|                 | • Com1.flowControl=Off                                                                                              |
|                 | • Com2.flowControl=Off                                                                                              |
|                 | • On:                                                                                                    |
|                 | • Com1.flowControl=Hardware                                                                                         |
|                 | • Com2.flowControl=Hardware                                                                                         |
| Web Interface   | Flow Control                                                                                                    |
| window          | <ol> <li>Click the Flow Control list box arrow and select Hardware to activate<br/>flowControl for COM2.</li> </ol> |
|                 | 2. Click the <b>Update</b> button to save the change.                                                               |
|                 | Note: See the COM window (on page 329) for the parameter location.                                                  |
| Default Setting | Off                                                                                                    |
| Options         | • Off                                                                                                    |
|                 | Hardware                                                                                                    |
| Description     | The <b>flowControl</b> setting designates the hardware flow control as either on or off.                            |

### 14.8. handler

| handler        |             |
|----------------|-------------|
| Setting        | Description |
| CLI / Web Page | [Page=Com1] |
|                | [Page=Com2] |

| handler         |                                                                                     |
|-----------------|-------------------------------------------------------------------------------------|
| Setting         | Description                                                                         |
| CLI Command     | CLI                                                                                 |
|                 | The command is:                                                                     |
|                 | • Coml.handler=cli                                                                  |
|                 | • Com2.handler=cli                                                                  |
|                 | ModbusPassthru - Option is visible but is not active                                |
|                 | ModbusRTU - Option is visible but is not active                                     |
|                 | Off - Option is visible but is not active                                           |
|                 | Setup - Option is visible but is not active                                         |
|                 | Terminal Server                                                                     |
|                 | The command is:                                                                     |
|                 | • Com1.handler=TerminalServer                                                       |
|                 | • Com2.handler=TerminalServer                                                       |
|                 | Trace                                                                               |
|                 | A configuration CLI with trace is on the COM port.                                  |
|                 | • Com1.handler=trace                                                                |
|                 | • Com2.handler=trace                                                                |
| Web Interface   | Handler                                                                             |
| window          | Click the <b>Handler</b> list box arrow and select the designated protocol handler. |
|                 | 2. Click the <b>Update</b> button to save the change.                               |
|                 | Note: See the COM window (on page 329) for the parameter location.                  |
| Default Setting | TerminalServer                                                                      |
| Options         | CLI (on page 189)                                                                   |
|                 | Terminal Server (on page 189)                                                       |
|                 | Trace (on page 189)                                                                 |
|                 | Note: ModbusRTU, ModbusPassthru, Setup, and Off are not active.                     |

| handler     |                                                                                                    |
|-------------|----------------------------------------------------------------------------------------------------|
| Setting     | Description                                                                                                    |
| Description | The Com1.handler or Com2.handler setting designates the protocol of the COM port as CLI, Terminal Server, or Trace. |
|             | Notes                                                                                                    |
|             | The COM port will act as a terminal server.                                                                         |
|             | The TCP port number is determined by the COM TerminalServerPort setting.                                            |
|             | The default port number for COM1 is 5041.                                                                           |
|             | The default port number for COM2 is 5042.                                                                           |
|             | Important!: If using Terminal Server Relay, the TCP port numbers MUST BE be consistent across all involved radios.  |
|             | FREEWAVE Recommends: If using the Terminal Server Relay setting, keep the TCP port numbers as their defaults.       |

#### 14.9. mode

| mode            |                                                                    |
|-----------------|--------------------------------------------------------------------|
| Setting         | Description                                                        |
| CLI / Web Page  | [Page=Com1]                                                        |
|                 | [Page=Com2]                                                        |
| CLI Command     | Note: The COM port is always RS232.                                |
| Web Interface   | Mode                                                               |
| window          | Click the <b>Mode</b> list box arrow and select the COM port mode. |
|                 | 2. Click the <b>Update</b> button to save the change.              |
|                 | Note: See the COM window (on page 329) for the parameter location. |
| Default Setting | RS232                                                              |
| Options         | N/A                                                                |
| Description     | Note: The COM port is always RS232.                                |

## 14.10. parity

| parity          |                                                                                                    |
|-----------------|----------------------------------------------------------------------------------------------------|
| Setting         | Description                                                                                                    |
| CLI / Web Page  | [Page=Com1]                                                                                                    |
|                 | [Page=Com2]                                                                                                    |
| CLI Command     | • Com1.parity=None                                                                                                 |
|                 | • Com2.parity=None                                                                                                 |
|                 | • Com1.parity=Even                                                                                                 |
|                 | • Com2.parity=Even                                                                                                 |
|                 | • Com1.parity=Odd                                                                                                  |
|                 | • Com2.parity=Odd                                                                                                  |
| Web Interface   | Parity                                                                                                    |
| window          | <ol> <li>Click the <b>Parity</b> list box arrow and select the COM port parity bits for the<br/>system.</li> </ol> |
|                 | 2. Click the <b>Update</b> button to save the change.                                                              |
|                 | Note: See the COM window (on page 329) for the parameter location.                                                 |
| Default Setting | None                                                                                                    |
| Options         | None                                                                                                    |
|                 | • Even                                                                                                    |
|                 | • Odd                                                                                                    |
| Description     | The Com1.parity or Com2.parity setting designates the COM port parity bits for the system.                         |

# 14.11. RxBytes

| RxBytes         |                                                                                                    |
|-----------------|----------------------------------------------------------------------------------------------------|
| Setting         | Description                                                                                                    |
| CLI / Web Page  | [Page=Com1]                                                                                                    |
|                 | [Page=Com2]                                                                                                    |
| CLI Command     | • Com1.RxBytes                                                                                                    |
|                 | • Com2.RxBytes                                                                                                    |
| Web Interface   | RX Bytes                                                                                                    |
| window          | Note: This parameter is read-only in the Web Interface.  See the COM window (on page 329) for the parameter location. |
| Default Setting | N/A                                                                                                    |

| RxBytes     |                                                                                              |
|-------------|----------------------------------------------------------------------------------------------|
| Setting     | Description                                                                                  |
| Options     | N/A                                                                                          |
| Description | The Com1.RxBytes or Com2.RxBytes command reports the total bytes received from the COM port. |
|             | Note: This is a Read-only parameter.                                                         |

## **14.12.** stopbits

| stopbits        |                                                                                                    |
|-----------------|----------------------------------------------------------------------------------------------------|
| Setting         | Description                                                                                                   |
| CLI / Web Page  | [Page=Com1]                                                                                                   |
|                 | [Page=Com2]                                                                                                   |
| CLI Command     | • Com1.stopbits=1                                                                                             |
|                 | • Com2.stopbits=1                                                                                             |
|                 | • Com1.stopbits=2                                                                                             |
|                 | • Com2.stopbits=2                                                                                             |
| Web Interface   | Stopbits                                                                                                    |
| window          | <ol> <li>Click the <b>Stopbits</b> list box arrow and select the COM port number of stop<br/>bits.</li> </ol> |
|                 | 2. Click the <b>Update</b> button to save the change.                                                         |
|                 | Note: See the COM window (on page 329) for the parameter location.                                            |
| Default Setting | 1                                                                                                    |
| Options         | • 1                                                                                                    |
|                 | • 2                                                                                                    |
| Description     | The Com1.stopbits or Com2.stopbits setting designates the COM port number of stop bits.                       |

## 14.13. TerminalServerPort

**Note**: See Examples - Terminal Server Relay (on page 318) for additional information.

| TerminalServerPort |                                                                                                    |
|--------------------|----------------------------------------------------------------------------------------------------|
| Setting            | Description                                                                                                   |
| CLI / Web Page     | [Page=Com1]                                                                                                   |
|                    | [Page=Com2]                                                                                                   |
| CLI Command        | • Com1.TerminalServerPort=nnnn                                                                                |
|                    | • Com2.TerminalServerPort=nnnn                                                                                |
|                    | Note: Where nnnn is the TCP port number.                                                                      |
| Web Interface      | Terminal Server Port                                                                                          |
| window             | In the <b>Terminal Server Port</b> text box, enter the designated TCP port number.                            |
|                    | Click the <b>Update</b> button to save the change.                                                            |
|                    | Note: See the COM window (on page 329) for the parameter location.                                            |
| Default Setting    | The default port number for COM1 is 5041.                                                                     |
|                    | The default port number for COM2 is 5042.                                                                     |
| Options            | The minimum value is 0 (zero).                                                                                |
|                    | The maximum value is 65535.                                                                                   |
| Description        | The Com1.TerminalServerPort or Com2.TerminalServerPort setting                                                |
|                    | designates the TCP port number.                                                                               |
|                    | FREEWAVE Recommends: If using the Terminal Server Relay setting, keep the TCP port numbers as their defaults. |

## 14.14. TerminalServerTimeOut

Note: See Examples - Terminal Server Relay (on page 318) for additional information.

| TerminalServerTimeOut |                                                                                               |
|-----------------------|-----------------------------------------------------------------------------------------------|
| Setting               | Description                                                                                   |
| CLI / Web Page        | [Page=Com1]                                                                                   |
|                       | [Page=Com2]                                                                                   |
| CLI Command           | • Com1.TerminalServerTimeOut=nnnn                                                             |
|                       | • Com2.TerminalServerTimeOut=nnnn                                                             |
|                       | <b>Note</b> : Where nnnn is the amount of time, in seconds, the Terminal Server remains open. |

| TerminalServerTimeOut |                                                                                                    |
|-----------------------|----------------------------------------------------------------------------------------------------|
| Setting               | Description                                                                                                    |
| Web Interface         | Terminal Server Time Out                                                                                                    |
| window                | <ol> <li>In the Terminal Server Time Out text box, enter the number of seconds<br/>the Terminal Server remains open without receiving data from the network.</li> </ol>       |
|                       | 2. Click the <b>Update</b> button to save the change.                                                                                                    |
|                       | 3. Reboot the Z9-PC / Z9-PC-SR001 for the change to take effect.                                                                                                    |
|                       | Note: See the COM window (on page 329) for the parameter location.                                                                                                    |
| Default Setting       | 300                                                                                                    |
| Options               | The minimum value is 5.                                                                                                    |
|                       | The maximum value is 3600.                                                                                                    |
| Description           | The Com1.TerminalServerTimeOut or Com2.TerminalServerTimeOut setting designates the amount of time, in seconds, the Terminal Server remains open if data is sent or received. |
|                       | Note: This can prevent an idle socket from remaining open indefinitely and preventing new connections.                                                                        |
|                       | Important!: The Com1.TerminalServerTimeOut or Com2.TerminalServerTimeOut connection remains open if data is sent or received.                                                 |

# 14.15. TxBytes

| TxBytes         |                                                                                                    |
|-----------------|----------------------------------------------------------------------------------------------------|
| Setting         | Description                                                                                                    |
| CLI / Web Page  | [Page=Com1]                                                                                                    |
|                 | [Page=Com2]                                                                                                    |
| CLI Command     | • Com1.TxBytes                                                                                                    |
|                 | • Com2.TxBytes                                                                                                    |
| Web Interface   | TX Bytes                                                                                                    |
| window          | Note: This parameter is read-only in the Web Interface. See the COM window (on page 329) for the parameter location. |
| Default Setting | N/A                                                                                                    |
| Options         | N/A                                                                                                    |

| TxBytes     |                                                                                            |
|-------------|--------------------------------------------------------------------------------------------|
| Setting     | Description                                                                                |
| Description | The Com1.TxBytes or Com2.TxBytes command reports the total bytes sent out of the COM port. |
|             | Note: This is a Read-only parameter.                                                       |

### 15. config Parameters

**Note**: See the Config window (on page 331).

- addTraceMask (on page 197)
- factoryDefaults (on page 197)
- getCurrentConfig (on page 197)
- handleDragDrop (on page 197)
- licenseState (on page 197)
- loadConfig (on page 198)
- removeTraceMask (on page 198)
- reset (on page 198)
- restore (on page 199)
- save (on page 200)

**Note**: In the CLI, if the "=" sign is appended to the parameter, it is an implied change to that parameter.

If a value is NOT included after the "=", the value becomes a null, space, or 0 (zero) **depending on the parameter**.

**Example**: Entering frequencyKey returns the current value of frequencyKey.

Entering frequencyKey= is an implied change to frequencyKey.

If a value is NOT included, it changes frequencyKey to 0 (zero).

#### 15.1. addTraceMask

Important!: FreeWave internal use only.

# 15.2. factoryDefaults

| factoryDefaults |                                                                                                    |
|-----------------|----------------------------------------------------------------------------------------------------|
| Setting         | Description                                                                                                    |
| CLI / Web Page  | [Page=config]                                                                                                    |
| CLI Command     | config.factoryDefaults=set                                                                                                    |
| Web Interface   | Factory Defaults                                                                                                    |
| window          | Note: See the Config window (on page 331) for the parameter location.                                                                                                    |
|                 | Important!: This parameter is read-only in the Web Interface. The [Page=system] parameters are only available in the CLI window. See the Tera Term Activation and ZumLink Setup (on page 65) procedure for CLI access. |
| Default Setting | N/A                                                                                                    |
| Options         | Idle                                                                                                    |
| Description     | The <b>config.factoryDefaults</b> command restores the Z9-PC / Z9-PC-SR001 to its factory default configuration.                                                                                                    |

## 15.3. getCurrentConfig

Important!: FreeWave internal use only.

### 15.4. handleDragDrop

Important!: FreeWave internal use only.

#### 15.5. licenseState

| licenseState   |                     |
|----------------|---------------------|
| Setting        | Description         |
| CLI / Web Page | [Page=config]       |
| CLI Command    | config.licenseState |

| licenseState    |                                                                                                    |
|-----------------|----------------------------------------------------------------------------------------------------|
| Setting         | Description                                                                                                    |
| Web Interface   | License State                                                                                                    |
| window          | Note: See the Config window (on page 331) for the parameter location.                                                                                                    |
|                 | Important!: This parameter is read-only in the Web Interface. The [Page=system] parameters are only available in the CLI window. See the Tera Term Activation and ZumLink Setup (on page 65) procedure for CLI access. |
| Default Setting | N/A                                                                                                    |
| Options         | N/A                                                                                                    |
| Description     | The <b>config.licenseState</b> command reports the extra feature licenses in the Z9-PC / Z9-PC-SR001.                                                                                                    |
|                 | Note: This is a Read-only parameter.                                                                                                    |

## 15.6. loadConfig

Important!: FreeWave internal use only.

### 15.7. removeTraceMask

Important!: FreeWave internal use only.

#### 15.8. reset

| reset          |                                        |
|----------------|----------------------------------------|
| Setting        | Description                            |
| CLI / Web Page | [Page=config]                          |
| CLI Command    | Reboot the entire ZumLink device:      |
|                | • config.reset=now                     |
|                | • config.reset=reboot                  |
|                | Reset to restart the main application: |
|                | • config.reset=reset                   |

| reset                   |                                                                                                    |
|-------------------------|----------------------------------------------------------------------------------------------------|
| Setting                 | Description                                                                                                    |
| Web Interface<br>window | Reset                                                                                                    |
|                         | Note: See the Config window (on page 331) for the parameter location.                                                                                                    |
|                         | Important!: This parameter is read-only in the Web Interface. The [Page=system] parameters are only available in the CLI window. See the Tera Term Activation and ZumLink Setup (on page 65) procedure for CLI access. |
| Default Setting         | N/A                                                                                                    |
| Options                 | N/A                                                                                                    |
| Description             | The config.reset command restarts or reboots the Z9-PC / Z9-PC-SR001.                                                                                                    |

#### 15.9. restore

| restore         |                                                                                                    |
|-----------------|----------------------------------------------------------------------------------------------------|
| Setting         | Description                                                                                                    |
| CLI / Web Page  | [Page=config]                                                                                                    |
| CLI Command     | • config.restore=now                                                                                                    |
|                 | • config.restore                                                                                                    |
|                 | • restore                                                                                                    |
| Web Interface   | Restore                                                                                                    |
| window          | Note: See the Config window (on page 331) for the parameter location.                                                                                                    |
|                 | Important!: This parameter is read-only in the Web Interface. The [Page=system] parameters are only available in the CLI window. See the Tera Term Activation and ZumLink Setup (on page 65) procedure for CLI access. |
| Default Setting | N/A                                                                                                    |
| Options         | N/A                                                                                                    |
| Description     | The <b>config.restore</b> command reloads a previously saved setting configuration of the Z9-PC / Z9-PC-SR001.                                                                                                    |
|                 | Note: Restore happens automatically when the Z9-PC / Z9-PC-SR001 starts.                                                                                                    |

#### 15.10. save

| save            |                                                                                                    |
|-----------------|----------------------------------------------------------------------------------------------------|
| Setting         | Description                                                                                                    |
| CLI / Web Page  | [Page=config]                                                                                                    |
| CLI Command     | • config.save=now                                                                                                    |
|                 | • config.save                                                                                                    |
|                 | • save                                                                                                    |
| Web Interface   | Save                                                                                                    |
| window          | Note: See the Config window (on page 331) for the parameter location.                                                                                                    |
|                 | Important!: This parameter is read-only in the Web Interface. The [Page=system] parameters are only available in the CLI window. See the Tera Term Activation and ZumLink Setup (on page 65) procedure for CLI access. |
| Default Setting | N/A                                                                                                    |
| Options         | N/A                                                                                                    |
| Description     | The <b>config.save</b> command saves changes made to the Z9-PC / Z9-PC-SR001 configuration.                                                                                                    |

### 16. dataPath Parameters

Note: See the Data Path window (on page 333).

- aggregateEnabled (on page 202)
- compressionEnabled (on page 203)
- fecRate (on page 204)
- MacTableEntryAgeTimeout (on page 206)
- otaMaxFragmentSize (on page 207)
- routeMinSignalMarginThresh (on page 207)

**Note**: In the CLI, if the "=" sign is appended to the parameter, it is an implied change to that parameter.

If a value is NOT included after the "=", the value becomes a null, space, or 0 (zero) **depending on the parameter**.

Example: Entering frequencyKey returns the current value of frequencyKey. Entering frequencyKey= is an implied change to frequencyKey.

If a value is NOT included, it changes **frequencyKey** to 0 (zero).

## 16.1. aggregateEnabled

| aggregateEnable | aggregateEnabled                                                                                                    |  |
|-----------------|----------------------------------------------------------------------------------------------------|--|
| Setting         | Description                                                                                                    |  |
| CLI / Web Page  | [Page=dataPath]                                                                                                    |  |
| CLI Command     | Enable:                                                                                                    |  |
|                 | • dataPath.aggregateEnabled=true                                                                                                    |  |
|                 | Disable:                                                                                                    |  |
|                 | • dataPath.aggregateEnabled=false                                                                                                    |  |
| Web Interface   | Aggregate Enabled                                                                                                    |  |
| window          | <ol> <li>Click the Aggregate Enabled list box arrow and select True to enable this<br/>parameter and increase throughput of small packets.</li> </ol>                                           |  |
|                 | 2. Click the <b>Update</b> button to save the change.                                                                                                    |  |
|                 | Note: By default, the Aggregate Enabled is NOT enabled (set to False). See the Data Path window (on page 333) for the parameter location.                                                       |  |
| Default Setting | False                                                                                                    |  |
| Options         | • True                                                                                                    |  |
|                 | False                                                                                                    |  |
| Description     | The aggregateEnabled (on page 202) setting increases throughput of small packets by combining multiple packets into a single packet minimizing the number of packets required for transmission. |  |
|                 | Notes                                                                                                    |  |
|                 | Increases latency by 20msec and reduces poll rates.                                                                                                    |  |
|                 | When enabled, this setting adds 20 msec of latency.                                                                                                    |  |
|                 | <ul> <li>However, net throughput may increase due to sending fewer, larger<br/>packets.</li> </ul>                                                                                              |  |
|                 | <ul> <li>If another packet is not received within 20 msec, the aggregated packet is<br/>transmitted.</li> </ul>                                                                                 |  |
|                 | This setting does NOT need to match on all radios.                                                                                                    |  |
|                 | Does NOT affect medium and large packets.                                                                                                    |  |
|                 | <ul> <li>Packets below 900 bytes are aggregated up to an aggregated packet size of<br/>970 bytes.</li> </ul>                                                                                    |  |
|                 | Important!: All radios have the ability to de-aggregate received packets, regardless of the aggregation setting.                                                                                |  |
|                 | FREEWAVE Recommends: Enable this setting on individual radios that send a high percentage of network data packets that are smaller than 900 bytes.                                              |  |

# 16.2. compressionEnabled

| compressionEnabled      |                                                                                                    |
|-------------------------|----------------------------------------------------------------------------------------------------|
| Setting                 | Description                                                                                                    |
| CLI / Web Page          | [Page=dataPath]                                                                                                    |
| CLI Command             | <ul> <li>Enable:</li> <li>dataPath.compressionEnabled=true</li> <li>Disable:</li> <li>dataPath.compressionEnabled=false</li> </ul>                                                                                                    |
| Web Interface<br>window | <ol> <li>Compression Enabled</li> <li>Click the Compression Enabled list box arrow and select False to disable compression of outgoing packets.</li> <li>Click the Update button to save the change.</li> </ol> Note: By default, the Compression Enabled is enabled (set to True). See the Data Path window (on page 333) for the parameter location.                                                                                                    |
| Default Setting         | True                                                                                                    |
| Options                 | <ul><li>True</li><li>False</li></ul>                                                                                                    |
| Description             | When the compressionEnabled (on page 203) setting is enabled, the outgoing packets are analyzed and, if the data packet can be compressed, sent compressed to transmit fewer bits over the air.                                                                                                    |
|                         | Important!: The compression ratio varies depending on the type of data being transmitted.  Example: Text data is easily compressible, while video data is not.                                                                                                    |
|                         | <ul> <li>Notes</li> <li>When enabled, the Packet Compression setting increases latency by a maximum of 10msec.</li> <li>Net throughput may increase due to sending more data in each packet.</li> <li>All radios have the ability to de-compress received packets regardless of their compression setting.</li> <li>This setting does NOT need to match on all radios.</li> <li>FREEWAVE Recommends: Enable Packet Compression on all ZumLink networks.</li> </ul> |

#### 16.3. fecRate

| fecRate         |                                                                                                    |
|-----------------|----------------------------------------------------------------------------------------------------|
| Setting         | Description                                                                                                   |
| CLI / Web Page  | [Page=dataPath]                                                                                               |
| CLI Command     | Enable:                                                                                                    |
|                 | • dataPath.fecRate=RATE_7_8                                                                                   |
|                 | Disable:                                                                                                    |
|                 | • dataPath.fecRate=RATE_1_1                                                                                   |
| Web Interface   | FEC Rate                                                                                                    |
| window          | <ol> <li>Click the FEC Rate list box arrow and select the Forward Error Correction<br/>(FEC) rate.</li> </ol> |
|                 | 2. Click the <b>Update</b> button to save the change.                                                         |
|                 | Note: See the Data Path window (on page 333) for the parameter location.                                      |
| Default Setting | RATE_1_1                                                                                                    |
| Options         | • RATE_1_1                                                                                                    |
|                 | • RATE_7_8                                                                                                    |

| fecRate     |                                                                                                    |
|-------------|----------------------------------------------------------------------------------------------------|
| Setting     | Description                                                                                                    |
| Description | The dataPath.fecRate setting enables the Forward Error Correction (FEC) rate.                                                                                                    |
|             | Note: The fecRate (on page 204) increases the reliability of the data transferred over the air at the cost of some transmission throughput.                                                                                                    |
|             | Notes                                                                                                    |
|             | <ul> <li>The FEC setting MUST match on ALL radios in the network, to maintain over-<br/>the-air compatibility.</li> </ul>                                                                                                    |
|             | <ul> <li>When enabled, this setting indicates that for every 7 bytes in, the radio sends<br/>8 bytes out, with the 8th byte used for parity / error correction.</li> </ul>                                                                                                    |
|             | Reduces throughput by 13%.                                                                                                    |
|             | <ul> <li>Improves sensitivity by 3dB to maximize range and link range in noisy<br/>environments.</li> </ul>                                                                                                    |
|             | <ul> <li>Adds redundant information to a data stream to detect packet errors and<br/>corrects them to avoid retransmission of the packet.</li> </ul>                                                                                                    |
|             | Adds resilience in noisy environments.                                                                                                    |
|             | FEC reduces the maximum achievable throughput.                                                                                                    |
|             | <ul> <li>However, in noisy environments, net throughput may increase due to<br/>reduced errors and retries.</li> </ul>                                                                                                    |
|             | Caution: When enabling FEC, start with the farthest Endpoints, then any Repeaters, then lastly the Gateway. As FEC is enabled on each radio, that radio is temporarily dropped off the network, until any downstream Repeaters and the Gateway also have FEC enabled, at which time all communication will resume. |
|             | FREEWAVE Recommends: When viewing local diagnostics, if the RadioBadCRC (on page 226) count is more than 15-20% of the total transmitted packets (the RadioLLTx (on page 228) count), enabling the FEC setting is beneficial.                                                                                      |
|             | FREEWAVE Recommends: When viewing local diagnostics, if the RadioBadCRC (on page 226) count is more than 15% of the total transmitted packets (the RadioLLTx (on page 228) count), enabling the fecRate (on page 204) setting is beneficial.                                                                       |

# 16.4. MacTableEntryAgeTimeout

| MacTableEntryA  | MacTableEntryAgeTimeout                                                                                                    |  |
|-----------------|----------------------------------------------------------------------------------------------------|--|
| Setting         | Description                                                                                                    |  |
| CLI / Web Page  | [Page=dataPath]                                                                                                    |  |
| CLI Command     | MacTableEntryAgeTimeout=nnnn                                                                                                    |  |
|                 | Note: Where nnnn is the number of seconds.                                                                                                    |  |
| Web Interface   | MAC Table Entry Age Timeout                                                                                                    |  |
| window          | <ol> <li>In the MAC Table Entry Age Timeout text box, enter the number of<br/>seconds before an inactive entry in the MAC Table ages out and expires.</li> </ol>                           |  |
|                 | 2. Click the <b>Update</b> button to save the change.                                                                                                    |  |
|                 | Note: See the Data Path window (on page 333) for the parameter location.                                                                                                    |  |
| Default Setting | 120                                                                                                    |  |
| Options         | The minimum value is 30.                                                                                                    |  |
|                 | The maximum value is 86400.                                                                                                    |  |
| Description     | The <b>dataPath.MacTableEntryAgeTimeout</b> setting designates the number of seconds before an inactive entry in the MAC Table ages out and expires.                                       |  |
|                 | <ul> <li>The radio network learns the MAC address of devices connected to particular<br/>radio Endpoints and stores them in a MAC table.</li> </ul>                                        |  |
|                 | <ul> <li>As traffic passes between the Endpoints, the entries in the MAC table are<br/>updated.</li> </ul>                                                                                 |  |
|                 | <ul> <li>If packets have NOT been sent or received to a MAC address within the designated dataPath.MacTableEntryAgeTimeout period, the entry in the table is marked as expired.</li> </ul> |  |
|                 | <ul> <li>Expired entries must be re-learned and generate some extra traffic on the<br/>network until the radio Endpoint associated with the MAC address is learned.</li> </ul>             |  |
|                 | <ul> <li>The timeout does impact the time it takes to learn the new path.</li> </ul>                                                                                                    |  |
|                 | This value can be optimized with parallel Repeaters to allow for fail over.                                                                                                    |  |
|                 | <ul> <li>Setting this value too small so normal traffic does not keep the MAC table<br/>entry from expiring may generate excess network traffic.</li> </ul>                                |  |
|                 | FREEWAVE Recommends: Set this timeout longer than the polling rate on the network.  Entries do not use the new timeout value until they are updated when a packet transfer.                |  |
|                 | Note: See MacTableShow (on page 223) to view the MAC to nodeld mapping table.                                                                                                    |  |

## 16.5. otaMaxFragmentSize

| otaMaxFragmentSize |                                                                                                    |
|--------------------|----------------------------------------------------------------------------------------------------|
| Setting            | Description                                                                                                    |
| CLI / Web Page     | [Page=dataPath]                                                                                                    |
| CLI Command        | dataPath.otaMaxFragmentSize=nnnn                                                                                   |
|                    | Note: Where nnnn is the maximum fragment size.                                                                     |
| Web Interface      | OTA Max Fragment Size                                                                                              |
| window             | In the <b>OTA Max Fragment Size</b> text box, enter the maximum fragment size, in bytes, sent over the air.        |
|                    | 2. Click the <b>Update</b> button to save the change.                                                              |
|                    | Note: See the Data Path window (on page 333) for the parameter location.                                           |
| Default Setting    | 1000                                                                                                    |
| Options            | The minimum value is 64.                                                                                           |
|                    | The maximum value is 1000.                                                                                         |
| Description        | The <b>dataPath.otaMaxFragmentSize</b> setting designates the maximum fragment size, in bytes, sent over the air.  |
|                    | Notes                                                                                                    |
|                    | This setting does NOT need to match on all radios.                                                                 |
|                    | <ul> <li>A smaller Max Fragment Size may increase RF link reliability in highly noisy<br/>environments.</li> </ul> |
|                    | A smaller Max Fragment Size may reduce data throughput.                                                            |
|                    | A larger Max Fragment Size may increase data throughput.                                                           |
|                    | A larger Max Fragment Size may reduce RF link reliability in noisy environments.                                   |

# 16.6. routeMinSignalMarginThresh

| routeMinSignalMarginThresh |                                                      |
|----------------------------|------------------------------------------------------|
| Setting                    | Description                                          |
| CLI / Web Page             | [Page=dataPath]                                      |
| CLI Command                | dataPath.routeMinSignalMarginThresh=nnnn             |
|                            | Note: Where nnnn is the minimum signal margin in dB. |

| routeMinSignalMarginThresh |                                                                                                    |
|----------------------------|----------------------------------------------------------------------------------------------------|
| Setting                    | Description                                                                                                    |
| Web Interface<br>window    | <ol> <li>Route Min Signal Margin Thresh</li> <li>In the Route Min Signal Margin Thresh text box, enter the minimum threshold signal margin in dB.</li> <li>Click the Update button to save the change.</li> </ol> Note: See the Data Path window (on page 333) for the parameter location.                                                                                                    |
| Default Setting            | • 10                                                                                                    |
| Options                    | <ul><li>The minimum value is -5.</li><li>The maximum value is 60.</li></ul>                                                                                                    |
| Description                | The dataPath.routeMinSignalMarginThresh setting designates the minimum (threshold) signal margin, in dB, the next hop must be considered part of the packet route.  Notes  When Repeaters are enabled, the packets take the path through the radio network with the minimum number of hops.  By increasing the threshold value, the possible routes can be reduced to allow a particular routing path to be preferred.  FREEWAVE Recommends: This value should be at least 4 dB lower than the reported link margin to the next hop.  Example: If the best-reported link margin for the next hop is 20 dB, this number should be set to 16 or less. This prevents the traffic from choosing an alternative route with lower margin. |

### 17. date Parameters

Note: See the Date window (on page 335).

- dcAppStartTime (on page 210)
- dcAppUptime (on page 210)
- time (on page 211)
- timeString (on page 211)
- upTime (on page 212)
- upTimeString (on page 212)

**Note**: In the CLI, if the "=" sign is appended to the parameter, it is an implied change to that parameter.

If a value is NOT included after the "=", the value becomes a null, space, or 0 (zero) **depending on the parameter**.

Example: Entering frequencyKey returns the current value of frequencyKey. Entering frequencyKey= is an implied change to frequencyKey.

If a value is NOT included, it changes frequencyKey to 0 (zero).

### 17.1. dcAppStartTime

Important!: Time zones do not apply to the Z9-PC / Z9-PC-SR001.

| dcAppStartTime  |                                                                                                    |
|-----------------|----------------------------------------------------------------------------------------------------|
| Setting         | Description                                                                                                    |
| CLI / Web Page  | [Page=date]                                                                                                    |
| CLI Command     | • date.dcAppStartTime                                                                                                 |
|                 | • dcAppStartTime                                                                                                    |
| Web Interface   | DC App Start Time                                                                                                    |
| window          | Note: This parameter is read-only in the Web Interface. See the Date window (on page 335) for the parameter location. |
| Default Setting | N/A                                                                                                    |
| Options         | N/A                                                                                                    |
| Description     | The date.dcAppStartTime command reports the time stamp of when the main app started.                                  |
|                 | Note: This is a Read-only parameter.                                                                                  |

# 17.2. dcAppUptime

Important!: Time zones do not apply to the Z9-PC / Z9-PC-SR001.

| dcAppUptime             |                                                                                                    |
|-------------------------|----------------------------------------------------------------------------------------------------|
| Setting                 | Description                                                                                                    |
| CLI / Web Page          | [Page=date]                                                                                                    |
| CLI Command             | • date.dcAppUptime                                                                                                    |
|                         | • dcAppUptime                                                                                                    |
| Web Interface<br>window | DC App Uptime  Note: This parameter is read-only in the Web Interface.  See the Date window (on page 335) for the parameter location. |
| Default Setting         | N/A                                                                                                    |
| Options                 | N/A                                                                                                    |

| dcAppUptime |                                                                                               |
|-------------|-----------------------------------------------------------------------------------------------|
| Setting     | Description                                                                                   |
| Description | The <b>date.dcAppUptime</b> command reports the number of seconds since the main app started. |
|             | Note: This is a Read-only parameter.                                                          |

### 17.3. time

**Important!**: Time zones **do not** apply to the Z9-PC / Z9-PC-SR001.

| time                    |                                                                                                    |
|-------------------------|----------------------------------------------------------------------------------------------------|
| Setting                 | Description                                                                                                    |
| CLI / Web Page          | [Page=date]                                                                                                    |
| CLI Command             | • date.time                                                                                                    |
|                         | • time                                                                                                    |
| Web Interface<br>window | Note: This parameter is read-only in the Web Interface. See the Date window (on page 335) for the parameter location. |
| Default Setting         | N/A                                                                                                    |
| Options                 | N/A                                                                                                    |
| Description             | The date.time command reports the current time in Unix time stamp format.  Note: This is a Read-only parameter.       |

## 17.4. timeString

Important!: Time zones do not apply to the Z9-PC / Z9-PC-SR001.

| timeString     |                                     |
|----------------|-------------------------------------|
| Setting        | Description                         |
| CLI / Web Page | [Page=date]                         |
| CLI Command    | date.timeString=MM/DD/YYYY HH.MM.SS |

| timeString              |                                                                                                    |
|-------------------------|----------------------------------------------------------------------------------------------------|
| Setting                 | Description                                                                                                    |
| Web Interface<br>window | Note: This parameter is read-only in the Web Interface. See the Date window (on page 335) for the parameter location.                                                                                  |
| Default Setting         | N/A                                                                                                    |
| Options                 | N/A                                                                                                    |
| Description             | The date.timeString setting changes the time ONLY if the ntpReference (on page 252) is set to REFCLK_LOCALCLOCK.  Important!: If the Z9-PC / Z9-PC-SR001 loses power, the time must be manually reset. |

## 17.5. upTime

Important!: Time zones do not apply to the Z9-PC / Z9-PC-SR001.

| upTime          |                                                                                                    |
|-----------------|----------------------------------------------------------------------------------------------------|
| Setting         | Description                                                                                                    |
| CLI / Web Page  | [Page=date]                                                                                                    |
| CLI Command     | • date.upTime                                                                                                    |
|                 | • upTime                                                                                                    |
| Web Interface   | Up Time                                                                                                    |
| window          | Note: This parameter is read-only in the Web Interface. See the Date window (on page 335) for the parameter location. |
| Default Setting | N/A                                                                                                    |
| Options         | N/A                                                                                                    |
| Description     | The <b>date.upTime</b> command reports the number of seconds since the <b>ZumLink</b> restarted.                      |
|                 | Note: This is a Read-only parameter.                                                                                  |

## 17.6. upTimeString

Important!: Time zones do not apply to the Z9-PC / Z9-PC-SR001.

| upTimeString    |                                                                                                    |
|-----------------|----------------------------------------------------------------------------------------------------|
| Setting         | Description                                                                                                    |
| CLI / Web Page  | [Page=date]                                                                                                    |
| CLI Command     | • date.upTimeString                                                                                                    |
|                 | • upTimeString                                                                                                    |
|                 | <b>Example</b> : A return of <b>Uptime 5 Days 01:36:41</b> means the unit has been up for 5 days, 1 hour, 36 minutes, and 41 seconds.                              |
| Web Interface   | Up Time String                                                                                                    |
| window          | Note: This parameter is read-only in the Web Interface. See the Date window (on page 335) for the parameter location.                                              |
| Default Setting | N/A                                                                                                    |
| Options         | N/A                                                                                                    |
| Description     | The <b>date.upTimeString</b> command reports the amount of time in Days, Hours, Minutes, and Seconds the Z9-PC / Z9-PC-SR001 has been powered on without a reboot. |
|                 | Note: This is a Read-only parameter.                                                                                                    |

# 18. encryption Parameters

Note: See the Encryption window (on page 337).

- activeKey (on page 215)
- encryptionMode (on page 215)
- getKey (on page 216)
- remoteRestore (on page 217)
- remoteSave (on page 217)
- setKey (on page 217)

**Note**: In the CLI, if the "=" sign is appended to the parameter, it is an implied change to that parameter.

If a value is NOT included after the "=", the value becomes a null, space, or 0 (zero) **depending on the parameter**.

Example: Entering frequencyKey returns the current value of frequencyKey. Entering frequencyKey= is an implied change to frequencyKey.

If a value is NOT included, it changes frequencyKey to 0 (zero).

### 18.1. activeKey

**Caution**: Encryption settings **MUST match** on ALL radios in the network to maintain over-theair compatibility.

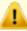

When enabling Encryption, start with the farthest Endpoints, then any Repeaters, then lastly the Gateway.

As Encryption is enabled on each radio, that radio temporarily drops off the network, until any downstream Repeaters and the Gateway also have Encryption enabled, at which time all communication will resume.

| activeKey       |                                                                                                    |
|-----------------|----------------------------------------------------------------------------------------------------|
| Setting         | Description                                                                                                    |
| CLI / Web Page  | [Page=encryption]                                                                                                    |
| CLI Command     | • encryption.activeKey=Off                                                                                                    |
|                 | • encryption.activeKey=Key1 to Key16                                                                                                    |
|                 | Example: encryption.activeKey=Key10.                                                                                                    |
| Web Interface   | Active Key                                                                                                    |
| window          | Note: This parameter is read-only in the Web Interface. See the Encryption window (on page 337) for the parameter location.                                     |
| Default Setting | Off                                                                                                    |
| Options         | • Off                                                                                                    |
|                 | Key1 to Key16                                                                                                    |
| Description     | The encryption.activeKey setting designates the active key.                                                                                                    |
|                 | Important!: Assigning the activeKey to a key that is NOT set will NOT allow communication across the link. Keys MUST BE set before they can become active keys. |

### 18.2. encryptionMode

**Caution**: Encryption settings **MUST match** on ALL radios in the network to maintain over-the-air compatibility.

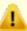

When enabling Encryption, start with the farthest Endpoints, then any Repeaters, then lastly the Gateway.

As Encryption is enabled on each radio, that radio temporarily drops off the network, until any downstream Repeaters and the Gateway also have Encryption enabled, at which time all communication will resume.

| encryptionMode          |                                                                                                    |
|-------------------------|----------------------------------------------------------------------------------------------------|
| Setting                 | Description                                                                                                 |
| CLI / Web Page          | [Page=encryption]                                                                                           |
| CLI Command             | AES Counter Mode:                                                                                           |
|                         | • encryption.encryptionMode=AES_CTR                                                                         |
|                         | AES Counter Mode with MIC (Message Integrity Check):                                                        |
|                         | • encryption.encryptionMode=AES_CCM                                                                         |
| Web Interface<br>window | Encryption Mode                                                                                             |
|                         | <ol> <li>Click the Encryption Mode list box arrow and select the designated<br/>encryption mode.</li> </ol> |
|                         | 2. Click the <b>Update</b> button to save the change.                                                       |
|                         | Note: See the Encryption window (on page 337) for the parameter location.                                   |
| Default Setting         | AES_CTR                                                                                                    |
| Options                 | • AES_CCM                                                                                                   |
|                         | • AES_CTR                                                                                                   |
| Description             | The encryption.encryptionMode setting designates the encryption mode.                                       |
|                         | Important!: Use of encryption may affect latency and user throughput.                                       |

### 18.3. getKey

**Caution**: Encryption settings **MUST match** on ALL radios in the network to maintain over-the-air compatibility.

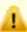

When enabling Encryption, start with the farthest Endpoints, then any Repeaters, then lastly the Gateway.

As Encryption is enabled on each radio, that radio temporarily drops off the network, until any downstream Repeaters and the Gateway also have Encryption enabled, at which time all communication will resume.

| getKey         |                                  |
|----------------|----------------------------------|
| Setting        | Description                      |
| CLI / Web Page | [Page=encryption]                |
| CLI Command    | encryption.getKey=Key1 to Key16  |
|                | Example: encryption.getKey=key8. |

| getKey                  |                                                                                                    |
|-------------------------|----------------------------------------------------------------------------------------------------|
| Setting                 | Description                                                                                                    |
| Web Interface<br>window | Note: This parameter is read-only in the Web Interface. See the Encryption window (on page 337) for the parameter location.                                                    |
| Default Setting         | Off                                                                                                    |
| Options                 | Off     Key1 to Key16                                                                                                    |
| Description             | The encryption.getKey command reports this information about the key:  • Whether the key is 128- or 256-bit key.  • If the key is empty.  Note: This is a Read-only parameter. |

#### 18.4. remoteRestore

Important!: FreeWave internal use only.

#### 18.5. remoteSave

Important!: FreeWave internal use only.

### 18.6. setKey

**Caution**: Encryption settings **MUST match** on ALL radios in the network to maintain over-the-air compatibility.

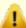

When enabling Encryption, start with the farthest Endpoints, then any Repeaters, then lastly the Gateway.

As Encryption is enabled on each radio, that radio temporarily drops off the network, until any downstream Repeaters and the Gateway also have Encryption enabled, at which time all communication will resume.

| setKey         |                   |
|----------------|-------------------|
| Setting        | Description       |
| CLI / Web Page | [Page=encryption] |

| setKey          |                                                                                                    |
|-----------------|----------------------------------------------------------------------------------------------------|
| Setting         | Description                                                                                                    |
| CLI Command     | The format of this setting is: setKey [key] [128 or 256 key in hex]                                                         |
|                 | Example: 128 bit key: encryption.setKey=key1 1234567890abcdef1234567890abcdef                                               |
|                 | <b>Example</b> : 256 bit key: encryption.setKey=key2 1234567890abcdef1234567890abcdef1234567890abcdef1234567890abcdef1      |
| Web Interface   | Set Key                                                                                                    |
| window          | Note: This parameter is read-only in the Web Interface. See the Encryption window (on page 337) for the parameter location. |
| Default Setting | N/A                                                                                                    |
| Options         | N/A                                                                                                    |
| Description     | The encryption.setKey setting loads the key.                                                                                |
|                 | Enter encryption.setKey= WITHOUT an actual key to erase or clear the existing key.                                          |

### 19. localDiagnostics Parameters

Note: See the Local Diagnostics window (on page 344).

- signalLevel (on page 220)
- signalMargin (on page 220)
- cntBadBCC (on page 221)
- cntBadSync (on page 221)
- cntETX (on page 221)
- cntSTX (on page 221)
- getStats (on page 221)
- interfaceBytesRx (on page 222)
- interfaceBytesTx (on page 222)
- interfaceDataRx (on page 222)
- interfaceDataTx (on page 222)
- MacTableClear (on page 223)
- MacTableShow (on page 223)
- monitoredNode (on page 224)
- noiseLevel (on page 224)
- RadioAckTx (on page 225)
- RadioBadAckRx (on page 225)
- RadioBadCRC (on page 226)
- RadioBadSync (on page 226)
- RadioContentionDrop (on page 227)
- RadioLLRx (on page 227)

- RadioLLTx (on page 228)
- RadioNoAckTx (on page 229)
- RadioReliableRx (on page 229)
- RadioReliableTx (on page 229)
- RadioRexmit (on page 229)
- RadioRx (on page 229)
- RadioSendingDrop (on page 230)
- RadioTimedOut (on page 230)
- RadioTooLong (on page 230)
- RadioTooShort (on page 230)
- RadioTx (on page 230)
- resetsDetected (on page 231)
- resetSent (on page 231)
- resetStats (on page 231)
- RxSuccess (on page 232)
- showChannelDiags (on page 232)
- showNodeDiags (on page 233)
- timestamp (on page 233)
- TxAvailability (on page 234)
- TxSuccess (on page 235)
- VSWR (on page 235)

## 19.1. signalLevel

**Important!**: Most of the **localDiagnostics** parameters are read-only. The information reported is dependent upon the connected Z9-PC / Z9-PC-SR001 device.

| signalLevel     |                                                                                                    |
|-----------------|----------------------------------------------------------------------------------------------------|
| Setting         | Description                                                                                                    |
| CLI / Web Page  | [Page=localDiagnostics]                                                                                                    |
| CLI Command     | • localDiagnostics.signalLevel                                                                                                    |
|                 | • signalLevel                                                                                                    |
| Web Interface   | Signal Level                                                                                                    |
| window          | Note: This parameter is read-only in the Web Interface. See the Local Diagnostics window (on page 344) for the parameter location. |
| Default Setting | -128.00                                                                                                    |
| Options         | N/A                                                                                                    |
| Description     | The localDiagnostics.signalLevel command reports the Signal Level of the radio in dBm of the last received packet.                 |
|                 | Note: This setting shows -128.00 if no packet has been received since the stats were cleared.                                      |

## 19.2. signalMargin

| signalMargin   |                                 |
|----------------|---------------------------------|
| Setting        | Description                     |
| CLI / Web Page | [Page=localDiagnostics]         |
| CLI Command    | • localDiagnostics.signalMargin |
|                | • signalMargin                  |

| signalMargin            |                                                                                                    |
|-------------------------|----------------------------------------------------------------------------------------------------|
| Setting                 | Description                                                                                                    |
| Web Interface<br>window | Note: This parameter is read-only in the Web Interface. See the Local Diagnostics window (on page 344) for the parameter location.                                                                                                    |
| Default Setting         | N/A                                                                                                    |
| Options                 | N/A                                                                                                    |
| Description             | The localDiagnostics.signalMargin command reports the amount of signal margin in dB the last received packet experienced.  Note: The signal margin is the difference between the signal level and either the receive sensitivity or the noise level, whichever is higher, for the configured RF data rate. |

### 19.3. cntBadBCC

Important!: FreeWave internal use only.

### 19.4. cntBadSync

Important!: FreeWave internal use only.

#### 19.5. cntETX

Important!: FreeWave internal use only.

#### 19.6. cntSTX

Important!: FreeWave internal use only.

### 19.7. getStats

| getStats       |                         |
|----------------|-------------------------|
| Setting        | Description             |
| CLI / Web Page | [Page=localDiagnostics] |

| getStats        |                                                                                                    |
|-----------------|----------------------------------------------------------------------------------------------------|
| Setting         | Description                                                                                                    |
| CLI Command     | • localDiagnostics.getStats                                                                                                    |
|                 | • getStats                                                                                                    |
| Web Interface   | Get Stats                                                                                                    |
| window          | Note: This parameter is read-only in the Web Interface. See the Local Diagnostics window (on page 344) for the parameter location. |
| Default Setting | N/A                                                                                                    |
| Options         | N/A                                                                                                    |
| Description     | The localDiagnostics.getStats command reports the localDiagnostics from the radio immediately.                                     |
|                 | Important!: A refresh of the localDiagnostics page is required to see the updates.                                                 |

## 19.8. interfaceBytesRx

Important!: FreeWave internal use only.

### 19.9. interfaceBytesTx

Important!: FreeWave internal use only.

### 19.10. interfaceDataRx

Important!: FreeWave internal use only.

### 19.11. interfaceDataTx

Important!: FreeWave internal use only.

#### 19.12. MacTableClear

| MacTableClear   |                                                                                                    |
|-----------------|----------------------------------------------------------------------------------------------------|
| Setting         | Description                                                                                                    |
| CLI / Web Page  | [Page=localDiagnostics]                                                                                                    |
| CLI Command     | • localDiagnostics.MacTableClear=Now                                                                                                   |
|                 | • localDiagnostics.MacTableClear=                                                                                                    |
|                 | • MacTableClear=Now                                                                                                    |
|                 | • MacTableClear=                                                                                                    |
| Web Interface   | Mac Table Clear                                                                                                    |
| window          | Note: This parameter is read-only in the Web Interface. See the Local Diagnostics window (on page 344) for the parameter location.     |
| Default Setting | N/A                                                                                                    |
| Options         | Now                                                                                                    |
| Description     | The <b>localDiagnostics.MacTableClear</b> command clears the MAC to the <b>nodelD</b> mapping table and forces routes to be relearned. |

### 19.13. MacTableShow

| MacTableShow            |                                                                                                    |
|-------------------------|----------------------------------------------------------------------------------------------------|
| Setting                 | Description                                                                                                    |
| CLI / Web Page          | [Page=localDiagnostics]                                                                                                    |
| CLI Command             | • localDiagnostics.MacTableShow                                                                                                    |
|                         | • MacTableShow                                                                                                    |
| Web Interface<br>window | Mac Table Show                                                                                                    |
|                         | Note: This parameter is read-only in the Web Interface.  See the Local Diagnostics window (on page 344) for the parameter location.                             |
| Default Setting         | N/A                                                                                                    |
| Options                 | N/A                                                                                                    |
| Description             | The <b>localDiagnostics.MacTableShow</b> command reports the MAC addresses of the devices connected to the Z9-PC / Z9-PC-SR001 in a <b>nodelD</b> table format. |

#### 19.14. monitoredNode

**Important!**: Most of the **localDiagnostics** parameters are read-only. The information reported is dependent upon the connected Z9-PC / Z9-PC-SR001 device.

| monitoredNode           |                                                                                                    |
|-------------------------|----------------------------------------------------------------------------------------------------|
| Setting                 | Description                                                                                                    |
| CLI / Web Page          | [Page=localDiagnostics]                                                                                                    |
| CLI Command             | • localDiagnostics.monitoredNode= <node here="" id=""></node>                                                                                                    |
|                         | • monitoredNode= <node here="" id=""></node>                                                                                                    |
| Web Interface<br>window | <ol> <li>In the Monitored Node text box, enter the nodeld (on page 264) to monitor.</li> <li>Click the Update button to save the change.</li> <li>Note: See the Local Diagnostics window (on page 344) for the parameter location.</li> </ol> |
| Default Setting         | N/A                                                                                                    |
| Options                 | N/A                                                                                                    |
| Description             | The localDiagnostics.monitoredNode setting designates the nodeld (on page 264) to be monitored and reported back by the localDiagnostics.showNodeDiags command.                                                                               |
|                         | Use the <b>showNodeDiags</b> to view the received signal level (RSSI) of this node.                                                                                                    |

## 19.15. noiseLevel

| noiseLevel     |                               |
|----------------|-------------------------------|
| Setting        | Description                   |
| CLI / Web Page | [Page=localDiagnostics]       |
| CLI Command    | • localDiagnostics.noiseLevel |
|                | • noiseLevel                  |

| noiseLevel           |                                                                                                    |
|----------------------|----------------------------------------------------------------------------------------------------|
| Setting              | Description                                                                                                    |
| Web Interface window | Noise Level                                                                                                    |
|                      | Note: This parameter is read-only in the Web Interface. See the Local Diagnostics window (on page 344) for the parameter location. |
| Default Setting      | 0.000000                                                                                                    |
| Options              | N/A                                                                                                    |
| Description          | The localDiagnostics.noiseLevel command reports the amount of link noise measured in dB before the last packet was transmitted.    |

#### 19.16. RadioAckTx

Important!: FreeWave internal use only.

#### 19.17. RadioBadAckRx

| RadioBadAckRx           |                                                                                                    |
|-------------------------|----------------------------------------------------------------------------------------------------|
| Setting                 | Description                                                                                                    |
| CLI / Web Page          | [Page=localDiagnostics]                                                                                                    |
| CLI Command             | • localDiagnostics.RadioBadAckRx                                                                                                   |
|                         | • RadioBadAckRx                                                                                                    |
| Web Interface<br>window | Note: This parameter is read-only in the Web Interface. See the Local Diagnostics window (on page 344) for the parameter location. |
| Default Setting         | N/A                                                                                                    |
| Options                 | N/A                                                                                                    |
| Description             | The <b>localDiagnostics.RadioBadAckRx</b> command reports the number of received ACKs missed in unicast transmissions.             |

#### 19.18. RadioBadCRC

**Important!**: Most of the **localDiagnostics** parameters are read-only. The information reported is dependent upon the connected Z9-PC / Z9-PC-SR001 device.

| RadioBadCRC     | RadioBadCRC                                                                                                    |  |
|-----------------|----------------------------------------------------------------------------------------------------|--|
| Setting         | Description                                                                                                    |  |
| CLI / Web Page  | [Page=localDiagnostics]                                                                                                    |  |
| CLI Command     | • localDiagnostics.RadioBadCRC                                                                                                    |  |
|                 | • RadioBadCRC                                                                                                    |  |
| Web Interface   | Radio Bad CRC                                                                                                    |  |
| window          | Note: This parameter is read-only in the Web Interface. See the Local Diagnostics window (on page 344) for the parameter location.                                                                                                    |  |
| Default Setting | N/A                                                                                                    |  |
| Options         | N/A                                                                                                    |  |
| Description     | The localDiagnostics.RadioBadCRC command reports the number of radio packets received with data corruption.                                                                                                    |  |
|                 | FREEWAVE Recommends: When viewing local diagnostics, if the RadioBadCRC (on page 226) count is more than 15% of the total transmitted packets (the RadioLLTx (on page 228) count), enabling the fecRate (on page 204) setting is beneficial. |  |

### 19.19. RadioBadSync

| RadioBadSync   |                                 |
|----------------|---------------------------------|
| Setting        | Description                     |
| CLI / Web Page | [Page=localDiagnostics]         |
| CLI Command    | • localDiagnostics.RadioBadSync |
|                | • RadioBadSync                  |

| RadioBadSync            |                                                                                                    |
|-------------------------|----------------------------------------------------------------------------------------------------|
| Setting                 | Description                                                                                                    |
| Web Interface<br>window | Note: This parameter is read-only in the Web Interface. See the Local Diagnostics window (on page 344) for the parameter location.                                                                 |
| Default Setting         | N/A                                                                                                    |
| Options                 | N/A                                                                                                    |
| Description             | The localDiagnostics.RadioBadSync command reports the number of times beacons were lost and the Endpoint needed to re-synchronize with the Gateway when radiosettings.radioHoppingMode=Hopping_On. |

### 19.20. RadioContentionDrop

**Important!**: Most of the **localDiagnostics** parameters are read-only. The information reported is dependent upon the connected Z9-PC / Z9-PC-SR001 device.

| RadioContention         | RadioContentionDrop                                                                                                    |  |
|-------------------------|----------------------------------------------------------------------------------------------------|--|
| Setting                 | Description                                                                                                    |  |
| CLI / Web Page          | [Page=localDiagnostics]                                                                                                    |  |
| CLI Command             | • localDiagnostics.RadioContentionDrop                                                                                                    |  |
|                         | • RadioContentionDrop                                                                                                    |  |
| Web Interface<br>window | Radio Contention Drop  Note: This parameter is read-only in the Web Interface. See the Local Diagnostics window (on page 344) for the parameter location. |  |
| Default Setting         | N/A                                                                                                    |  |
| Options                 | N/A                                                                                                    |  |
| Description             | The <b>localDiagnostics.RadioContentionDrop</b> command reports the number of times a transmission was backed-off due to contention on the RF channel.    |  |

#### 19.21. RadioLLRx

| RadioLLRx               |                                                                                                    |
|-------------------------|----------------------------------------------------------------------------------------------------|
| Setting                 | Description                                                                                                    |
| CLI / Web Page          | [Page=localDiagnostics]                                                                                                    |
| CLI Command             | • localDiagnostics.RadioLLRx                                                                                                    |
|                         | • RadioLLRx                                                                                                    |
| Web Interface<br>window | Note: This parameter is read-only in the Web Interface. See the Local Diagnostics window (on page 344) for the parameter location. |
| Default Setting         | N/A                                                                                                    |
| Options                 | N/A                                                                                                    |
| Description             | The <b>localDiagnostics.RadioLLRx</b> command reports the number of packets received over the air without data corruption.         |

#### 19.22. RadioLLTx

| RadioLLTx               |                                                                                                    |
|-------------------------|----------------------------------------------------------------------------------------------------|
| Setting                 | Description                                                                                                    |
| CLI / Web Page          | [Page=localDiagnostics]                                                                                                    |
| CLI Command             | • localDiagnostics.RadioLLTx                                                                                                    |
|                         | • RadioLLTx                                                                                                    |
| Web Interface<br>window | Radio LL TX                                                                                                    |
|                         | Note: This parameter is read-only in the Web Interface.  See the Local Diagnostics window (on page 344) for the parameter location. |
| Default Setting         | N/A                                                                                                    |
| Options                 | N/A                                                                                                    |

| RadioLLTx   |                                                                                                    |
|-------------|----------------------------------------------------------------------------------------------------|
| Setting     | Description                                                                                                    |
| Description | The IocalDiagnostics.RadioLLTx command reports the number of packets transmitted over the air.  FREEWAVE Recommends: When viewing local diagnostics, if the RadioBadCRC (on page 226) count is more than 15% of the total transmitted packets (the RadioLLTx (on page 228) count), enabling the fecRate (on page 204) setting is beneficial. |

#### 19.23. RadioNoAckTx

Important!: FreeWave internal use only.

#### 19.24. RadioReliableRx

Important!: FreeWave internal use only.

#### 19.25. RadioReliableTx

Important!: FreeWave internal use only.

#### 19.26. RadioRexmit

Important!: FreeWave internal use only.

#### 19.27. RadioRx

| RadioRx        |                            |
|----------------|----------------------------|
| Setting        | Description                |
| CLI / Web Page | [Page=localDiagnostics]    |
| CLI Command    | • localDiagnostics.RadioRx |
|                | • RadioRx                  |

| RadioRx                 |                                                                                                    |
|-------------------------|----------------------------------------------------------------------------------------------------|
| Setting                 | Description                                                                                                    |
| Web Interface<br>window | Radio RX                                                                                                    |
|                         | Note: This parameter is read-only in the Web Interface.  See the Local Diagnostics window (on page 344) for the parameter location.        |
| Default Setting         | N/A                                                                                                    |
| Options                 | N/A                                                                                                    |
| Description             | The <b>localDiagnostics.RadioRx</b> command reports the number of data packets correctly received over the wireless RF link for this node. |

### 19.28. RadioSendingDrop

Important!: FreeWave internal use only.

#### 19.29. RadioTimedOut

Important!: FreeWave internal use only.

### 19.30. RadioTooLong

Important!: FreeWave internal use only.

#### 19.31. RadioTooShort

Important!: FreeWave internal use only.

### 19.32. RadioTx

| RadioTx        |                         |
|----------------|-------------------------|
| Setting        | Description             |
| CLI / Web Page | [Page=localDiagnostics] |

| RadioTx                               | RadioTx                                                                                                    |  |
|---------------------------------------|----------------------------------------------------------------------------------------------------|--|
| Setting                               | Description                                                                                                    |  |
| CLI Command                           | • localDiagnostics.RadioTx                                                                                                    |  |
|                                       | • RadioTx                                                                                                    |  |
| Web Interface window                  | Radio TX                                                                                                    |  |
| , , , , , , , , , , , , , , , , , , , | Note: This parameter is read-only in the Web Interface. See the Local Diagnostics window (on page 344) for the parameter location. |  |
| Default Setting                       | N/A                                                                                                    |  |
| Options                               | N/A                                                                                                    |  |
| Description                           | The <b>localDiagnostics.RadioTx</b> command reports the number of data packets scheduled to be transmitted.                        |  |

#### 19.33. resetsDetected

Important!: FreeWave internal use only.

#### 19.34. resetSent

Important!: FreeWave internal use only.

### 19.35. resetStats

| resetStats              |                                                                                                    |
|-------------------------|----------------------------------------------------------------------------------------------------|
| Setting                 | Description                                                                                                    |
| CLI / Web Page          | [Page=localDiagnostics]                                                                                                    |
| CLI Command             | • localDiagnostics.resetStats=Now                                                                                                  |
|                         | • localDiagnostics.resetStats=                                                                                                    |
|                         | • resetStats=Now                                                                                                    |
|                         | • resetStats=                                                                                                    |
| Web Interface<br>window | Reset Stats                                                                                                    |
|                         | Note: This parameter is read-only in the Web Interface. See the Local Diagnostics window (on page 344) for the parameter location. |

| resetStats      |                                                                       |
|-----------------|-----------------------------------------------------------------------|
| Setting         | Description                                                           |
| Default Setting | N/A                                                                   |
| Options         | Now                                                                   |
| Description     | The localDiagnostics.resetStats command resets the local diagnostics. |

### 19.36. RxSuccess

**Important!**: Most of the **localDiagnostics** parameters are read-only. The information reported is dependent upon the connected Z9-PC / Z9-PC-SR001 device.

| RxSuccess               |                                                                                                    |
|-------------------------|----------------------------------------------------------------------------------------------------|
| Setting                 | Description                                                                                                    |
| CLI / Web Page          | [Page=localDiagnostics]                                                                                                    |
| CLI Command             | • localDiagnostics.RxSuccess=                                                                                                    |
|                         | • RxSuccess=                                                                                                    |
| Web Interface<br>window | Note: This parameter is read-only in the Web Interface. See the Local Diagnostics window (on page 344) for the parameter location. |
| Default Setting         | 100                                                                                                    |
| Options                 | N/A                                                                                                    |
| Description             | The <b>localDiagnostics.RxSuccess</b> command reports the percentage of packets correctly received for this node.                  |

# 19.37. showChannelDiags

| showChannelDiags |                                     |
|------------------|-------------------------------------|
| Setting          | Description                         |
| CLI / Web Page   | [Page=localDiagnostics]             |
| CLI Command      | • localDiagnostics.showChannelDiags |
|                  | • showChannelDiags                  |

| showChannelDiags        |                                                                                                    |
|-------------------------|----------------------------------------------------------------------------------------------------|
| Setting                 | Description                                                                                                    |
| Web Interface<br>window | Note: This parameter is read-only in the Web Interface. See the Local Diagnostics window (on page 344) for the parameter location.                           |
| Default Setting         | N/A                                                                                                    |
| Options                 | N/A                                                                                                    |
| Description             | The localDiagnostics.showChannelDiags command reports the received signal level (RSSI) and node ID of the last packet received on the displayed frequencies. |

## 19.38. showNodeDiags

| showNodeDiags           |                                                                                                    |
|-------------------------|----------------------------------------------------------------------------------------------------|
| Setting                 | Description                                                                                                    |
| CLI / Web Page          | [Page=localDiagnostics]                                                                                                    |
| CLI Command             | • localDiagnostics.showNodeDiags                                                                                                    |
|                         | • showNodeDiags                                                                                                    |
| Web Interface<br>window | Note: This parameter is read-only in the Web Interface. See the Local Diagnostics window (on page 344) for the parameter location.                                             |
| Default Setting         | N/A                                                                                                    |
| Options                 | N/A                                                                                                    |
| Description             | The <b>localDiagnostics.showNodeDiags</b> command reports the channel frequency and signal level for the node selected by the <b>localDiagnostics.monitoredNode</b> parameter. |

## 19.39. timestamp

| timestamp               |                                                                                                    |
|-------------------------|----------------------------------------------------------------------------------------------------|
| Setting                 | Description                                                                                                    |
| CLI / Web Page          | [Page=localDiagnostics]                                                                                                    |
| CLI Command             | • localDiagnostics.timestamp                                                                                                    |
|                         | • timestamp                                                                                                    |
| Web Interface<br>window | Note: This parameter is read-only in the Web Interface. See the Local Diagnostics window (on page 344) for the parameter location. |
| Default Setting         | N/A                                                                                                    |
| Options                 | N/A                                                                                                    |
| Description             | The <b>localDiagnostics.timestamp</b> command reports the time the Diagnostics Information was collected by the device.            |

### 19.40. TxAvailability

| TxAvailability          |                                                                                                    |
|-------------------------|----------------------------------------------------------------------------------------------------|
| Setting                 | Description                                                                                                    |
| CLI / Web Page          | [Page=localDiagnostics]                                                                                                    |
| CLI Command             | • localDiagnostics.TxAvailability=                                                                                                 |
|                         | • TxAvailability=                                                                                                    |
| Web Interface<br>window | Note: This parameter is read-only in the Web Interface. See the Local Diagnostics window (on page 344) for the parameter location. |
| Default Setting         | 100                                                                                                    |
| Options                 | N/A                                                                                                    |
| Description             | The <b>localDiagnostics.TxAvailability</b> command reports the percentage of packets that were transmitted without back-off.       |

#### 19.41. TxSuccess

**Important!**: Most of the **localDiagnostics** parameters are read-only. The information reported is dependent upon the connected Z9-PC / Z9-PC-SR001 device.

| TxSuccess               |                                                                                                    |
|-------------------------|----------------------------------------------------------------------------------------------------|
| Setting                 | Description                                                                                                    |
| CLI / Web Page          | [Page=localDiagnostics]                                                                                                    |
| CLI Command             | • localDiagnostics.TxSuccess=                                                                                                    |
|                         | • TxSuccess=                                                                                                    |
| Web Interface<br>window | Note: This parameter is read-only in the Web Interface. See the Local Diagnostics window (on page 344) for the parameter location.    |
| Default Setting         | 100                                                                                                    |
| Options                 | N/A                                                                                                    |
| Description             | The <b>localDiagnostics.TxSuccess</b> command reports the percentage of packets that were transmitted with a successful ACK received. |

#### 19.42. VSWR

| VSWR           |                                                        |
|----------------|--------------------------------------------------------|
| Setting        | Description                                            |
| CLI / Web Page | [Page=localDiagnostics]                                |
| CLI Command    | <ul><li>localDiagnostics.VSWR=</li><li>VSWR=</li></ul> |
|                | Example:                                               |

| VSWR            | VSWR                                                                                                    |  |
|-----------------|----------------------------------------------------------------------------------------------------|--|
| Setting         | Description                                                                                                    |  |
| Web Interface   | Signal Level                                                                                                    |  |
| www.            | Note: This parameter is read-only in the Web Interface. See the Local Diagnostics window (on page 344) for the parameter location.                                                                   |  |
| Default Setting | 0 (zero)                                                                                                    |  |
| Options         | N/A                                                                                                    |  |
| Description     | The <b>localDiagnostics.VSWR</b> command reports the value proportional to the VSWR (Voltage Standing Wave Ratio) measured from the last packet transmitted.                                         |  |
|                 | For the antenna port, the value can range from:                                                                                                    |  |
|                 | 1 to 2 for an excellent match,                                                                                                    |  |
|                 | 2 to 10 for a good match, or                                                                                                    |  |
|                 | <ul><li>&gt; 100 for a poor match.</li></ul>                                                                                                    |  |
|                 | Notes                                                                                                    |  |
|                 | VSWR is less accurate at higher power levels (>20dBm).                                                                                                    |  |
|                 | The reported VSWR is a value proportional to the VSWR.                                                                                                    |  |
|                 | It is closer to VSWR at lower powers, but at higher power levels, it still increases with reflected power.                                                                                           |  |
|                 | <ul> <li>VSWR may not function on Z9-PC / Z9-PC-SR001 models manufactured<br/>prior to September, 2018.</li> <li>If the Z9-PC / Z9-PC-SR001 reports a VSWR value of 0 (zero), VSWR is not</li> </ul> |  |
|                 | supported.                                                                                                    |  |

### 20. network Parameters

Note: See the Network window (on page 347).

- gateway (on page 238)
- ip\_address (on page 238)
- mac\_address (on page 239)
- MTU (on page 239)
- nameserver\_address1 (on page 240)
- nameserver\_address2 (on page 241)
- netmask (on page 241)
- netmaskFilterEnabled (on page 242)
- stpEnabled (on page 243)
- txqueuelen (on page 244)

**Note**: In the CLI, if the "=" sign is appended to the parameter, it is an implied change to that parameter.

If a value is NOT included after the "=", the value becomes a null, space, or 0 (zero) **depending on the parameter**.

**Example**: Entering **frequencyKey** returns the current value of **frequencyKey**.

Entering **frequencyKey=** is an implied change to **frequencyKey**.

If a value is NOT included, it changes **frequencyKey** to 0 (zero).

## 20.1. gateway

| gateway                 | gateway                                                                                                    |  |
|-------------------------|----------------------------------------------------------------------------------------------------|--|
| Setting                 | Description                                                                                                    |  |
| CLI / Web Page          | [Page=network]                                                                                                    |  |
| CLI Command             | network.gateway=nnn.nnn.nnn                                                                                                    |  |
| Web Interface<br>window | <ol> <li>In the Gateway text box, enter the Gateway IP address for the network.</li> <li>Click the Update button to save the change.</li> </ol> Note: See the Network window (on page 347) for the parameter location.                 |  |
| Default Setting         | 192.168.111.1                                                                                                    |  |
| Options                 | N/A                                                                                                    |  |
| Description             | The network.gateway setting designates the Gateway IP address for the network when DHCP is disabled.  Important!: The use of a Gateway here is NOT related to the radioSettings.radioMode=Gateway or radioSettings.radioMode=Endpoint. |  |

# 20.2. ip\_address

| ip_address              |                                                                                                    |
|-------------------------|----------------------------------------------------------------------------------------------------|
| Setting                 | Description                                                                                                    |
| CLI / Web Page          | [Page=network]                                                                                                    |
| CLI Command             | network.ip_address=nnn.nnn.nnn  Important!: Where nnn.nnn.nnn is the IP address assigned by the IT department for the Z9-PC / Z9-PC-SR001 network.                                                                                                    |
| Web Interface<br>window | IP Address  1. In the IP Address text box, enter the IP address of the Z9-PC / Z9-PC-SR001 assigned by the IT department for the network.  2. Click the Update button to save the change.  Note: See the Network window (on page 347) for the parameter location. |
| Default Setting         | 192.168.111.100                                                                                                    |
| Options                 | N/A                                                                                                    |

| ip_address  |                                                                                                    |
|-------------|----------------------------------------------------------------------------------------------------|
| Setting     | Description                                                                                                    |
| Description | The <b>network.ip_address</b> setting designates the IP address of the Z9-PC / Z9-PC-SR001 when DHCP is disabled. |

## 20.3. mac\_address

| mac_address     |                                                                                                    |
|-----------------|----------------------------------------------------------------------------------------------------|
| Setting         | Description                                                                                                    |
| CLI / Web Page  | [Page=network]                                                                                                    |
| CLI Command     | • network.mac_address                                                                                                    |
|                 | • mac_address                                                                                                    |
| Web Interface   | MAC Address                                                                                                    |
| window          | Note: This parameter is read-only in the Web Interface. See the Network window (on page 347) for the parameter location. |
| Default Setting | N/A                                                                                                    |
| Options         | N/A                                                                                                    |
| Description     | The <b>network.mac_address</b> command reports the MAC Address of the Z9-PC / Z9-PC-SR001.                               |
|                 | Important!: This parameter is read-only and is unique for each radio.                                                    |

### 20.4. MTU

| mtu            |                                                     |
|----------------|-----------------------------------------------------|
| Setting        | Description                                         |
| CLI / Web Page | [Page=network]                                      |
| CLI Command    | <ul><li>network.mtu=nnnn</li><li>mtu=nnnn</li></ul> |
|                | Note: Where nnnn is the maximum transmission unit.  |

| mtu                     |                                                                                                    |
|-------------------------|----------------------------------------------------------------------------------------------------|
| Setting                 | Description                                                                                                    |
| Web Interface<br>window | <ol> <li>In the MTU text box, enter the maximum transmission unit.</li> <li>Click the Update button to save the change.</li> </ol> Note: See the Network window (on page 347) for the parameter location. |
| Default Setting         | 1500                                                                                                    |
| Options                 | <ul><li>The minimum value is 100.</li><li>The maximum value is 65521.</li></ul>                                                                                                    |
| Description             | The <b>network.mtu</b> setting designates the maximum transmission unit (MTU) frame size for the Z9-PC / Z9-PC-SR001.                                                                                     |
|                         | Notes                                                                                                    |
|                         | <ul> <li>The MTU size only effects communications that originate or terminate on this device, such as the web services or the Terminal Servers.</li> </ul>                                                |
|                         | All other traffic passing through the radio network is affected by this setting.                                                                                                    |
|                         | Important!: The value MUST BE increased to support jumbo size frames that exceed the normal 1500 byte MTU.                                                                                                |

# 20.5. nameserver\_address1

| nameserver_address1 |                                                                                                    |
|---------------------|----------------------------------------------------------------------------------------------------|
| Setting             | Description                                                                                                  |
| CLI / Web Page      | [Page=network]                                                                                               |
| CLI Command         | network.nameserver_address1=nnn.nnn.nnn                                                                      |
|                     | Note: Where nnn.nnn.nnn is a user-defined DNS IP address.                                                    |
| Web Interface       | Nameserver Address 1                                                                                         |
| window              | <ol> <li>Optional: In the Nameserver Address 1 text box, enter a user-defined<br/>DNS IP address.</li> </ol> |
|                     | 2. Click the <b>Update</b> button to save the change.                                                        |
|                     | Note: See the Network window (on page 347) for the parameter location.                                       |
| Default Setting     | 8.8.8.8                                                                                                    |
|                     | Note: This is a Google Public DNS.                                                                           |

| nameserver_address1 |                                                                                                   |
|---------------------|---------------------------------------------------------------------------------------------------|
| Setting             | Description                                                                                       |
| Options             | User-defined DNS IP address.                                                                      |
| Description         | The <b>network.nameserver_address1</b> setting designates the DNS for name-to-address resolution. |

# 20.6. nameserver\_address2

| nameserver_address2 |                                                                                                    |
|---------------------|----------------------------------------------------------------------------------------------------|
| Setting             | Description                                                                                                 |
| CLI / Web Page      | [Page=network]                                                                                              |
| CLI Command         | network.nameserver_address2=nnn.nnn.nnn.nnn.                                                                |
|                     | Note: Where nnn.nnn.nnn is a user-defined DNS IP address.                                                   |
| Web Interface       | Nameserver Address 2                                                                                        |
| window              | <ol> <li>Optional: In the Nameserver Address 2 text box, enter a user-defined<br/>DNS IP address</li> </ol> |
|                     | 2. Click the <b>Update</b> button to save the change.                                                       |
|                     | Note: See the Network window (on page 347) for the parameter location.                                      |
| Default Setting     | 8.8.4.4                                                                                                    |
|                     | Note: This is a Google Public DNS.                                                                          |
| Options             | User-defined DNS IP address.                                                                                |
| Description         | The <b>network.nameserver_address2</b> setting designates the DNS for name-to-address resolution.           |

### 20.7. netmask

| netmask        |                               |
|----------------|-------------------------------|
| Setting        | Description                   |
| CLI / Web Page | [Page=network]                |
| CLI Command    | • network.netmask=nnn.nnn.nnn |
|                | • netmask=nnn.nnn.nnn         |

| netmask                 |                                                                                                    |
|-------------------------|----------------------------------------------------------------------------------------------------|
| Setting                 | Description                                                                                                    |
| Web Interface<br>window | <ol> <li>Netmask</li> <li>In the Netmask text box, enter the Netmask of the Z9-PC / Z9-PC-SR001.</li> <li>Click the Update button to save the change.</li> </ol> Note: See the Network window (on page 347) for the parameter location. |
| Default Setting         | 255.255.255.0                                                                                                    |
| Options                 | N/A                                                                                                    |
| Description             | The <b>network.netmask</b> setting designates the Netmask of the Z9-PC / Z9-PC-SR001 when DHCP is disabled.                                                                                                    |

### 20.8. netmaskFilterEnabled

| netmaskFilterEnabled |                                                                                                    |
|----------------------|----------------------------------------------------------------------------------------------------|
| Setting              | Description                                                                                                    |
| CLI / Web Page       | [Page=network]                                                                                                    |
| CLI Command          | Enable:                                                                                                    |
|                      | <ul> <li>network.netmaskFilterEnabled=true</li> </ul>                                                                                                    |
|                      | Disable:                                                                                                    |
|                      | • network.netmaskFilterEnabled=false                                                                                                    |
| Web Interface        | Netmask Filter Enabled                                                                                                    |
| window               | <ol> <li>Click the Netmask Filter Enabled list box arrow and select True to enable<br/>the bridge firewall and restrict network communication to current IPv4<br/>subnet.</li> </ol> |
|                      | 2. Click the <b>Update</b> button to save the change.                                                                                                    |
|                      | Note: By default, the Netmask Filter Enabled is enabled (set to False).  See the Network window (on page 347) for the parameter location.                                            |
| Default Setting      | False                                                                                                    |
| Options              | • True                                                                                                    |
|                      | • False                                                                                                    |

| netmaskFilterEnabled |                                                                                                    |
|----------------------|----------------------------------------------------------------------------------------------------|
| Setting              | Description                                                                                                    |
| Description          | The network.netmaskFilterEnabled enables a bridge firewall to restrict network communication to current IPv4 subnet.                                                    |
|                      | Notes                                                                                                    |
|                      | <ul> <li>Allows ONLY IPv4, TCP, UDP, ICMP (ping), and ARP communication that is<br/>in the network.netmask parameter subnet to enter into the radio network.</li> </ul> |
|                      | VLAN tagged packets are filtered out because the radio is not considered on<br>the VLAN and therefore VLAN packets cannot be on the same subnet.                        |
|                      | Enabling <b>Netmask Filter</b> can prevent non-radio Ethernet traffic from adversely affecting the performance and capacity of the radio network.                       |
|                      | Important!: ZumLink acts as a layer 2 switch. ALL Ethernet and Multicast packets are passed when IP Netmask Filter is NOT enabled.                                      |

# 20.9. stpEnabled

| stpEnabled      |                                                                                                    |
|-----------------|----------------------------------------------------------------------------------------------------|
| Setting         | Description                                                                                                    |
| CLI / Web Page  | [Page=network]                                                                                                    |
| CLI Command     | Enable:                                                                                                    |
|                 | • network.stpEnabled=true                                                                                                    |
|                 | Disable:                                                                                                    |
|                 | <ul><li>network.stpEnabled=false</li></ul>                                                                                        |
| Web Interface   | STP Enabled                                                                                                    |
| window          | <ol> <li>Click the STP Enabled list box arrow and select True to enable the<br/>Spanning Tree Protocol.</li> </ol>                |
|                 | 2. Click the <b>Update</b> button to save the change.                                                                             |
|                 | Note: By default, the STP Enabled is NOT enabled (set to False). See the Network window (on page 347) for the parameter location. |
| Default Setting | False                                                                                                    |
| Options         | • True                                                                                                    |
|                 | • False                                                                                                    |
| Description     | The network.stpEnabled setting enables the Spanning Tree Protocol.                                                                |

## 20.10. txqueuelen

| txqueuelen      |                                                                                                    |
|-----------------|----------------------------------------------------------------------------------------------------|
| Setting         | Description                                                                                                    |
| CLI / Web Page  | [Page=network]                                                                                                    |
| CLI Command     | network.txqueuelen=nnnn                                                                                                    |
|                 | <b>Note</b> : Where nnnn is the maximum number of packets to hold in the transmit queue.                                                                                                    |
| Web Interface   | Txqueuelen                                                                                                    |
| window          | <ol> <li>In the <b>Txqueuelen</b> text box, enter the maximum number of packets to hold<br/>in the transmit queue.</li> </ol>                                                                      |
|                 | 2. Click the <b>Update</b> button to save the change.                                                                                                    |
|                 | Note: See the Network window (on page 347) for the parameter location.                                                                                                    |
| Default Setting | 25                                                                                                    |
| Options         | The minimum value is 1.                                                                                                    |
|                 | The maximum value is 1000.                                                                                                    |
| Description     | The <b>network.txqueuelen</b> setting designates the maximum number of packets that can be buffered before they are rejected by the radio.                                                         |
|                 | Notes                                                                                                    |
|                 | The radio is still trying to send packets as soon as it receives them.                                                                                                    |
|                 | <ul> <li>If the queue size is too small in an Ethernet network with a high rate of small<br/>packets, then packets could be lost.</li> </ul>                                                       |
|                 | <ul> <li>Increasing TX Queue Length may increase throughput if there is a lot of<br/>network chatter that causes packets to be lost at the network layer.</li> </ul>                               |
|                 | <ul> <li>Increasing TX Queue Length can increase latency if the packets are arriving<br/>at the Ethernet interface at an average rate that is above the capacity of the<br/>radio link.</li> </ul> |
|                 | <b>Example</b> : network.txqueuelen=750 allows 750 Ethernet packets buffered in the transmit queue.                                                                                                |

### 21. networkStats Parameters

Note: See the Network Stats window (on page 351).

- rx\_bytes (on page 246)
- rx\_dropped (on page 246)
- rx\_errors (on page 247)
- rx\_packets (on page 247)
- tx\_bytes (on page 248)
- tx\_dropped (on page 248)
- tx\_errors (on page 249)
- tx\_packets (on page 249)

**Note**: In the CLI, if the "=" sign is appended to the parameter, it is an implied change to that parameter.

If a value is NOT included after the "=", the value becomes a null, space, or 0 (zero) **depending on the parameter**.

**Example**: Entering frequencyKey returns the current value of frequencyKey.

Entering frequencyKey= is an implied change to frequencyKey.

If a value is NOT included, it changes frequencyKey to 0 (zero).

## 21.1. rx\_bytes

| rx_bytes             |                                                                                                    |
|----------------------|----------------------------------------------------------------------------------------------------|
| Setting              | Description                                                                                                    |
| CLI / Web Page       | [Page=networkStats]                                                                                                    |
| CLI Command          | • networkStats.rx_bytes                                                                                                    |
|                      | • rx_bytes                                                                                                    |
| Web Interface window | RX Bytes                                                                                                    |
| window               | Note: This parameter is read-only in the Web Interface. See the Network Stats window (on page 351) for the parameter location. |
| Default Setting      | N/A                                                                                                    |
| Options              | N/A                                                                                                    |
| Description          | The <b>networkStats.rx_bytes</b> command reports the number of bytes received from the radio network.                          |
|                      | Note: This is a Read-only parameter.                                                                                           |

## 21.2. rx\_dropped

| rx_dropped      |                                                                                                    |
|-----------------|----------------------------------------------------------------------------------------------------|
| Setting         | Description                                                                                                    |
| CLI / Web Page  | [Page=networkStats]                                                                                                    |
| CLI Command     | • networkStats.rx_dropped                                                                                                    |
|                 | • rx_dropped                                                                                                    |
| Web Interface   | RX Dropped                                                                                                    |
| window          | Note: This parameter is read-only in the Web Interface. See the Network Stats window (on page 351) for the parameter location.                                                                |
| Default Setting | N/A                                                                                                    |
| Options         | N/A                                                                                                    |
| Description     | The networkStats.rx_dropped command reports the number of Ethernet packets received from the radio network that were dropped at the Ethernet interface.  Note: This is a Read-only parameter. |

# 21.3. rx\_errors

| rx_errors            |                                                                                                    |
|----------------------|----------------------------------------------------------------------------------------------------|
| Setting              | Description                                                                                                    |
| CLI / Web Page       | [Page=networkStats]                                                                                                    |
| CLI Command          | • networkStats.rx_errors                                                                                                    |
|                      | • rx_errors                                                                                                    |
| Web Interface window | RX Errors                                                                                                    |
|                      | Note: This parameter is read-only in the Web Interface.  See the Network Stats window (on page 351) for the parameter location.     |
| Default Setting      | N/A                                                                                                    |
| Options              | N/A                                                                                                    |
| Description          | The networkStats.rx_errors command reports the number of Ethernet packets received from the radio network that had Ethernet errors. |
|                      | Note: This is a Read-only parameter.                                                                                                |

# 21.4. rx\_packets

| rx_packets      |                                                                                                    |
|-----------------|----------------------------------------------------------------------------------------------------|
| Setting         | Description                                                                                                    |
| CLI / Web Page  | [Page=networkStats]                                                                                                    |
| CLI Command     | • networkStats.rx_packets                                                                                                    |
|                 | • rx_packets                                                                                                    |
| Web Interface   | RX Packets                                                                                                    |
| window          | Note: This parameter is read-only in the Web Interface. See the Network Stats window (on page 351) for the parameter location. |
| Default Setting | N/A                                                                                                    |
| Options         | N/A                                                                                                    |
| Description     | The <b>networkStats.rx_packets</b> command reports the number of Ethernet packets received from the radio network.             |
|                 | Note: This is a Read-only parameter.                                                                                           |

## 21.5. tx\_bytes

| tx_bytes                |                                                                                                    |
|-------------------------|----------------------------------------------------------------------------------------------------|
| Setting                 | Description                                                                                                    |
| CLI / Web Page          | [Page=networkStats]                                                                                                    |
| CLI Command             | • networkStats.tx_bytes                                                                                                    |
|                         | • tx_bytes                                                                                                    |
| Web Interface<br>window | TX Bytes  Note: This parameter is read-only in the Web Interface.                                                                                         |
|                         | See the Network Stats window (on page 351) for the parameter location.                                                                                    |
| Default Setting         | N/A                                                                                                    |
| Options                 | N/A                                                                                                    |
| Description             | The <b>networkStats.tx_bytes</b> command reports the number of bytes of Ethernet packets received from the Ethernet port and sent over the radio network. |
|                         | Note: This is a Read-only parameter.                                                                                                    |

# 21.6. tx\_dropped

| tx_dropped           |                                                                                                    |
|----------------------|----------------------------------------------------------------------------------------------------|
| Setting              | Description                                                                                                    |
| CLI / Web Page       | [Page=networkStats]                                                                                                    |
| CLI Command          | • networkStats.tx_dropped                                                                                                    |
|                      | • tx_dropped                                                                                                    |
| Web Interface window | TX Dropped                                                                                                    |
| WINDOW               | Note: This parameter is read-only in the Web Interface. See the Network Stats window (on page 351) for the parameter location.                                    |
| Default Setting      | N/A                                                                                                    |
| Options              | N/A                                                                                                    |
| Description          | The <b>networkStats.tx_dropped</b> command reports the number of Ethernet packets received from the Ethernet port but dropped because the transmit queue is full. |
|                      | Note: An increase of this counter may indicate that increasing the txqueuelen parameter may improve overall network performance.                                  |
|                      | Note: This is a Read-only parameter.                                                                                                    |

## 21.7. tx\_errors

| tx_errors       |                                                                                                    |
|-----------------|----------------------------------------------------------------------------------------------------|
| Setting         | Description                                                                                                    |
| CLI / Web Page  | [Page=networkStats]                                                                                                    |
| CLI Command     | • networkStats.tx_errors                                                                                                    |
|                 | • tx_errors                                                                                                    |
| Web Interface   | TX Errors                                                                                                    |
| window          | Note: This parameter is read-only in the Web Interface. See the Network Stats window (on page 351) for the parameter location.       |
| Default Setting | N/A                                                                                                    |
| Options         | N/A                                                                                                    |
| Description     | The <b>networkStats.tx_errors</b> command reports the number of Ethernet packets received from the Ethernet port that were in error. |
|                 | Note: This is a Read-only parameter.                                                                                                 |

## 21.8. tx\_packets

| tx_packets      |                                                                                                    |
|-----------------|----------------------------------------------------------------------------------------------------|
| Setting         | Description                                                                                                    |
| CLI / Web Page  | [Page=networkStats]                                                                                                    |
| CLI Command     | • networkStats.tx_packets                                                                                                    |
|                 | • tx_packets                                                                                                    |
| Web Interface   | TX Packets                                                                                                    |
| window          | Note: This parameter is read-only in the Web Interface. See the Network Stats window (on page 351) for the parameter location.                     |
| Default Setting | N/A                                                                                                    |
| Options         | N/A                                                                                                    |
| Description     | The <b>networkStats.tx_packets</b> command reports the number of Ethernet packets received from the Ethernet port and sent over the radio network. |
|                 | Note: This is a Read-only parameter.                                                                                                    |

### 22. NTP Parameters

Note: See the NTP window (on page 353).

- ntp\_address (on page 251)
- ntpDate (on page 252)
- ntpReference (on page 252)
- ntpRestart (on page 253)

**Note**: In the CLI, if the "=" sign is appended to the parameter, it is an implied change to that parameter.

If a value is NOT included after the "=", the value becomes a null, space, or 0 (zero) **depending on the parameter**.

**Example**: Entering **frequencyKey** returns the current value of **frequencyKey**. Entering **frequencyKey=** is an implied change to **frequencyKey**. If a value is NOT included, it changes **frequencyKey** to 0 (zero).

## 22.1. ntp\_address

| ntp_address     |                                                                                       |
|-----------------|---------------------------------------------------------------------------------------|
| Setting         | Description                                                                           |
| CLI / Web Page  | [Page=ntp]                                                                            |
| CLI Command     | • ntp.ntp_address1=nnn.nnn.nnn                                                        |
|                 | • ntp.ntp_address2=nnn.nnn.nnn                                                        |
|                 | • ntp.ntp_address3=nnn.nnn.nnn                                                        |
|                 | • ntp.ntp_address4=nnn.nnn.nnn                                                        |
|                 | • ntp.ntp_address5=nnn.nnn.nnn                                                        |
|                 | Note: Where nnn.nnn.nnn is the IP address of the servers used for synchronizing time. |
| Web Interface   | NTP Address 1                                                                         |
| window          | NTP Address 2                                                                         |
|                 | NTP Address 3                                                                         |
|                 | NTP Address 4                                                                         |
|                 | NTP Address 5                                                                         |
|                 | 1. In the <b>NTP Address 2 to 5</b> text boxes, enter the IP address of the servers   |
|                 | used for synchronizing time.                                                          |
|                 | 2. Click the <b>Update</b> button to save the change.                                 |
|                 | Note: By default, the NTP Address 1 is time.nist.gov.                                 |
|                 | See the NTP window (on page 353) for the parameter location.                          |
| Default Setting | ntp_address1: time.nist.gov                                                           |
| _               | • ntp_address2-5: 0.0.0.0                                                             |
| Options         | N/A                                                                                   |
| Description     | The ntp.ntp_address1-5 setting designates the IP address of the servers used          |
|                 | for synchronizing time.                                                               |
|                 | Notes                                                                                 |
|                 | A maximum of five NTP servers are allowed.                                            |
|                 | Use 0.0.0.0 to skip a specific server.                                                |
|                 | Example: Enter ntp.ntp_address2=0.0.0.0 to skip a second                              |
|                 | server, if it's available.                                                            |
|                 |                                                                                       |

## 22.2. ntpDate

| ntpDate                 |                                                                                                    |
|-------------------------|----------------------------------------------------------------------------------------------------|
| Setting                 | Description                                                                                                    |
| CLI / Web Page          | [Page=ntp]                                                                                                    |
| CLI Command             | • ntp.ntpDate=now                                                                                                    |
|                         | • ntpDate=now                                                                                                    |
| Web Interface<br>window | NTP Date                                                                                                    |
|                         | <ol> <li>In the NTP Date text box, enter Now to synchronize the local clock with the<br/>time from the NTP servers specified in the ntp_address (on page 251)<br/>settings.</li> </ol> |
|                         | 2. Click the <b>Update</b> button to save the change.                                                                                                    |
|                         | Note: See the NTP window (on page 353) for the parameter location.                                                                                                    |
| Default Setting         | N/A                                                                                                    |
| Options                 | Now                                                                                                    |
| Description             | The <b>ntp.ntpDate</b> setting synchronizes the local clock with the time from the NTP servers specified in the <b>ntp.ntp_address1 to 5</b> settings.                                 |
|                         | Note: The server with the best clock, as defined by the NTP protocol, is used.                                                                                                    |

# 22.3. ntpReference

| ntpReference            |                                                                                                    |
|-------------------------|----------------------------------------------------------------------------------------------------|
| Setting                 | Description                                                                                                    |
| CLI / Web Page          | [Page=ntp]                                                                                                    |
| CLI Command             | • ntp.ntpReference=NETWORK_TIME_SERVER                                                                                      |
|                         | <ul> <li>The reference is from other systems on the network.</li> </ul>                                                     |
|                         | • ntp.ntpReference=REFCLK_LOCALCLOCK                                                                                        |
|                         | <ul> <li>The reference is generated by the local clock.</li> </ul>                                                          |
| Web Interface<br>window | NTP Reference                                                                                                    |
|                         | <ol> <li>Click the NTP Reference list box arrow and select either NETWORK_<br/>TIME_SERVER or REFCLK_LOCALCLOCK.</li> </ol> |
|                         | 2. Click the <b>Update</b> button to save the change.                                                                       |
|                         | Note: See the NTP window (on page 353) for the parameter location.                                                          |

| ntpReference    |                                                                      |
|-----------------|----------------------------------------------------------------------|
| Setting         | Description                                                          |
| Default Setting | NETWORK_TIME_SERVER                                                  |
| Options         | NETWORK_TIME_SERVER                                                  |
|                 | REFCLK_LOCALCLOCK                                                    |
| Description     | The ntp.ntpReference setting designates the clock reference for NTP. |

# 22.4. ntpRestart

| ntpRestart           |                                                                                                    |
|----------------------|----------------------------------------------------------------------------------------------------|
| Setting              | Description                                                                                                    |
| CLI / Web Page       | [Page=ntp]                                                                                                    |
| CLI Command          | ntp.ntpRestart=now                                                                                                   |
| Web Interface window | Note: This parameter is read-only in the Web Interface. See the NTP window (on page 353) for the parameter location. |
| Default Setting      | N/A                                                                                                    |
| Options              | Now                                                                                                    |
| Description          | The ntp.ntpRestart setting restarts the NTP system.                                                                  |

### 23. radioSettings Parameters

Note: See the Radio Settings window (on page 355).

- beaconBurstCount (on page 255)
- beaconInterval (on page 256)
- frequencyKey (on page 257)
- frequencyMasks (on page 259)
- InaBypass (on page 261)
- maxLinkDistanceinMiles (on page 262)
- networkId (on page 263)
- nodeld (on page 264)

- radioFrequency (on page 265)
- radioHoppingMode (on page 267)
- radioMaxRepeaters (on page 269)
- radioMode (on page 272)
- radioRepeaterSlot (on page 273)
- rfDataRate (on page 274)
- txPower (on page 277)

**Note**: In the CLI, if the "=" sign is appended to the parameter, it is an implied change to that parameter.

If a value is NOT included after the "=", the value becomes a null, space, or 0 (zero) **depending on the parameter**.

**Example**: Entering **frequencyKey** returns the current value of **frequencyKey**.

Entering frequencyKey= is an implied change to frequencyKey.

If a value is NOT included, it changes frequencyKey to 0 (zero).

#### 23.1. beaconBurstCount

| beaconBurstCount |                                                                                                    |  |
|------------------|----------------------------------------------------------------------------------------------------|--|
| Setting          | Description                                                                                                    |  |
| CLI / Web Page   | [Page=radioSettings]                                                                                                    |  |
| CLI Command      | • radioSettings.beaconBurstCount=n                                                                                                    |  |
|                  | • beaconBurstCount=n                                                                                                    |  |
|                  | Note: Where n is any number between 1 and 7.                                                                                                    |  |
| Web Interface    | Beacon Burst Count                                                                                                    |  |
| window           | <ol> <li>In the Beacon Burst Count text box, enter the number of consecutive<br/>beacons to send per beaconInterval time.</li> </ol>                                                                                      |  |
|                  | 2. Click the <b>Update</b> button to save the change.                                                                                                    |  |
|                  | Note: See the Radio Settings window (on page 355) for the parameter location.                                                                                                    |  |
| Default Setting  | 3                                                                                                    |  |
| Options          | Any number between 1 and 7.                                                                                                    |  |
| Description      | The radioSettings.beaconBurstCount setting designates the number of consecutive beacons to send per beaconInterval time.                                                                                                  |  |
|                  | Notes                                                                                                    |  |
|                  | The radioSettings.beaconBurstCount is set on the Gateway device.                                                                                                    |  |
|                  | <ul> <li>The Endpoint radios obtain this value from a Gateway with the same<br/>networkld via the beacon frame.</li> </ul>                                                                                                |  |
|                  | This setting is <b>only</b> used when                                                                                                    |  |
|                  | <ul> <li>radiosettings.radioHoppingMode=Hopping_On.</li> <li>Increasing the number of beacons may improve RF link reliability in noisy</li> </ul>                                                                         |  |
|                  | environments.                                                                                                    |  |
|                  | Decreasing the number of beacons may improve throughput in environments where interference is minimal.                                                                                                    |  |
|                  | FREEWAVE Recommends: Set the beaconBurstCount (on page 255) to 2 or more for optimal throughput when Repeaters are used and the RF environment is noisy.  This increases the number of beacons sent in a beacon interval. |  |

#### 23.2. beaconInterval

| beaconInterval  |                                                                                                    |
|-----------------|----------------------------------------------------------------------------------------------------|
| Setting         | Description                                                                                                    |
| CLI / Web Page  | [Page=radioSettings]                                                                                                    |
| CLI Command     | • radioSettings.beaconInterval=TWENTY_FIVE_MS                                                                                                    |
|                 | <ul><li>radioSettings.beaconInterval=FIFTY_MS</li></ul>                                                                                                    |
|                 | • radioSettings.beaconInterval=ONE_HUNDRED_MS                                                                                                    |
|                 | <ul><li>radioSettings.beaconInterval=TWO_HUNDRED_MS</li></ul>                                                                                                    |
|                 | • radioSettings.beaconInterval=FOUR_HUNDRED_MS                                                                                                    |
| Web Interface   | Beacon Interval                                                                                                    |
| window          | <ol> <li>Click the <b>Beacon Interval</b> list box arrow and select how often a Gateway radio sends out a beacon packet and changes to the next radio frequency in the hopping pattern.</li> <li>Click the <b>Update</b> button to save the change.</li> </ol> |
|                 | Note: See the Radio Settings window (on page 355) for the parameter location.                                                                                                    |
| Default Setting | ONE_HUNDRED_MS                                                                                                    |
| Options         | TWENTY_FIVE_MS                                                                                                    |
|                 | • FIFTY_MS                                                                                                    |
|                 | ONE_HUNDRED_MS                                                                                                    |
|                 | TWO_HUNDRED_MS                                                                                                    |
|                 | FOUR_HUNDRED_MS                                                                                                    |

| beaconInterval |                                                                                                    |
|----------------|----------------------------------------------------------------------------------------------------|
| Setting        | Description                                                                                                    |
| Description    | The radioSettings.beaconInterval controls how often a Gateway radio sends out a beacon packet and changes to the next radio frequency in the hopping pattern. |
|                | Notes                                                                                                    |
|                | The radioSettings.beaconInterval is set on the Gateway device.                                                                                                |
|                | <ul> <li>The Endpoint radios obtain this value from a Gateway with the same<br/>networkId via the beacon frame.</li> </ul>                                    |
|                | This setting is <b>only</b> used when                                                                                                    |
|                | <pre>radiosettings.radioHoppingMode=Hopping_On.</pre>                                                                                                    |
|                | <ul> <li>A shorter Beacon Interval may improve the RF link reliability in noisy<br/>environments.</li> </ul>                                                  |
|                | A <b>longer Beacon Interval</b> may improve throughput in environments where interference is minimal.                                                         |

# 23.3. frequencyKey

| frequencyKey            |                                                                                                    |
|-------------------------|----------------------------------------------------------------------------------------------------|
| Setting                 | Description                                                                                                    |
| CLI / Web Page          | [Page=radioSettings]                                                                                                    |
| CLI Command             | • radioSettings.frequencyKey=Key0                                                                                                    |
|                         | <ul> <li>radioSettings.frequencyKey=Key1 to Key16</li> </ul>                                                                                                    |
| Web Interface<br>window | <ol> <li>Click the Frequency Key list box arrow and select the Key number used as an index to select a hopping table.</li> <li>Click the Update button to save the change.</li> <li>Note: See the Radio Settings window (on page 355) for the parameter location.</li> </ol> |
| Default Setting         | Key0 (zero)                                                                                                    |

| frequencyKey | frequencyKey                      |                                                                     |
|--------------|-----------------------------------|---------------------------------------------------------------------|
| Setting      | Description                       |                                                                     |
| Options      | Key0 (zero)                       |                                                                     |
|              | <ul> <li>Key1 to Key16</li> </ul> |                                                                     |
|              | Valid frequencyKey \              | /alues                                                              |
|              | Data Rate of 115.2                | K                                                                   |
|              | Frequency Key<br>Values           | Description                                                         |
|              | Key0 to Key14                     | Select classic hop tables.                                          |
|              | Key15                             | Select standard randomized hop table.                               |
|              | Key16                             | Select sequential hop table in reverse order of center frequencies. |
|              |                                   |                                                                     |
|              | All Other Data Rat                | tes                                                                 |
|              | Frequency Key<br>Values           | Description                                                         |
|              | Key0                              | Select standard randomized hop table.                               |
|              | Key1                              | Select sequential hop table in reverse order of center frequencies. |

| frequencyKey |                                                                                                    |
|--------------|----------------------------------------------------------------------------------------------------|
| Setting      | Description                                                                                                    |
| Description  | The radioSettings.frequencyKey setting designates the Key number used as an index to select a hopping table.                           |
|              | Notes                                                                                                    |
|              | Use a unique <b>Frequency Key</b> setting to use different hop patterns for each ZumLink network.                                      |
|              | This setting is only used when                                                                                                    |
|              | radiosettings.radioHoppingMode=Hopping_On.                                                                                             |
|              | <ul> <li>The number of available frequency keys is based on the number of hopping<br/>sequences in the hop table.</li> </ul>           |
|              | An invalid frequency key setting is determined by:                                                                                     |
|              | Being outside of the specified range.                                                                                                  |
|              | <ul> <li>If an invalid frequency key setting is found, the<br/>radioSettings.frequencyKey is NOT changed.</li> </ul>                   |
|              | <ul> <li>The frequency key setting being larger than the number of hopping tables<br/>configured for a specific rfDataRate.</li> </ul> |
|              | In this instance, the radioSettings.frequencyKey is set to Key0 (zero).                                                                |
|              | Important!: The Endpoint radios obtain this value from a Gateway with the same networkId via the beacon frame.                         |
|              | After communications are established, any change of this value are picked up by the Endpoints.                                         |
|              | When using different hop patterns on each network, interference caused by neighboring <b>ZumLink</b> networks can be minimized.        |

# 23.4. frequencyMasks

| frequencyMasks |                      |
|----------------|----------------------|
| Setting        | Description          |
| CLI / Web Page | [Page=radioSettings] |

| frequencyMasks  | 3                                                                                                    |  |
|-----------------|----------------------------------------------------------------------------------------------------|--|
| Setting         | Description                                                                                                    |  |
| CLI Command     | radioSettings.frequencyMasks=nnnn                                                                                                    |  |
|                 | Note: Where nnnn is the specified format of the frequency range to mask shown in:  A. Single Channel Format,  B. Range of Channels Format, or  C. Combination of Channels Format. |  |
|                 | Important!: Hop table frequency masking masks the channels that fall within the range plus or minus one-half (½) the channel bandwidth.                                           |  |
| Web Interface   | Frequency Masks                                                                                                    |  |
| window          | <ol> <li>In the Frequency Masks text box, enter the exact specified format of the<br/>frequency range to mask.</li> </ol>                                                         |  |
|                 | 2. Click the <b>Update</b> button to save the change.                                                                                                    |  |
|                 | Note: See the Radio Settings window (on page 355) for the parameter location.                                                                                                    |  |
| Default Setting | Blank                                                                                                    |  |
| Options         | Caution: ONLY A comma MUST separate the values - NOT a comma with a space.                                                                                                    |  |
|                 | Use this information in examples A to C:                                                                                                    |  |
|                 | xxx is a value between 902-927 MHz.                                                                                                    |  |
|                 | <ul> <li>yyyy is a value between .00009999 MHz.</li> </ul>                                                                                                    |  |
|                 | A. Single Channel Format                                                                                                    |  |
|                 | <ul> <li>A single entry masks the specified frequency plus the bandwidth on each side of the center frequency as a function of the rfDataRate.</li> </ul>                         |  |
|                 | <ul><li>frequencyMasks=xxx.yyyy,xxx.yyyy,xxx.yyyy</li></ul>                                                                                                    |  |
|                 | B. Range of Channels Format                                                                                                    |  |
|                 | Important!: If a radio channel intersects with the mask limits, it will be masked and not used.                                                                                   |  |
|                 | • frequencyMasks=xxx.yyyy-xxx.yyyy,xxx.yyyy-xxx.yyyy                                                                                                    |  |
|                 | C. Combination of Channels Format                                                                                                    |  |
|                 | <ul><li>frequencyMasks=xxx.yyyy-xxx.yyyy,xxx.yyyy</li></ul>                                                                                                    |  |

| frequencyMask | s                                                                                                    |
|---------------|----------------------------------------------------------------------------------------------------|
| Setting       | Description                                                                                                    |
| Description   | The <b>radioSettings.frequencyMasks</b> setting designates specific frequencies or a set of frequencies in the hopping pattern to remove from usage.      |
|               | Caution: radioSettings.frequencyMasks entries MUST BE less than 128 bytes.  ONLY A comma MUST separate the values - NOT a comma with a space.             |
|               | Notes                                                                                                    |
|               | This setting is <b>only</b> used when                                                                                                    |
|               | <pre>radiosettings.radioHoppingMode=Hopping_On.</pre>                                                                                                    |
|               | All radios in the network <b>MUST</b> use the same value for this setting.                                                                                |
|               | <ul> <li>When Frequency Masks is enabled, interference fixed at certain frequencies<br/>within the spectrum can be avoided by the transmitter.</li> </ul> |
|               | Least significant zeros are NOT required.                                                                                                    |
|               | • .9, .09, .009 are valid entries as well as .9000, .0900, .0090.                                                                                         |
|               | Type frequencyMasks= and press <enter> to clear all Frequency Mask entries.</enter>                                                                       |

# 23.5. InaBypass

| InaBypass      |                             |
|----------------|-----------------------------|
| Setting        | Description                 |
| CLI / Web Page | [Page=radioSettings]        |
| CLI Command    | Enable LNA:                 |
|                | • radioSettings.lnaBypass=0 |
|                | • lnaBypass=0               |
|                | Bypass LNA:                 |
|                | • radioSettings.lnaBypass=1 |
|                | • lnaBypass=1               |

| InaBypass               |                                                                                                    |  |
|-------------------------|----------------------------------------------------------------------------------------------------|--|
| Setting                 | Description                                                                                                    |  |
| Web Interface<br>window | 1. In the LNA Bypass text box, enter 1 to bypass the Low Noise Amplifier (LNA) and reduce the radio module receive signal by 10dB.  2. Click the Update button to save the change.  Note: See the Radio Settings window (on page 355) for the parameter location. |  |
| Default Setting         | 0 (zero)                                                                                                    |  |
| Options                 | • 0<br>• 1                                                                                                    |  |
| Description             | The radioSettings.InaBypass setting enables the Low Noise Amplifier (LNA) used to boost the radio module receive signal by 10dB.  It can be useful to bypass the LNA if there is a presence of strong signals in band and packet reception is not good.           |  |

#### 23.6. maxLinkDistanceinMiles

| maxLinkDistanceinMiles |                                                                                                    |  |
|------------------------|----------------------------------------------------------------------------------------------------|--|
| Setting                | Description                                                                                          |  |
| CLI / Web Page         | [Page=radioSettings]                                                                                 |  |
| CLI Command            | <ul><li>radioSettings.maxLinkDistanceinMiles=nnn</li><li>maxLinkDistanceinMiles=nnn</li></ul>        |  |
|                        | <b>Note</b> : Where nnn is the maximum one-way distance (in miles) between any nodes in the network. |  |

| maxLinkDistanceinMiles  |                                                                                                    |  |
|-------------------------|----------------------------------------------------------------------------------------------------|--|
| Setting                 | Description                                                                                                    |  |
| Web Interface<br>window | Max Link Distance in Miles     1. In the Max Link Distance in Miles text box, enter the maximum one-way distance (in miles) between any nodes in the network.     2. Click the Update button to save the change.      Note: See the Radio Settings window (on page 355) for the parameter location. |  |
| Default Setting         | 20 miles                                                                                                    |  |
| Options                 | <ul><li>The minimum value is 5 miles.</li><li>The maximum value is 120 miles.</li></ul>                                                                                                    |  |
| Description             | The radioSettings.maxLinkDistanceinMiles setting designates the maximum one-way distance (in miles) between any nodes in the network.  FREEWAVE Recommends: All nodes in the network that communicate with each other should use the same distance value.                                           |  |

#### 23.7. networkId

| networkld      |                                                                                     |
|----------------|-------------------------------------------------------------------------------------|
| Setting        | Description                                                                         |
| CLI / Web Page | [Page=radioSettings]                                                                |
| CLI Command    | <ul><li>radioSettings.networkId=nnnn</li><li>networkId=nnnn</li></ul>               |
|                | Note: Where nnnn is the network identifier which subdivides traffic on radio units. |

| networkId               |                                                                                                    |  |
|-------------------------|----------------------------------------------------------------------------------------------------|--|
| Setting                 | Description                                                                                                    |  |
| Web Interface<br>window | Network ID     1. In the Network ID text box, enter the network identifier that subdivides traffic on radio units.     2. Click the Update button to save the change.  Note: See the Radio Settings window (on page 355) for the parameter location.                                                                                                    |  |
| Default Setting         | 51966                                                                                                    |  |
| Options                 | <ul><li>The minimum value is 2.</li><li>The maximum value is 65535.</li></ul>                                                                                                    |  |
| Description             | The radioSettings.networkId setting designates the network identifier which subdivides traffic on radio units.  Notes Radio units can only communicate with other units that have the same radioSettings.networkId setting.  Important!: If radios are on the same frequency, they still receive data from radios of a different networkId, but the data is dropped. |  |

#### 23.8. nodeld

| nodeld         |                                                                                           |
|----------------|-------------------------------------------------------------------------------------------|
| Setting        | Description                                                                               |
| CLI / Web Page | [Page=radioSettings]                                                                      |
| CLI Command    | <ul> <li>radioSettings.nodeId=nnnn</li> </ul>                                             |
|                | • nodeId=nnnn                                                                             |
|                | <b>Note</b> : Where nnnn is a user-designated nodeld instead of the autogenerated nodeld. |

| nodeld                  |                                                                                                    |  |
|-------------------------|----------------------------------------------------------------------------------------------------|--|
| Setting                 | Description                                                                                                    |  |
| Web Interface<br>window | <ol> <li>Node ID</li> <li>In the Node ID text box, enter a user-designated nodeld instead of the auto-generated nodeld.</li> <li>Click the Update button to save the change.</li> </ol> Note: See the Radio Settings window (on page 355) for the parameter location.                                                                                                    |  |
| Default Setting         | Predetermined by the Z9-PC / Z9-PC-SR001, this is an auto-generated, unique number from 2 through 65533.                                                                                                    |  |
| Options                 | N/A                                                                                                    |  |
| Description             | <ul> <li>The radioSettings.nodeld setting designates the unique ID of the device.</li> <li>Notes</li> <li>Each radio with the same networkId must have a UNIQUE nodeld.</li> <li>Otherwise, two or more nodes will unicast an acknowledgment that may collide.</li> <li>The Gateway or Gateway-Repeater device ALWAYS has a nodeld of value 1. It cannot be changed.</li> </ul> |  |

### 23.9. radioFrequency

| radioFrequency |                                                         |  |
|----------------|---------------------------------------------------------|--|
| Setting        | Description                                             |  |
| CLI / Web Page | [Page=radioSettings]                                    |  |
| CLI Command    | • radioSettings.radioFrequency=nnn.nnnn                 |  |
|                | • radioFrequency=nnn.nnnn                               |  |
|                | Note: Where nnn.nnnn is the operating center frequency. |  |

| radioFrequency          | radioFrequency                                                            |                                                                     |
|-------------------------|---------------------------------------------------------------------------|---------------------------------------------------------------------|
| Setting                 | Description                                                               |                                                                     |
| Web Interface<br>window | 2. Click the <b>Update</b> butto                                          | or to save the change.  ings window (on page 355) for the parameter |
|                         | location.                                                                 | ingo vindov (on pago oco) for the parameter                         |
| Default Setting         | 915.0000 for the Standard Hop Set - ZumLink 900MHz Channels (on page 384) |                                                                     |
| Options                 | Valid Ranges                                                              |                                                                     |
|                         | Data Rate                                                                 | MHz Range                                                           |
|                         | 4 Mbps                                                                    | 904.5504 - 925.7472                                                 |
|                         | 1 Mbps                                                                    | 903.0528 - 927.0144                                                 |
|                         | 500 kbps                                                                  | 902.7072 - 927.3600                                                 |
|                         | 250 kbps                                                                  | 902.5344 - 927.4176                                                 |
|                         | 115.2 kbps                                                                | 902.4768 - 927.5904                                                 |

| radioFrequency |                                                                                                    |  |
|----------------|----------------------------------------------------------------------------------------------------|--|
| Setting        | Description                                                                                                    |  |
| Description    | The radioSettings.radioFrequency setting designates the operating center frequency in MHz.                                                                                            |  |
|                | Notes                                                                                                    |  |
|                | All radios in the network <b>MUST</b> use the same value for this setting.                                                                                                    |  |
|                | This setting is only used when                                                                                                    |  |
|                | radiosettings.radioHoppingMode=Hopping_Off.                                                                                                    |  |
|                | The range of this setting is dependent on the rfDataRate (on page 274) setting.                                                                                                    |  |
|                | The frequency interval is 100 Hz.                                                                                                    |  |
|                | The minimum value increases and the maximum value decreases as the radioSettings.rfDataRate increases.                                                                                |  |
|                | The increase in channel bandwidth affects these ranges.                                                                                                    |  |
|                | <ul> <li>If the radioSettings.radioFrequency setting is set too close to the band edge<br/>for the current radioSettings.rfDataRate, the radio module rejects the setting.</li> </ul> |  |
|                | <ul> <li>A minimum of 3 hopping channels are supported when radioSettings.rfDataRate = RATE_4M, RATE_1M, and RATE_500K.</li> </ul>                                                    |  |
|                | FREEWAVE Recommends: Use a single radioSettings.radioFrequency if                                                                                                    |  |
|                | radiosettings.radioHoppingMode=Hopping_Off.                                                                                                    |  |
|                | Important!: A few seconds are needed to apply the change; allow some time prior to reading back this value.                                                                           |  |
|                | Read back this value after setting it to determine if it was accepted by the Z9-PC / Z9-PC-SR001.                                                                                     |  |

# 23.10. radioHoppingMode

| radioHoppingMode |                      |
|------------------|----------------------|
| Setting          | Description          |
| CLI / Web Page   | [Page=radioSettings] |

| radioHoppingMo  | radioHoppingMode                                                                                                 |  |
|-----------------|----------------------------------------------------------------------------------------------------|--|
| Setting         | Description                                                                                                    |  |
| CLI Command     | Enable:                                                                                                    |  |
|                 | <ul> <li>radiosettings.radioHoppingMode=Hopping_On</li> </ul>                                                    |  |
|                 | Disable:                                                                                                    |  |
|                 | <ul><li>radiosettings.radioHoppingMode=Hopping_Off</li></ul>                                                     |  |
| Web Interface   | Radio Hopping Mode                                                                                               |  |
| window          | <ol> <li>Click the Radio Hopping Mode list box arrow and select Off to disable<br/>frequency hopping.</li> </ol> |  |
|                 | 2. Click the <b>Update</b> button to save the change.                                                            |  |
|                 | Note: See the Radio Settings window (on page 355) for the parameter location.                                    |  |
| Default Setting | Hopping_On                                                                                                    |  |
| Options         | Hopping_Off                                                                                                    |  |
|                 | Hopping_On                                                                                                    |  |

| radioHopping | radioHoppingMode                                                                                                    |  |
|--------------|----------------------------------------------------------------------------------------------------|--|
| Setting      | Description                                                                                                    |  |
| Description  | The radioSettings.radioHoppingMode setting enables frequency hopping.  Notes                                                                                                    |  |
|              | <ul> <li>All radios in the network MUST use the same value for this setting.</li> <li>For rfDataRate values of 115.2 and 250 kbps, the radioSettings.radioHoppingMode is forced On and CANNOT be set to radiosettings.radioHoppingMode=Hopping_Off.</li> <li>For rfDataRate values of 500 kbps, 1 Mbps, and 4 Mbps, the choice of the selected hopping mode is based on network frequency planning and channel conditions.</li> <li>A Gateway is required when the radiosettings.radioHoppingMode=Hopping_On.</li> <li>A Gateway is NOT required when the radiosettings.radioHoppingMode=Hopping_Off.</li> <li>Important!: Special rules must be applied for the 115.2 and 250 kbps data rates to enforce regulatory rules.</li> </ul>                                                                          |  |
|              | <ul> <li>If the radioSettings.rfDataRate=RATE_250K:</li> <li>If the number of hopping channels in the hop table is:</li> <li>&gt;=50, the maximum txPower is 30dBm and the txPower is NOT automatically changed.</li> <li>&gt;=25 and &lt;=49, the maximum txPower is 24dBm and the txPower is automatically reduced to 24dBm.</li> <li>&lt;25, all masking is removed. All channels contained in the hop table are re-enabled. txPower is NOT automatically changed.</li> <li>If the radioSettings.rfDataRate=RATE_115.2K:</li> <li>If the number of hopping channels in the hop table is:</li> <li>&gt;=50, the maximum txPower is 30dBm and the txPower is NOT automatically changed.</li> <li>&lt;50, all masking is removed. All channels are re-enabled. txPower is NOT automatically changed.</li> </ul> |  |

### 23.11. radioMaxRepeaters

| radioMaxRepeaters |                                                                                                    |
|-------------------|----------------------------------------------------------------------------------------------------|
| Setting           | Description                                                                                                    |
| CLI / Web Page    | [Page=radioSettings]                                                                                            |
| CLI Command       | • radioSettings.radioMaxRepeaters=n                                                                             |
|                   | <b>Note</b> : Where $n$ is the number of Repeater slots in the network.                                         |
| Web Interface     | Radio Max Repeaters                                                                                             |
| window            | <ol> <li>In the Radio Max Repeaters text box, enter the number of Repeater slots<br/>in the network.</li> </ol> |
|                   | 2. Click the <b>Update</b> button to save the change.                                                           |
|                   | Note: See the Radio Settings window (on page 355) for the parameter location.                                   |
| Default Setting   | 0 (zero)                                                                                                    |
| Options           | • 0 (zero)                                                                                                    |
|                   | • 1                                                                                                    |
|                   | • 2                                                                                                    |
|                   | • 3                                                                                                    |

| radioMaxRepea | ters                                                                                                    |
|---------------|----------------------------------------------------------------------------------------------------|
| Setting       | Description                                                                                                    |
| Description   | The radioSettings.radioMaxRepeaters setting designates the maximum Repeater slots in the network when the radiosettings.radioHoppingMode=Hopping On.                                                             |
|               | Note: The Endpoint radios obtain this value from a Gateway with the same networkId via the beacon frame.                                                                                                    |
|               | The radioSettings.radioMaxRepeaters is set on the network Gateway device and the Gateway beacon carries this information.                                                                                        |
|               | <ul> <li>If radioSettings.radioMaxRepeaters=0:</li> </ul>                                                                                                    |
|               | <ul> <li>Set the value to 0 (zero) when there are no Endpoint-Repeaters or when radiosettings.radioHoppingMode=Hopping_Off.</li> </ul>                                                                           |
|               | <ul> <li>If radioSettings.radioMaxRepeaters=n</li> </ul>                                                                                                    |
|               | <ul> <li>If the network has one Repeater, set this to 1.</li> </ul>                                                                                                    |
|               | <ul> <li>If the network has two Repeaters, set this to 2.</li> </ul>                                                                                                    |
|               | <ul> <li>If the network has three or more Repeaters, set this to 3.</li> </ul>                                                                                                    |
|               | <ul> <li>Set the value to match the number of overlapping Repeaters, with a<br/>maximum of 3.</li> </ul>                                                                                                    |
|               | <ul> <li>Set the value to the maximum number of repeater slots used in the<br/>network when Endpoint-Repeaters are present in the network and when the<br/>radiosettings.radioHoppingMode=Hopping_On.</li> </ul> |
|               | <b>Note</b> : Setting this value too high adds unnecessary latency to the network.                                                                                                    |
|               | Communication Method                                                                                                    |
|               | ZumLink uses Listen Before Talk (LBT) and Carrier Sense Multiple Access (CSMA) where there are no assigned slots. The radios transmit when the channel is clear.                                                 |
|               | The Gateway broadcasts packets to all Endpoints within range.                                                                                                    |
|               | The Endpoints unicast packets back to the Gateway.                                                                                                    |
|               | The Gateway acknowledges the Endpoint packets.                                                                                                    |
|               | FreeWave's traditional protocol has a Gateway Time Slot and an Endpoint Time Slot within a frame.                                                                                                    |
|               | The Gateway transmits in its slot and listens in the Endpoint slot.                                                                                                    |
|               | The Endpoint transmits its slot and listens in the Gateway slot.                                                                                                    |

#### 23.12. radioMode

| radioMode       |                                                                                                    |
|-----------------|----------------------------------------------------------------------------------------------------|
| Setting         | Description                                                                                                    |
| CLI / Web Page  | [Page=radioSettings]                                                                                                    |
| CLI Command     | • radioSettings.radioMode=Gateway                                                                                               |
|                 | <ul> <li>radioSettings.radioMode=Endpoint</li> </ul>                                                                            |
|                 | <ul> <li>radioSettings.radioMode=Gateway_Repeater</li> </ul>                                                                    |
|                 | • radioSettings.radioMode=Endpoint_Repeater                                                                                     |
| Web Interface   | Radio Mode                                                                                                    |
| window          | <ol> <li>Click the Radio Mode list box arrow and select the device type to<br/>designate the Z9-PC / Z9-PC-SR001 as.</li> </ol> |
|                 | 2. Click the <b>Update</b> button to save the change.                                                                           |
|                 | Note: See the Radio Settings window (on page 355) for the parameter location.                                                   |
| Default Setting | Endpoint                                                                                                    |
| Options         | Endpoint                                                                                                    |
|                 | Endpoint-Repeater                                                                                                    |
|                 | Gateway                                                                                                    |
|                 | Gateway-Repeater                                                                                                    |

| radioMode   |                                                                                                    |
|-------------|----------------------------------------------------------------------------------------------------|
| Setting     | Description                                                                                                    |
| Description | The radioSettings.radioMode setting designates the device type.                                                           |
|             | Notes                                                                                                    |
|             | Each network can have only ONE Gateway or Gateway-Repeater device.                                                        |
|             | See Repeaters (on page 163) for additional information.                                                                   |
|             | The remaining devices MUST BE configured as Endpoints or Endpoint-<br>Repeaters.                                          |
|             | <ul> <li>The Gateway or Gateway-Repeater device ALWAYS has a nodeld of value</li> <li>1. It cannot be changed.</li> </ul> |
|             | The Endpoint or Endpoint-Repeater nodeld values are 2 through 65535.                                                      |
|             | A Gateway is required when the                                                                                            |
|             | radiosettings.radioHoppingMode=Hopping_On.                                                                                |
|             | A Gateway is NOT required when the                                                                                        |
|             | <pre>radiosettings.radioHoppingMode=Hopping_Off.</pre>                                                                    |
|             | The Gateway-Repeater repeats packets.                                                                                     |
|             | The Endpoint-Repeater has a unique <b>nodeld</b> and repeats packets and master beacons.                                  |
|             | See Repeaters (on page 163) for additional information.                                                                   |

# 23.13. radioRepeaterSlot

| radioRepeaterSlot |                                     |
|-------------------|-------------------------------------|
| Setting           | Description                         |
| CLI / Web Page    | [Page=radioSettings]                |
| CLI Command       | radioSettings.radioRepeaterSlot=n   |
|                   | Note: Where n is the Repeater slot. |

| radioRepeaterSlot       |                                                                                                    |
|-------------------------|----------------------------------------------------------------------------------------------------|
| Setting                 | Description                                                                                                    |
| Web Interface<br>window | <ol> <li>In the Radio Repeater Slot text box, enter which repeater slot the Endpoint-Repeater uses.</li> <li>Click the Update button to save the change.</li> <li>Note: The Radio Repeater Slot parameter is only visible when the Z9-PC / Z9-PC-SR001 is designated as an Endpoint-Repeater.         See the Radio Settings window (on page 355) for the parameter location.</li> </ol>                                                                                                    |
| Default Setting         | 1                                                                                                    |
| Options                 | • 1<br>• 2<br>• 3                                                                                                    |
| Description             | The radioSettings.radioRepeaterSlot setting designates which repeater slot, up to the radioMaxRepeaters setting, the Endpoint-Repeater uses.  Important!: This setting is only available when radioSettings.radioMode=Endpoint_Repeater.  Notes  The radioSettings.radioRepeaterSlot is set on the Endpoint-Repeater device when radiosettings.radioHoppingMode=Hopping_On.  This setting does NOT apply when radiosettings.radioHoppingMode=Hopping_Off.  Repeater slots must be unique for Repeaters that are in communication range so the beacons do not collide.  Endpoint-Repeaters can share a slot number when they do not overlap and form longer repeater chains. |
|                         | The number of entered Repeater slots cannot be larger than the numbered entered in the radioMaxRepeaters (on page 269) setting.                                                                                                    |

#### 23.14. rfDataRate

| rfDataRate     |                      |
|----------------|----------------------|
| Setting        | Description          |
| CLI / Web Page | [Page=radioSettings] |

| rfDataRate      |                                                                                                    |
|-----------------|----------------------------------------------------------------------------------------------------|
| Setting         | Description                                                                                                    |
| CLI Command     | • radioSettings.rfDataRate=RATE_4M                                                                                                    |
|                 | • radioSettings.rfDataRate=RATE_1M                                                                                                    |
|                 | • radioSettings.rfDataRate=RATE_1.5M_BETA_FEATURE                                                                                                    |
|                 | • radioSettings.rfDataRate=RATE_500K                                                                                                    |
|                 | • radioSettings.rfDataRate=RATE_250K                                                                                                    |
|                 | • radioSettings.rfDataRate=RATE_115.2K                                                                                                    |
| Web Interface   | RF Data Rate                                                                                                    |
| window          | <ol> <li>Click the RF Data Rate list box arrow and select the RF link data rate in bits per second.</li> <li>Click the Update button to save the change.</li> </ol> Note: See the Radio Settings window (on page 355) for the parameter location. |
| Default Setting | RATE_500K                                                                                                    |
| Options         | RATE_4M (4Mbps mode)                                                                                                    |
|                 | RATE_1M (1Mbps mode)                                                                                                    |
|                 | <ul> <li>RATE_1.5M_BETA_FEATURE (1.5Mbps mode)</li> </ul>                                                                                                    |
|                 | • RATE_500K (500 kbps mode)                                                                                                    |
|                 | • RATE_250K (250 kbps mode)                                                                                                    |
|                 | • RATE_115.2K (115.2 kbps mode)                                                                                                    |

| rfDataRate  |                                                                                                    |
|-------------|----------------------------------------------------------------------------------------------------|
| Setting     | Description                                                                                                    |
| Description | The <b>radioSettings.rfDataRate</b> setting designates the RF link data rate in bits per second.                                                                    |
|             | Notes                                                                                                    |
|             | <ul> <li>All radios in the network MUST use the same value for this setting.</li> </ul>                                                                             |
|             | <ul> <li>A higher RF link data rate provides more throughput but at the expense of link<br/>distance or fade margin.</li> </ul>                                     |
|             | When changing from lower data rates to higher ones                                                                                                    |
|             | (e.g., rfDataRate=RATE_115.2K to rfDataRate=RATE_1M), the radioFrequency (on page 265) may be set back to the default if the frequency would have been out of band. |
|             | <ul> <li>When selecting data rates of either rfDataRate=RATE_115.2K or</li> </ul>                                                                                   |
|             | rfDataRate=RATE_250K, radioSettings.radioHoppingMode is                                                                                                    |
|             | automatically forced to <pre>radiosettings.radioHoppingMode=Hopping_on</pre> and <pre>cannot</pre> be turned off.                                                   |
|             |                                                                                                    |
|             | <ul> <li>For all other data rates, the radioSettings.radioHoppingMode remains at its<br/>current setting.</li> </ul>                                                |
|             | Important!: Special rules must be applied for the 115.2 and 250 kbps data rates to enforce regulatory rules.                                                        |
|             | <ul> <li>If the radioSettings.rfDataRate=RATE_250K:</li> </ul>                                                                                                    |
|             | <ul> <li>If the number of hopping channels in the hop table is:</li> </ul>                                                                                          |
|             | <ul> <li>&gt;=50, the maximum txPower is 30dBm and<br/>the txPower is NOT automatically changed.</li> </ul>                                                         |
|             | <ul> <li>&gt;=25 and &lt;=49, the maximum txPower is 24dBm and<br/>the txPower is automatically reduced to 24dBm.</li> </ul>                                        |
|             | <ul> <li>&lt;25, all masking is removed.</li> <li>All channels contained in the hop table are re-enabled.</li> <li>txPower is NOT automatically changed.</li> </ul> |
|             | <ul><li>If the radioSettings.rfDataRate=RATE_115.2K</li></ul>                                                                                                    |
|             | <ul> <li>If the number of hopping channels in the hop table is:</li> </ul>                                                                                          |
|             | <ul> <li>&gt;=50, the maximum txPower is 30dBm and<br/>the txPower is NOT automatically changed.</li> </ul>                                                         |
|             | <ul> <li>&lt;50, all masking is removed.</li> <li>All channels are re-enabled.</li> <li>txPower is NOT automatically changed.</li> </ul>                            |
|             | <ul> <li>A minimum of 3 hopping channels are supported when radioSettings.rfDataRate = RATE_4M, RATE_1M, and RATE_500K.</li> </ul>                                  |

| rfDataRate |                                                                                                    |
|------------|----------------------------------------------------------------------------------------------------|
| Setting    | Description                                                                                                   |
|            | FREEWAVE Recommends: Use a single radioSettings.radioFrequency if radiosettings.radioHoppingMode=Hopping_Off. |
|            | Caution: The RATE_1.5M_BETA_FEATURE data rate is a Beta feature NOT recommended for production deployment.    |

#### 23.15. txPower

| txPower                 |                                                                                                    |
|-------------------------|----------------------------------------------------------------------------------------------------|
| Setting                 | Description                                                                                                    |
| CLI / Web Page          | [Page=radioSettings]                                                                                                    |
| CLI Command             | <ul> <li>radioSettings.txPower=nn</li> <li>txPower=nn</li> <li>Note: Where nn is the RF output transmit power.</li> <li>Important!: Entering a decimal value changes the txpower to 0 (zero).</li> <li>FREEWAVE Recommends: Use whole numbers only.</li> </ul>                  |
| Web Interface<br>window | <ol> <li>Click the Tx Power list box arrow and select the dB RF output transmit power level for the Z9-PC / Z9-PC-SR001.</li> <li>Click the Update button to save the change.</li> <li>Note: See the Radio Settings window (on page 355) for the parameter location.</li> </ol> |
| Default Setting         | • 30                                                                                                    |
| Options                 | <ul><li>The minimum value is 10.</li><li>The maximum value is 30.</li></ul>                                                                                                    |

| txPower     | txPower                                                                                                    |  |
|-------------|----------------------------------------------------------------------------------------------------|--|
| Setting     | Description                                                                                                    |  |
| Description | The <b>radioSettings.txPower</b> setting designates the dB RF output transmit power for the Z9-PC / Z9-PC-SR001. |  |
|             | Notes                                                                                                    |  |
|             | Output power is limited to maximum of 30dBm or 1 Watt.                                                           |  |
|             | Use a higher power to increase link margin.                                                                      |  |
|             | Use a lower transmit power to reduce interference when multiple radio links are in close proximity.              |  |
|             | The maximum radioSettings.txPower can be limited if the                                                          |  |
|             | radiosettings.radioHoppingMode=Hopping_On.                                                                       |  |
|             | See frequencyMasks (on page 259) for additional details.                                                         |  |
|             | Entering txpower=0 or radiosettings.txpower=0 changes the output power to the minimum or 10 dB.                  |  |

# 24. radioSettingsHelpers Parameters

Note: See the Radio Settings Helpers window (on page 358).

- frequencyMasksErrors (on page 280)
- rCli (on page 280)
- resetRadio (on page 280)
- setAllRadioSettings (on page 280)
- syncSettingsFromRadio (on page 280)

**Note**: In the CLI, if the "=" sign is appended to the parameter, it is an implied change to that parameter.

If a value is NOT included after the "=", the value becomes a null, space, or 0 (zero) **depending on the parameter**.

**Example**: Entering **frequencyKey** returns the current value of **frequencyKey**.

Entering frequencyKey= is an implied change to frequencyKey.

If a value is NOT included, it changes frequencyKey to 0 (zero).

# 24.1. frequencyMasksErrors

| frequencyMasksErrors    |                                                                                                    |
|-------------------------|----------------------------------------------------------------------------------------------------|
| Setting                 | Description                                                                                                    |
| CLI / Web Page          | [Page=radioSettingsHelpers]                                                                                                    |
| CLI Command             | • radioSettingsHelpers.frequencyMasksErrors                                                                                                    |
|                         | • frequencyMasksErrors                                                                                                    |
| Web Interface<br>window | Note: This parameter is read-only in the Web Interface. See the Radio Settings Helpers window (on page 358) for the parameter location.              |
| Default Setting         | N/A                                                                                                    |
| Options                 | N/A                                                                                                    |
| Description             | The radioSettingsHelpers.frequencyMasksErrors command reports the results of any errors in the frequency mask.  Note: This is a Read-only parameter. |

#### 24.2. rCli

Important!: FreeWave internal use only.

#### 24.3. resetRadio

Important!: FreeWave internal use only.

#### 24.4. setAllRadioSettings

Important!: FreeWave internal use only.

#### 24.5. syncSettingsFromRadio

Important!: FreeWave internal use only.

# 25. runtimeEnvironment Parameters

Note: See the Runtime Environment window (on page 360).

- rteInstalledByAppsVersion (on page 282)
- rteReset (on page 282)
- rteTemplateVersion (on page 283)
- rteVersion (on page 284)

**Note**: In the CLI, if the "=" sign is appended to the parameter, it is an implied change to that parameter.

If a value is NOT included after the "=", the value becomes a null, space, or 0 (zero) **depending on the parameter**.

Example: Entering frequencyKey returns the current value of frequencyKey. Entering frequencyKey= is an implied change to frequencyKey.

If a value is NOT included, it changes frequencyKey to 0 (zero).

# 25.1. rteInstalledByAppsVersion

| rteInstalledByAp | rteInstalledByAppsVersion                                                                                                    |  |
|------------------|----------------------------------------------------------------------------------------------------|--|
| Setting          | Description                                                                                                    |  |
| CLI / Web Page   | [Page=runtimeEnvironment]                                                                                                    |  |
| CLI Command      | • runtimeEnvironment.rteInstalledByAppsVersion                                                                                                    |  |
|                  | <ul> <li>rteInstalledByAppsVersion</li> </ul>                                                                                                    |  |
| Web Interface    | Rte Installed by Apps Version                                                                                                    |  |
| window           | Note: This parameter is read-only in the Web Interface. See the Runtime Environment window (on page 360) for the parameter location.                                  |  |
| Default Setting  | N/A                                                                                                    |  |
| Options          | N/A                                                                                                    |  |
| Description      | The <b>runtimeEnvironment.rteInstalledByAppsVersion</b> command reports the version number of the firmware used to install the ZumIQ runtime application environment. |  |
|                  | Important!: The firmware that installed the ZumIQ runtime application environment may have a different version than the application environment itself.               |  |
|                  | Note: This is a Read-only parameter.                                                                                                    |  |

#### 25.2. rteReset

| rteReset       |                                      |
|----------------|--------------------------------------|
| Setting        | Description                          |
| CLI / Web Page | [Page=runtimeEnvironment]            |
| CLI Command    | • runtimeEnvironment.rteReset=Cancel |
|                | • rteReset=Cancel                    |
|                | • runtimeEnvironment.rteReset=Hard   |
|                | • rteReset=Hard                      |
|                | • runtimeEnvironment.rteReset=Now    |
|                | • rteReset=Now                       |

| rteReset                |                                                                                                    |
|-------------------------|----------------------------------------------------------------------------------------------------|
| Setting                 | Description                                                                                                    |
| Web Interface<br>window | Rte Reset  Note: This parameter is read-only in the Web Interface. See the Runtime Environment window (on page 360) for the parameter location.                                                                                                    |
| Default Setting         | N/A                                                                                                    |
| Options                 | Cancel     Hard     Now                                                                                                    |
| Description             | The runtimeEnvironment.rteReset setting designates the upgrade or reset of the ZumlQ runtime application environment.  • runtimeEnvironment.rteReset=Cancel is used to REMOVE the rteReset=Hard command BEFORE the next boot of the Z9-PC / Z9-PC-SR001.  • runtimeEnvironment.rteReset=Hard is used to completely reset the file system of the runtime application environment to match the latest installed developer user package.  • This will stage the development runtimeEnvironment to be applied on the next reboot.  • The runtime application environment reset takes place at the time of next boot.  Warning! ALL User-generated content and settings in ZumlQ ARE DELETED after the next reboot!  • runtimeEnvironment.rteReset=Now  • This reboots the Z9-PC / Z9-PC-SR001 and copies the Linux application environment into the runtime location.  This will take ~3-4 minutes to complete. |

# 25.3. rteTemplateVersion

| rteTemplateVersion |                                         |
|--------------------|-----------------------------------------|
| Setting            | Description                             |
| CLI / Web Page     | [Page=runtimeEnvironment]               |
| CLI Command        | • runtimeEnvironment.rteTemplateVersion |
|                    | • rteTemplateVersion                    |

| rteTemplateVersion      |                                                                                                    |
|-------------------------|----------------------------------------------------------------------------------------------------|
| Setting                 | Description                                                                                                    |
| Web Interface<br>window | Rte Template Version  Note: This parameter is read-only in the Web Interface. See the Runtime Environment window (on page 360) for the parameter location. |
| Default Setting         | N/A                                                                                                    |
| Options                 | N/A                                                                                                    |
| Description             | The runtimeEnvironment.rteTemplateVersion command reports the version number for the template ZumIQ application environment.                               |
|                         | This is the application environment applied when executing the rteReset=hard command.                                                                      |
|                         | Note: See rteReset (on page 282) for additional information.                                                                                               |
|                         | Note: This is a Read-only parameter.                                                                                                    |

#### 25.4. rteVersion

| rteVersion      |                                                                                                    |
|-----------------|----------------------------------------------------------------------------------------------------|
| Setting         | Description                                                                                                    |
| CLI / Web Page  | [Page=runtimeEnvironment]                                                                                                    |
| CLI Command     | • runtimeEnvironment.rteVersion                                                                                                    |
|                 | • rteVersion                                                                                                    |
| Web Interface   | Rte Version                                                                                                    |
| window          | Note: This parameter is read-only in the Web Interface. See the Runtime Environment window (on page 360) for the parameter location. |
| Default Setting | N/A                                                                                                    |
| Options         | N/A                                                                                                    |
| Description     | The runtimeEnvironment.rteVersion command reports the version number for the active ZumIQ application environment                    |
|                 | Note: If this setting is blank, the application environment has not yet been initialized.                                            |
|                 | Note: This is a Read-only parameter.                                                                                                 |

#### 26. security Parameters

Note: See the Security window (on page 361).

- enableEthernetLogin (on page 286)
- enablePtpInterface (on page 286)

**Note**: In the CLI, if the "=" sign is appended to the parameter, it is an implied change to that parameter.

If a value is NOT included after the "=", the value becomes a null, space, or 0 (zero) **depending on the parameter**.

Example: Entering frequencyKey returns the current value of frequencyKey. Entering frequencyKey= is an implied change to frequencyKey.

If a value is NOT included, it changes frequencyKey to 0 (zero).

### 26.1. enableEthernetLogin

| enableEthernetLogin |                                                                                                    |
|---------------------|----------------------------------------------------------------------------------------------------|
| Setting             | Description                                                                                                    |
| CLI / Web Page      | [Page=security]                                                                                                    |
| CLI Command         | Enable:                                                                                                    |
|                     | <ul> <li>security.enableEthernetLogin=true</li> </ul>                                                                                    |
|                     | Disable:                                                                                                    |
|                     | <ul><li>security.enableEthernetLogin=false</li></ul>                                                                                     |
| Web Interface       | Enable Ethernet Login                                                                                                    |
| window              | <ol> <li>Click the Enable Ethernet Login list box arrow and select False to disable<br/>SSH logins.</li> </ol>                           |
|                     | 2. Click the <b>Update</b> button to save the change.                                                                                    |
|                     | Note: By default, the Enable Ethernet Login is enabled (set to True).  See the Security window (on page 361) for the parameter location. |
| Default Setting     | True                                                                                                    |
| Options             | • True                                                                                                    |
|                     | False                                                                                                    |
| Description         | The <b>security.enableEthernetLogin</b> setting enables SSH logins.                                                                      |
|                     | When <b>Disabled</b> , the device no longer responds to SSH connection requests.                                                         |
|                     | <ul> <li>This setting also disables any SSH-based services, such as SCP.</li> </ul>                                                      |
|                     | Important!: This parameter does NOT affect website logins.                                                                               |
|                     | This setting <b>requires</b> a reboot to apply the changes, either by executing                                                          |
|                     | the config.reset=now CLI command or power cycling the Z9-PC / Z9-PC-SR001.                                                               |
|                     | See reset (on page 198) for additional information.                                                                                      |

### 26.2. enablePtpInterface

| enablePtpInterface |                 |
|--------------------|-----------------|
| Setting            | Description     |
| CLI / Web Page     | [Page=security] |

| enablePtpInterface |                                                                                                    |
|--------------------|----------------------------------------------------------------------------------------------------|
| Setting            | Description                                                                                                    |
| CLI Command        | Enable:                                                                                                    |
|                    | <ul> <li>security.enablePtpInterface=true</li> </ul>                                                                                                    |
|                    | Disable:                                                                                                    |
|                    | • security.enablePtpInterface=false                                                                                                    |
| Web Interface      | Ethernet PTP Interface                                                                                                    |
| window             | <ol> <li>Click the Ethernet PTP Interface list box arrow and select False to disable<br/>the PTP (drag-and-drop) interface.</li> </ol>                                                                                 |
|                    | 2. Click the <b>Update</b> button to save the change.                                                                                                    |
|                    | Note: By default, the Ethernet PTP Interface is enabled (set to True).  See the Security window (on page 361) for the parameter location.                                                                              |
| Default Setting    | True                                                                                                    |
| Options            | • True                                                                                                    |
|                    | • False                                                                                                    |
| Description        | The <b>security.enablePtpInterface</b> setting enables the PTP (drag-and-drop) interface.                                                                                                    |
|                    | When <b>Disabled</b> , the Z9-PC / Z9-PC-SR001 no longer appears in Windows® Explorer as <b>ZumLink <serialnumber></serialnumber></b> when connected to a computer using the Micro-USB cable.                          |
|                    | Important!: The security.enablePtpInterface setting does NOT disable serial connections through the Micro-USB cable.                                                                                                   |
|                    | This setting <b>requires</b> a reboot to apply the changes, either by executing the <b>config.reset=now</b> CLI command or power cycling the Z9-PC / Z9-PC-SR001.  See reset (on page 198) for additional information. |

#### 27. services Parameters

Note: See the Services window (on page 363).

timeOutCli (on page 289)

**Note**: In the CLI, if the "=" sign is appended to the parameter, it is an implied change to that parameter.

If a value is NOT included after the "=", the value becomes a null, space, or 0 (zero) **depending on the parameter**.

**Example**: Entering frequencyKey returns the current value of frequencyKey.

Entering frequencyKey= is an implied change to frequencyKey.

If a value is NOT included, it changes **frequencyKey** to 0 (zero).

#### 27.1. timeOutCli

| timeOutCli      |                                                                                                    |
|-----------------|----------------------------------------------------------------------------------------------------|
| Setting         | Description                                                                                                    |
| CLI / Web Page  | [Page=services]                                                                                                    |
| CLI Command     | • services.timeOutCli=nnnn                                                                                                    |
|                 | • timeOutCli=nnnn                                                                                                    |
|                 | Note: Where nnnn is the number of seconds of idle time.                                                                                    |
| Web Interface   | Time Out CLI                                                                                                    |
| window          | <ol> <li>In the <b>Time Out CLI</b> text box, enter the number of seconds of idle time<br/>before the CLI connection is closed.</li> </ol> |
|                 | 2. Click the <b>Update</b> button to save the change.                                                                                      |
|                 | Note: See the Services window (on page 363) for the parameter location.                                                                    |
| Default Setting | 900                                                                                                    |
| Options         | FREEWAVE Recommends: Enter any number between 60 and 3600.                                                                                 |
| Description     | The services.timeOutCli setting designates the number of seconds of idle time before the CLI connection is closed.                         |
|                 | Warning! DO NOT enter 0 (zero). 0 disables the timeout.                                                                                    |

### 28. SNMP Parameters

Note: See the SNMP window (on page 365).

- roCommunityName (on page 291)
- rwCommunityName (on page 291)
- snmpUser (on page 292)
- v1Enabled (on page 293)
- v2cEnabled (on page 294)
- v3Enabled (on page 294)

**Note**: In the CLI, if the "=" sign is appended to the parameter, it is an implied change to that parameter.

If a value is NOT included after the "=", the value becomes a null, space, or 0 (zero) **depending on the parameter**.

**Example**: Entering **frequencyKey** returns the current value of **frequencyKey**. Entering **frequencyKey=** is an implied change to **frequencyKey**.

If a value is NOT included, it changes **frequencyKey** to 0 (zero).

### 28.1. roCommunityName

| roCommunityName |                                                                                                    |
|-----------------|----------------------------------------------------------------------------------------------------|
| Setting         | Description                                                                                                    |
| CLI / Web Page  | [Page=SNMP]                                                                                                    |
| CLI Command     | <ul><li>snmp.roCommunityName=enter_unique_name_here</li><li>roCommunityName=enter unique name here</li></ul>                |
|                 | Note: Where enter_unique_name_here is a user-designated name.                                                               |
| Web Interface   | RO Community Name                                                                                                    |
| window          | <ol> <li>In the RO Community Name text box, enter the user-designated name for<br/>SNMP V1/V2C Read-only access.</li> </ol> |
|                 | 2. Click the <b>Update</b> button to save the change.                                                                       |
|                 | Note: See the SNMP window (on page 365) for the parameter location.                                                         |
| Default Setting | public                                                                                                    |
| Options         | Maximum of 31 characters.                                                                                                   |
| Description     | The <b>snmp.roCommunityName</b> setting designates the user-designated name for SNMP V1/V2C read-only access.               |
|                 | Important!: Special characters are allowed EXCEPT # but they may not be compatible with 3rd-party SNMP managers.            |

### 28.2. rwCommunityName

| rwCommunityName |                                                                                                    |
|-----------------|----------------------------------------------------------------------------------------------------|
| Setting         | Description                                                                                                  |
| CLI / Web Page  | [Page=SNMP]                                                                                                  |
| CLI Command     | <ul><li>snmp.rwCommunityName=enter_unique_name_here</li><li>rwCommunityName=enter_unique_name_here</li></ul> |
|                 | Note: Where enter_unique_name_here is a user-designated name.                                                |

| rwCommunityName         |                                                                                                    |
|-------------------------|----------------------------------------------------------------------------------------------------|
| Setting                 | Description                                                                                                    |
| Web Interface<br>window | 1. In the RW Community Name text box, enter the user-designated name for SNMP V1/V2C Read-Write access.  2. Click the Update button to save the change.  Note: See the SNMP window (on page 365) for the parameter location. |
| Default Setting         | private                                                                                                    |
| Options                 | Maximum of 31 characters.                                                                                                    |
| Description             | The snmp.rwCommunityName setting designates the user-designated name for SNMP V1/V2C Read-Write access.  Important!: Special characters are allowed EXCEPT # but they may not be compatible with 3rd-party SNMP managers.    |

# 28.3. snmpUser

| snmpUser        |                                                                                                    |
|-----------------|----------------------------------------------------------------------------------------------------|
| Setting         | Description                                                                                                    |
| CLI / Web Page  | [Page=SNMP]                                                                                                    |
| CLI Command     | View All Users:                                                                                                    |
|                 | • snmpUser=show                                                                                                    |
|                 | Remove User:                                                                                                    |
|                 | • snmpUser=remove <username></username>                                                                               |
|                 | Add User**:                                                                                                    |
|                 | <ul><li>snmpUser=add <username></username></li></ul>                                                                  |
|                 | Modify User**:                                                                                                    |
|                 | <ul><li>snmpUser=modify <username></username></li></ul>                                                               |
| Web Interface   | SNMP User                                                                                                    |
| window          | Note: This parameter is read-only in the Web Interface. See the SNMP window (on page 365) for the parameter location. |
| Default Setting | Blank                                                                                                    |

| snmpUser    |                                                                                                    |
|-------------|----------------------------------------------------------------------------------------------------|
| Setting     | Description                                                                                                    |
| Options     | **Add or Modify access authorization options are:                                                                                                    |
|             | <aes> <encryption passphrase=""></encryption></aes>                                                                                                    |
|             | <des> <encryption passphrase=""></encryption></des>                                                                                                    |
|             | <md5> <authentication passphrase=""></authentication></md5>                                                                                                    |
|             | <ul><li><readonly></readonly></li></ul>                                                                                                    |
|             | <ul><li><readwrite></readwrite></li></ul>                                                                                                    |
|             | <sha> <authentication passphrase=""></authentication></sha>                                                                                                    |
| Description | The snmp.snmpUser setting manages the SNMP V3 users.                                                                                                    |
|             | Example: snmpUser=add <username> <aes> <encryption passphrase="">. snmpUser=modify <username> <readwrite></readwrite></username></encryption></aes></username> |
|             | Important!: The Passphrase requires a minimum of 8 characters.                                                                                                 |

### 28.4. v1Enabled

| v1Enabled       |                                                                                                    |
|-----------------|----------------------------------------------------------------------------------------------------|
| Setting         | Description                                                                                                    |
| CLI / Web Page  | [Page=SNMP]                                                                                                    |
| CLI Command     | Enable SNMP V1:                                                                                                    |
|                 | • snmp.v1Enabled=true                                                                                                    |
|                 | Disable SNMP V1:                                                                                                    |
|                 | • snmp.v1Enabled=false                                                                                                    |
| Web Interface   | V1 Enabled                                                                                                    |
| window          | <ol> <li>Click the V1 Enabled list box arrow and select True to enable SNMP<br/>V1.</li> </ol>                                |
|                 | 2. Click the <b>Update</b> button to save the change.                                                                         |
|                 | Note: By default, the v1 Enabled is NOT enabled (set to False). See the SNMP window (on page 365) for the parameter location. |
| Default Setting | False                                                                                                    |
| Options         | • True                                                                                                    |
|                 | False                                                                                                    |
| Description     | The snmp.v1Enabled setting enables SNMP V1.                                                                                   |

#### 28.5. v2cEnabled

| v2cEnabled      |                                                                                                    |
|-----------------|----------------------------------------------------------------------------------------------------|
| Setting         | Description                                                                                                    |
| CLI / Web Page  | [Page=SNMP]                                                                                                    |
| CLI Command     | Enable SNMP V2C:                                                                                                    |
|                 | • snmp.v2cEnabled=true                                                                                                    |
|                 | Disable SNMP V2C:                                                                                                    |
|                 | • snmp.v2cEnabled=false                                                                                                    |
| Web Interface   | V2C Enabled                                                                                                    |
| window          | <ol> <li>Click the V2C Enabled list box arrow and select True to enable SNMP<br/>V2C.</li> </ol>                               |
|                 | 2. Click the <b>Update</b> button to save the change.                                                                          |
|                 | Note: By default, the v2c Enabled is NOT enabled (set to False). See the SNMP window (on page 365) for the parameter location. |
| Default Setting | False                                                                                                    |
| Options         | • True                                                                                                    |
|                 | • False                                                                                                    |
| Description     | The snmp.v2cEnabled setting enables SNMP V2C.                                                                                  |

#### 28.6. v3Enabled

| v3Enabled      |                                                                                                    |
|----------------|----------------------------------------------------------------------------------------------------|
| Setting        | Description                                                                                                    |
| CLI / Web Page | [Page=SNMP]                                                                                                    |
| CLI Command    | Enable SNMP V3:                                                                                                    |
|                | • snmp.v3Enabled=true                                                                                                    |
|                | Disable SNMP V3:                                                                                                    |
|                | • snmp.v3Enabled=false                                                                                                    |
| Web Interface  | V3 Enabled                                                                                                    |
| window         | <ol> <li>Click the V3 Enabled list box arrow and select True to enable SNMP V3.</li> <li>Click the Update button to save the change.</li> </ol> |
|                | Note: By default, the v3 Enabled is NOT enabled (set to False). See the SNMP window (on page 365) for the parameter location.                   |

| v3Enabled       |                                             |
|-----------------|---------------------------------------------|
| Setting         | Description                                 |
| Default Setting | False                                       |
| Options         | • True                                      |
|                 | False                                       |
| Description     | The snmp.v3Enabled setting enables SNMP V3. |

### 29. system Parameters

Important!: The [Page=system] parameters are only available in the CLI window. See the Tera Term Activation and ZumLink Setup (on page 65) procedure for CLI access.

Note: See the System Info window (on page 367).

- dump (on page 297)
- dumpConfig
- dumpFormat (on page 297)
- dumpPage (on page 298)
- dumpTag (on page 299)
- filter (on page 299)
- help (on page 300)
- login (on page 300)

- logout (on page 300)
- modbusLayout (on page 301)
- pages (on page 301)
- password (on page 301)
- passwordRestoreDefaults (on page 302)
- showLayout (on page 303)
- tags (on page 303)
- whoami (on page 303)

**Note**: In the CLI, if the "=" sign is appended to the parameter, it is an implied change to that parameter.

If a value is NOT included after the "=", the value becomes a null, space, or 0 (zero) **depending on the parameter**.

Example: Entering frequencyKey returns the current value of frequencyKey. Entering frequencyKey= is an implied change to frequencyKey.

If a value is NOT included, it changes **frequencyKey** to 0 (zero).

### 29.1. dump

| dump                    |                                                                                                    |
|-------------------------|----------------------------------------------------------------------------------------------------|
| Setting                 | Description                                                                                                    |
| CLI / Web Page          | [Page=system]                                                                                                    |
| CLI Command             | • system.dump                                                                                                    |
|                         | • dump                                                                                                    |
| Web Interface<br>window | Important!: The [Page=system] parameters are only available in the CLI window.  See the Tera Term Activation and ZumLink Setup (on page 65) procedure for CLI access.           |
| Default Setting         | N/A                                                                                                    |
| Options                 | N/A                                                                                                    |
| Description             | The system.dump command reports all of the device configuration and status values using the format specified in dumpFormat (on page 297).  Note: This is a Read-only parameter. |

# 29.2. dumpFormat

| dumpFormat     |                             |
|----------------|-----------------------------|
| Setting        | Description                 |
| CLI / Web Page | [Page=system]               |
| CLI Command    | • system.dumpFormat=Full    |
|                | • dumpFormat=Full           |
|                | • system.dumpFormat=Json    |
|                | • dumpFormat=Json           |
|                | • system.dumpFormat=Result  |
|                | • dumpFormat=Result         |
|                | • system.dumpFormat=Short   |
|                | • dumpFormat=Short          |
|                | • system.dumpFormat=Verbose |
|                | • dumpFormat=Verbose        |

| dumpFormat              | dumpFormat                                                                                                    |  |
|-------------------------|----------------------------------------------------------------------------------------------------|--|
| Setting                 | Description                                                                                                    |  |
| Web Interface<br>window | Important!: The [Page=system] parameters are only available in the CLI window.  See the Tera Term Activation and ZumLink Setup (on page 65) procedure for CLI access. |  |
| Default Setting         | N/A                                                                                                    |  |
| Options                 | N/A                                                                                                    |  |
| Description             | The system.dumpFormat setting designates the format of the output of commands and setting changes.                                                                    |  |
|                         | dumpFormat Short                                                                                                    |  |
|                         | <ul> <li>The Short setting shows the page name in a header row, then each setting indented with its value.</li> <li>This is the default format.</li> </ul>            |  |
|                         | dumpFormat Full                                                                                                    |  |
|                         | The <b>Long</b> setting shows each setting with its fully-qualified name and value (page.setting=value).                                                              |  |
|                         | dumpFormat Verbose                                                                                                    |  |
|                         | The Verbose setting shows: the fully-quailifed name and value (the same as the dumpFormat Long) and the header row (the same as the dumpFormat Short).                |  |
|                         | dumpFormat Result                                                                                                    |  |
|                         | The Result setting is identical to "dumpFormat Full".                                                                                                    |  |
|                         | dumpFormat Json                                                                                                    |  |
|                         | <ul> <li>The Json setting shows the output results in JavaScript Object Notation<br/>(Json).</li> </ul>                                                               |  |
|                         | Example: Enter dumpPage=SNMP to show the SNMP settings.                                                                                                    |  |

# 29.3. dumpPage

| dumpPage       |               |
|----------------|---------------|
| Setting        | Description   |
| CLI / Web Page | [Page=system] |

| dumpPage                                                                                                    |  |
|----------------------------------------------------------------------------------------------------|--|
| Description                                                                                                    |  |
| <ul> <li>system.dumpPage=enter_page_name_here</li> <li>dumpPage=enter_page_name_here</li> <li>Note: Where enter_page_name_here is a CLI page.</li> </ul>              |  |
| Important!: The [Page=system] parameters are only available in the CLI window.  See the Tera Term Activation and ZumLink Setup (on page 65) procedure for CLI access. |  |
| N/A                                                                                                    |  |
| N/A                                                                                                    |  |
| The <b>system.dumpPage</b> command reports all device configuration and status values for the specified page, using the format specified in dumpFormat (on page 297). |  |
| Example: Enter dumpPage=SNMP to show the SNMP settings.  Note: This is a Read-only parameter.                                                                         |  |
|                                                                                                    |  |

## 29.4. dumpTag

Important!: FreeWave internal use only.

# 29.5. dumpTopic

Important!: FreeWave internal use only.

### 29.6. filter

Important!: FreeWave internal use only.

### 29.7. help

| help                    |                                                                                                    |
|-------------------------|----------------------------------------------------------------------------------------------------|
| Setting                 | Description                                                                                                    |
| CLI / Web Page          | [Page=system]                                                                                                    |
| CLI Command             | • system.help                                                                                                    |
|                         | • help                                                                                                    |
|                         | <pre>• help <parameter></parameter></pre>                                                                                                    |
|                         | to see help for a specific parameter                                                                                                    |
| Web Interface<br>window | Important!: The [Page=system] parameters are only available in the CLI window.  See the Tera Term Activation and ZumLink Setup (on page 65) procedure for CLI access.                        |
| Default Setting         | N/A                                                                                                    |
| Options                 | N/A                                                                                                    |
| Description             | The system.help command lists the help.txt file.                                                                                                    |
|                         | Important!: Help information is only available for active parameters.                                                                                                    |
|                         | <b>Example</b> : If the <b>ZumLink</b> is designated as a gateway, the Help information for <b>radioSettings.nodeld</b> is not provided since the <b>nodeld</b> parameter cannot be changed. |

# 29.8. login

Important!: FreeWave internal use only.

### 29.9. logout

| logout         |                                                 |
|----------------|-------------------------------------------------|
| Setting        | Description                                     |
| CLI / Web Page | [Page=system]                                   |
| CLI Command    | logout                                          |
|                | Note: Where enter_page_name_here is a CLI page. |

| logout                  |                                                                                                    |
|-------------------------|----------------------------------------------------------------------------------------------------|
| Setting                 | Description                                                                                                    |
| Web Interface<br>window | Important!: The [Page=system] parameters are only available in the CLI window.  See the Tera Term Activation and ZumLink Setup (on page 65) procedure for CLI access. |
| Default Setting         | N/A                                                                                                    |
| Options                 | N/A                                                                                                    |
| Description             | The logout command logs out of the CLI session.                                                                                                    |

# 29.10. modbusLayout

Important!: FreeWave internal use only.

## 29.11. pages

| pages                   |                                                                                                    |
|-------------------------|----------------------------------------------------------------------------------------------------|
| Setting                 | Description                                                                                                    |
| CLI / Web Page          | [Page=system]                                                                                                    |
| CLI Command             | • system.pages                                                                                                    |
|                         | • pages                                                                                                    |
| Web Interface<br>window | Important!: The [Page=system] parameters are only available in the CLI window.  See the Tera Term Activation and ZumLink Setup (on page 65) procedure for CLI access. |
| Default Setting         | N/A                                                                                                    |
| Options                 | N/A                                                                                                    |
| Description             | The <b>system.pages</b> command lists all of the pages of settings and commands in the Z9-PC / Z9-PC-SR001.                                                           |

# 29.12. password

| password       |               |
|----------------|---------------|
| Setting        | Description   |
| CLI / Web Page | [Page=system] |

| password                |                                                                                                    |
|-------------------------|----------------------------------------------------------------------------------------------------|
| Setting                 | Description                                                                                                    |
| CLI Command             | system.password=[oldpassword],[newpassword],[newpassword]                                                                                                    |
| Web Interface<br>window | Important!: The [Page=system] parameters are only available in the CLI window.  See the Tera Term Activation and ZumLink Setup (on page 65) procedure for CLI access.                                            |
| Default Setting         | N/A                                                                                                    |
| Options                 | N/A                                                                                                    |
| Description             | The system.password setting designates the password.                                                                                                    |
|                         | Important!: Must be logged in to the Z9-PC / Z9-PC-SR001.                                                                                                    |
|                         | Example: The default password is admin. The CLI to change this is: system.password=admin,NewPasswrd123,NewPasswrd123.  Note: An error message appears when there is an error in typing the new password command. |

### 29.13. passwordRestoreDefaults

| passwordRestoreDefaults |                                                                                                    |
|-------------------------|----------------------------------------------------------------------------------------------------|
| Setting                 | Description                                                                                                    |
| CLI / Web Page          | [Page=system]                                                                                                    |
| CLI Command             | • system.passwordRestoreDefaults=now                                                                                                    |
|                         | • passwordRestoreDefaults=now                                                                                                    |
| Web Interface<br>window | Important!: The [Page=system] parameters are only available in the CLI window.  See the Tera Term Activation and ZumLink Setup (on page 65) procedure for CLI access. |
| Default Setting         | N/A                                                                                                    |
| Options                 | Now                                                                                                    |

| passwordRestoreDefaults |                                                                                                    |
|-------------------------|----------------------------------------------------------------------------------------------------|
| Setting                 | Description                                                                                                    |
| Description             | The system.passwordRestoreDefaults command restores all passwords back the factory default of admin.                                |
|                         | <ul> <li>The system.passwordRestoreDefaults resets both the admin and devuser<br/>account passwords to factory defaults.</li> </ul> |
|                         | <ul> <li>After executing this command, the Z9-PC / Z9-PC-SR001 must be rebooted<br/>by either:</li> </ul>                           |
|                         | <ul> <li>executing the reset now command (see reset (on page 198)) or</li> </ul>                                                    |
|                         | power-cycling the Z9-PC / Z9-PC-SR001.                                                                                              |

### 29.14. showLayout

Important!: FreeWave internal use only.

## 29.15. tags

Important!: FreeWave internal use only.

#### 29.16. whoami

| whoami                  |                                                                                                    |
|-------------------------|----------------------------------------------------------------------------------------------------|
| Setting                 | Description                                                                                                    |
| CLI / Web Page          | [Page=system]                                                                                                    |
| CLI Command             | • system.whoami                                                                                                    |
|                         | • whoami                                                                                                    |
| Web Interface<br>window | Important!: The [Page=system] parameters are only available in the CLI window.  See the Tera Term Activation and ZumLink Setup (on page 65) procedure for CLI access. |
| Default Setting         | N/A                                                                                                    |
| Options                 | N/A                                                                                                    |
| Description             | The system.whoami command reports the user currently logged in.                                                                                                    |
|                         | Note: This is a Read-only parameter.                                                                                                    |

### 30. systemInfo Parameters

Note: See the System Info window (on page 367).

- deviceConfiguration (on page 305)
- deviceFirmwareVersion (on page 305)
- deviceld (on page 306)
- deviceModel (on page 306)
- deviceName (on page 307)
- hopTableVersion (on page 307)
- layoutHash (on page 308)
- licenses (on page 308)
- modelCode (on page 309)

- radioFirmwareVersion (on page 310)
- radioModel (on page 310)
- radioModelCode (on page 311)
- radioSerialNumber (on page 311)
- resetInfo (on page 312)
- rteTemplateVersion (on page 312)
- rteVersion (on page 312)
- serialNumber (on page 313)

**Note**: In the CLI, if the "=" sign is appended to the parameter, it is an implied change to that parameter.

If a value is NOT included after the "=", the value becomes a null, space, or 0 (zero) **depending on the parameter**.

**Example**: Entering frequencyKey returns the current value of frequencyKey.

Entering **frequencyKey=** is an implied change to **frequencyKey**.

If a value is NOT included, it changes frequencyKey to 0 (zero).

# 30.1. deviceConfiguration

| deviceConfiguration |                                                                                                    |
|---------------------|----------------------------------------------------------------------------------------------------|
| Setting             | Description                                                                                                    |
| CLI / Web Page      | [Page=systemInfo]                                                                                                    |
| CLI Command         | <ul> <li>systemInfo.deviceConfiguration</li> </ul>                                                                           |
|                     | • deviceConfiguration                                                                                                    |
| Web Interface       | Device Configuration                                                                                                    |
| window              | Note: This parameter is read-only in the Web Interface. See the System Info window (on page 367) for the parameter location. |
| Default Setting     | N/A                                                                                                    |
| Options             | N/A                                                                                                    |
| Description         | The <b>systemInfo.deviceConfiguration</b> command reports the device configuration of the Z9-PC / Z9-PC-SR001.               |
|                     | Note: This is a Read-only parameter.                                                                                         |

#### 30.2. deviceFirmwareVersion

| deviceFirmwareVersion |                                                                                                    |
|-----------------------|----------------------------------------------------------------------------------------------------|
| Setting               | Description                                                                                                    |
| CLI / Web Page        | [Page=systemInfo]                                                                                                    |
| CLI Command           | • systemInfo.deviceFirmwareVersion                                                                                           |
|                       | • deviceFirmwareVersion                                                                                                    |
| Web Interface         | Device Firmware Version                                                                                                    |
| window                | Note: This parameter is read-only in the Web Interface. See the System Info window (on page 367) for the parameter location. |
| Default Setting       | N/A                                                                                                    |
| Options               | N/A                                                                                                    |
| Description           | The <b>systemInfo.deviceFirmwareVersion</b> command reports the device firmware version of the Z9-PC / Z9-PC-SR001.          |
|                       | Note: This is a Read-only parameter.                                                                                         |

### 30.3. deviceld

| deviceld        |                                                                                                    |
|-----------------|----------------------------------------------------------------------------------------------------|
| Setting         | Description                                                                                                    |
| CLI / Web Page  | [Page=systemInfo]                                                                                                    |
| CLI Command     | • systemInfo.deviceId=nnnn                                                                                                    |
|                 | • deviceId                                                                                                    |
|                 | Note: Where nnnn is a user-designated device ID.                                                                                   |
| Web Interface   | Device ID                                                                                                    |
| window          | <ol> <li>In the <b>Device ID</b> text box, enter the user-defined Device ID identifier for the<br/>Z9-PC / Z9-PC-SR001.</li> </ol> |
|                 | 2. Click the <b>Update</b> button to save the change.                                                                              |
|                 | Note: See the System Info window (on page 367) for the parameter location.                                                         |
| Default Setting | 1                                                                                                    |
| Options         | N/A                                                                                                    |
| Description     | <ul> <li>The systemInfo.deviceId setting designates the Device Identifier selected<br/>for the Z9-PC / Z9-PC-SR001.</li> </ul>     |
|                 | <ul> <li>The systemInfo.deviceId=nnnn setting designates the device ID.</li> </ul>                                                 |
|                 | <ul> <li>Where nnnn is a user-designated device ID.</li> </ul>                                                                     |

#### 30.4. deviceModel

| deviceModel             |                                                                                                    |
|-------------------------|----------------------------------------------------------------------------------------------------|
| Setting                 | Description                                                                                                    |
| CLI / Web Page          | [Page=systemInfo]                                                                                                    |
| CLI Command             | • systemInfo.deviceModel                                                                                                    |
|                         | • deviceModel                                                                                                    |
| Web Interface<br>window | Note: This parameter is read-only in the Web Interface. See the System Info window (on page 367) for the parameter location. |
| Default Setting         | N/A                                                                                                    |
| Options                 | N/A                                                                                                    |

| deviceModel |                                                                     |
|-------------|---------------------------------------------------------------------|
| Setting     | Description                                                         |
| Description | The <b>systemInfo.deviceModel</b> command reports the device model. |
|             | Note: This is a Read-only parameter.                                |

#### 30.5. deviceName

| deviceName              |                                                                                                    |
|-------------------------|----------------------------------------------------------------------------------------------------|
| Setting                 | Description                                                                                                    |
| CLI / Web Page          | [Page=systemInfo]                                                                                                    |
| CLI Command             | systemInfo.deviceName=nnnn     deviceName  Note: Where nnnn is the user-defined name for the Z9-PC / Z9-PC-SR001.                                                                                                    |
| Web Interface<br>window | Device Name  1. In the <b>Device Name</b> text box, enter the user-defined name for the Z9-PC / Z9-PC-SR001.  2. Click the <b>Update</b> button to save the change.  Note: See the System Info window (on page 367) for the parameter location. |
| Default Setting         | N/A                                                                                                    |
| Options                 | N/A                                                                                                    |
| Description             | The <b>systemInfo.deviceName</b> setting designates the user-defined name for the Z9-PC / Z9-PC-SR001.                                                                                                    |

# 30.6. hopTableVersion

| hopTableVersion |                              |
|-----------------|------------------------------|
| Setting         | Description                  |
| CLI / Web Page  | [Page=systemInfo]            |
| CLI Command     | • systemInfo.hopTableVersion |
|                 | • hopTableVersion            |

| hopTableVersion         |                                                                                                    |
|-------------------------|----------------------------------------------------------------------------------------------------|
| Setting                 | Description                                                                                                    |
| Web Interface<br>window | Hop Table Version  Note: This parameter is read-only in the Web Interface. See the System Info window (on page 367) for the parameter location. |
| Default Setting         | N/A                                                                                                    |
| Options                 | N/A                                                                                                    |
| Description             | The systemInfo.hopTableVersion command reports the radio Hop Table Version of the Z9-PC / Z9-PC-SR001.  Note: This is a Read-only parameter.    |
|                         |                                                                                                    |

# 30.7. layoutHash

| layoutHash      |                                                                                                    |
|-----------------|----------------------------------------------------------------------------------------------------|
| Setting         | Description                                                                                                    |
| CLI / Web Page  | [Page=systemInfo]                                                                                                    |
| CLI Command     | • systemInfo.layoutHash                                                                                                    |
|                 | • layoutHash                                                                                                    |
| Web Interface   | Layout Hash                                                                                                    |
| window          | Note: This parameter is read-only in the Web Interface. See the System Info window (on page 367) for the parameter location. |
| Default Setting | N/A                                                                                                    |
| Options         | N/A                                                                                                    |
| Description     | The systemInfo.layoutHash command reports the Unique Layout Identifier.                                                      |
|                 | Note: This is a Read-only parameter.                                                                                         |

# 30.8. licenses

| licenses       |                   |
|----------------|-------------------|
| Setting        | Description       |
| CLI / Web Page | [Page=systemInfo] |

| licenses        |                                                                                                    |
|-----------------|----------------------------------------------------------------------------------------------------|
| Setting         | Description                                                                                                    |
| CLI Command     | • systemInfo.licenses                                                                                                    |
|                 | • licenses                                                                                                    |
| Web Interface   | Licenses                                                                                                    |
| window          | Note: This parameter is read-only in the Web Interface. See the System Info window (on page 367) for the parameter location. |
| Default Setting | None                                                                                                    |
| Options         | N/A                                                                                                    |
| Description     | The systemInfo.licenses command reports all of the license information.                                                      |
|                 | Note: This is a Read-only parameter.                                                                                         |

### 30.9. modelCode

| modelCode       |                                                                                                    |
|-----------------|----------------------------------------------------------------------------------------------------|
| Setting         | Description                                                                                                    |
| CLI / Web Page  | [Page=systemInfo]                                                                                                    |
| CLI Command     | • systemInfo.modelCode                                                                                                    |
|                 | • modelCode                                                                                                    |
| Web Interface   | Model Code                                                                                                    |
| window          | Note: This parameter is read-only in the Web Interface. See the System Info window (on page 367) for the parameter location. |
| Default Setting | N/A                                                                                                    |
| Options         | N/A                                                                                                    |
| Description     | The <b>systemInfo.modelCode</b> command reports the model code of the Z9-PC / Z9-PC-SR001.                                   |
|                 | Note: This is a Read-only parameter.                                                                                         |

#### 30.10. radioFirmwareVersion

| radioFirmwareVersion |                                                                                                    |
|----------------------|----------------------------------------------------------------------------------------------------|
| Setting              | Description                                                                                                    |
| CLI / Web Page       | [Page=systemInfo]                                                                                                    |
| CLI Command          | • systemInfo.radioFirmwareVersion                                                                                            |
|                      | • radioFirmwareVersion                                                                                                    |
| Web Interface        | Radio Firmware Version                                                                                                    |
| window               | Note: This parameter is read-only in the Web Interface. See the System Info window (on page 367) for the parameter location. |
| Default Setting      | N/A                                                                                                    |
| Options              | N/A                                                                                                    |
| Description          | The <b>systemInfo.radioFirmwareVersion</b> command reports the radio firmware version of the Z9-PC / Z9-PC-SR001.            |
|                      | Note: This is a Read-only parameter.                                                                                         |

#### 30.11. radioModel

| radioModel      |                                                                                                    |
|-----------------|----------------------------------------------------------------------------------------------------|
| Setting         | Description                                                                                                    |
| CLI / Web Page  | [Page=systemInfo]                                                                                                    |
| CLI Command     | • systemInfo.radioModel                                                                                                    |
|                 | • radioModel                                                                                                    |
| Web Interface   | Radio Model                                                                                                    |
| window          | Note: This parameter is read-only in the Web Interface. See the System Info window (on page 367) for the parameter location. |
| Default Setting | AMT0100AA                                                                                                    |
| Options         | N/A                                                                                                    |
| Description     | The systemInfo.radioModel command reports the radio model of the Z9-PC / Z9-PC-SR001.                                        |
|                 | Note: This is a Read-only parameter.                                                                                         |

#### 30.12. radioModelCode

| radioModelCode  |                                                                                                    |
|-----------------|----------------------------------------------------------------------------------------------------|
| Setting         | Description                                                                                                    |
| CLI / Web Page  | [Page=systemInfo]                                                                                                    |
| CLI Command     | • systemInfo.radioModelCode                                                                                                  |
|                 | • radioModelCode                                                                                                    |
| Web Interface   | Radio Model Code                                                                                                    |
| window          | Note: This parameter is read-only in the Web Interface. See the System Info window (on page 367) for the parameter location. |
| Default Setting | N/A                                                                                                    |
| Options         | N/A                                                                                                    |
| Description     | The <b>systemInfo.radioModelCode</b> command reports the radio model code of the Z9-PC / Z9-PC-SR001.                        |
|                 | Note: This is a Read-only parameter.                                                                                         |

#### 30.13. radioSerialNumber

| radioSerialNumber |                                                                                                    |
|-------------------|----------------------------------------------------------------------------------------------------|
| Setting           | Description                                                                                                    |
| CLI / Web Page    | [Page=systemInfo]                                                                                                    |
| CLI Command       | • systemInfo.radioSerialNumber                                                                                               |
|                   | • radioSerialNumber                                                                                                    |
| Web Interface     | Radio Serial Number                                                                                                    |
| window            | Note: This parameter is read-only in the Web Interface. See the System Info window (on page 367) for the parameter location. |
| Default Setting   | N/A                                                                                                    |
| Options           | N/A                                                                                                    |
| Description       | The <b>systemInfo.radioSerialNumber</b> command reports the radio serial number of the Z9-PC / Z9-PC-SR001.                  |
|                   | Note: This is a Read-only parameter.                                                                                         |

#### 30.14. resetInfo

Important!: FreeWave internal use only.

### 30.15. rteTemplateVersion

| rteTemplateVers | rteTemplateVersion                                                                                                    |  |
|-----------------|----------------------------------------------------------------------------------------------------|--|
| Setting         | Description                                                                                                    |  |
| CLI / Web Page  | [Page=systemInfo]                                                                                                    |  |
| CLI Command     | • systeminfo.rteTemplateVersion                                                                                              |  |
|                 | • rteTemplateVersion                                                                                                    |  |
| Web Interface   | N/A                                                                                                    |  |
| window          | Note: This parameter is read-only in the Web Interface. See the System Info window (on page 367) for the parameter location. |  |
| Default Setting | N/A                                                                                                    |  |
| Options         | N/A                                                                                                    |  |
| Description     | The systeminfo.rteTemplateVersion command reports the version number for the template ZumIQ application environment.         |  |
|                 | This is the application environment applied when executing the <pre>rteReset=hard</pre> command.                             |  |
|                 | Notes                                                                                                    |  |
|                 | See rteReset (on page 282) for additional information.                                                                       |  |
|                 | This is a Read-only parameter.                                                                                               |  |

#### 30.16. rteVersion

| rteVersion      |                                                                                                    |
|-----------------|----------------------------------------------------------------------------------------------------|
| Setting         | Description                                                                                                    |
| CLI / Web Page  | [Page=systemInfo]                                                                                                    |
| CLI Command     | • systeminfo.rteVersion                                                                                                    |
|                 | • rteVersion                                                                                                    |
| Web Interface   | N/A                                                                                                    |
| window          | Note: This parameter is read-only in the Web Interface. See the System Info window (on page 367) for the parameter location. |
| Default Setting | N/A                                                                                                    |

| rteVersion  |                                                                                                    |
|-------------|----------------------------------------------------------------------------------------------------|
| Setting     | Description                                                                                                    |
| Options     | N/A                                                                                                    |
| Description | The systeminfo.rteVersion command reports the version number for the active ZumIQ application environment.  Note: If this setting is blank, the application environment has not yet been initialized. |
|             | Note: This is a Read-only parameter.                                                                                                    |

#### 30.17. serialNumber

| serialNumber            |                                                                                                    |
|-------------------------|----------------------------------------------------------------------------------------------------|
| Setting                 | Description                                                                                                    |
| CLI / Web Page          | [Page=systemInfo]                                                                                                    |
| CLI Command             | • systemInfo.serialNumber                                                                                                    |
|                         | • serialNumber                                                                                                    |
| Web Interface<br>window | Serial Number  Note: This parameter is read-only in the Web Interface. See the System Info window (on page 367) for the parameter location. |
| Default Setting         | N/A                                                                                                    |
| Options                 | N/A                                                                                                    |
| Description             | The <b>systemInfo.serialNumber</b> command reports the serial number of the Z9-PC / Z9-PC-SR001.                                            |
|                         | Note: This is a Read-only parameter.                                                                                                    |

## 31. TerminalServerRelay Parameters

Note: See the Terminal Server Relay window (on page 369).

- remote\_termserv\_ip\_address (on page 315)
- termserv relay mapping (on page 315)

**Note**: In the CLI, if the "=" sign is appended to the parameter, it is an implied change to that parameter.

If a value is NOT included after the "=", the value becomes a null, space, or 0 (zero) **depending on the parameter**.

**Example**: Entering **frequencyKey** returns the current value of **frequencyKey**. Entering **frequencyKey=** is an implied change to **frequencyKey**. If a value is NOT included, it changes **frequencyKey** to 0 (zero).

### 31.1. remote\_termserv\_ip\_address

| remote_termserv | remote_termserv_ip_address                                                                                                    |  |
|-----------------|----------------------------------------------------------------------------------------------------|--|
| Setting         | Description                                                                                                    |  |
| CLI / Web Page  | [Page=TerminalServerRelay]                                                                                                    |  |
| CLI Command     | TerminalServerRelay.remote_termserv_ip_ address=nnn.nnn.nnn                                                                                       |  |
|                 | Note: Where nnn.nnn.nnn is the IP address for the remote terminal server.                                                                         |  |
| Web Interface   | Remote Termserv IP Address                                                                                                    |  |
| window          | <ol> <li>In the Remote Termserv IP Address text box, enter the IP address for the<br/>remote terminal server.</li> </ol>                          |  |
|                 | 2. Click the <b>Update</b> button to save the change.                                                                                             |  |
|                 | Note: See the Terminal Server Relay window (on page 369) for the parameter location.                                                              |  |
| Default Setting | 0.0.0.0                                                                                                    |  |
| Options         | N/A                                                                                                    |  |
| Description     | <ul> <li>The TerminalServerRelay.remote_termserv_ip_address= command<br/>reports the IP address of the remote terminal server.</li> </ul>         |  |
|                 | <ul> <li>The TerminalServerRelay.remote_termserv_ip_<br/>address=nnn.nnn.nnn changes the IP address of the remote<br/>terminal server.</li> </ul> |  |

# 31.2. termserv\_relay\_mapping

| termserv_relay_mapping |                            |
|------------------------|----------------------------|
| Setting                | Description                |
| CLI / Web Page         | [Page=TerminalServerRelay] |

| termserv_relay_mapping |                                                                                                    |
|------------------------|----------------------------------------------------------------------------------------------------|
| Setting                | Description                                                                                                    |
| CLI Command            | • TerminalServerRelay.termserv_relay_ mapping=TERMSERV_RELAY_DISABLED                                                                                                    |
|                        | • TerminalServerRelay.termserv_relay_mapping=LOCAL_<br>BOTH_COM_TO_REMOTE_BOTH_COM                                                                                                    |
|                        | • TerminalServerRelay.termserv_relay_mapping=LOCAL_ COM1_TO_REMOTE_COM1                                                                                                    |
|                        | • TerminalServerRelay.termserv_relay_mapping=LOCAL_ COM2_TO_REMOTE_COM2                                                                                                    |
|                        | • TerminalServerRelay.termserv_relay_mapping=LOCAL_<br>BOTH_COM_TO_REMOTE_COM1                                                                                                    |
|                        | • TerminalServerRelay.termserv_relay_mapping=LOCAL_<br>BOTH_COM_TO_REMOTE_COM2                                                                                                    |
|                        | • TerminalServerRelay.termserv_relay_mapping=LOCAL_ COM1_TO_REMOTE_BOTH_COM                                                                                                    |
|                        | • TerminalServerRelay.termserv_relay_mapping=LOCAL_ COM2_TO_REMOTE_BOTH_COM                                                                                                    |
| Web Interface          | Termserv Relay Mapping                                                                                                    |
| window                 | <ol> <li>Click the Termserv Relay Mapping list box arrow and select a setting<br/>used for the transfer of a bi-directional byte stream between two serial<br/>device servers.</li> </ol> |
|                        | 2. Click the <b>Update</b> button to save the change.                                                                                                    |
|                        | Note: See the Terminal Server Relay window (on page 369) for the parameter location.                                                                                                    |
| Default Setting        | TERMSERV_RELAY_DISABLED                                                                                                    |

| termserv_relay_mapping |                                                                                                    |
|------------------------|----------------------------------------------------------------------------------------------------|
| Setting                | Description                                                                                                    |
| Options                | TERMSERV_RELAY_DISABLED                                                                                                    |
|                        | Data forwarding between local and remote COM ports is disabled.                                                                                                    |
|                        | LOCAL_BOTH_COM_TO_REMOTE_BOTH_COM (on page 320).                                                                                                    |
|                        | <ul> <li>Data is forwarded between the local COM1 and remote COM1 or local<br/>COM2 and remote COM2 ports.</li> </ul>                                                                                                    |
|                        | LOCAL_COM1_TO_REMOTE_COM1 (on page 321).                                                                                                    |
|                        | Data is forwarded between the local COM1 and remote COM1 ports.                                                                                                    |
|                        | LOCAL_COM2_TO_REMOTE_COM2 (on page 322).                                                                                                    |
|                        | Data is forwarded between the local COM2 and remote COM2 ports.                                                                                                    |
|                        | LOCAL_BOTH_COM_TO_REMOTE_COM1 (on page 323).                                                                                                    |
|                        | <ul> <li>Data is forwarded between the local COM1 and COM2 and remote COM1 ports.</li> </ul>                                                                                                    |
|                        | LOCAL_BOTH_COM_TO_REMOTE_COM2 (on page 324).                                                                                                    |
|                        | <ul> <li>Data is forwarded between the local COM1 and COM2 and remote COM2 ports.</li> </ul>                                                                                                    |
|                        | LOCAL_COM1_TO_REMOTE_BOTH_COM (on page 325).                                                                                                    |
|                        | <ul> <li>Data is forwarded between the local COM1, remote COM1, and COM2 ports.</li> </ul>                                                                                                    |
|                        | LOCAL_COM2_TO_REMOTE_BOTH_COM (on page 326).                                                                                                    |
|                        | <ul> <li>Data is forwarded between the local COM2, remote COM1, and COM2 ports.</li> </ul>                                                                                                    |
| Description            | The TerminalServerRelay.termserv_relay_mapping setting is used for the transfer of a bi-directional byte stream between two serial device servers.                                                                                          |
|                        | Notes                                                                                                    |
|                        | <ul> <li>If using Terminal Server Relay, the TCP port numbers must be consistent<br/>across all involved radios.</li> </ul>                                                                                                    |
|                        | The data relay is only supported between the terminal server on this Z9-PC / Z9-PC-SR001 radio and the terminal server on a separate Z9-PC / Z9-PC-SR001 radio in the same IP network.  See Examples - Terminal Server Relay (on page 318). |
|                        | Important!: The TerminalServerRelay.termserv_relay_mapping should only be enabled on one side of the connection.                                                                                                    |
|                        | FREEWAVE Recommends: If using the Terminal Server Relay setting, keep the TCP port numbers as their defaults.                                                                                                    |

# 32. Examples - Terminal Server Relay

- Connected Terminal Servers and Terminal Server Relay (on page 319)
- LOCAL\_BOTH\_COM\_TO\_REMOTE\_BOTH\_COM (on page 320)
- LOCAL\_COM1\_TO\_REMOTE\_COM1 (on page 321)
- LOCAL\_COM2\_TO\_REMOTE\_COM2 (on page 322)
- LOCAL\_BOTH\_COM\_TO\_REMOTE\_COM1 (on page 323)
- LOCAL\_BOTH\_COM\_TO\_REMOTE\_COM2 (on page 324)
- LOCAL\_COM1\_TO\_REMOTE\_BOTH\_COM (on page 325)
- LOCAL\_COM2\_TO\_REMOTE\_BOTH\_COM (on page 326)
- Example: Multicast (on page 327)

#### 32.1. Connected Terminal Servers and Terminal Server Relay

Figure 212 shows the Terminal Servers and the Terminal Server Relay (client) connected together through the Bridge.

- The Bridge connects the Ethernet interface with the radio interface.
- The Terminal Servers are connected to the COM ports.
- From any network interface you can get to the Terminal Servers.

The Terminal Server Relay is designed to connect the local Terminal Servers (hence the COM ports) to any remote Terminal Server.

- This connection could be over the Ethernet or radio interface.
- It does not matter since it is a TCP connection.
- Each terminal server can have 20 concurrent TCP connections.
- Expects COM1 to be on port 5041 for both local and remote units.
- Expects COM2 to be on port 5042 for both local and remote units.

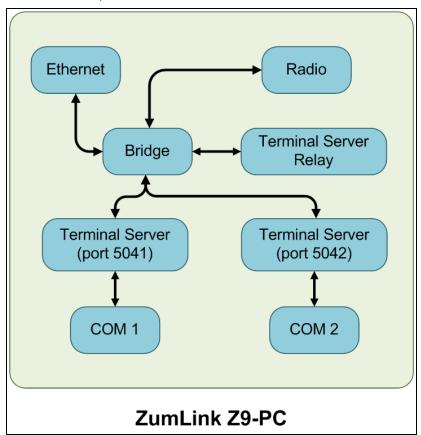

Figure 212: Terminal Servers and Terminal Server Relay (Client) Connected
Together through the Bridge

### 32.2. LOCAL\_BOTH\_COM\_TO\_REMOTE\_BOTH\_COM

Figure 213 illustrates the Terminal Server Relay command:

LOCAL BOTH COM TO REMOTE BOTH COM.

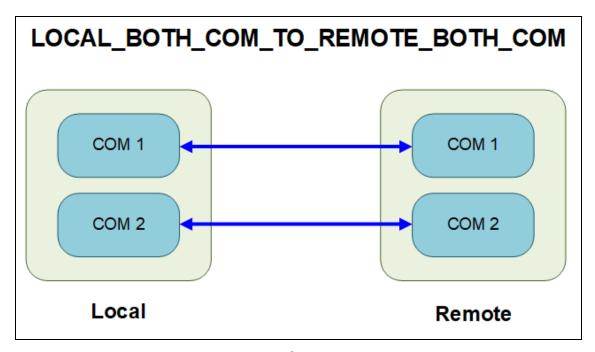

Figure 213: Terminal Server Relay command:

LOCAL BOTH COM TO REMOTE BOTH COM

### 32.3. LOCAL\_COM1\_TO\_REMOTE\_COM1

Figure 213 illustrates the Terminal Server Relay command:

LOCAL COM1 TO REMOTE COM1.

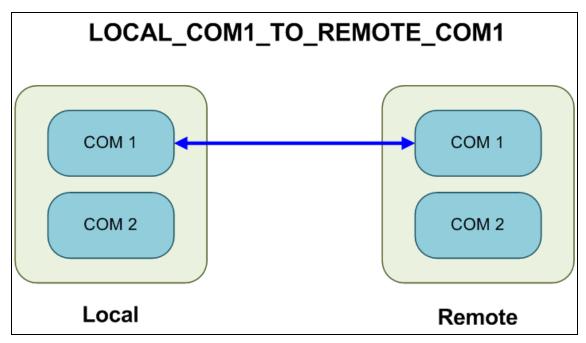

Figure 214: Terminal Server Relay command:

LOCAL COM1 TO REMOTE COM1

### 32.4. LOCAL\_COM2\_TO\_REMOTE\_COM2

Figure 213 illustrates the Terminal Server Relay command:

LOCAL COM2 TO REMOTE COM2.

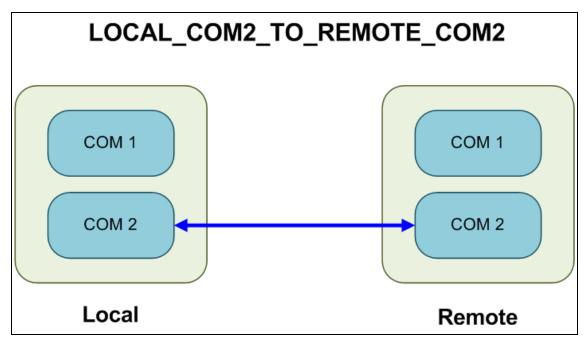

Figure 215: Terminal Server Relay command:

LOCAL COM2 TO REMOTE COM2

### 32.5. LOCAL\_BOTH\_COM\_TO\_REMOTE\_COM1

Figure 213 illustrates the Terminal Server Relay command:

LOCAL BOTH COM TO REMOTE COM1.

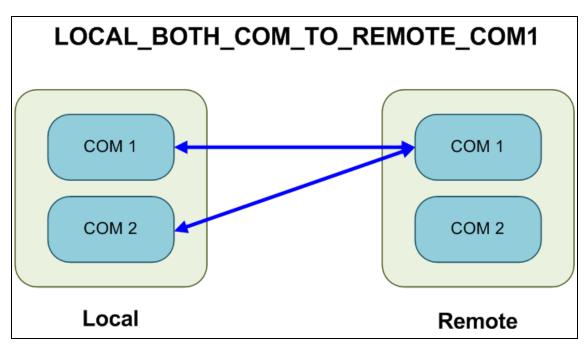

Figure 216: Terminal Server Relay command:

LOCAL BOTH COM TO REMOTE COM1

### 32.6. LOCAL\_BOTH\_COM\_TO\_REMOTE\_COM2

Figure 213 illustrates the Terminal Server Relay command:

LOCAL BOTH COM TO REMOTE COM2.

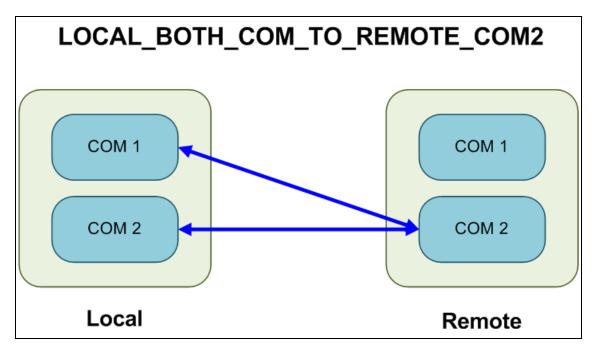

Figure 217: Terminal Server Relay command:

LOCAL BOTH COM TO REMOTE COM2

# 32.7. LOCAL\_COM1\_TO\_REMOTE\_BOTH\_COM

Figure 213 illustrates the Terminal Server Relay command:

LOCAL COM1 TO REMOTE BOTH COM.

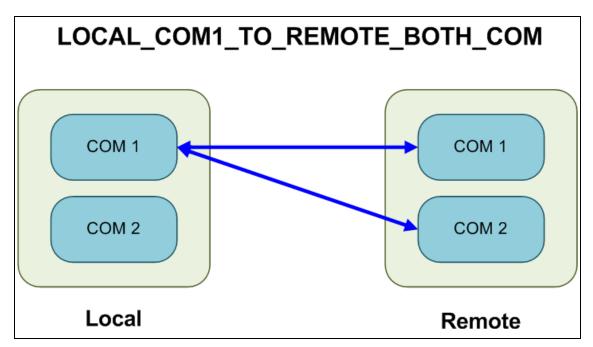

Figure 218: Terminal Server Relay command:

LOCAL COM1 TO REMOTE BOTH COM

# 32.8. LOCAL\_COM2\_TO\_REMOTE\_BOTH\_COM

Figure 213 illustrates the Terminal Server Relay command:

LOCAL COM2 TO REMOTE BOTH COM.

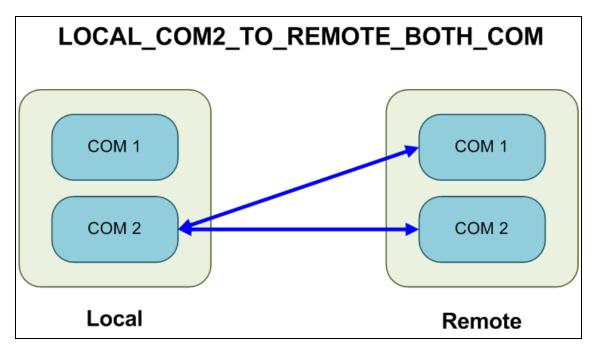

Figure 219: Terminal Server Relay command:

LOCAL COM2 TO REMOTE BOTH COM

# 32.9. Example: Multicast

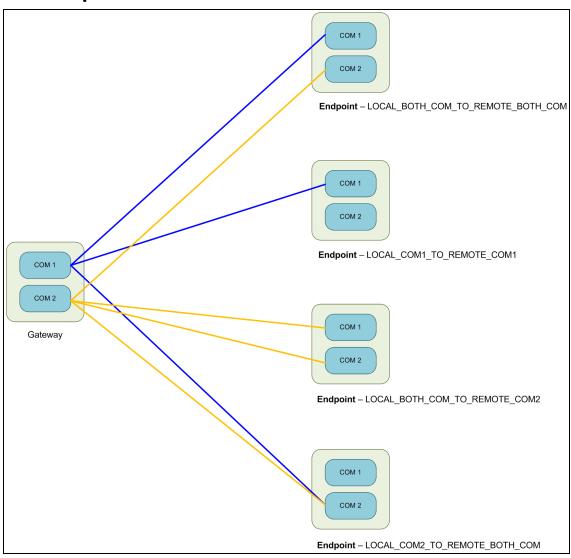

Figure 220: Example: Multicast

# 33. Web Interface

#### The available windows are:

- COM window (on page 329)
- Config window (on page 331)
- Data Path window (on page 333)
- Date window (on page 335)
- Encryption window (on page 337)
- File Upload window (on page 339)
- Help window (on page 341)
- Home window (on page 343)
- Local Diagnostics window (on page 344)
- Network window (on page 347)
- Network Diagnostics window (on page 349)

- Network Stats window (on page 351)
- NTP window (on page 353)
- Radio Settings window (on page 355)
- Radio Settings Helpers window (on page 358)
- Runtime Environment window (on page 360)
- Security window (on page 361)
- Services window (on page 363)
- SNMP window (on page 365)
- System Info window (on page 367)
- Terminal Server Relay window (on page 369)
- User Data Drag and Drop window (on page 371)

### 33.1. COM window

The **COM** windows are used to read and change information about the communication settings of the Z9-PC / Z9-PC-SR001.

Note: See the COM Parameters (on page 183) for detailed information about the parameters.

### **Access and Window Description**

- 1. Open a web browser.
- 2. In the URL address bar, enter the IP address of the attached Z9-PC / Z9-PC-SR001.

**Note**: If this is the first time the Z9-PC / Z9-PC-SR001 is accessed, enter its default IP address of 192.168.111.100.

If the IP address was changed, enter that IP Address.

**Example**: For the first time, enter 192.168.111.100/config.

- 3. Refresh the browser window (press <Enter> or <F5>). The Home window (on page 343) opens.
- 4. Click the **System Info** link. (Figure 221)

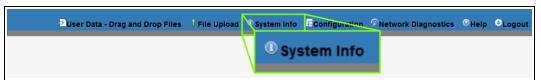

Figure 221: System Info link

The **Authentication Required** (Login) dialog box opens.

5. Enter admin in both the User Name and Password text boxes and click OK. The Login dialog box closes and the System Info window opens.

Note: If the User Name or Password were changed, enter the applicable information.

6. Click either the **COM1** or **COM2** tab.

The selected COM window opens. (Figure 222)

**Note**: The parameters for **COM1** and **COM2** are the same except for the **TerminalServerPort** parameter setting.

The information in this window is read-only.

See the COM Parameters (on page 183) for detailed information about the parameters.

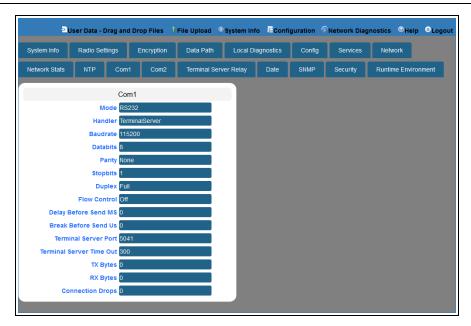

Figure 222: COM1 window

7. On the Menu bar, click the **Configuration** link to Change the COM Parameters (on page 106).

# 33.2. Config window

**Note**: See the config Parameters (on page 196) for detailed information about the parameters.

### **Access and Window Description**

- 1. Open a web browser.
- 2. In the URL address bar, enter the IP address of the attached Z9-PC / Z9-PC-SR001.

**Note**: If this is the first time the Z9-PC / Z9-PC-SR001 is accessed, enter its default IP address of **192.168.111.100**.

If the IP address was changed, enter that IP Address.

**Example**: For the first time, enter 192.168.111.100/config.

- 3. Refresh the browser window (press <Enter> or <F5>). The Home window (on page 343) opens.
- 4. Click the **System Info** link. (Figure 223)

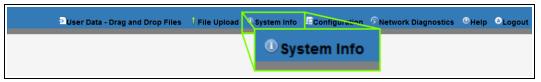

Figure 223: System Info link

The **Authentication Required** (Login) dialog box opens.

5. Enter **admin** in both the **User Name** and **Password** text boxes and click **OK**. The **Login** dialog box closes and the **System Info** window opens.

**Note**: If the **User Name** or **Password** were changed, enter the applicable information.

6. Click the **Config** tab.

The Config window opens. (Figure 224)

**Important!**: The information in this window is read-only.

The parameters in this window can only be changed in the CLI.

See the Tera Term Activation and ZumLink Setup (on page 65) procedure for CLI access. See the config Parameters (on page 196) for detailed information about the parameters.

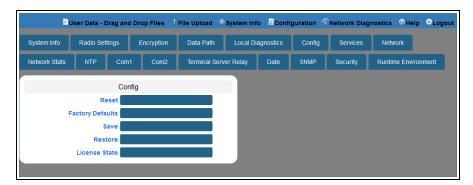

Figure 224: Config window

### 33.3. Data Path window

**Note**: See the dataPath Parameters (on page 201) for detailed information about the parameters.

### **Access and Window Description**

- 1. Open a web browser.
- 2. In the URL address bar, enter the IP address of the attached Z9-PC / Z9-PC-SR001.

**Note**: If this is the first time the Z9-PC / Z9-PC-SR001 is accessed, enter its default IP address of 192.168.111.100.

If the IP address was changed, enter that IP Address.

**Example**: For the first time, enter 192.168.111.100/config.

- 3. Refresh the browser window (press <Enter> or <F5>). The Home window (on page 343) opens.
- 4. Click the **System Info** link. (Figure 225)

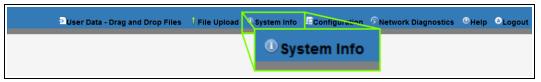

Figure 225: System Info link

The **Authentication Required** (Login) dialog box opens.

5. Enter **admin** in both the **User Name** and **Password** text boxes and click **OK**. The **Login** dialog box closes and the **System Info** window opens.

**Note**: If the **User Name** or **Password** were changed, enter the applicable information.

Click the **Data Path** tab.

The Data Path window opens. (Figure 226)

**Note**: The information in this window is read-only.

See the dataPath Parameters (on page 201) for detailed information about the parameters.

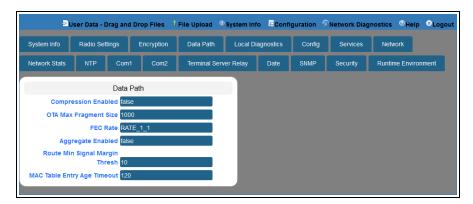

Figure 226: Data Path window

7. On the Menu bar, click the **Configuration** link to Change the Data Path Parameters (on page 110).

### 33.4. Date window

**Note**: See the date Parameters (on page 209) for detailed information about the parameters.

## **Access and Window Description**

- 1. Open a web browser.
- 2. In the URL address bar, enter the IP address of the attached Z9-PC / Z9-PC-SR001.

**Note**: If this is the first time the Z9-PC / Z9-PC-SR001 is accessed, enter its default IP address of 192.168.111.100.

If the IP address was changed, enter that IP Address.

**Example**: For the first time, enter 192.168.111.100/config.

- 3. Refresh the browser window (press <Enter> or <F5>). The Home window (on page 343) opens.
- 4. Click the **System Info** link. (Figure 227)

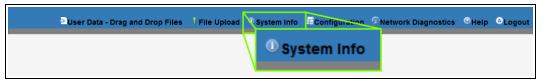

Figure 227: System Info link

The **Authentication Required** (Login) dialog box opens.

5. Enter **admin** in both the **User Name** and **Password** text boxes and click **OK**. The **Login** dialog box closes and the **System Info** window opens.

**Note**: If the **User Name** or **Password** were changed, enter the applicable information.

Click the **Date** tab.

The Date window opens. (Figure 228)

Note: The information in this window is read-only.

See the date Parameters (on page 209) for detailed information about the parameters.

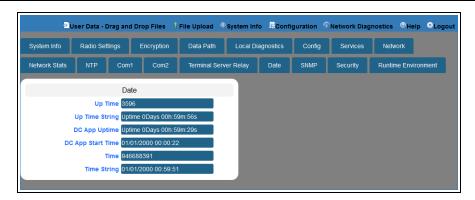

Figure 228: Date window

# 33.5. Encryption window

**Note**: See the encryption Parameters (on page 214) for detailed information about the parameters.

### **Access and Window Description**

- 1. Open a web browser.
- 2. In the URL address bar, enter the IP address of the attached Z9-PC / Z9-PC-SR001.

**Note**: If this is the first time the Z9-PC / Z9-PC-SR001 is accessed, enter its default IP address of **192.168.111.100**.

If the IP address was changed, enter that IP Address.

**Example**: For the first time, enter 192.168.111.100/config.

- 3. Refresh the browser window (press <Enter> or <F5>). The Home window (on page 343) opens.
- 4. Click the **System Info** link. (Figure 229)

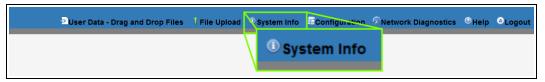

Figure 229: System Info link

The **Authentication Required** (Login) dialog box opens.

Enter admin in both the User Name and Password text boxes and click OK.
 The Login dialog box closes and the System Info window opens.

**Note**: If the **User Name** or **Password** were changed, enter the applicable information.

6. Click the **Encryption** tab.

The **Encryption** window opens. (Figure 230)

Note: The information in this window is read-only.

See the encryption Parameters (on page 214) for detailed information about the parameters.

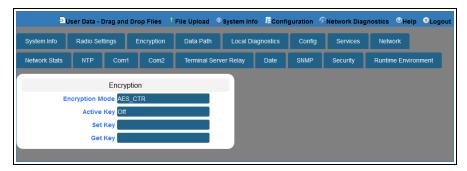

Figure 230: Encryption window

7. On the Menu bar, click the **Configuration** link to Change the Encryption Parameters (on page 113).

# 33.6. File Upload window

The **File Upload** window is used to search for and upload these file types into the Z9-PC / Z9-PC-SR001:

| Extension      | File Type                        |
|----------------|----------------------------------|
| .cfg; .cfg.txt | Configuration changes            |
| .fcf; .fcf.txt | Radio module Firmware updates    |
| .pkg; .pkg.txt | Interface board Firmware updates |

## **Access and Window Description**

**Note**: The images in this procedure are for Windows® 7 or Windows® 10 and/or Firefox®. The dialog boxes and windows appear differently on each computer.

- 1. Open a web browser.
- 2. In the URL address bar, enter the IP address of the attached Z9-PC / Z9-PC-SR001.

**Note**: If this is the first time the Z9-PC / Z9-PC-SR001 is accessed, enter its default IP address of  $\frac{192.168.111.100}{1.00}$ .

If the IP address was changed, enter that IP Address.

**Example**: For the first time, enter 192.168.111.100/config.

- 3. Refresh the browser window (press <Enter> or <F5>). The Home window (on page 343) opens.
- 4. On the Menu bar, click the File Upload link. (Figure 231)

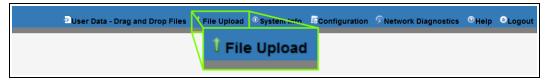

Figure 231: File Upload link

The **Authentication Required** (Login) dialog box opens.

Enter admin in both the User Name and Password text boxes and click OK.
 The Login dialog box closes and the File Upload window opens. (Figure 232)

Note: If the User Name or Password were changed, enter the applicable information.

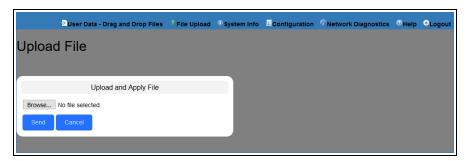

Figure 232: File Upload window

| File Upload window |                                                                                                    |
|--------------------|----------------------------------------------------------------------------------------------------|
| Control Title      | Control Description                                                                                     |
| Browse button      | Click to open the Microsoft® File Upload dialog box.                                                    |
|                    | Note: The Browse button title is dependent on the chosen browser.                                       |
| Send button        | Click to start the upgrade process on the Z9-PC / Z9-PC-SR001.                                          |
| Cancel button      | Click to cancel the file transfer if already started or refresh the window and clear the selected file. |

# 33.7. Help window

The **Help** window is used to read information about the settings of the Z9-PC / Z9-PC-SR001.

## **Access and Window Description**

- 1. Open a web browser.
- 2. In the URL address bar, enter the IP address of the attached Z9-PC / Z9-PC-SR001.

**Note**: If this is the first time the Z9-PC / Z9-PC-SR001 is accessed, enter its default IP address of  $\frac{192.168.111.100}{1.00}$ .

If the IP address was changed, enter that IP Address.

**Example**: For the first time, enter 192.168.111.100/config.

- 3. Refresh the browser window (press <Enter> or <F5>). The Home window (on page 343) opens.
- 4. On the Menu bar, click the **Help** link. (Figure 233)

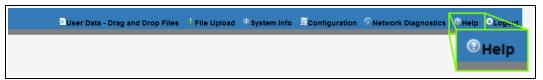

Figure 233: Help link

The **Authentication Required** (Login) dialog box opens.

5. Enter admin in both the User Name and Password text boxes and click OK.

Note: If the User Name or Password were changed, enter the applicable information.

The **Login** dialog box closes and the **Help** window opens. (Figure 234)

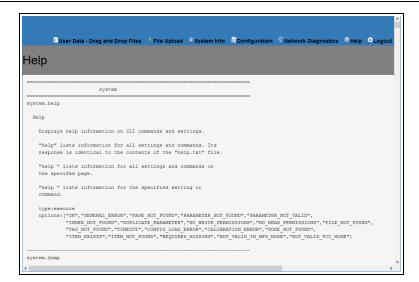

Figure 234: Help window

Note: The information in this window is read-only.

### 33.8. Home window

The **Home** window is the default window when the Web Interface is used.

It is used to:

- View basic System information of the connected Z9-PC / Z9-PC-SR001.
- Provide links to other windows of the Z9-PC / Z9-PC-SR001.

### **Access and Window Description**

- 1. Open a web browser.
- 2. In the URL address bar, enter the IP address of the attached Z9-PC / Z9-PC-SR001.

**Note**: If this is the first time the Z9-PC / Z9-PC-SR001 is accessed, enter its default IP address of **192.168.111.100**.

If the IP address was changed, enter that IP Address.

3. Refresh the browser window (press <Enter> or <F5>). The Z9-PC / Z9-PC-SR001 **Home** window opens.

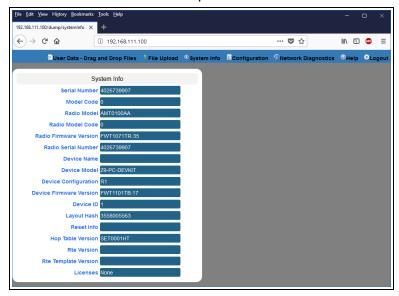

Figure 235: Home window

Note: The information in this window is read-only.

# 33.9. Local Diagnostics window

**Note**: See the localDiagnostics Parameters (on page 219) for detailed information about the parameters.

- Upper Half (on page 345)
- Lower Half (on page 346)

## **Access and Window Description**

- 1. Open a web browser.
- 2. In the URL address bar, enter the IP address of the attached Z9-PC / Z9-PC-SR001.

**Note**: If this is the first time the Z9-PC / Z9-PC-SR001 is accessed, enter its default IP address of **192.168.111.100**.

If the IP address was changed, enter that IP Address.

**Example**: For the first time, enter 192.168.111.100/config.

- 3. Refresh the browser window (press <Enter> or <F5>). The Home window (on page 343) opens.
- 4. Click the **System Info** link. (Figure 236)

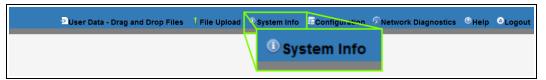

Figure 236: System Info link

The **Authentication Required** (Login) dialog box opens.

5. Enter **admin** in both the **User Name** and **Password** text boxes and click **OK**. The **Login** dialog box closes and the **System Info** window opens.

Note: If the User Name or Password were changed, enter the applicable information.

6. Click the Local Diagnostics tab.

The **Local Diagnostics** window opens. (Figure 237 and Figure 238)

**Note**: The information in this window is read-only. See the localDiagnostics Parameters (on page 219) for detailed information about the parameters.

#### See:

- Upper Half (on page 345)
- Lower Half (on page 346)

7. On the Menu bar, click the **Configuration** link to Change the Local Diagnostics (on page 116).

## 33.9.1. Upper Half

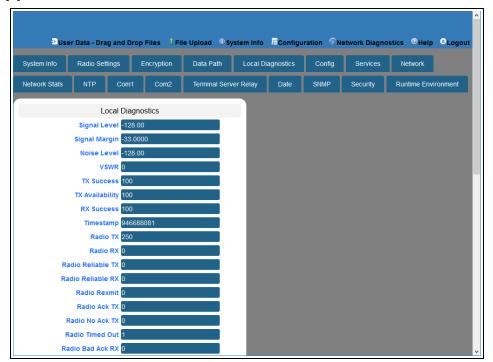

Figure 237: Local Diagnostics window - Upper Half

### 33.9.2. Lower Half

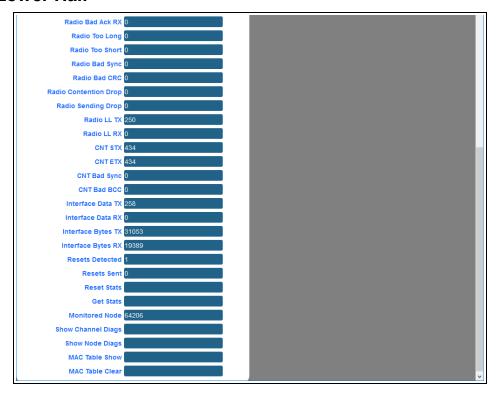

Figure 238: Local Diagnostics window - Lower Half

### 33.10. Network window

The **Network** window is used to provide network information for the Z9-PC / Z9-PC-SR001.

**Note**: See the network Parameters (on page 237) for detailed information about the parameters.

## **Access and Window Description**

- 1. Open a web browser.
- 2. In the URL address bar, enter the IP address of the attached Z9-PC / Z9-PC-SR001.

**Note**: If this is the first time the Z9-PC / Z9-PC-SR001 is accessed, enter its default IP address of **192.168.111.100**.

If the IP address was changed, enter that IP Address.

Example: For the first time, enter 192.168.111.100/config.

- 3. Refresh the browser window (press <Enter> or <F5>). The Home window (on page 343) opens.
- 4. Click the **System Info** link. (Figure 239)

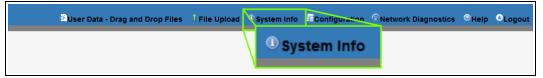

Figure 239: System Info link

The **Authentication Required** (Login) dialog box opens.

5. Enter **admin** in both the **User Name** and **Password** text boxes and click **OK**. The **Login** dialog box closes and the **System Info** window opens.

**Note**: If the **User Name** or **Password** were changed, enter the applicable information.

6. Click the Network tab.

The **Network** window opens. (Figure 240)

**Note**: The information in this window is read-only.

See the network Parameters (on page 237) for detailed information about the parameters.

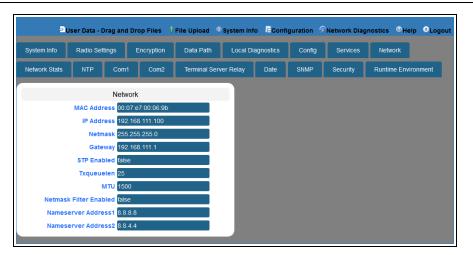

Figure 240: Network window

7. On the Menu bar, click the **Configuration** link to Change the Network Parameters (on page 119).

# 33.11. Network Diagnostics window

The **Network Diagnostics** window is used to:

- Discover other Endpoints in the network.
- Show hops and their paths from the Gateway.
- Show the link quality (RSSI and Margin).
- Show neighbors.

Important!: A Gateway is required in the network to use this window.

## **Access and Window Description**

- 1. Open a web browser.
- 2. In the URL address bar, enter the IP address of the attached Z9-PC / Z9-PC-SR001.

**Note**: If this is the first time the Z9-PC / Z9-PC-SR001 is accessed, enter its default IP address of 192.168.111.100.

If the IP address was changed, enter that IP Address.

**Example**: For the first time, enter 192.168.111.100/config.

- 3. Refresh the browser window (press <Enter> or <F5>). The Home window (on page 343) opens.
- 4. On the Menu bar, click the **Network Diagnostics** link. (Figure 241)

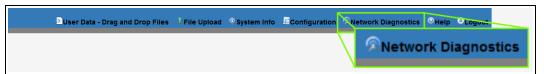

Figure 241: Network Diagnostics link

The Network Diagnostics window opens. (Figure 242)

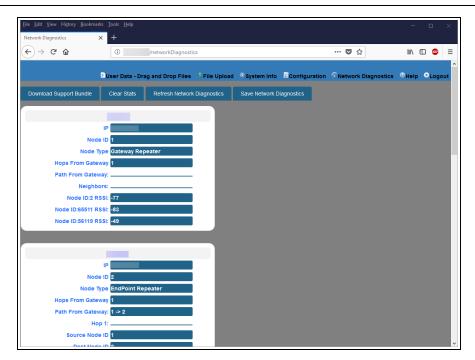

Figure 242: Network Diagnostics window

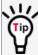

To update the Network Diagnostics window (on page 349), refresh the browser to clear the browser cache.

| Network Diagnostics window         |                                                                                                    |
|------------------------------------|----------------------------------------------------------------------------------------------------|
| Control Title                      | Control Description                                                                                                    |
| Download Support<br>Bundle button  | Click the <b>Download Support Bundle</b> button to open the <b>Opening support_bundle_xxx.xxx.xxx.xxx.zip</b> dialog box.              |
|                                    | Use this dialog box to save the current network performance reading to send to FreeWave Technical Support for faster issue resolution. |
| Clear Status button                | Click the Clear Status button to reset the network diagnostics.                                                                        |
| Refresh Network Diagnostics button | Click the <b>Refresh Network Diagnostics</b> button to updated the current network performance reading.                                |
| Save Network Diagnostics button    | Click the Save Network Diagnostics button to open the Opening network_diag.json dialog box.                                            |
|                                    | Use this dialog box to save the current network performance reading for later review and to monitor network performance over time.     |

### 33.12. Network Stats window

**Note**: See the networkStats Parameters (on page 245) for detailed information about the parameters.

### **Access and Window Description**

- 1. Open a web browser.
- 2. In the URL address bar, enter the IP address of the attached Z9-PC / Z9-PC-SR001.

**Note**: If this is the first time the Z9-PC / Z9-PC-SR001 is accessed, enter its default IP address of **192.168.111.100**.

If the IP address was changed, enter that IP Address.

**Example**: For the first time, enter 192.168.111.100/config.

- 3. Refresh the browser window (press <Enter> or <F5>). The Home window (on page 343) opens.
- 4. Click the **System Info** link. (Figure 243)

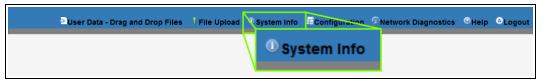

Figure 243: System Info link

The **Authentication Required** (Login) dialog box opens.

5. Enter **admin** in both the **User Name** and **Password** text boxes and click **OK**. The **Login** dialog box closes and the **System Info** window opens.

**Note**: If the **User Name** or **Password** were changed, enter the applicable information.

Click the **Network Stats** tab.

The **Network Stats** window opens. (Figure 244)

**Note**: The information in this window is read-only. See the networkStats Parameters (on page 245) for detailed information about the parameters.

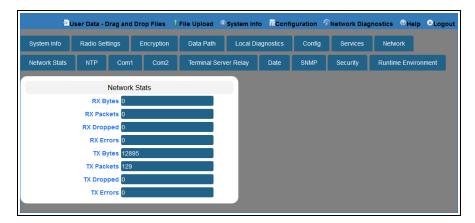

Figure 244: Network Stats window

### **33.13. NTP window**

The NTP window is used to designate the date and time used on the Z9-PC / Z9-PC-SR001.

Note: See the NTP Parameters (on page 250) for detailed information about the parameters.

## **Access and Window Description**

- 1. Open a web browser.
- 2. In the URL address bar, enter the IP address of the attached Z9-PC / Z9-PC-SR001.

**Note**: If this is the first time the Z9-PC / Z9-PC-SR001 is accessed, enter its default IP address of 192.168.111.100.

If the IP address was changed, enter that IP Address.

**Example**: For the first time, enter 192.168.111.100/config.

- 3. Refresh the browser window (press <Enter> or <F5>). The Home window (on page 343) opens.
- 4. Click the **System Info** link. (Figure 245)

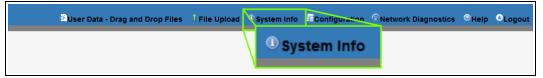

Figure 245: System Info link

The **Authentication Required** (Login) dialog box opens.

5. Enter **admin** in both the **User Name** and **Password** text boxes and click **OK**. The **Login** dialog box closes and the **System Info** window opens.

**Note**: If the **User Name** or **Password** were changed, enter the applicable information.

6. Click the NTP tab.

The **NTP** window opens. (Figure 246)

**Note**: The information in this window is read-only.

See the NTP Parameters (on page 250) for detailed information about the parameters.

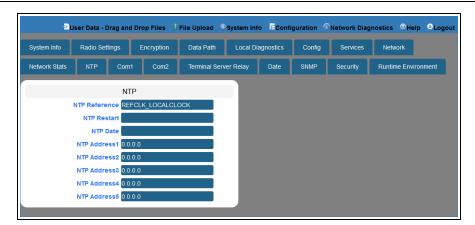

Figure 246: NTP window

7. On the Menu bar, click the **Configuration** link to Change the NTP Parameters (on page 122).

# 33.14. Radio Settings window

**Note**: See the radioSettings Parameters (on page 254) for detailed information about the parameters.

- Gateway Radio Mode (on page 356)
- Endpoint Radio Mode (on page 357)

### **Access and Window Description**

- 1. Open a web browser.
- 2. In the URL address bar, enter the IP address of the attached Z9-PC / Z9-PC-SR001.

**Note**: If this is the first time the Z9-PC / Z9-PC-SR001 is accessed, enter its default IP address of 192.168.111.100.

If the IP address was changed, enter that IP Address.

Example: For the first time, enter 192.168.111.100/config.

- 3. Refresh the browser window (press <Enter> or <F5>). The Home window (on page 343) opens.
- 4. Click the **System Info** link. (Figure 247)

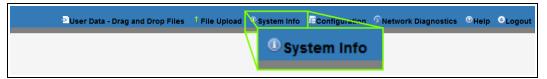

Figure 247: System Info link

The **Authentication Required** (Login) dialog box opens.

5. Enter admin in both the User Name and Password text boxes and click OK. The Login dialog box closes and the System Info window opens.

**Note**: If the **User Name** or **Password** were changed, enter the applicable information.

6. Click the Radio Settings tab.

The Radio Settings window opens. (Figure 248 or Figure 249)

**Note**: The information in this window is read-only.

See the radioSettings Parameters (on page 254) for detailed information about the parameters.

#### See:

- Gateway Radio Mode (on page 356)
- Endpoint Radio Mode (on page 357)

7. On the Menu bar, click the **Configuration** link to Change the Radio Settings Parameters - Endpoints (on page 125).

### 33.14.1. Gateway Radio Mode

Important!: Only radioSettings that apply to the current radioMode, rfDataRate, and radioHoppingMode, and are visible in the CLI and the Web Interface and can be changed.

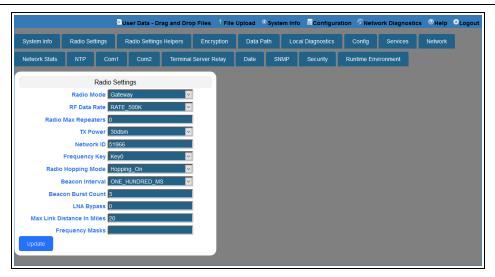

Figure 248: Radio Settings window - Gateway Radio Mode

### 33.14.2. Endpoint Radio Mode

Important!: Only radioSettings that apply to the current radioMode, rfDataRate, and radioHoppingMode, and are visible in the CLI and the Web Interface and can be changed.

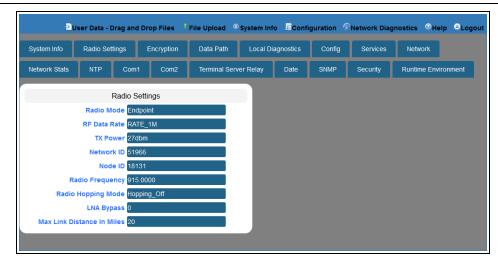

Figure 249: Radio Settings window - Endpoint Radio Mode

# 33.15. Radio Settings Helpers window

**Note**: This window is only available if the radioHoppingMode (on page 267) parameter is set to **Hopping\_On**.

See the radioSettingsHelpers Parameters (on page 279) for detailed information about the parameters.

## **Access and Window Description**

- 1. Open a web browser.
- 2. In the URL address bar, enter the IP address of the attached Z9-PC / Z9-PC-SR001.

**Note**: If this is the first time the Z9-PC / Z9-PC-SR001 is accessed, enter its default IP address of 192.168.111.100.

If the IP address was changed, enter that IP Address.

**Example**: For the first time, enter 192.168.111.100/config.

- 3. Refresh the browser window (press <Enter> or <F5>). The Home window (on page 343) opens.
- 4. Click the **System Info** link. (Figure 250)

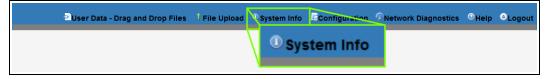

Figure 250: System Info link

The **Authentication Required** (Login) dialog box opens.

5. Enter **admin** in both the **User Name** and **Password** text boxes and click **OK**. The **Login** dialog box closes and the **System Info** window opens.

Note: If the User Name or Password were changed, enter the applicable information.

6. Click the Radio Settings Helpers tab.

**Note**: The information in this window is read-only. See the radioSettingsHelpers Parameters (on page 279) for detailed information about the parameters.

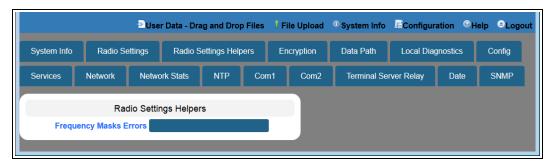

Figure 251: Radio Settings Helpers window

### 33.16. Runtime Environment window

The **Runtime Environment** window is used to provide information specific to the Linux Runtime Environment.

**Note**: See the runtimeEnvironment Parameters (on page 281) for detailed information about the parameters.

## **Access and Window Description**

- 1. Open a web browser.
- 2. In the URL address bar, enter the IP address of the attached Z9-PC / Z9-PC-SR001.

**Note**: If this is the first time the Z9-PC / Z9-PC-SR001 is accessed, enter its default IP address of **192.168.111.100**.

If the IP address was changed, enter that IP Address.

**Example**: For the first time, enter 192.168.111.100/config.

- 3. Refresh the browser window (press <Enter> or <F5>). The Home window (on page 343) opens.
- 4. Click the **System Info** link. (Figure 252)

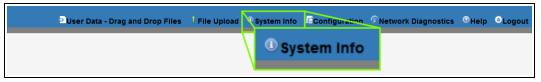

Figure 252: System Info link

The **Authentication Required** (Login) dialog box opens.

5. Enter admin in both the User Name and Password text boxes and click OK. The Login dialog box closes and the System Info window opens.

Note: If the User Name or Password were changed, enter the applicable information.

Click the Runtime Environment tab.
 The Runtime Environment window opens. (Figure 253)

**Note**: The information in this window is read-only. See the runtimeEnvironment Parameters (on page 281) for detailed information about the parameters.

Figure 253: Runtime Environment window

# 33.17. Security window

**Note**: See the security Parameters (on page 285) for detailed information about the parameters.

### **Access and Window Description**

- 1. Open a web browser.
- 2. In the URL address bar, enter the IP address of the attached Z9-PC / Z9-PC-SR001.

**Note**: If this is the first time the Z9-PC / Z9-PC-SR001 is accessed, enter its default IP address of **192.168.111.100**.

If the IP address was changed, enter that IP Address.

**Example**: For the first time, enter 192.168.111.100/config.

- 3. Refresh the browser window (press <Enter> or <F5>). The Home window (on page 343) opens.
- 4. Click the **System Info** link. (Figure 254)

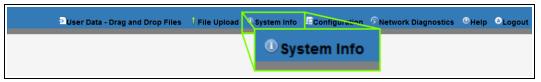

Figure 254: System Info link

The **Authentication Required** (Login) dialog box opens.

5. Enter **admin** in both the **User Name** and **Password** text boxes and click **OK**. The **Login** dialog box closes and the **System Info** window opens.

**Note**: If the **User Name** or **Password** were changed, enter the applicable information.

Click the Security tab.

The **Security** window opens. (Figure 255)

Note: The information in this window is read-only.

See the security Parameters (on page 285) for detailed information about the parameters.

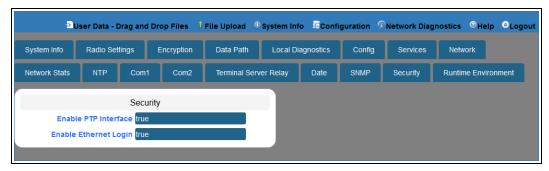

Figure 255: Security window

7. On the Menu bar, click the **Configuration** link to Change the Security Parameters (on page 141).

### 33.18. Services window

**Note**: See the services Parameters (on page 288) for detailed information about the parameters.

## **Access and Window Description**

- 1. Open a web browser.
- 2. In the URL address bar, enter the IP address of the attached Z9-PC / Z9-PC-SR001.

**Note**: If this is the first time the Z9-PC / Z9-PC-SR001 is accessed, enter its default IP address of **192.168.111.100**.

If the IP address was changed, enter that IP Address.

**Example**: For the first time, enter 192.168.111.100/config.

- 3. Refresh the browser window (press <Enter> or <F5>). The Home window (on page 343) opens.
- 4. Click the **System Info** link. (Figure 256)

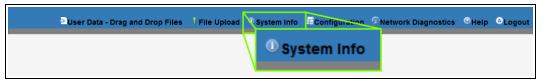

Figure 256: System Info link

The **Authentication Required** (Login) dialog box opens.

5. Enter admin in both the User Name and Password text boxes and click OK. The Login dialog box closes and the System Info window opens.

**Note**: If the **User Name** or **Password** were changed, enter the applicable information.

Click the Services tab.

The Services window opens. (Figure 257)

Note: The information in this window is read-only.

See the services Parameters (on page 288) for detailed information about the parameters.

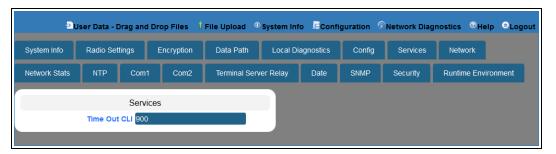

Figure 257: Services window

7. On the Menu bar, click the **Configuration** link to Change the Services Parameters (on page 144).

# 33.19. SNMP window

**Note**: See the SNMP Parameters (on page 290) for detailed information about the parameters.

## **Access and Window Description**

- 1. Open a web browser.
- 2. In the URL address bar, enter the IP address of the attached Z9-PC / Z9-PC-SR001.

**Note**: If this is the first time the Z9-PC / Z9-PC-SR001 is accessed, enter its default IP address of **192.168.111.100**.

If the IP address was changed, enter that IP Address.

**Example**: For the first time, enter 192.168.111.100/config.

- 3. Refresh the browser window (press <Enter> or <F5>). The Home window (on page 343) opens.
- 4. Click the **System Info** link. (Figure 258)

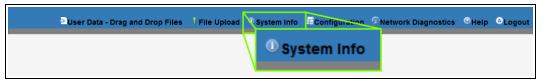

Figure 258: System Info link

The **Authentication Required** (Login) dialog box opens.

Enter admin in both the User Name and Password text boxes and click OK.
 The Login dialog box closes and the System Info window opens.

**Note**: If the **User Name** or **Password** were changed, enter the applicable information.

Click the SNMP tab.

The **SNMP** window opens. (Figure 259)

Note: The information in this window is read-only.

See the SNMP Parameters (on page 290) for detailed information about the parameters.

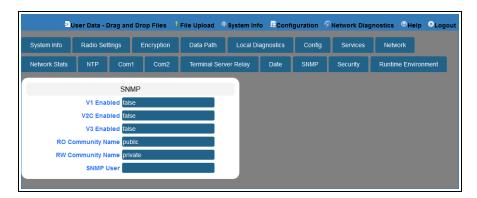

Figure 259: SNMP window

7. On the Menu bar, click the **Configuration** link to Change the SNMP Parameters (on page 147).

# 33.20. System Info window

The **System Info** window provides system level information for the Z9-PC / Z9-PC-SR001.

Note: See the systemInfo Parameters (on page 304) for detailed information about the parameters.

### **Access and Window Description**

- 1. Open a web browser.
- 2. In the URL address bar, enter the IP address of the attached Z9-PC / Z9-PC-SR001.

**Note**: If this is the first time the Z9-PC / Z9-PC-SR001 is accessed, enter its default IP address of 192.168.111.100.

If the IP address was changed, enter that IP Address.

**Example**: For the first time, enter 192.168.111.100/config.

- 3. Refresh the browser window (press <Enter> or <F5>). The Home window (on page 343) opens.
- 4. Click the **System Info** link. (Figure 260)

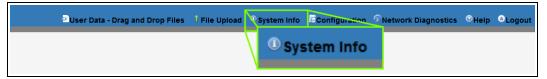

Figure 260: System Info link

The **Authentication Required** (Login) dialog box opens.

Enter admin in both the User Name and Password text boxes and click OK.
 The Login dialog box closes and the System Info window opens. (Figure 261)

**Note**: If the **User Name** or **Password** were changed, enter the applicable information.

The **System Info** window opens. (Figure 261)

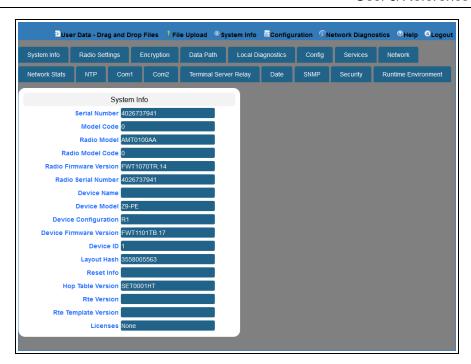

Figure 261: System Info window

6. On the Menu bar, click the **Configuration** link to Change the System Info Parameters (on page 150).

# 33.21. Terminal Server Relay window

**Note**: See the TerminalServerRelay Parameters (on page 314) for detailed information about the parameters.

### **Access and Window Description**

- 1. Open a web browser.
- 2. In the URL address bar, enter the IP address of the attached Z9-PC / Z9-PC-SR001.

**Note**: If this is the first time the Z9-PC / Z9-PC-SR001 is accessed, enter its default IP address of 192.168.111.100.

If the IP address was changed, enter that IP Address.

**Example**: For the first time, enter 192.168.111.100/config.

- 3. Refresh the browser window (press <Enter> or <F5>). The Home window (on page 343) opens.
- 4. Click the **System Info** link. (Figure 262)

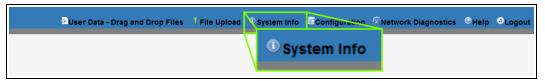

Figure 262: System Info link

The **Authentication Required** (Login) dialog box opens.

5. Enter **admin** in both the **User Name** and **Password** text boxes and click **OK**. The **Login** dialog box closes and the **System Info** window opens.

**Note**: If the **User Name** or **Password** were changed, enter the applicable information.

6. Click the **Terminal Server Relay** tab.

The **Terminal Server Relay** window opens. (Figure 263)

**Note**: The information in this window is read-only.

See the TerminalServerRelay Parameters (on page 314) for detailed information about the parameters.

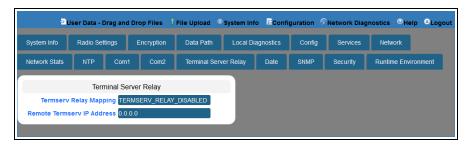

Figure 263: Terminal Server Relay window

7. On the Menu bar, click the **Configuration** link to Change the Terminal Server Relay Parameters (on page 153).

# 33.22. User Data - Drag and Drop window

The User Data - Drag and Drop window lists the default files of the Z9-PC / Z9-PC-SR001.

## **Access and Window Description**

- 1. Open a web browser.
- 2. In the URL address bar, enter the IP address of the attached Z9-PC / Z9-PC-SR001.

**Note**: If this is the first time the Z9-PC / Z9-PC-SR001 is accessed, enter its default IP address of  $\frac{192.168.111.100}{1}$ .

If the IP address was changed, enter that IP Address.

**Example**: For the first time, enter 192.168.111.100/config.

- 3. Refresh the browser window (press <Enter> or <F5>). The Home window (on page 343) opens.
- 4. On the Menu bar, click the **User Data Drag and Drop** link.

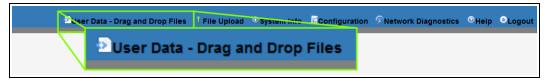

Figure 264: User Data - Drag and Drop Files link

The **Authentication Required** (Login) dialog box opens.

5. Enter admin in both the User Name and Password text boxes and click OK.

**Note**: If the **User Name** or **Password** were changed, enter the applicable information.

The **Login** dialog box closes and the **User Data - Drag and Drop** window opens. (Figure 265)

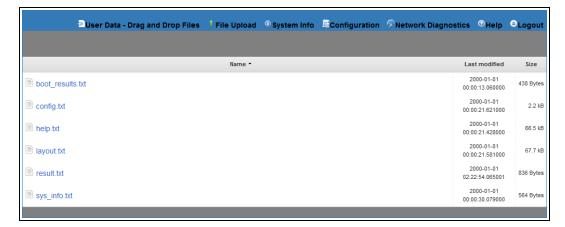

Figure 265: User Data - Drag and Drop window

Note: See the Z9-PC / Z9-PC-SR001 Files and Descriptions (on page 418) for additional information.

## 34. Release Notes

These sections describe the additions, changes, known limitations, and workarounds in each software version. The most recent version is listed first.

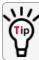

The latest software versions and the most recent list of known limitations and workarounds are available on <a href="https://www.freewave.com">www.freewave.com</a>.

### 34.1. Version 1.1.01

Release Date: August 2018 Additions and Changes

- Support has been added for:
  - · Local Diagnostics:
    - noiseLevel (on page 224)
    - RxSuccess (on page 232)
    - TxAvailability (on page 234)
    - TxSuccess (on page 235)
    - VSWR (on page 235)

**Important!**: VSWR **may not** function on Z9-PC / Z9-PC-SR001 models manufactured prior to September, 2018.

If the Z9-PC / Z9-PC-SR001 reports a VSWR value of 0 (zero), VSWR is **not** supported.

- MTU (on page 239) 1994 byte size with a VLAN tag.
  - Previously supported an MTU 1400 byte size with a VLAN tag.
- · Multicast traffic
- Expanded MIB and SNMP agent for Z9-PC / Z9-PC-SR001:
  - SNMP v2c and v3 write access.
  - Parameters have been added to the MIB and SNMP agent.
- Increase Terminal Server connections from 20 to 128 concurrent TCP connections.
- Default settings were changed to improve field performance:
  - compressionEnabled (on page 203) default is now True.
  - beaconBurstCount (on page 255) default is now 3.
  - radioHoppingMode (on page 267) default is now Hopping\_On.
  - rfDataRate (on page 274) default is now RATE\_500K.
  - txPower (on page 277) default is now 30.

**Important!**: A Gateway MUST BE configured for the radios to communicate.

- Corrections have been implemented for:
  - Frequency Mask
  - COM ports temporarily stop functioning when passing traffic with certain termserv\_relay\_mapping (on page 315) settings enabled.
  - When rfDataRate = RATE 4M and beaconBurstCount = 1:
    - Endpoint-Repeaters may lose synchronization with the Gateway and reset themselves.
  - Updated time out behavior for the COM1 and COM2 terminal servers:
    - The connection remains open if data is being sent or received.
- The TerminalServerTimeOut (on page 193) connection remains open if data is sent or received.
- When an invalid Gateway is entered, the gateway (on page 238) is set to a null value.
  - When a Z9-PC / Z9-PC-SR001 with a non-default **network.gateway** value (e.g., 194.2.2.2) is upgraded to v1.1.0.1, it is set to a null value after upgrade.
- ZumIQ Application Environment now available
  - This was previously only available as a standard option in the v1.0.6.0 release.

Important!: If upgrading to v1.1.0.1 from any previous firmware version, a license key MUST BE requested to activate the ZumIQ Application Environment.

Contact FreeWave Technical Support (on page 12) for the license key.

- The default value for ntpReference (on page 252) was changed to NETWORK\_TIME\_ SERVER.
  - This causes the Z9-PC / Z9-PC-SR001 to attempt to contact the default external time.nist.gov IP address listed in ntp\_address (on page 251).

#### **Beta Features**

**Important!**: Beta Features have not been fully tested by FreeWave.

The intent is to expose the feature and receive early feedback from customers.

- Web Interface
  - Added a Configuration menu.
  - Added a Network Diagnostics menu

Important!: A Gateway is required to use the Network Diagnostics menu.

- Network Discovery
- Discover other Endpoints in the network.
- Show hops and their paths from the Gateway.
- Show the link quality (RSSI and Margin).
- · Show neighbors.
- · Available options are:
  - Download Support Bundle
  - Clear Status
  - Refresh Network Diagnostics
  - · Save Network Diagnostics
- MacTableEntryAgeTimeout
  - The MacTableEntryAgeTimeout is the number of seconds before an inactive entry in the radio MAC Table ages out and expires.
  - This feature:
    - Allows the optimization of the time it takes a unit to learn a new path to allow for Repeater redundancy.
    - Is used to adjust fail-over times with parallel Repeaters.
  - User field sets MacTableEntryAgeTimeout period.
    - The default is 120 seconds, with a Minimum of 30 seconds and a Maximum of 86400 seconds.

#### **Known Limitations and Workarounds**

• A downgrade from v1.1.0.1 to v1.0.4.x **requires** an intermediate **downgrade** to v1.0.7.0.

**Example**: Downgrade v1.1.0.1 to v1.0.7.0, then downgraded to v1.0.4.0.

- v1.0.6.0 / v1.1.0.1 Upgrade or Downgrade
  - When either upgrading or downgrading, the ZumlQ template is changed but NOT the active ZumlQ runtime application environment version.

Active applications will continue to run.

**FREEWAVE Recommends**: Prior to an upgrade or downgrade procedure, save and backup all applications.

- Performing an rteReset (on page 282) to copy in the new FW template erases any existing applications in the original runtime application environment.
  - If the new runtime environment is needed, save all applications prior to performing an runtimeEnvironment.rteReset.
- Changing the ip\_address (on page 238) to some value other than 192.x.x.x will prevent all subsequent IP address changes.
  - Workaround: Enter a Gateway address and reboot the Z9-PC / Z9-PC-SR001.
- VSWR may not function on Z9-PC / Z9-PC-SR001 models manufactured prior to September, 2018.

If the Z9-PC / Z9-PC-SR001 reports a VSWR value of 0 (zero), VSWR is **not** supported.

• VSWR is less accurate at higher power levels (>20dBm).

**Note**: The reported VSWR is a value proportional to the VSWR. It is closer to VSWR at lower powers, but at higher power levels, it still increases with reflected power.

- After updating the systemInfo.rteTemplateVersion parameter, a reboot is necessary to update the sys\_info.txt file with the ZumIQ version.
- Rebooting a pair of radios simultaneously when one of the Z9-PC / Z9-PC-SR001 has termserv\_relay\_mapping (on page 315) enabled, the terminal server relay takes between 2 and 5 minutes to become active.
- To update the Network Diagnostics window (on page 349), refresh the browser to clear the browser cache.
- When upgrading to v1.1.0.1, the fw\_upgrade\_result.txt file does NOT appear after the
  upgrade is completed.
  - If the <a href="fw\_upgrade\_result.txt">fw\_upgrade\_result.txt</a> file does appear in the USB drive after an upgrade, it is now write-protected and cannot be deleted.
- Setting aggregateEnabled (on page 202) on all Endpoints in a network prevents the neighbor table from being populated.
  - The Network Diagnostics window (on page 349) does not appear correctly when dataPath.aggregateEnabled=true.
- TxAvailability (on page 234) is ONLY available via MIB, not via SNMP.
- RxSuccess (on page 232) is NOT available via SNMP.
- localDiagnostics.TxAvailability returns localDiagnostics.RxSuccess value via SNMP.
- Options are visible but not active in the handler (on page 188) parameter.

 When flowControl (on page 188) Hardware is enabled on the COM ports of the Z9-PC / Z9-PC-SR001, the CTS line will go low and does not allow traffic to pass through the COM port.

**FREEWAVE Recommends**: Do NOT use **Com1 and Com2.flowControl=**Hardware for poll-response data.

- Workaround: Any device connected to COM1 or COM2 should have flow control disabled.
- The setKey (on page 217) cannot be entered using the Z9-PC / Z9-PC-SR001 Web Interface.

Important!: The encryption.setKey MUST BE entered in CLI.

### 34.2. Version 1.0.7.0

Release Date: January 2018

Important!: The Z9-PC firmware v1.0.7.0 is fully over-the-air compatible with the Z9-P / Z9-PE firmware v1.0.7.0.

### Upgrade Notes for Z9-PC / Z9-PC-SR001 - v1.0.7.0

Inside the downloaded **Z9-PC-and-Z9-PC-SR001-v1070-Firmware.zip** file, use these .pkg and the .fcf files when upgrading from v1.0.4.3 firmware:

- The 1\_Device\_Firmware\_v1\_0\_7\_0.pkg file.
- The .fcf file for the second part of the upgrade.

#### **Additions and Changes**

- Hop table frequency masking masks the channels that fall within the range plus or minus one-half (½) the channel bandwidth.
- Support has been added for:
  - Multiple Repeaters using a maximum of 3 Repeater slots.
    - The Endpoint-Repeater has a radio Repeater slot range from 1-3.
    - A maximum number of 3 Endpoint-Repeaters are supported in an overlapping communication space or RF coverage area.
    - The radio Repeater slot numbers can be reused where there is no RF connectivity or overlap between the reused radio Repeater slots.

**FREEWAVE Recommends**: Set the beaconBurstCount (on page 255) to 2 or more for optimal throughput when Repeaters are used and the RF environment is noisy. This increases the number of beacons sent in a beacon interval.

The Terminal Server Relay Client provides radio-to-radio serial communication.

- Hopping data rates from the Gateway to Endpoint and the Endpoint to Gateway are now more symmetric.
- Improved sensitivity, noise filtering, and interference avoidance for 250 and 500 kbps rates. Throughput rates between the Gateway and Endpoint have been rebalanced.

**Important!**: Data rates 250K and 500K are NOT compatible with previous releases of the ZumLink radio firmware.

- When network.netmaskFilterEnabled=true, VLAN tagged packets are filtered
  out because the radio is not considered on the VLAN and therefore VLAN packets cannot
  be on the same subnet.
- Multiple FEC-related corrections have been implemented.
- A problem where the Ethernet interface does not work due to pings at boot time has been fixed.
- 250,000 bps is no longer the maximum baud rate for Com1 and Com2.
- After 30 seconds of inactivity on the COM port, the COM ports no longer go into low power mode.

#### **Beta Features**

Important!: Beta Features have not been fully tested by FreeWave.

The intent is to expose the feature and receive early feedback from customers.

- 1.5 Mbps RF Data Rate
  - Sensitivity -90dBm
- MacTableEntryAgeTimeout
  - The MacTableEntryAgeTimeout is the number of seconds before an inactive entry in the radio MAC Table ages out and expires.
  - This feature:
    - Allows the optimization of the time it takes a unit to learn a new path to allow for Repeater redundancy.
    - Is used to adjust fail-over times with parallel Repeaters.
  - User field sets MacTableEntryAgeTimeout period.
    - The default is 120 seconds, with a Minimum of 30 seconds and a Maximum of 86400 seconds.

#### **Known Limitations and Workarounds**

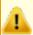

**Caution**: **config.restore** can give inconstant results if the radioMode (on page 272) was changed.

• Significant data is lost between radios when operating in close proximity (3-6 feet) when radioSettings.rfDataRate=RATE\_4M. (See rfDataRate (on page 274)).

- Workaround: Reduce power on radios when operating in close proximity.
- When using the USB, the CLI may lock up on units with termserv\_relay\_mapping (on page 315) enabled.
  - Workaround:
    - Re-seat the cable.
    - Reconfigure the termserv\_relay\_mapping using either of these procedures:
    - Drag and Drop Configuration ZumLink (on page 52) or
    - · Web Interface Configuration (on page 74).
- COM ports temporarily stop functioning when passing traffic with certain Terminal Server Relay settings enabled.
- When the termserv\_relay\_mapping is in use, the connectionDrops (on page 185) count should be ignored.
- When operating at rfDataRate = RATE\_4M and beaconBurstCount = 1:
  - Endpoint-Repeaters may lose synchronization with the Gateway and reset themselves.
  - TCP traffic can be intermittent when operating multiple Repeaters.
- When operating at rfDataRate = **RATE\_4M** and with multiple Repeaters, if a **short** beaconInterval and a **high** beaconBurstCount are designated, throughput is very low.
  - Workaround: Use either a longer beaconInterval or a lower beaconBurstCount.
- As Repeaters are chained in the network, round trip delay will increase.
  - When issuing pings of large packet sizes at the lower data rates, such as 115.2K, and a
    beaconInterval = TWENTY FIVE MS, the latency can increase causing the pings to fail.
  - Workaround: Allowing appropriate delay between pings resolves this issue.

FREEWAVE Recommends: Set the beaconBurstCount=2 or more and beaconInterval=ONE\_HUNDRED\_MS or more for optimal throughput when extended Repeater networks are used.

- Frequency Mask is not working properly.
- When flowControl (on page 188) Hardware is enabled on the COM ports of the Z9-PC / Z9-PC-SR001, the CTS line will go low and does not allow traffic to pass through the COM port.

FREEWAVE Recommends: Do NOT use Com1 and Com2.flowControl=Hardware for poll-response data.

- Workaround: Any device connected to COM1 or COM2 should have flow control disabled.
- ZumIQ application environment is not available.

# 34.3. Version 1.0.4.3 (Initial Release)

Release Date: September 2017

Important!: The Z9-PC firmware v1.0.4.3 is fully over-the-air compatible with the Z9-P / Z9-PE firmware v1.0.4.2 and v1.0.4.1 but is NOT compatible with firmware v1.0.3.2 when the radioSettings.radioHoppingMode setting is set to On (enabled).

#### **Known Limitations and Workarounds**

- The COM ports are currently limited to a maximum of 250 kbps.
- After approximately 30 seconds of inactivity on the COM port, it will go into a low power mode.
  - Once the COM port detects activity, it can take up to 100 microseconds to wake up and could result in corrupted data.
  - This can be prevented by actively sending data through the COM port in either direction or actively transitioning the RTS or DTR signals at an interval less than 30 seconds.
- The left LED comes on when powered and blinks when data is being passed while the right LED always remains off.
- · Only two LEDs are functional:
  - The CD reflects the state of the RF link.
  - The power is always RED when power is applied.
  - The third LED is non-functional.

# 35. Mechanical Drawing - Z9-PC

## 35.1. Z9-PC

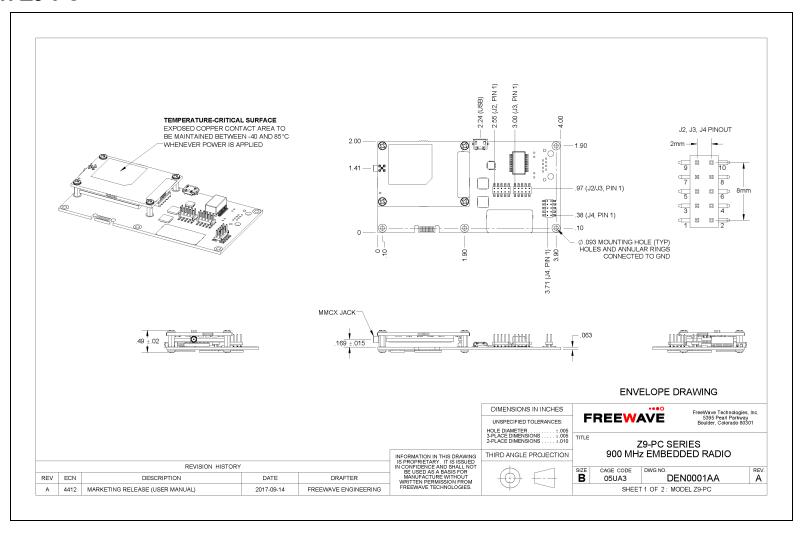

LUM0077AA Rev Sep-2018 Page 381 of 423 Copyright © 2018 FreeWave

## 35.2. Z9-PC-SR001

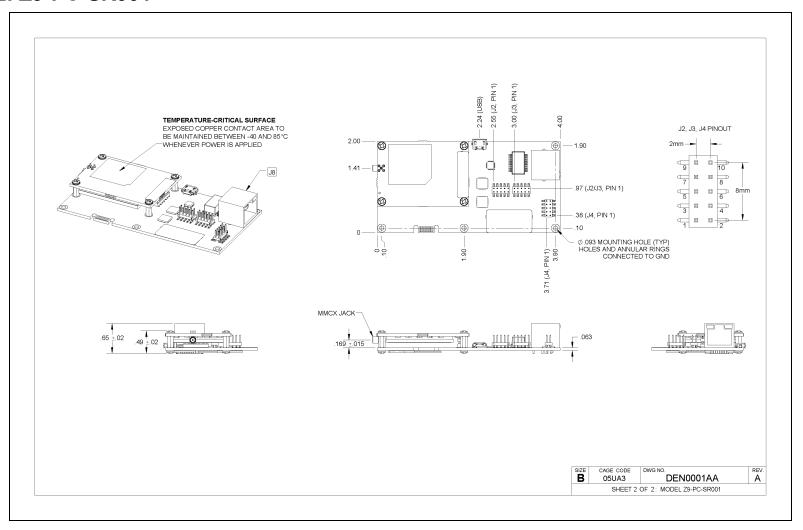

# 36. Hop Tables

• Standard Hop Set - ZumLink 900MHz Channels (on page 384)

# 36.1. Standard Hop Set - ZumLink 900MHz Channels

These are the standard channels supported when the radioHoppingMode (on page 267) is **Enabled**.

Note: When the Radio Hopping Mode is Disabled, the frequency can be set manually.

• RF Data Rate: 115.2 kbps (on page 384)

• RF Data Rate: 250 kbps (on page 385)

• RF Data Rate: 500 kbps (on page 385)

• RF Data Rate: 1 Mbps (on page 386)

• RF Data Rate: 1.5 Mbps (on page 386)

• RF Data Rate: 4 Mbps (on page 387)

## 36.1.1. RF Data Rate: 115.2 kbps

Channel Size (MHz): 0.2304 Number of Channels: 110

| Standard Hop Set - ZumLink 900MHz Channels |            |           |           |           |           |  |  |  |
|--------------------------------------------|------------|-----------|-----------|-----------|-----------|--|--|--|
| RF Data Rate:                              | 115.2 kbps |           |           |           |           |  |  |  |
| Frequency                                  | Frequency  | Frequency | Frequency | Frequency | Frequency |  |  |  |
| MHz                                        | MHz        | MHz       | MHz       | MHz       | MHz       |  |  |  |
| 902.4768                                   | 907.0848   | 911.6928  | 916.3008  | 920.9088  | 925.5168  |  |  |  |
| 902.7072                                   | 907.3152   | 911.9232  | 916.5312  | 921.1392  | 925.7472  |  |  |  |
| 902.9376                                   | 907.5456   | 912.1536  | 916.7616  | 921.3696  | 925.9776  |  |  |  |
| 903.1680                                   | 907.7760   | 912.3840  | 916.9920  | 921.6000  | 926.2080  |  |  |  |
| 903.3984                                   | 908.0064   | 912.6144  | 917.2224  | 921.8304  | 926.4384  |  |  |  |
| 903.6288                                   | 908.2368   | 912.8448  | 917.4528  | 922.0608  | 926.6688  |  |  |  |
| 903.8592                                   | 908.4672   | 913.0752  | 917.6832  | 922.2912  | 926.8992  |  |  |  |
| 904.0896                                   | 908.6976   | 913.3056  | 917.9136  | 922.5216  | 927.1296  |  |  |  |
| 904.3200                                   | 908.9280   | 913.5360  | 918.1440  | 922.7520  | 927.3600  |  |  |  |
| 904.5504                                   | 909.1584   | 913.7664  | 918.3744  | 922.9824  | 927.5904  |  |  |  |
| 904.7808                                   | 909.3888   | 913.9968  | 918.6048  | 923.2128  |           |  |  |  |
| 905.0112                                   | 909.6192   | 914.2272  | 918.8352  | 923.4432  |           |  |  |  |
| 905.2416                                   | 909.8496   | 914.4576  | 919.0656  | 923.6736  |           |  |  |  |
| 905.4720                                   | 910.0800   | 914.6880  | 919.2960  | 923.9040  |           |  |  |  |
| 905.7024                                   | 910.3104   | 914.9184  | 919.5264  | 924.1344  |           |  |  |  |
| 905.9328                                   | 910.5408   | 915.1488  | 919.7568  | 924.3648  |           |  |  |  |
| 906.1632                                   | 910.7712   | 915.3792  | 919.9872  | 924.5952  |           |  |  |  |
| 906.3936                                   | 911.0016   | 915.6096  | 920.2176  | 924.8256  |           |  |  |  |
| 906.6240                                   | 911.2320   | 915.8400  | 920.4480  | 925.0560  |           |  |  |  |
| 906.8544                                   | 911.4624   | 916.0704  | 920.6784  | 925.2864  |           |  |  |  |

36.1.2. RF Data Rate: 250 kbps

Channel Size (MHz): 0.3456 Number of Channels: 73

| Standard Hop           | Standard Hop Set - ZumLink900MHz Channels |           |  |           |  |           |  |           |  |           |
|------------------------|-------------------------------------------|-----------|--|-----------|--|-----------|--|-----------|--|-----------|
| RF Data Rate: 250 kbps |                                           |           |  |           |  |           |  |           |  |           |
| Frequency              |                                           | Frequency |  | Frequency |  | Frequency |  | Frequency |  | Frequency |
| MHz                    |                                           | MHz       |  | MHz       |  | MHz       |  | MHz       |  | MHz       |
| 902.5344               |                                           | 907.0272  |  | 911.5200  |  | 916.0128  |  | 920.5056  |  | 924.9984  |
| 902.8800               |                                           | 907.3728  |  | 911.8656  |  | 916.3584  |  | 920.8512  |  | 925.3440  |
| 903.2256               |                                           | 907.7184  |  | 912.2112  |  | 916.7040  |  | 921.1968  |  | 925.6896  |
| 903.5712               |                                           | 908.0640  |  | 912.5568  |  | 917.0496  |  | 921.5424  |  | 926.0352  |
| 903.9168               |                                           | 908.4096  |  | 912.9024  |  | 917.3952  |  | 921.8880  |  | 926.3808  |
| 904.2624               |                                           | 908.7552  |  | 913.2480  |  | 917.7408  |  | 922.2336  |  | 926.7264  |
| 904.6080               |                                           | 909.1008  |  | 913.5936  |  | 918.0864  |  | 922.5792  |  | 927.0720  |
| 904.9536               |                                           | 909.4464  |  | 913.9392  |  | 918.4320  |  | 922.9248  |  | 927.4176  |
| 905.2992               |                                           | 909.7920  |  | 914.2848  |  | 918.7776  |  | 923.2704  |  |           |
| 905.6448               |                                           | 910.1376  |  | 914.6304  |  | 919.1232  |  | 923.6160  |  |           |
| 905.9904               |                                           | 910.4832  |  | 914.9760  |  | 919.4688  |  | 923.9616  |  |           |
| 906.3360               |                                           | 910.8288  |  | 915.3216  |  | 919.8144  |  | 924.3072  |  |           |
| 906.6816               |                                           | 911.1744  |  | 915.6672  |  | 920.1600  |  | 924.6528  |  |           |

36.1.3. RF Data Rate: 500 kbps

Channel Size (MHz): 0.6912 Number of Channels: 36

| Standard Hop Set - ZumLink 900MHz Channels        |  |          |  |          |  |          |  |          |           |          |
|---------------------------------------------------|--|----------|--|----------|--|----------|--|----------|-----------|----------|
| RF Data Rate: 500 kbps                            |  |          |  |          |  |          |  |          |           |          |
| Frequency Frequency Frequency Frequency Frequency |  |          |  |          |  |          |  |          | Frequency |          |
| MHz                                               |  | MHz      |  | MHz      |  | MHz      |  | MHz      |           | MHz      |
| 902.7072                                          |  | 906.8544 |  | 911.0016 |  | 915.1488 |  | 919.2960 |           | 923.4432 |
| 903.3984                                          |  | 907.5456 |  | 911.6928 |  | 915.8400 |  | 919.9872 |           | 924.1344 |
| 904.0896                                          |  | 908.2368 |  | 912.3840 |  | 916.5312 |  | 920.6784 |           | 924.8256 |
| 904.7808                                          |  | 908.9280 |  | 913.0752 |  | 917.2224 |  | 921.3696 |           | 925.5168 |
| 905.4720                                          |  | 909.6192 |  | 913.7664 |  | 917.9136 |  | 922.0608 |           | 926.2080 |
| 906.1632                                          |  | 910.3104 |  | 914.4576 |  | 918.6048 |  | 922.7520 |           | 926.8992 |

36.1.4. RF Data Rate: 1 Mbps

Channel Size (MHz): 1.3824 Number of Channels: 18

| Standard Hop Set - ZumLink 900MHz Channels |  |          |  |  |  |  |  |
|--------------------------------------------|--|----------|--|--|--|--|--|
| RF Data Rate: 1 Mbps                       |  |          |  |  |  |  |  |
| Frequency Frequency                        |  |          |  |  |  |  |  |
| MHz                                        |  | MHz      |  |  |  |  |  |
| 903.0528                                   |  | 915.4944 |  |  |  |  |  |
| 904.4352                                   |  | 916.8768 |  |  |  |  |  |
| 905.8176                                   |  | 918.2592 |  |  |  |  |  |
| 907.2000                                   |  | 919.6416 |  |  |  |  |  |
| 908.5824                                   |  | 921.0240 |  |  |  |  |  |
| 909.9648                                   |  | 922.4064 |  |  |  |  |  |
| 911.3472                                   |  | 923.7888 |  |  |  |  |  |
| 912.7296                                   |  | 925.1712 |  |  |  |  |  |
| 914.1120                                   |  | 926.5536 |  |  |  |  |  |

36.1.5. RF Data Rate: 1.5 Mbps

Channel Size (MHz): 1.3824 Number of Channels: 17

| Standard Hop Set - ZumLink 900MHz Channels |          |  |  |  |  |  |
|--------------------------------------------|----------|--|--|--|--|--|
| RF Data Rate: 1.5 Mbps                     |          |  |  |  |  |  |
| MHz                                        |          |  |  |  |  |  |
| 903.2562                                   | 916.1586 |  |  |  |  |  |
| 904.8690                                   | 917.7714 |  |  |  |  |  |
| 906.4818                                   | 919.3842 |  |  |  |  |  |
| 908.0946                                   | 920.9970 |  |  |  |  |  |
| 909.7074                                   | 922.6098 |  |  |  |  |  |
| 911.3202                                   | 924.2226 |  |  |  |  |  |
| 912.9330                                   | 925.8354 |  |  |  |  |  |
| 914.5458                                   |          |  |  |  |  |  |

## 36.1.6. RF Data Rate: 4 Mbps

Channel Size (MHz): 3.2256 Number of Channels: 7

| Standard Hop Set - ZumLink 900MHz Channels |
|--------------------------------------------|
| RF Data Rate: 4 Mbps                       |
| Frequency                                  |
| MHz                                        |
| 904.5504                                   |
| 907.7760                                   |
| 911.0016                                   |
| 914.2272                                   |
| 917.4528                                   |
| 920.6784                                   |
| 923.9040                                   |

# 37. ZumLink MIB

These are the supported item groups in the Z9-PC / Z9-PC-SR001 MIB file:

- CPU Usage (on page 389)
- Disk Usage (on page 390)
- Memory Usage (on page 392)
- FreeWave Technologies-MIB (on page 394)
- SNMP Write Access (on page 410)

# 37.1. CPU Usage

| ZumLink MIB - CP | ZumLink MIB - CPU Usage |            |            |                                                                                                 |                  |  |  |  |  |
|------------------|-------------------------|------------|------------|-------------------------------------------------------------------------------------------------|------------------|--|--|--|--|
| Objective Type   | Syntax                  | MAX Access | Status     | Description                                                                                     | ::=              |  |  |  |  |
| ssCpuUser        | Integer32               | Read-only  | Deprecated | The percentage of CPU time spent processing user-level code, calculated over the last minute.   | {systemStats 9}  |  |  |  |  |
| ssCpuSystem      | Integer32               | Read-only  | Deprecated | The percentage of CPU time spent processing system-level code, calculated over the last minute. | {systemStats 10} |  |  |  |  |
| ssCpuldle        | Integer32               | Read-only  | Deprecated | The percentage of processor time spent idle, calculated over the last minute.                   | {systemStats 11} |  |  |  |  |
| ssCpuNice        | Integer32               | Read-only  | Deprecated | The percentage of processor time spent nice, calculated over the last minute.                   | {systemStats 12} |  |  |  |  |

# 37.2. Disk Usage

| ZumLink MIB - D | Disk Usage    |            |         |                                                                              |                |  |  |
|-----------------|---------------|------------|---------|------------------------------------------------------------------------------|----------------|--|--|
| Objective Type  | Syntax        | MAX Access | Status  | Description                                                                  | ::=            |  |  |
| dskTable        | Sequence of   | Not        | Current | Disk watching information.                                                   | { ucdavis 9 }  |  |  |
|                 | DskEntry      | Accessible |         | Partitions to be watched are configured by the snmpd.conf file of the agent. |                |  |  |
| dskEntry        | DskEntry      | Not        | Current | An entry containing a disk and its statistics.                               | { dskTable 1 } |  |  |
|                 |               | Accessible |         | Index = { dskIndex }                                                         |                |  |  |
|                 |               |            |         | DskEntry ::= SEQUENCE {                                                      |                |  |  |
|                 |               |            |         | dskPath DisplayString,                                                       |                |  |  |
|                 |               |            |         | dskDevice DisplayString,                                                     |                |  |  |
|                 |               |            |         | dskTotal Integer32,                                                          |                |  |  |
|                 |               |            |         | dskAvail Integer32,                                                          |                |  |  |
|                 |               |            |         | dskUsed Integer32,                                                           |                |  |  |
|                 |               |            |         | dskPercent Integer32,                                                        |                |  |  |
|                 |               |            |         | dskPercentNode Integer32                                                     |                |  |  |
|                 |               |            |         | }                                                                            |                |  |  |
| dskPath         | DisplayString | Read-only  | Current | Path where the disk is mounted.                                              | {dskEntry 2}   |  |  |
| dskDevice       | DisplayString | Read-only  | Current | Path of the device for the partition. { dskEntry                             |                |  |  |
| dskTotal        | Integer32     | Read-only  | Current | Total size of the disk / partition (kBytes).                                 | {dskEntry 6}   |  |  |

| ZumLink MIB - Disk Usage                |           |           |         |                                   |                 |  |  |  |  |
|-----------------------------------------|-----------|-----------|---------|-----------------------------------|-----------------|--|--|--|--|
| Objective Type Syntax MAX Access Status |           |           |         | Description                       | ::              |  |  |  |  |
| dskAvail                                | Integer32 | Read-only | Current | Available space on the disk.      | {dskEntry 7}    |  |  |  |  |
| dskUsed                                 | Integer32 | Read-only | Current | Used space on the disk.           | {dskEntry 8}    |  |  |  |  |
| dskPercent                              | Integer32 | Read-only | Current | Percentage of space used on disk. | {dskEntry 9}    |  |  |  |  |
| dskPercentNode                          | Integer32 | Read-only | Current | Percentage of nodes used on disk. | { dskEntry 10 } |  |  |  |  |

LUM0077AA Rev Sep-2018 Page 391 of 423 Copyright © 2018 FreeWave

# 37.3. Memory Usage

| ZumLink MIB - M | ZumLink MIB - Memory Usage |       |            |         |                                                                                                    |               |  |  |
|-----------------|----------------------------|-------|------------|---------|----------------------------------------------------------------------------------------------------|---------------|--|--|
| Objective Type  | Syntax                     | Units | MAX Access | Status  | Description                                                                                                    | ::=           |  |  |
| memTotalSwap    | Integer32                  | kB    | Read-only  | Current | The total amount of swap space configured for this host.                                                                                                    | { memory 3 }  |  |  |
| memAvailSwap    | Integer32                  | kB    | Read-only  | Current | The amount of swap space currently unused or available.                                                                                                    | { memory 4 }  |  |  |
| memTotalReal    | Integer32                  | kB    | Read-only  | Current | The total amount of real / physical memory installed on the host.                                                                                                 | { memory 5 }  |  |  |
| memAvailReal    | Integer32                  | kB    | Read-only  | Current | The amount of real / physical memory currently unused or available.                                                                                               | { memory 7 }  |  |  |
| memShared       | Integer32                  | kB    | Read-only  | Current | The total amount of real or virtual memory currently allocated for use as shared memory.                                                                          | { memory 13 } |  |  |
|                 |                            |       |            |         | This object will not be implemented on hosts where the underlying operating system does not explicitly identify memory as specifically reserved for this purpose. |               |  |  |
| memBuffer       | Integer32                  | kB    | Read-only  | Current | The total amount of real or virtual memory currently allocated for use as memory buffers.                                                                         | { memory 14 } |  |  |
|                 |                            |       |            |         | This object will not be implemented on hosts where the underlying operating system does not explicitly identify memory as specifically reserved for this purpose. |               |  |  |

| ZumLink MIB - Memory Usage |           |       |            |         |                                                                                                    |               |  |  |
|----------------------------|-----------|-------|------------|---------|----------------------------------------------------------------------------------------------------|---------------|--|--|
| Objective Type             | Syntax    | Units | MAX Access | Status  | Description                                                                                                    | ::=           |  |  |
| memCached                  | Integer32 | kB    | Read-only  | Current | The total amount of real or virtual memory currently allocated for use as cached memory.                                                                          | { memory 15 } |  |  |
|                            |           |       |            |         | This object will not be implemented on hosts where the underlying operating system does not explicitly identify memory as specifically reserved for this purpose. |               |  |  |
| memUsedReal                | Integer32 | kB    | Read-only  | Current | The amount of real / physical memory currently used or available.                                                                                                 | { memory 18 } |  |  |
| memSpeed                   | Integer32 | Hz    | Read-only  | Current | The Speed of real / physical memory.                                                                                                    | { memory 19 } |  |  |

LUM0077AA Rev Sep-2018 Page 393 of 423 Copyright © 2018 FreeWave

# 37.4. FreeWave Technologies-MIB

| FreeWave Technologies-MIB    |                                                                                                  |                |           |  |
|------------------------------|--------------------------------------------------------------------------------------------------|----------------|-----------|--|
| Object                       | Description                                                                                      | Access         | Syntax    |  |
| fwtPlusModemStatusTable      | This table gives basic status information for each radio modem in the system.                    | Not Accessible |           |  |
| fwtPlusModemStatusTableEntry | A row containing status information for a specific radio modem.                                  | Not Accessible |           |  |
| fwtPlusModemSerial           | The serial number for the radio the given status table entry line is for                         | Not Accessible | Gauge32   |  |
| fwtPlusModemSignal           | The received signal level for this radio modem, in dBm.                                          | Read-only      | Integer32 |  |
| fwtPlusModemNoise            | The detected noise for this radio modem, in dBm.                                                 | Read-only      | Integer32 |  |
| fwtPlusModemSupplyVoltage    | The supply voltage to this radio modem, in units of 1/100th of a volt.                           | Read-only      | Integer32 |  |
| fwtPlusModemRxRate           | The current receive rate as a percentage of the maximum, in units of one Hundredth of a percent. | Read-only      | Gauge32   |  |
| fwtPlusModemReflectedPower   | The current amount of reflected RF power.                                                        | Read-only      | Gauge32   |  |
| fwtPlusModemTemperature      | The current temperature of this radio modem in degrees Celsius.                                  | Read-only      | Integer32 |  |
| fwtPlusModemRange            | The current approximate range of this radio modern from its peer, in meters.                     | Read-only      | Gauge32   |  |

| FreeWave Technologies-MIB      |                                                                                                   |                |               |  |
|--------------------------------|---------------------------------------------------------------------------------------------------|----------------|---------------|--|
| Object                         | Description                                                                                       | Access         | Syntax        |  |
| fwtPlusModemTxRate             | The current transmit rate as a percentage of the maximum, in units of one Hundredth of a percent. | Read-only      | Gauge32       |  |
| fwtPlusModemSNDelta            | The current margin (absolute) between the received signal and the noise at this radio.            | Read-only      | Integer32     |  |
| fwtPlusModemVendorString       | The name of the vendor of this radio modem.                                                       | Read-only      | DisplayString |  |
| fwtPlusModemConnectedTo        | The serial number of the radio that we currently have an RF link with.                            | Read-only      | Gauge32       |  |
| fwtPlusModemUpstreamSignal     | The received signal level that the upstream radio receives from this radio, in dBm.               | Read-only      | Integer32     |  |
| fwtPlusModemUpstreamNoise      | The noise level that the upstream radio receives from this radio, in dBm.                         | Read-only      | Integer32     |  |
| fwtPlusModemDisconnectCount    | The number of times this radio has lost its RF link.                                              | Read-only      | Gauge32       |  |
| fwtPlusModemPacketRxCount      | The number of Ethernet packets the radio has received over its RF link.                           | Read-only      | Gauge32       |  |
| fwtPlusModemPacketTxCount      | The number of Ethernet packets the radio has sent over its RF link.                               | Read-only      | Gauge32       |  |
| fwtPlusModemPacketDroppedCount | The number of Ethernet packets the radio has dropped                                              | Read-only      | Gauge32       |  |
| fwtPlusModemPacketBadCount     | The number of BAD / corrupt Ethernet packets the radio has received over its RF link.             | Read-only      | Gauge32       |  |
| fwtPlusModemControlTable       | This table contains some parameters which may be adjusted for each radio modem in the system.     | Not Accessible |               |  |
| fwtPlusModemControlTableEntry  | A row containing adjustable parameters for a specific radio modem.                                | Not Accessible |               |  |

LUM0077AA Rev Sep-2018 Page 395 of 423 Copyright © 2018 FreeWave

| FreeWave Technologies-MIB   |                                                                                                    |            |         |  |
|-----------------------------|----------------------------------------------------------------------------------------------------|------------|---------|--|
| Object                      | Description                                                                                                    | Access     | Syntax  |  |
| fwtPlusModemNetworkMode     | The network mode to be used by a radio modem.                                                                                      | Read-Write | INTEGER |  |
| fwtPlusModemMode            | The modem mode to be used by a radio modem.                                                                                        | Read-Write | INTEGER |  |
| fwtPlusModemFrequencyKey    | The frequency key to be used by a radio modem.                                                                                     | Read-Write | Gauge32 |  |
| fwtPlusModemMinPacketSize   | The minimum packet size to be used by a radio modem.                                                                               | Read-Write | Gauge32 |  |
| fwtPlusModemMaxPacketSize   | The maximum packet size to be used by a radio modem.                                                                               | Read-Write | Gauge32 |  |
| fwtPlusModemTxPower         | The transmit power to be used by a radio modem.                                                                                    | Read-Write | Gauge32 |  |
| fwtPlusModemRetryTimeout    | How many times a radio modem should try to transmit a packet before timing out.                                                    | Read-Write | Gauge32 |  |
| fwtPlusModemRFDataRate      | The RF data rate to be used by a radio modem. Permissible values are 1200,867,614, 154, or 115, depending on the series of radios. | Read-Write | Gauge32 |  |
| fwtPlusModemBroadcastRepeat | The number of times a Gateway will send out a packet of information before moving on to the next.                                  | Read-Write | Gauge32 |  |
| fwtPlusModemNetworkID       | A numerical ID that radios use to decide which network they are allowed to link to.                                                | Read-Write | Gauge32 |  |
| fwtPlusModemRepeaters       | Allows for repeaters in the network, or not.                                                                                       | Read-Write | INTEGER |  |
| fwtPlusModemRxSubnetID      | A numerical ID that radios use to decide which subnet they are allowed to link to.                                                 | Read-Write | Gauge32 |  |
| fwtPlusModemTxSubnetID      | A numerical ID that radios use to decide which subnet they will transmit on.                                                       | Read-Write | Gauge32 |  |

LUM0077AA Rev Sep-2018 Page 396 of 423 Copyright © 2018 FreeWave

| FreeWave Technologies-MIB             |                                                                                                    |                |               |
|---------------------------------------|----------------------------------------------------------------------------------------------------|----------------|---------------|
| Object                                | Description                                                                                                    | Access         | Syntax        |
| fwtPlusModemReboot                    | Set to 1 to reboot radio.                                                                                                    | Read-Write     | INTEGER       |
|                                       | This will force any changes to take effect.                                                                                                    |                |               |
| fwtPlusModemMaxSlaveRetry             | The maximum number of times an Endpoint can attempt to deliver data to the Gateway before it discards the data.                                                       | Read-Write     | Gauge32       |
| fwtPlusModemSystemName                | A textual identifier for a given system.                                                                                                    | Read-Write     | DisplayString |
| fwtPlusModemControlFreqZoneTable      | This table describes the available frequency zones for a radio modem and allows them to be selectively enabled and disabled.                                          | Not Accessible |               |
| fwtPlusModemControlFreqZoneTableEntry | A row describing a specific frequency zone and whether it is enabled or disabled.                                                                                     | Not Accessible |               |
| fwtPlusModemFreqZoneIndex             | An index used to identify a specific frequency zone for a specific radio modem.                                                                                       | Not Accessible | Gauge32       |
| fwtPlusModemFreqZoneDescr             | A textual description of a specific frequency zone for a specific radio modem.                                                                                        | Read-only      | DisplayString |
| fwtPlusModemFreqZoneEnabled           | If the value of this object is true(1) then the referenced frequency zone is enabled for the relevant radio modem.  If the value of this object is false(2), then the | Read-Write     | TruthValue    |
|                                       | frequency zone is disabled.                                                                                                    |                |               |
| fwtZumLinkSerialNumber                | Serial Number                                                                                                    | Read-only      | Unsigned32    |
| fwtZumLinkModelCode                   | Model Code                                                                                                    | Read-only      | Unsigned32    |
| fwtZumLinkRadioModel                  | Radio model                                                                                                    | Read-only      | DisplayString |
| fwtZumLinkRadioModelCode              | Radio Model Code                                                                                                    | Read-only      | Unsigned32    |
| fwtZumLinkRadioFirmwareVersion        | Radio Firmware Version                                                                                                    | Read-only      | DisplayString |
| fwtZumLinkRadioSerialNumber           | Radio Serial Number                                                                                                    | Read-only      | DisplayString |

LUM0077AA Rev Sep-2018 Page 397 of 423 Copyright © 2018 FreeWave

| FreeWave Technologies-MIB       |                                      |            |                             |
|---------------------------------|--------------------------------------|------------|-----------------------------|
| Object                          | Description                          | Access     | Syntax                      |
| fwtZumLinkDeviceName            | Device Name                          | Read-only  | DisplayString               |
| fwtZumLinkDeviceModel           | Device Model                         | Read-only  | DisplayString               |
| fwtZumLinkDeviceConfiguration   | Device Configuration                 | Read-only  | DisplayString               |
| fwtZumLinkDeviceFirmwareVersion | Device Firmware Version              | Read-only  | DisplayString               |
| fwtZumLinkDeviceId              | Device Identifier                    | Read-only  | Unsigned32                  |
| fwtZumLinkLayoutHash            | Unique Layout Identifier             | Read-only  | Unsigned32                  |
| fwtZumLinkResetInfo             | Reset Information                    | Read-only  | DisplayString               |
| fwtZumLinkHopTableVersion       | Radio Hop Table Version              | Read-only  | DisplayString               |
| fwtZumLinkRteVersion            | Runtime Environment Version          | Read-only  | DisplayString               |
| fwtZumLinkRteTemplateVersion    | Runtime Template Environment Version | Read-only  | DisplayString               |
| fwtZumLinkLicenses              | License Information                  | Read-only  | DisplayString               |
| fwtZumLinkRadioMode             | Radio Operational Mode               | Read-Write | ZUMLINK_RADIO_<br>MODE_THOR |
| fwtZumLinkRfDataRate            | RF Link Data Rate                    | Read-Write | ZUMLINK_RF_<br>DATA_RATES   |
| fwtZumLinkRadioMaxRepeaters     | Max Repeater slots in the Network    | Read-Write | Unsigned32                  |
| fwtZumLinkRadioRepeaterSlot     | Repeater Slot                        | Read-Write | Unsigned32                  |
| fwtZumLinkTxPower               | Transmit Power                       | Read-Write | ZUMLINK_RADIO_<br>TX_POWER  |
| fwtZumLinkNetworkId             | Network Identifier                   | Read-Write | Unsigned32                  |
| fwtZumLinkNodeId                | Node ID                              | Read-Write | Unsigned32                  |
| fwtZumLinkFrequencyKey          | Frequency Key                        | Read-Write | ZUMLINK_<br>FREQUENCYKEYS   |
| fwtZumLinkRadioFrequency        | Operating Center Frequency in MHz    | Read-Write | Float32TC                   |

LUM0077AA Rev Sep-2018 Page 398 of 423 Copyright © 2018 FreeWave

| FreeWave Technologies-MIB        |                                                                                                    |            |                                  |
|----------------------------------|----------------------------------------------------------------------------------------------------|------------|----------------------------------|
| Object                           | Description                                                                                              | Access     | Syntax                           |
| fwtZumLinkRadioHoppingMode       | Radio Hopping Mode                                                                                       | Read-Write | ZUMLINK_RADIO_<br>HOPPING_MODE   |
| fwtZumLinkBeaconInterval         | Beacon Interval                                                                                          | Read-Write | ZUMLINK_<br>BEACON_<br>INTERVALS |
| fwtZumLinkBeaconBurstCount       | The number of beacons to send per beacon time.                                                           | Read-Write | Unsigned32                       |
| fwtZumLinkLnaBypass              | LNA Bypass                                                                                               | Read-Write | Unsigned32                       |
| fwtZumLinkMaxLinkDistanceInMiles | The max link distance in miles                                                                           | Read-Write | Unsigned32                       |
| fwtZumLinkFrequencyMasks         | Frequency Masks                                                                                          | Read-Write | DisplayString                    |
| fwtZumLinkFrequencyMasksErrors   | Frequency Masks Error                                                                                    | Read-only  | DisplayString                    |
| fwtZumLinkEncryptionMode         | Encryption mode                                                                                          | Read-Write | ZUMLINK_<br>ENCRYPTION_<br>MODE  |
| fwtZumLinkActiveKey              | The active selected key.                                                                                 | Read-Write | ZUMLINK_<br>ENCRYPTION_<br>KEYS  |
| fwtZumLinkSetKeySelect           | Selection of the next encryption key to be modified.                                                     | Read-Write | ZUMLINK_<br>ENCRYPTION_<br>KEYS  |
| fwtZumLinkSetKeyValue            | Set the value of the selected key.                                                                       | Read-Write | DisplayString                    |
| fwtZumLinkCompressionEnabled     | If compression is enabled out going packets will be sent compressed if the compressed packet is smaller. | Read-Write | TruthValue                       |
| fwtZumLinkOtaMaxFragmentSize     | OTA Max Fragment Size                                                                                    | Read-Write | Unsigned32                       |
| fwtZumLinkFecRate                | Sets the FEC (Forward Error Correction) rate.                                                            | Read-Write | ZUMLINK_FEC_<br>RATES            |

LUM0077AA Rev Sep-2018 Page 399 of 423 Copyright © 2018 FreeWave

| FreeWave Technologies-MIB            |                                                                                               |            |            |
|--------------------------------------|-----------------------------------------------------------------------------------------------|------------|------------|
| Object                               | Description                                                                                   | Access     | Syntax     |
| fwtZumLinkAggregateEnabled           | Enables the aggregation of smaller packets to enhance throughput.                             | Read-Write | TruthValue |
| fwtZumLinkRouteMinSignalMarginThresh | The radio route minimum signal level threshold in dB.                                         | Read-Write | INTEGER    |
| fwtZumLinkMacTableEntryAgeTimeout    | The number of seconds before an inactive entry in the MAC Table ages out and becomes expired. | Read-Write | INTEGER    |
| fwtZumLinkSignalLevel                | Signal Level                                                                                  | Read-only  | INTEGER    |
| fwtZumLinkSignalMargin               | Signal Margin                                                                                 | Read-only  | INTEGER    |
| fwtZumLinkTimestamp                  | Diagnostics Time Stamp                                                                        | Read-only  | Unsigned32 |
| fwtZumLinkRadioTx                    | Radio Tx Data Packets                                                                         | Read-only  | Unsigned32 |
| fwtZumLinkRadioRx                    | Radio Rx Data Packets                                                                         | Read-only  | Unsigned32 |
| fwtZumLinkRadioReliableTx            |                                                                                               | Read-only  | Unsigned32 |
| fwtZumLinkRadioReliableRx            |                                                                                               | Read-only  | Unsigned32 |
| fwtZumLinkRadioRexmit                |                                                                                               | Read-only  | Unsigned32 |
| fwtZumLinkRadioAckTx                 |                                                                                               | Read-only  | Unsigned32 |
| fwtZumLinkRadioNoAckTx               |                                                                                               | Read-only  | Unsigned32 |
| fwtZumLinkRadioTimedOut              |                                                                                               | Read-only  | Unsigned32 |
| fwtZumLinkRadioBadAckRx              | Radio Bad ACK Received                                                                        | Read-only  | Unsigned32 |
| fwtZumLinkRadioTooLong               |                                                                                               | Read-only  | Unsigned32 |
| fwtZumLinkRadioTooShort              |                                                                                               | Read-only  | Unsigned32 |
| fwtZumLinkRadioBadSync               | Radio Bad Synchronization                                                                     | Read-only  | Unsigned32 |
| fwtZumLinkRadioBadCRC                | Radio Bad CRC on RX packets.                                                                  | Read-only  | Unsigned32 |
| fwtZumLinkRadioContentionDrop        | Radio Contention Drop                                                                         | Read-only  | Unsigned32 |
| fwtZumLinkRadioSendingDrop           |                                                                                               | Read-only  | Unsigned32 |

LUM0077AA Rev Sep-2018 Page 400 of 423 Copyright © 2018 FreeWave

| FreeWave Technologies-MIB    |                                             |                |                        |
|------------------------------|---------------------------------------------|----------------|------------------------|
| Object                       | Description                                 | Access         | Syntax                 |
| fwtZumLinkRadioLLTx          | Radio Low Level Transmit                    | Read-only      | Unsigned32             |
| fwtZumLinkRadioLLRx          | Radio Low Level Receive                     | Read-only      | Unsigned32             |
| fwtZumLinkCntSTX             |                                             | Read-only      | Unsigned32             |
| fwtZumLinkCntETX             |                                             | Read-only      | Unsigned32             |
| fwtZumLinkCntBadSync         |                                             | Read-only      | Unsigned32             |
| fwtZumLinkCntBadBCC          |                                             | Read-only      | Unsigned32             |
| fwtZumLinkInterfaceDataTx    |                                             | Read-only      | Unsigned32             |
| fwtZumLinkInterfaceDataRx    |                                             | Read-only      | Unsigned32             |
| fwtZumLinkInterfaceBytesTx   |                                             | Read-only      | Unsigned32             |
| fwtZumLinkInterfaceBytesRx   |                                             | Read-only      | Unsigned32             |
| fwtZumLinkResetsDetected     |                                             | Read-only      | Unsigned32             |
| fwtZumLinkResetsSent         |                                             | Read-only      | Unsigned32             |
| fwtZumLinkResetStats         | Reset Statistics                            | Read-Write     | ZUMLINK_NOW_<br>OPTION |
| fwtZumLinkMonitoredNode      | Monitor Node                                | Read-Write     | Unsigned32             |
| fwtZumLinkChannelDiagsTable  | Show Channel Diagnostics                    | Not Accessible |                        |
| fwtZumLinkChannelDiagsEntry  | A row containing diagnostics for a channel. | Not Accessible |                        |
| fwtZumLinkChannelDiagsIdx    | Index to a set of diagnostics for a channel | Not Accessible | Unsigned32             |
| fwtZumLinkChannelDiagsFreq   | Channel Diagnostics Frequency               | Read-only      | Float32TC              |
| fwtZumLinkChannelDiagsRSSI   | Channel Diagnostics RSSI                    | Read-only      | INTEGER                |
| fwtZumLinkChannelDiagsMargin | Channel Diagnostics Margin                  | Read-only      | INTEGER                |
| fwtZumLinkChannelDiagsNodeId | Channel Diagnostics Node ID                 | Read-only      | Unsigned32             |
| fwtZumLinkNodeDiagsTable     | Show Monitored Node Diagnostics             | Not Accessible |                        |
| fwtZumLinkNodeDiagsEntry     | A row containg diagnostics for a node.      | Not Accessible |                        |

LUM0077AA Rev Sep-2018 Page 401 of 423 Copyright © 2018 FreeWave

| FreeWave Technologies-MIB |                                                                         |            |                           |
|---------------------------|-------------------------------------------------------------------------|------------|---------------------------|
| Object                    | Description                                                             | Access     | Syntax                    |
| fwtZumLinkNodeDiagsNodeId | Node Diagnostics Node ID                                                | Read-only  | Unsigned32                |
| fwtZumLinkNodeDiagsFreq   | Node Diagnostics Frequency                                              | Read-only  | Float32TC                 |
| fwtZumLinkNodeDiagsRSSI   | Node Diagnostics RSSI                                                   | Read-only  | INTEGER                   |
| fwtZumLinkNodeDiagsMargin | Node Diagnostics Margin                                                 | Read-only  | INTEGER                   |
| fwtZumLinkMacTableClear   | Clear the MAC to nodeld mapping table and force routes to be relearned. | Read-Write | ZUMLINK_NOW_<br>OPTION    |
| fwtZumLinkNoiseLevel      | Noise Level                                                             | Read-only  | INTEGER                   |
| fwtZumLinkVSWR            | VSWR                                                                    | Read-only  | Unsigned32                |
| fwtZumLinkTxSuccess       | Transmit Success Percentage                                             | Read-only  | Unsigned32                |
| fwtZumLinkTxAvailability  | Transmit Availability Percentage                                        | Read-only  | Unsigned32                |
| fwtZumLinkRxSuccess       | Receive Success Percentage                                              | Read-only  | Unsigned32                |
| fwtZumLinkReset           |                                                                         | Read-Write | ZUMLINK_RESET_<br>OPTIONS |
| fwtZumLinkFactoryDefaults |                                                                         | Read-Write | ZUMLINK_FDR_<br>OPTIONS   |
| fwtZumLinkSave            |                                                                         | Read-Write | ZUMLINK_NOW_<br>OPTION    |
| fwtZumLinkTimeOutCli      | The number of seconds of idle before CLI connection will be closed.     | Read-Write | Unsigned32                |
| fwtZumLinkMac_address     |                                                                         | Read-only  | MacAddress                |
| fwtZumLinkIp_address      | IP address of unit when DHCP is disabled.                               | Read-Write | IpAddress                 |
| fwtZumLinkNetmask         | Netmask of unit when DHCP is disabled.                                  | Read-Write | IpAddress                 |
| fwtZumLinkGateway         | Gateway of unit when DHCP is disabled.                                  | Read-Write | IpAddress                 |
| fwtZumLinkStpEnabled      | Spanning tree protocol is enabled or disabled.                          | Read-Write | TruthValue                |

LUM0077AA Rev Sep-2018 Page 402 of 423 Copyright © 2018 FreeWave

| FreeWave Technologies-MIB      |                                                                                                    |            |                           |
|--------------------------------|----------------------------------------------------------------------------------------------------|------------|---------------------------|
| Object                         | Description                                                                                             | Access     | Syntax                    |
| fwtZumLinkTxqueuelen           | Sets the Ethernet transmit packet queue length.                                                         | Read-Write | Unsigned32                |
| fwtZumLinkMtu                  | Sets the MTU frame size for the unit.                                                                   | Read-Write | Unsigned32                |
| fwtZumLinkNetmaskFilterEnabled | Enable or disable bridge firewall.                                                                      | Read-Write | TruthValue                |
| fwtZumLinkNameserver_address1  | DNS for name-to-address resolution.                                                                     | Read-Write | IpAddress                 |
| fwtZumLinkNameserver_address2  | DNS for name-to-address resolution.                                                                     | Read-Write | IpAddress                 |
| fwtZumLinkRx_bytes             | Number bytes of Ethernet packets received from the radio network.                                       | Read-only  | Unsigned32                |
| fwtZumLinkRx_packets           | Number of Ethernet packets received from the radio network.                                             | Read-only  | Unsigned32                |
| fwtZumLinkRx_dropped           | Number of Ethernet packets received from the radio network that were dropped at the Ethernet interface. | Read-only  | Unsigned32                |
| fwtZumLinkRx_errors            | Number of Ethernet packets received from the radio network that were had Ethernet errors.               | Read-only  | Unsigned32                |
| fwtZumLinkTx_bytes             | Number bytes of Ethernet packets received from the Ethernet port and sent over the radio network.       | Read-only  | Unsigned32                |
| fwtZumLinkTx_packets           | Number Ethernet packets received from the Ethernet port and sent over the radio network.                | Read-only  | Unsigned32                |
| fwtZumLinkTx_dropped           | Number Ethernet packets received from the Ethernet port but dropped because the txqueue was full.       | Read-only  | Unsigned32                |
| fwtZumLinkTx_errors            | Number Ethernet packets received from the Ethernet port that were in error.                             | Read-only  | Unsigned32                |
| fwtZumLinkNtpReference         | Clock reference for NTP.                                                                                | Read-Write | ZUMLINK_NTP_<br>REFERENCE |

LUM0077AA Rev Sep-2018 Page 403 of 423 Copyright © 2018 FreeWave

| FreeWave Technologies-MIB |                                                                      |            |                            |
|---------------------------|----------------------------------------------------------------------|------------|----------------------------|
| Object                    | Description                                                          | Access     | Syntax                     |
| fwtZumLinkNtpRestart      | Cause the NTP system to restart.                                     | Read-Write | ZUMLINK_NOW_<br>OPTION     |
| fwtZumLinkNtpDate         | Set the local time from other NTP servers on the network.            | Read-Write | ZUMLINK_NOW_<br>OPTION     |
| fwtZumLinkNtp_address1    | Server to be used for syncing time. Use 0.0.0.0 to skip this server. | Read-Write | DisplayString              |
| fwtZumLinkNtp_address2    | Server to be used for syncing time. Use 0.0.0.0 to skip this server. | Read-Write | DisplayString              |
| fwtZumLinkNtp_address3    | Server to be used for syncing time. Use 0.0.0.0 to skip this server. | Read-Write | DisplayString              |
| fwtZumLinkNtp_address4    | Server to be used for syncing time. Use 0.0.0.0 to skip this server. | Read-Write | DisplayString              |
| fwtZumLinkNtp_address5    | Server to be used for syncing time. Use 0.0.0.0 to skip this server. | Read-Write | DisplayString              |
| fwtZumLinkCom1Mode        | Com port mode                                                        | Read-Write | ZUMLINK_UART_<br>MODE      |
| fwtZumLinkCom1Handler     | Protocol of the com port                                             | Read-Write | ZUMLINK_UART_<br>HANDLER   |
| fwtZumLinkCom1Baudrate    | Com port baud rate                                                   | Read-Write | ZUMLINK_UART_<br>BAUDRATES |
| fwtZumLinkCom1Databits    | Com port data bits                                                   | Read-Write | ZUMLINK_UART_<br>DATABITS  |
| fwtZumLinkCom1Parity      | Com port parity                                                      | Read-Write | ZUMLINK_UART_<br>PARITY    |
| fwtZumLinkCom1Stopbits    | Com port number of stop bits                                         | Read-Write | ZUMLINK_UART_<br>STOPBITS  |

LUM0077AA Rev Sep-2018 Page 404 of 423 Copyright © 2018 FreeWave

| FreeWave Technologies-MIB           |                                                                                                    |            |                                      |
|-------------------------------------|----------------------------------------------------------------------------------------------------|------------|--------------------------------------|
| Object                              | Description                                                                                                  | Access     | Syntax                               |
| fwtZumLinkCom1Duplex                | Com port is full or half duplex                                                                              | Read-Write | ZUMLINK_UART_<br>DUPLEX              |
| fwtZumLinkCom1FlowControl           | Com port hardware flow control is not supported.                                                             | Read-Write | ZUMLINK_UART_<br>FLOWCONTROL_<br>OFF |
| fwtZumLinkCom1DelayBeforeSendMs     | Com port will delay sending in Ms to allow the other side to switch from tx to rx mode.                      | Read-Write | Unsigned32                           |
| fwtZumLinkCom1BreakBeforeSendUs     | Com port will send a break signal for at least the number of microseconds specified before sending the data. | Read-Write | Unsigned32                           |
| fwtZumLinkCom1TerminalServerPort    | The TCP port number to use when handler is set to TerminalServer.                                            | Read-Write | Unsigned32                           |
| fwtZumLinkCom1TerminalServerTimeOut | Terminal Server TimeOut                                                                                      | Read-Write | Unsigned32                           |
| fwtZumLinkCom1TxBytes               | The total bytes sent out of the Com port.                                                                    | Read-only  | Unsigned32                           |
| fwtZumLinkCom1RxBytes               | The total bytes received from the Com port.                                                                  | Read-only  | Unsigned32                           |
| fwtZumLinkCom1ConnectionDrops       | The number of terminal server connections dropped due to inactivity.                                         | Read-only  | Unsigned32                           |
| fwtZumLinkCom2Mode                  | Com port mode                                                                                                | Read-Write | ZUMLINK_UART_<br>MODE                |
| fwtZumLinkCom2Handler               | Protocol of the com port                                                                                     | Read-Write | ZUMLINK_UART_<br>HANDLER             |
| fwtZumLinkCom2Baudrate              | Com port baud rate                                                                                           | Read-Write | ZUMLINK_UART_<br>BAUDRATES           |
| fwtZumLinkCom2Databits              | Com port data bits                                                                                           | Read-Write | ZUMLINK_UART_<br>DATABITS            |
| fwtZumLinkCom2Parity                | Com port parity                                                                                              | Read-Write | ZUMLINK_UART_<br>PARITY              |

LUM0077AA Rev Sep-2018 Page 405 of 423 Copyright © 2018 FreeWave

| FreeWave Technologies-MIB            |                                                                                                    |            |                                        |
|--------------------------------------|----------------------------------------------------------------------------------------------------|------------|----------------------------------------|
| Object                               | Description                                                                                                  | Access     | Syntax                                 |
| fwtZumLinkCom2Stopbits               | Com port number of stop bits                                                                                 | Read-Write | ZUMLINK_UART_<br>STOPBITS              |
| fwtZumLinkCom2Duplex                 | Com port is full or half duplex                                                                              | Read-Write | ZUMLINK_UART_<br>DUPLEX                |
| fwtZumLinkCom2FlowControl            | Com port hardware flow control is on or off                                                                  | Read-Write | ZUMLINK_UART_<br>FLOWCONTROL           |
| fwtZumLinkCom2DelayBeforeSendMs      | Com port will delay sending in Ms to allow the other side to switch from tx to rx mode.                      | Read-Write | Unsigned32                             |
| fwtZumLinkCom2BreakBeforeSendUs      | Com port will send a break signal for at least the number of microseconds specified before sending the data. | Read-Write | Unsigned32                             |
| fwtZumLinkCom2TerminalServerPort     | The TCP port number to use when handler is set to TerminalServer.                                            | Read-Write | Unsigned32                             |
| fwtZumLinkCom2TerminalServerTimeOut  | Terminal Server Time Out                                                                                     | Read-Write | Unsigned32                             |
| fwtZumLinkCom2TxBytes                | The total bytes sent out of the Com port.                                                                    | Read-only  | Unsigned32                             |
| fwtZumLinkCom2RxBytes                | The total bytes received from the Com port.                                                                  | Read-only  | Unsigned32                             |
| fwtZumLinkCom2ConnectionDrops        | The number of terminal server connections dropped due to inactivity.                                         | Read-only  | Unsigned32                             |
| fwtZumLinkTermserv_relay_mapping     | Options for streaming between serial device servers.                                                         | Read-Write | ZUMLINK_<br>TERMSERV_<br>RELAY_MAPPING |
| fwtZumLinkRemote_termserv_ip_address | IP address of remote terminal server.                                                                        | Read-Write | IpAddress                              |
| fwtZumLinkUpTime                     | The number of seconds since the unit restarted.                                                              | Read-only  | Unsigned32                             |
| fwtZumLinkUpTimeString               | The number days, hours:minutes:seconds since the unit restarted.                                             | Read-only  | DisplayString                          |
| fwtZumLinkDcAppUptime                | The number of seconds since the main app restarted.                                                          | Read-only  | DisplayString                          |

LUM0077AA Rev Sep-2018

Page 406 of 423

Copyright © 2018 FreeWave

This document is subject to change without notice. This document is the property of FreeWave Technologies, Inc. and contains proprietary information owned by FreeWave. This document cannot be reproduced in whole or in part by any means without written permission from FreeWave Technologies, Inc.

| FreeWave Technologies-MIB           |                                                                              |                |               |
|-------------------------------------|------------------------------------------------------------------------------|----------------|---------------|
| Object                              | Description                                                                  | Access         | Syntax        |
| fwtZumLinkDcAppStartTime            | The timestamp of when the main app restarted.                                | Read-only      | DisplayString |
| fwtZumLinkTimeString                | The current time.                                                            | Read-Write     | DisplayString |
| fwtZumLinkFileTransferStatus        | File Transfer Status                                                         | Read-only      | DisplayString |
| fwtZumLinkV1Enabled                 | SNMP V1 Enable / Disable                                                     | Read-Write     | TruthValue    |
| fwtZumLinkV2cEnabled                | SNMP V2C Enable / Disable                                                    | Read-Write     | TruthValue    |
| fwtZumLinkV3Enabled                 | SNMP V3 Enable / Disable                                                     | Read-Write     | TruthValue    |
| fwtZumLinkRoCommunityName           | Read-Only Community Name                                                     | Read-Write     | DisplayString |
| fwtZumLinkRwCommunityName           | Read-Write Community String                                                  | Read-Write     | DisplayString |
| fwtZumLinkEnablePtpInterface        | Enable PTP interface                                                         | Read-Write     | TruthValue    |
| fwtZumLinkEnableEthernetLogin       | Enable SSH logins                                                            | Read-Write     | TruthValue    |
| fwtZumLinkNeighborTableNumNeighbors | Number of Neighbors                                                          | Read-only      | Unsigned32    |
| fwtZumLinkNeighborTableNodeId       | Device Node ID                                                               | Read-only      | Unsigned32    |
| fwtZumLinkNeighborTableNodeType     | Node Type                                                                    | Read-only      | Unsigned32    |
| fwtZumLinkNeighborTableIpAddress    | Neighbor IP Address                                                          | Read-only      | IpAddress     |
| fwtZumLinkNeighborTableMacAddress   | Neighbor MAC Address                                                         | Read-only      | MacAddress    |
| fwtZumLinkNeighborTableDeviceName   | Device Name                                                                  | Read-only      | DisplayString |
| fwtZumLinkNeighborTableFWVersion    | Device Node ID                                                               | Read-only      | DisplayString |
| fwtZumLinkNeighborTableCounter      | Neighbor Table Counter                                                       | Read-only      | Unsigned32    |
| fwtZumLinkNeighborTable             | This table gives detailed status information for each neighbor of this node. | Not Accessible |               |
| fwtZumLinkNeighborEntry             | A row containing status information for a specific neighbor.                 | Not Accessible |               |
| fwtZumLinkNeighborNodeId            | Neighbor Node ID                                                             | Read-only      | Unsigned32    |
| fwtZumLinkNeighborlpAddress         | Neighbor IP Address                                                          | Read-only      | IpAddress     |

LUM0077AA Rev Sep-2018 Page 407 of 423 Copyright © 2018 FreeWave

| FreeWave Technologies-MIB             |                                                                              |                |               |
|---------------------------------------|------------------------------------------------------------------------------|----------------|---------------|
| Object                                | Description                                                                  | Access         | Syntax        |
| fwtZumLinkNeighborMacAddress          | Neighbor MAC Address                                                         | Read-only      | MacAddress    |
| fwtZumLinkNeighborNodeType            | Neighbor Node Type                                                           | Read-only      | Unsigned32    |
| fwtZumLinkNeighborRSSI                | Neighbor RSSI                                                                | Read-only      | INTEGER       |
| fwtZumLinkNeighborLinkMargin          | Neighbor Link Margin                                                         | Read-only      | INTEGER       |
| fwtZumLinkNeighborCounter             | Neighbor Table Counter                                                       | Read-only      | Unsigned32    |
| fwtZumLinkNeighborTimestamp           | Time When Node Info Received                                                 | Read-only      | Unsigned32    |
| fwtZumLinkNetworkTableDiscoveryState  | Start or Stop Network Discovery                                              | read-write     | INTEGER       |
| fwtZumLinkNetworkTableDiscoveryStatus | Get Discover Network Status                                                  | Read-only      | DisplayString |
| fwtZumLinkNetworkTableNumNodes        | Number of nodes in network                                                   | Read-only      | Unsigned32    |
| fwtZumLinkNetworkTableTimeStamp       | Timestamp for when network table was last updated                            | Read-only      | Unsigned32    |
| fwtZumLinkNetworkTable                | This table gives detailed status information for each neighbor of this node. | Not Accessible |               |
| fwtZumLinkNetworkEntry                | A row containing status information for a specific node.                     | Not Accessible |               |
| fwtZumLinkNetworkNodeId               | Device ID                                                                    | Read-only      | Unsigned32    |
| fwtZumLinkNetworkNodeType             | Node Type / Role                                                             | Read-only      | Unsigned32    |
| fwtZumLinkNetworkIpAddress            | IP Address                                                                   | Read-only      | IpAddress     |
| fwtZumLinkNetworkMacAddress           | MAC Address                                                                  | Read-only      | MacAddress    |
| fwtZumLinkNetworkDeviceName           | Device Name                                                                  | Read-only      | DisplayString |
| fwtZumLinkNetworkFwVersion            | Firmware Version                                                             | Read-only      | DisplayString |
| fwtZumLinkNetworkHopCount             | number of hops from node id                                                  | Read-only      | Unsigned32    |
| fwtZumLinkNetworkNeighborTable        | Neighbor Nodes                                                               | Not Accessible |               |
| fwtZumLinkNetworkNeighborEntry        | A row containing status information for a specific neighbor node.            | Not Accessible |               |

LUM0077AA Rev Sep-2018 Page 408 of 423 Copyright © 2018 FreeWave

| FreeWave Technologies-MIB           |                                                                                |                |            |  |
|-------------------------------------|--------------------------------------------------------------------------------|----------------|------------|--|
| Object                              | Description                                                                    | Access         | Syntax     |  |
| fwtZumLinkNetworkNeighborNodeId     | Neighbor Node ID                                                               | Read-only      | Unsigned32 |  |
| fwtZumLinkNetworkNeighborRSSI       | RSSI From Neighbor Node                                                        | Read-only      | INTEGER    |  |
| fwtZumLinkNetworkPathTable          | List of nodes in path from current node where info is gathered to current node | Not Accessible |            |  |
| fwtZumLinkNetworkPathEntry          | A row containing status information for a node in the path.                    | Not Accessible |            |  |
| fwtZumLinkNetworkPathIdx            | Index to a node in the path                                                    | Not Accessible | Unsigned32 |  |
| fwtZumLinkNetworkPathNodeId         | Node In Path From Current Node                                                 | Read-only      | Unsigned32 |  |
| fwtZumLinkNetworkPathRSSITable      | RSSI values between all the nodes along the path                               | Not Accessible |            |  |
| fwtZumLinkNetworkPathRSSIEntry      | A row containing RSSI for a node along the path.                               | Not Accessible |            |  |
| fwtZumLinkNetworkPathRssildx        | Index to a pair of source and destination nodes along the path                 | Not Accessible | Unsigned32 |  |
| fwtZumLinkNetworkPathRssiSrc        | Source Node                                                                    | Read-only      | Unsigned32 |  |
| fwtZumLinkNetworkPathRssiDst        | Destination Node                                                               | Read-only      | Unsigned32 |  |
| fwtZumLinkNetworkPathRssiSrcDstRSSI | Source Destination RSSI                                                        | Read-only      | INTEGER    |  |
| fwtZumLinkNetworkPathRssiDstSrcRSSI | Source Destination RSSI                                                        | Read-only      | INTEGER    |  |

LUM0077AA Rev Sep-2018 Page 409 of 423 Copyright © 2018 FreeWave

#### 37.5. SNMP Write Access

- 1. Verify v2cEnabled (on page 294) is enabled.
- 2. Make a note of the rwCommunityName (on page 291).

Note: The default is private if it was not changed.

```
>snmp
[Page=snmp]
v1Enabled=false
v2cEnabled=true
v3Enabled=false
roCommunityName=public
rwCommunityName=private
snmpUser
RESULT:0:OK
```

3. Perform the Read/Write using the **snmp.rwCommunityName** identified in Step 2.

#### **Example**

```
~$ snmpset -mFREEWAVE-TECHNOLOGIES-MIB -Pu -v2c -c private 192.168.2.10 fwtZumLinkRadioMode.0 i gateway FREEWAVE-TECHNOLOGIES-MIB::fwtZumLinkRadioMode.0 = INTEGER: gateway(0)
```

```
~$ snmpget -mFREEWAVE-TECHNOLOGIES-MIB -Pu -v2c -c private 192.168.2.10 fwtZumLinkRadioMode.0

FREEWAVE-TECHNOLOGIES-MIB::fwtZumLinkRadioMode.0 = INTEGER: gateway(0)

~$ snmpset -mFREEWAVE-TECHNOLOGIES-MIB -Pu -v2c -c private 192.168.2.10 fwtZumLinkRadioMode.0 i endpoint

FREEWAVE-TECHNOLOGIES-MIB::fwtZumLinkRadioMode.0 = INTEGER: endpoint(1)

~$ snmpget -mFREEWAVE-TECHNOLOGIES-MIB -Pu -v2c -c private 192.168.2.10 fwtZumLinkRadioMode.0

FREEWAVE-TECHNOLOGIES-MIB::fwtZumLinkRadioMode.0 = INTEGER: endpoint(1)
```

4. After adjusting the settings, issue the save command.

Note: This is the same workflow as the CLI.

```
~$ snmpset -mFREEWAVE-TECHNOLOGIES-MIB -Pu -v2c -c private 192.168.2.10 fwtZumLinkSave.0 i now FREEWAVE-TECHNOLOGIES-MIB::fwtZumLinkSave.0 = INTEGER: now(1)
```

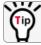

Best practice for **snmp.v2cEnabled** is to change the **snmp.rwCommunityName** for a production network.

## **Appendix A: Technical Specifications**

**Note**: Specifications may change at any time without notice. For the most up-to-date specifications information, see the product's data sheet available at <a href="https://www.freewave.com">www.freewave.com</a>.

| Technical Specifications |                                                                                                    |                              |  |
|--------------------------|----------------------------------------------------------------------------------------------------|------------------------------|--|
| Specification            | Description                                                                                        |                              |  |
| Transmitter              |                                                                                                    |                              |  |
| Frequency Range          | 902 to 928MHz     Australia 045 038 MHz                                                            |                              |  |
| Output Power  Range      | Australia: 915-928 MHz      10mW to 1W      User selectable  97 km (60 miles), clear line of sight |                              |  |
| Channel Spacing          | • 230.4 kHz<br>• 345.6 kHz                                                                         | • 1382.4 kHz<br>• 3225.6 kHz |  |
| RF Data Rate             | User selectable  • 115.2 kbps  • 250 kbps  • 500 kbps                                              | 1 Mbps     4 Mbps            |  |
| Receiver                 |                                                                                                    |                              |  |
| IF Selectivity           | > 40 dB                                                                                            |                              |  |
| System Gain              | 136 dB                                                                                             |                              |  |

| Technical Specification                                                 | s                      |                                                                                                    |                |  |
|-------------------------------------------------------------------------|------------------------|----------------------------------------------------------------------------------------------------|----------------|--|
| Specification                                                           | Description            | Description                                                                                            |                |  |
| Sensitivity                                                             | RF Data Rate           | RF Data Rate Without FEC With FEC                                                                      |                |  |
|                                                                         | 115.2 kbps             | -105 dBm                                                                                               | -108 dBm       |  |
|                                                                         | 250 kbps               | -102 dBm                                                                                               | -105 dBm       |  |
|                                                                         | 500 kbps               | -99 dBm                                                                                                | -102 dBm       |  |
|                                                                         | 1 Mbps                 | -95 dBm                                                                                                | -98 dBm        |  |
|                                                                         | 1.5 Mbps (Beta)        | -90 dBm                                                                                                | -93 dBm        |  |
|                                                                         | 4 Mbps                 | -83 dBm                                                                                                | -86 dBm        |  |
| Data Transmission                                                       |                        |                                                                                                    |                |  |
| Туре                                                                    | Frequency Hopping Sp   | read Spectrum                                                                                          |                |  |
| Modulation                                                              | 2 level GFSK           |                                                                                                    |                |  |
|                                                                         | 4- and 8-ary FSK       |                                                                                                    |                |  |
| Link Throughput                                                         | Maximum of 1.6 Mb      | pps                                                                                                    |                |  |
|                                                                         | 4 Mbps with Compr      | 4 Mbps with Compression                                                                                |                |  |
| Error Detection                                                         | • 16-bit CRC, FEC, a   | 16-bit CRC, FEC, and ARQ                                                                               |                |  |
|                                                                         | Retransmit on error    | Retransmit on error                                                                                    |                |  |
| Hopping Rates                                                           | User selectable        |                                                                                                    |                |  |
|                                                                         | • 25ms                 | 200                                                                                                    |                |  |
|                                                                         | • 200ms<br>• 50ms      |                                                                                                    |                |  |
|                                                                         | • 100ms                | • 400ms                                                                                                |                |  |
| Hopping Channels                                                        | Maximum of 110 ch      | <ul> <li>Maximum of 110 channels</li> <li>Dependent on the rfDataRate (on page 274) setting</li> </ul> |                |  |
|                                                                         | Dependent on the rf    |                                                                                                    |                |  |
|                                                                         | User selectable        |                                                                                                    |                |  |
|                                                                         | Note: See the Austr    | alia Han Sat Channals t                                                                                | for additional |  |
| <b>Note</b> : See the Australia Hop Set - Channels for add information. |                        |                                                                                                    | ioi additional |  |
|                                                                         |                        |                                                                                                    |                |  |
| Hopping Patterns                                                        | ·                      | Maximum of 16 patterns                                                                                 |                |  |
|                                                                         | · ·                    | DataRate (on page 274)                                                                                 | setting        |  |
|                                                                         |                        | User selectable                                                                                        |                |  |
| Protocol                                                                |                        | Adaptive Spectrum Learning (ASL)                                                                       |                |  |
| User Interface Rate                                                     |                        | Ethernet Rate: 10/100 Mbps                                                                             |                |  |
| B . E                                                                   |                        | Serial Rate: Maximum of 1 Mbps                                                                         |                |  |
| Data Encryption                                                         |                        | 128-bit and 256-bit AES Counter Mode                                                                   |                |  |
| VLAN                                                                    | Layer 2, pass tagged a | Layer 2, pass tagged and double-tagged packets                                                         |                |  |

| Technical Specifications |                                                       |  |
|--------------------------|-------------------------------------------------------|--|
| Specification            | Description                                           |  |
| Advanced Features        | Forward Error Correction                              |  |
|                          | Packet Aggregation                                    |  |
|                          | Packet Compression                                    |  |
|                          | User selectable                                       |  |
| Programmability          |                                                       |  |
| CPU                      | ARM Coretex-A8 1 GHz                                  |  |
| RAM                      | 512 MB                                                |  |
| Storage                  | 1 GB                                                  |  |
| OS                       | Debian (Linux Kernal 3.14.1)                          |  |
| Power Requirements       |                                                       |  |
| Operating Voltage        | +5 to +12 VDC (±10%)                                  |  |
| Idle Current             | 110 mA at 12 VDC                                      |  |
| Receive Current          | 125 mA at 12 VDC                                      |  |
| Transmit Current         | 345 mA at 12 VDC                                      |  |
| Interfaces               |                                                       |  |
| Data Connector           | Dual Row 10-pin header (1 Ethernet / Power, 2 Serial) |  |
| USB Connector            | Micro USB                                             |  |
| RF Connector             | MMCX                                                  |  |
| General Information      |                                                       |  |
| Operating Temperature    | -40°C to +85°C                                        |  |
|                          | -40°F to +185°F                                       |  |
| Humidity                 | 0 to 95% non-condensing                               |  |
| Dimensions Z9-PC         |                                                       |  |
|                          | • 101.60 L x 50.80 W x 12.45 H (mm)                   |  |
|                          | • 4.0 L x 2.0 W x 0.49 H (in)                         |  |
|                          | Z9-PC-SR001                                           |  |
|                          | • 101.60 L x 50.80 W x 16.51 H (mm)                   |  |
|                          | • 4.0 L x 2.0 W x 0.65 H (in)                         |  |

| Technical Specifications |                  |  |
|--------------------------|------------------|--|
| Specification            | Description      |  |
| Weight                   | Z9-PC            |  |
|                          | • 41g            |  |
|                          | • 0.09 lbs       |  |
|                          | Z9-PC-SR001      |  |
|                          | • 45g            |  |
|                          | • 0.10 lbs       |  |
| Reliability              | 91,328 hour MTBF |  |

# **Appendix B: LEDs**

These are the LEDs for the Z9-PC / Z9-PC-SR001.

Note: See Z9-PC and Z9-PC-SR001 Port Connections (on page 19) for additional information.

#### **Normal Operation**

| LEDs - Normal Operation |                  |                                                                                                    |
|-------------------------|------------------|----------------------------------------------------------------------------------------------------|
| LED                     | LED Color        | Description                                                                                                    |
| D2 - Status             | Off              | While operating with Frequency Hopping enabled, this LED indicates the radio has NOT received the beacon within the last 60 seconds. |
| D2 - Status             | Solid Green •    | The radio is linked with a margin of 20dB or greater above sensitivity or noise level, whichever is highest.                         |
| D2 - Status             | Blinking Green 🖯 | There are 4 blink rates for levels 15dB, 10dB, 5dB, and 0dB below sensitivity or noise level, whichever is highest.                  |
|                         |                  | The blink rates are faster as the levels decrease from the sensitivity / noise point.                                                |
|                         |                  | The RSSI level is based on the last packet received.                                                                                 |
|                         |                  | The pattern continues for 60 seconds after the last received packet before turning back to Off if the link has dropped.              |
| D3 - Power              | Solid Red -      | Power is applied.                                                                                                    |

| LEDs - Normal Operation          |                  |                                                                                                    |
|----------------------------------|------------------|----------------------------------------------------------------------------------------------------|
| LED                              | LED Color        | Description                                                                                                    |
| D4 - Ethernet Link /<br>Activity | Solid Green •    | Shows Ethernet link but no activity.                                                                                                    |
| D4 - Ethernet Link /<br>Activity | Blinking Green ⊖ | Shows Activity.     LED will blink / flicker while sending and receiving data on the Ethernet port.  Important!: This LED is only installed on the Z9-PC. |

#### **Z9-PC-SR001 RJ-45 Ethernet Connector LEDs**

| LEDs - Ethernet |                  |                                                                                                    |
|-----------------|------------------|----------------------------------------------------------------------------------------------------|
| LED             | LED Color        | Description                                                                                                    |
| Ethernet Left   | Solid Green -    | Shows Ethernet link but no activity.                                                                                         |
| Ethernet Left   | Blinking Green ⊖ | <ul> <li>Shows Activity.</li> <li>LED will blink / flicker while sending and receiving data on the Ethernet port.</li> </ul> |
| Ethernet Right  |                  | Note: This LED is not used on the Z9-PC-SR001.                                                                               |

# Appendix C: Z9-PC / Z9-PC-SR001 Files and Descriptions

When the Windows® Explorer window of the Z9-PC / Z9-PC-SR001 is opened, there are default files that appear.

This is a list of those files and descriptions of their purpose.

Note: If the Z9-PC / Z9-PC-SR001 has been upgraded or rebooted, other files may appear.

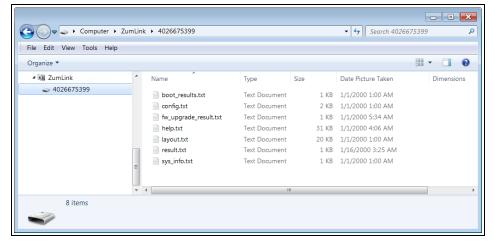

Figure 266: Z9-PC / Z9-PC-SR001 Files shown in Windows® Explorer

| Files and Descriptions - Z9-PC / Z9-PC-SR001 |                                                                                                    |  |
|----------------------------------------------|----------------------------------------------------------------------------------------------------|--|
| File Name                                    | Description                                                                                                    |  |
| boot_results.txt                             | The boot_results.txt file shows the firmware version the device is currently running.                                                  |  |
| config.txt                                   | The config.txt file contains all of the configuration parameters of the Z9-PC / Z9-PC-SR001.                                           |  |
|                                              | These parameters determine how the device functions and connects to other devices in the network.                                      |  |
| fw_upgrade_<br>result.txt                    | The fw_upgrade_result.txt file shows the status of the upgrade procedure for the device firmware.                                      |  |
|                                              | <b>Note</b> : This file appears after the <b>ZumLink</b> has been upgraded to a newer version of firmware.                             |  |
| help.txt                                     | The help.txt file contains online user assistance information using the CLI commands.                                                  |  |
|                                              | <b>Example</b> : In a CLI window, enter help=txPower or help txpower to see the help information for the radioSetting.txpower setting. |  |
| layout.txt                                   | The layout.txt file is used for management applications to provide the CLI and config.cfg with a format description of the commands.   |  |
| modbuslayout.txt                             | Note: The modbuslayout.txt file is not used.                                                                                           |  |
| result.txt                                   | The result.txt is used to verify the acceptance or rejection of each parameter change applied to the config.txt file.                  |  |
|                                              | Note: This file appears after the config.txt file of the ZumLink has been changed.                                                     |  |
| sys_info.txt                                 | The sys_info.txt file provides information about the radio including serial number, model number, firmware versions, and device name.  |  |

### Appendix D: FreeWave Legal Information

#### **Export Notification**

FreeWave Technologies, Inc. products may be subject to control by the Export Administration Regulations (EAR) and/or the International Traffic in Arms Regulations (ITAR). Export, re-export, or transfer of these products without required authorization from the U.S. Department of Commerce, Bureau of Industry and Security, or the U.S. Department of State, Directorate of Defense Trade Controls, as applicable, is prohibited. Any party exporting, re-exporting, or transferring FreeWave products is responsible for obtaining all necessary U.S. government authorizations required to ensure compliance with these and other applicable U.S. laws. Consult with your legal counsel for further guidance.

#### **Restricted Rights**

Any product names mentioned in this manual may be trademarks or registered trademarks of their respective companies and are hereby acknowledged.

This manual is only for use by purchasers and other authorized users of FreeWave products.

No part of this manual may be reproduced or transmitted in any form or by any means, electronic or mechanical, or for any purpose without the express written permission of FreeWave Technologies, Inc. FreeWave reserves the right to make changes to this manual without notice. FreeWave assumes no responsibility or liability for the use of this manual or the infringement of any copyright or other proprietary right.

FreeWave products are designed and manufactured in the United States of America.

#### **FCC Notifications**

This device complies with Part 15 of the FCC rules. Operation is subject to the following two conditions: 1) This device may not cause harmful interference and 2) this device must accept any interference received, including interference that may cause undesired operation.

The content of this guide covers FreeWave Technologies, Inc. models sold under FCC ID: KNYPMT0101AB.

All models sold under the listed FCC ID(s) must be installed professionally and are only approved for use when installed in devices produced by FreeWave Technologies or third party OEMs with the express written approval of FreeWave Technologies, Inc. Changes or modifications should not be made to the device.

Changes or modifications not expressly approved by the party responsible for compliance could void the user's authority to operate the equipment.

#### FCC NEMA Installation and Label

Where applicable, the models described in this guide must be installed in a NEMA enclosure. When any FreeWave Technologies, Inc. module is placed inside an enclosure, a label must be placed on the outside of the enclosure. The label must include the text: "Contains Transmitter Module with FCC ID: KNYPMT0101AB."

#### **FCC Radiation Exposure Statement**

This equipment complies with FCC radiation exposure limits set forth for an uncontrolled environment. This equipment should be installed and operated with minimum distance 52 cm between the radiator and your body.

#### **FCC Notification of Power Warning**

The ZumLink Z9-PC or Z9-PC-SR001 covered in this document has a maximum transmitted output power of +30dBm.

The antennas used MUST provide a separation distance of at least 52 cm from all persons and MUST NOT be co-located or operate in conjunction with any other antenna or transmitter.

#### **IC Notifications**

This device complies with Industry Canada license-exempt RSS standard(s). Operation is subject to the following two conditions: (1) this device may not cause interference, and (2) this device must accept any interference, including interference that may cause undesired operation of the device.

Ce dispositif est conforme aux normes permis-exemptes du Canada RSS d'industrie. L'opération est sujette aux deux conditions suivantes: (1) ce dispositif peut ne pas causer l'interférence, et (2) ce dispositif doit accepter n'importe quelle interférence, y compris l'interférence qui peut causer le fonctionnement peu désiré du dispositif.

The content of this documentation covers FreeWave Technologies, Inc. models sold under IC: 2329B-PMT0101AB.

#### IC Host Installation and Label

When any FreeWave Technologies, Inc. module is placed inside a Host, a label must be placed on the outside of the Host. The label must include the text "Contains IC: 2329B-PMT0101AB".

#### **IC Radiation Exposure Statement**

This system has been evaluated for RF Exposure per RSS-102 and is in compliance with the limits specified by Health Canada Safety Code 6. The system must be installed at a minimum separation distance from the antenna to a general bystander of 7.8 inches (20 cm) to maintain compliance with the General Population limits.

L'exposition aux radiofréquences de ce système a été évaluée selon la norme RSS-102 et est jugée conforme aux limites établies par le Code de sécurité 6 de Santé Canada. Le système doit être installé à une distance minimale de 7.8 pouces (20 cm) séparant l'antenne d'une personne présente en conformité avec les limites permises d'exposition du grand public.

#### **Argentina CNC**

#### Identificación CNC

Z9-PC / Z9-PC-SR001: Contiene CNC ID: C-21612

#### **Brazil**

ADENDO AO MANUAL

Z9-PE; Z9-P; Z9-PC; Z9-PC-SR001

Atendimento à Regulamentação Anatel

Este equipamento não tem direito à proteção contra interferência prejudicial e não pode causar interferência em sistemas devidamente autorizados.

Este produto está homologado pela ANATEL, de acordo com os procedimentos regulamentados pela Resolução 242/2000, e atende aos requisitos técnicos aplicados.

Para maiores informações, consulte o site da ANATEL <u>www.anatel.gov.br</u>

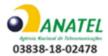

#### **GNU License Notification**

Some of the software in the firmware is licensed under the GNU General Public License and other Open Source and Free Software licenses. Contact FreeWave to obtain the corresponding source on CD.

#### **UL Power Source**

Input power shall be derived from a certified, Class 2:

- · single power source or
- a limited power source (LPS) in accordance with:
  - IEC/EN 60950-1
  - CAN/CSA C22.2 No. 60950-1-07.
- Input voltage for the Z9-PC / Z9-PC-SR001 is +5 to +12 VDC (±10%).

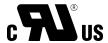

#### Standards and Editions

- HazLoc Standards
  - ANSI/ISA 12.12.01-2013
  - ANSI/ISA-12.12.01-2015
  - CAN/CSA C22.2 No. 213-15
  - Nonincendive Electrical Equipment for Use in Class I and II, Division 2 and Class III, Division 1 and 2
     Hazardous (Classified) Locations
- · Ordinary Location Standards
  - UL 60950, 2nd Edition
  - CAN/CSA-C22.2 No. 60950, 2nd Edition
  - IEC 60950, 2nd Edition
  - EN 60950, 2nd Edition
- Essential Health and Safety Requirements related to the design and construction of products intended for use in potentially explosive atmospheres given in Annex II to Directive 2014/34/EU of the European Parliament and the Council. Compliance with:
  - EN 60079-0:2012 + A11:2013
  - EN 60079-15:2010
- It is hereby declared that the Z9-PC / Z9-PC-SR001 described in this document is in compliance with RoHS
  Directive 2011/65/EU of the European Parliament and Council on restriction of the use of certain
  hazardous substances in electrical and electronic appliances.

# FREEWAVE